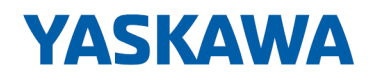

# System 300S<sup>+</sup>

## CPU | 315-4NE23 | Manual

HB140 | CPU | 315-4NE23 | en | 18-02 SPEED7 CPU 315SN

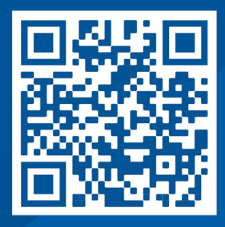

YASKAWA Europe GmbH Philipp-Reis-Str. 6 65795 Hattersheim **Germany** Tel.: +49 6196 569-300 Fax: +49 6196 569-398 Email: info@yaskawa.eu Internet: www.yaskawa.eu.com

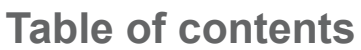

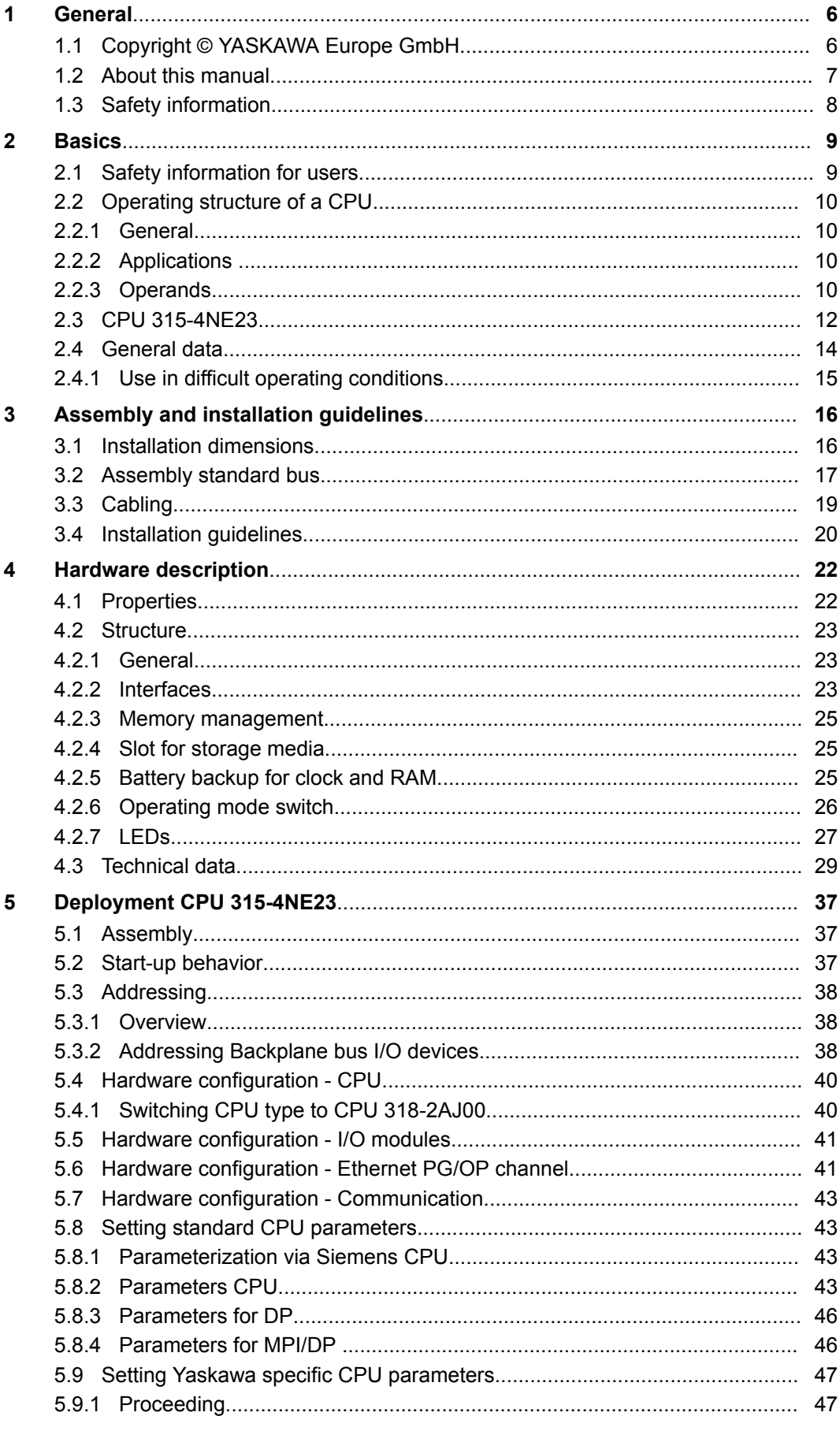

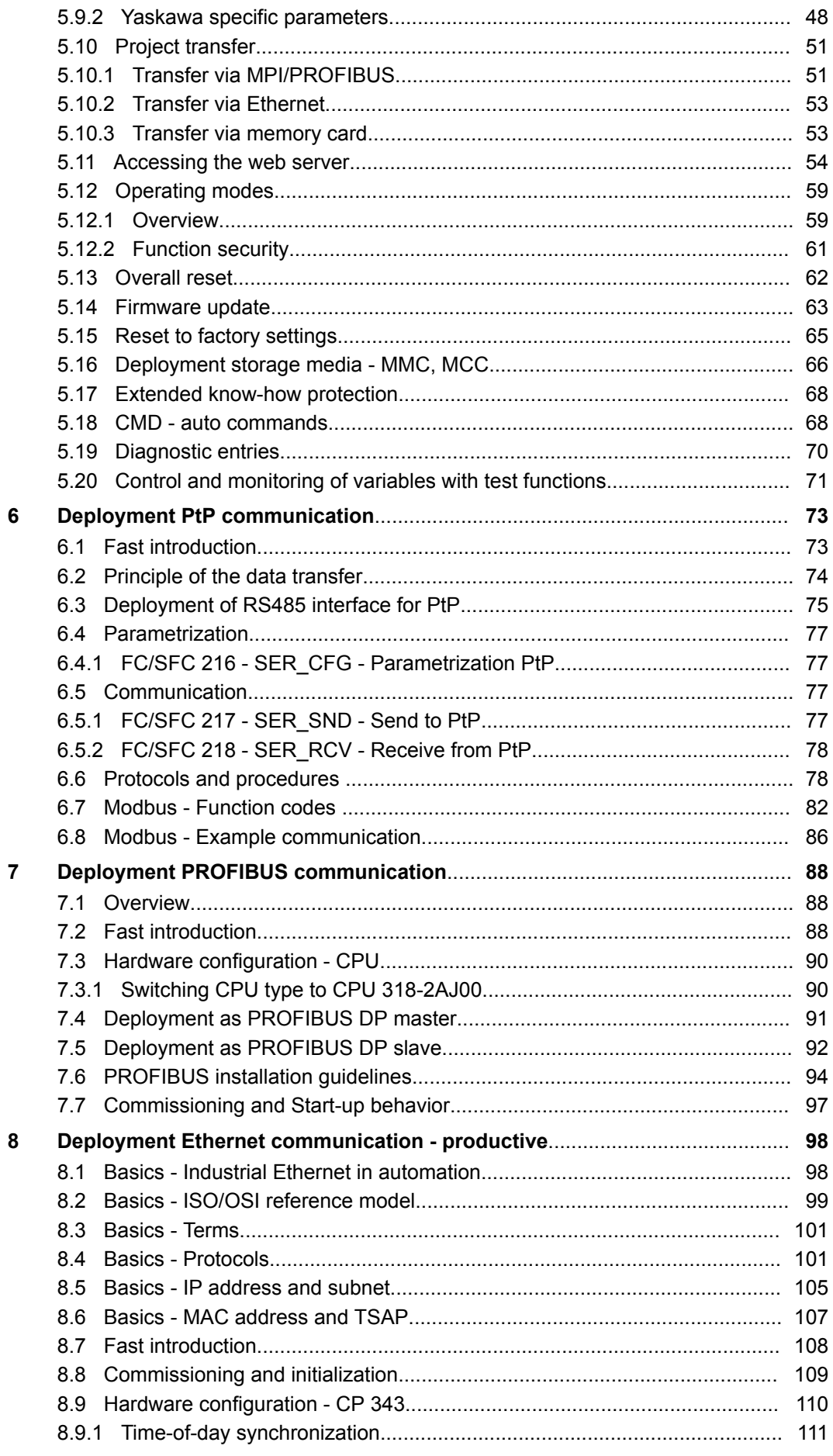

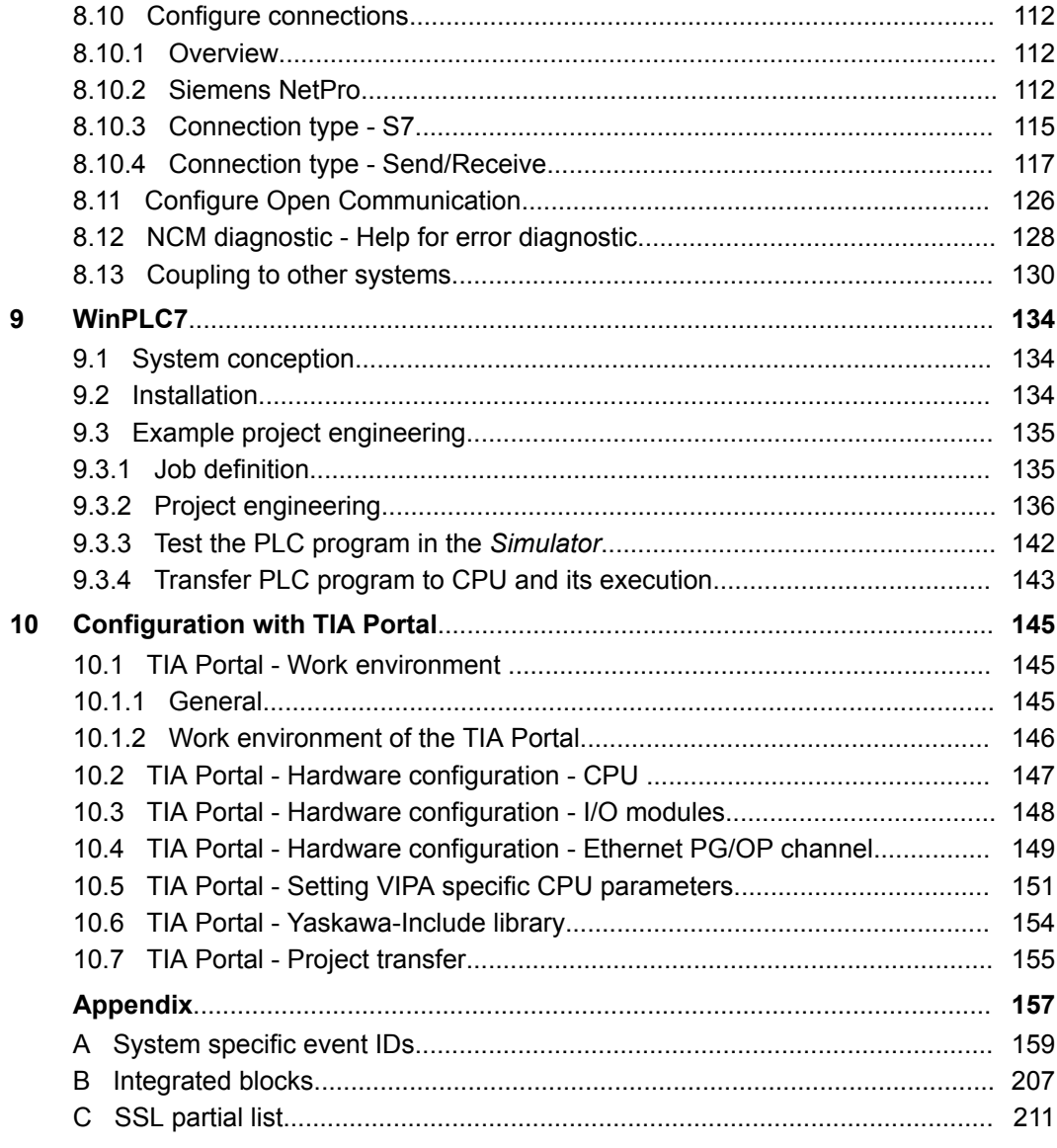

### <span id="page-5-0"></span>**1 General**

### **1.1 Copyright** © **YASKAWA Europe GmbH**

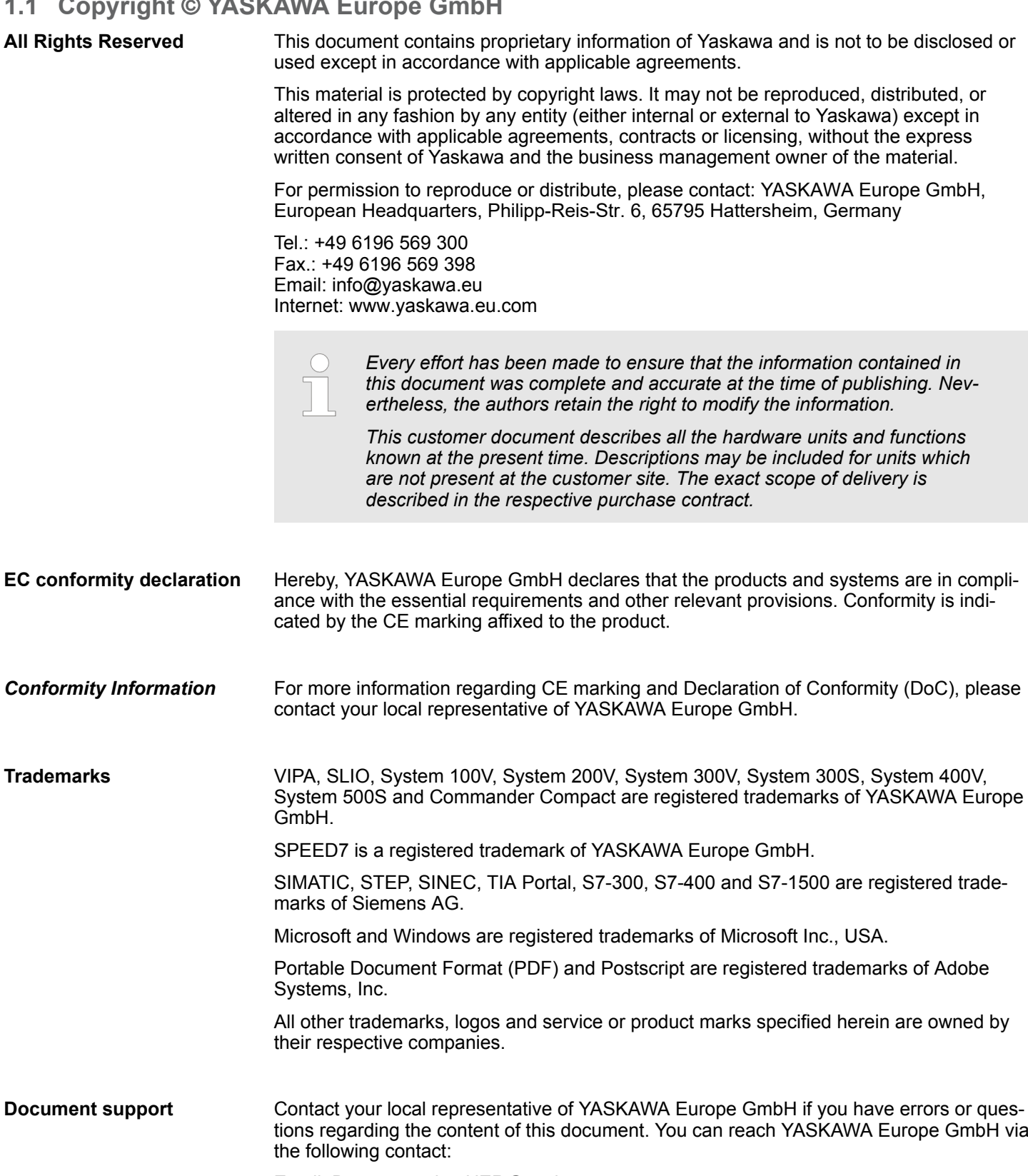

Email: Documentation.HER@yaskawa.eu

<span id="page-6-0"></span>**Technical support** Contact your local representative of YASKAWA Europe GmbH if you encounter problems or have questions regarding the product. If such a location is not available, you can reach the Yaskawa customer service via the following contact: YASKAWA Europe GmbH, European Headquarters, Philipp-Reis-Str. 6, 65795 Hattersheim, Germany Tel.: +49 6196 569 500 (hotline) Email: support@yaskawa.eu

#### **1.2 About this manual**

This manual describes the SPEED7 CPU 315-4NE23 of the CPU from Yaskawa. It contains a description of the construction, project implementation and usage. **Objective and contents**

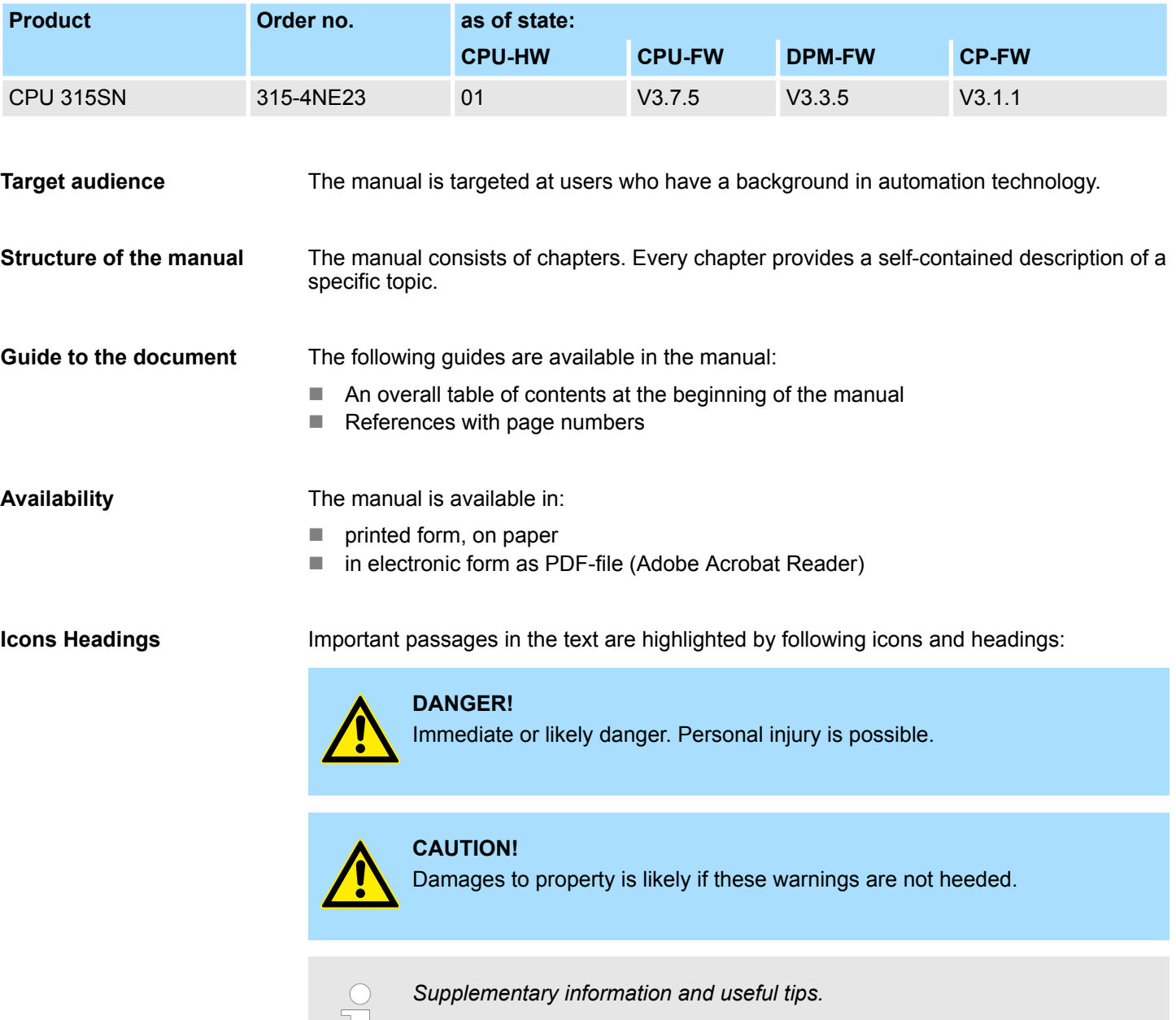

<span id="page-7-0"></span>Safety information

### **1.3 Safety information**

#### **Applications conforming with specifications**

- The system is constructed and produced for:
- $\Box$  communication and process control
- $\Box$  general control and automation tasks
- $\blacksquare$  industrial applications
- $\Box$  operation within the environmental conditions specified in the technical data
- $\blacksquare$  installation into a cubicle

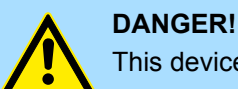

This device is not certified for applications in

in explosive environments (EX-zone)

**Documentation**

The manual must be available to all personnel in the

- $\blacksquare$  project design department
- $\blacksquare$  installation department
- $\Box$  commissioning
- $\blacksquare$  operation

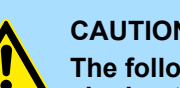

#### **CAUTION!**

**The following conditions must be met before using or commissioning the components described in this manual:**

- Hardware modifications to the process control system should only be carried out when the system has been disconnected from power!
- Installation and hardware modifications only by properly trained personnel.
- The national rules and regulations of the respective country must be satisfied (installation, safety, EMC ...)

**Disposal**

**National rules and regulations apply to the disposal of the unit!**

### <span id="page-8-0"></span>**2 Basics**

#### **2.1 Safety information for users**

The modules make use of highly integrated components in MOS-Technology. These components are extremely sensitive to over-voltages that can occur during electrostatic discharges. The following symbol is attached to modules that can be destroyed by electrostatic discharges. **Handling of electrostatic sensitive modules**

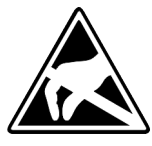

The Symbol is located on the module, the module rack or on packing material and it indicates the presence of electrostatic sensitive equipment. It is possible that electrostatic sensitive equipment is destroyed by energies and voltages that are far less than the human threshold of perception. These voltages can occur where persons do not discharge themselves before handling electrostatic sensitive modules and they can damage components thereby, causing the module to become inoperable or unusable. Modules that have been damaged by electrostatic discharges can fail after a temperature change, mechanical shock or changes in the electrical load. Only the consequent implementation of protection devices and meticulous attention to the applicable rules and regulations for handling the respective equipment can prevent failures of electrostatic sensitive modules.

**Shipping of modules**

Modules must be shipped in the original packing material.

**Measurements and alterations on electrostatic sensitive modules**

When you are conducting measurements on electrostatic sensitive modules you should take the following precautions:

- $\blacksquare$  Floating instruments must be discharged before use.
- $\blacksquare$  Instruments must be grounded.

Modifying electrostatic sensitive modules you should only use soldering irons with grounded tips.

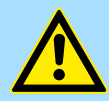

#### **CAUTION!**

Personnel and instruments should be grounded when working on electrostatic sensitive modules.

<span id="page-9-0"></span>Operating structure of a CPU > Operands

### **2.2 Operating structure of a CPU**

**2.2.1 General**

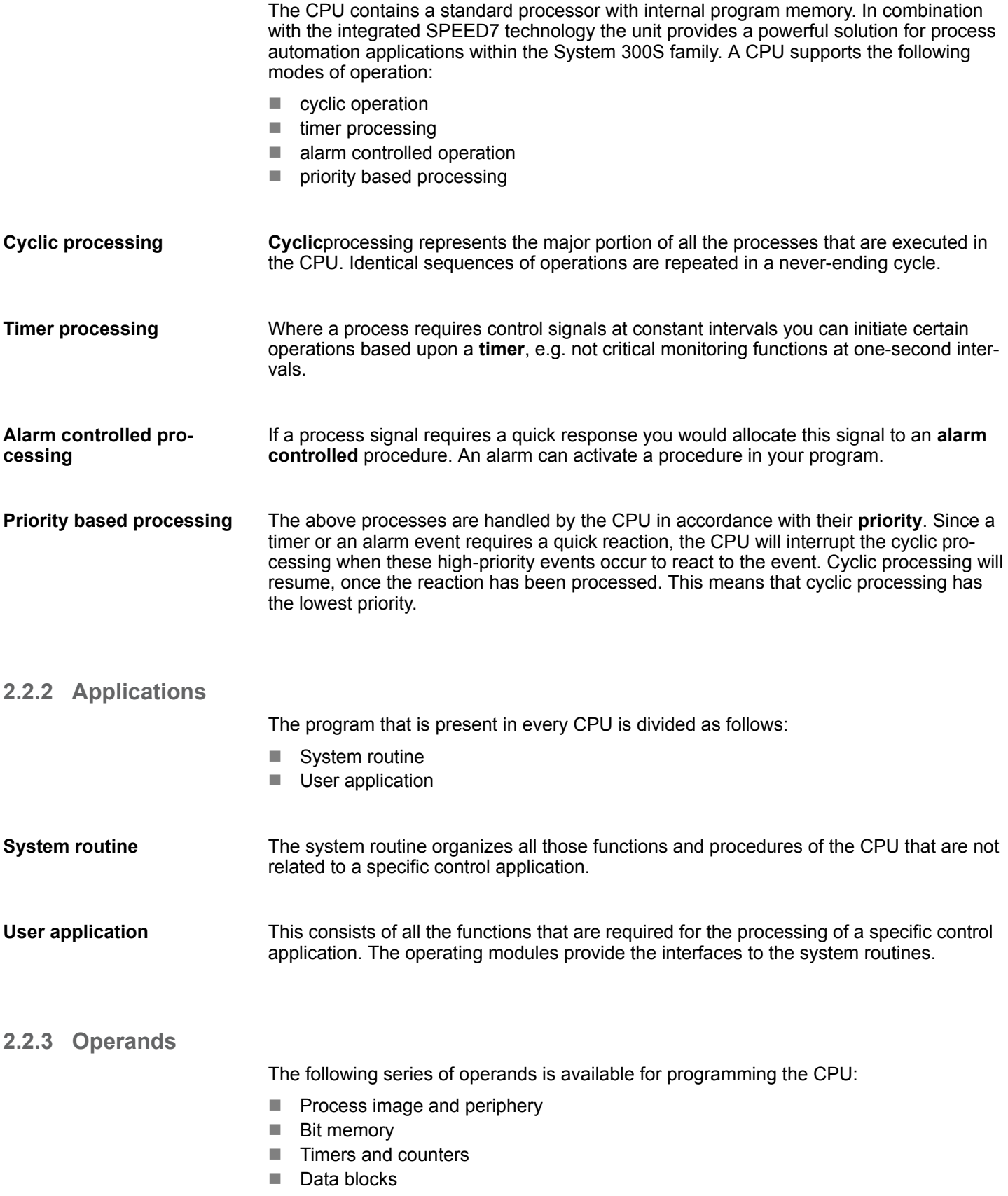

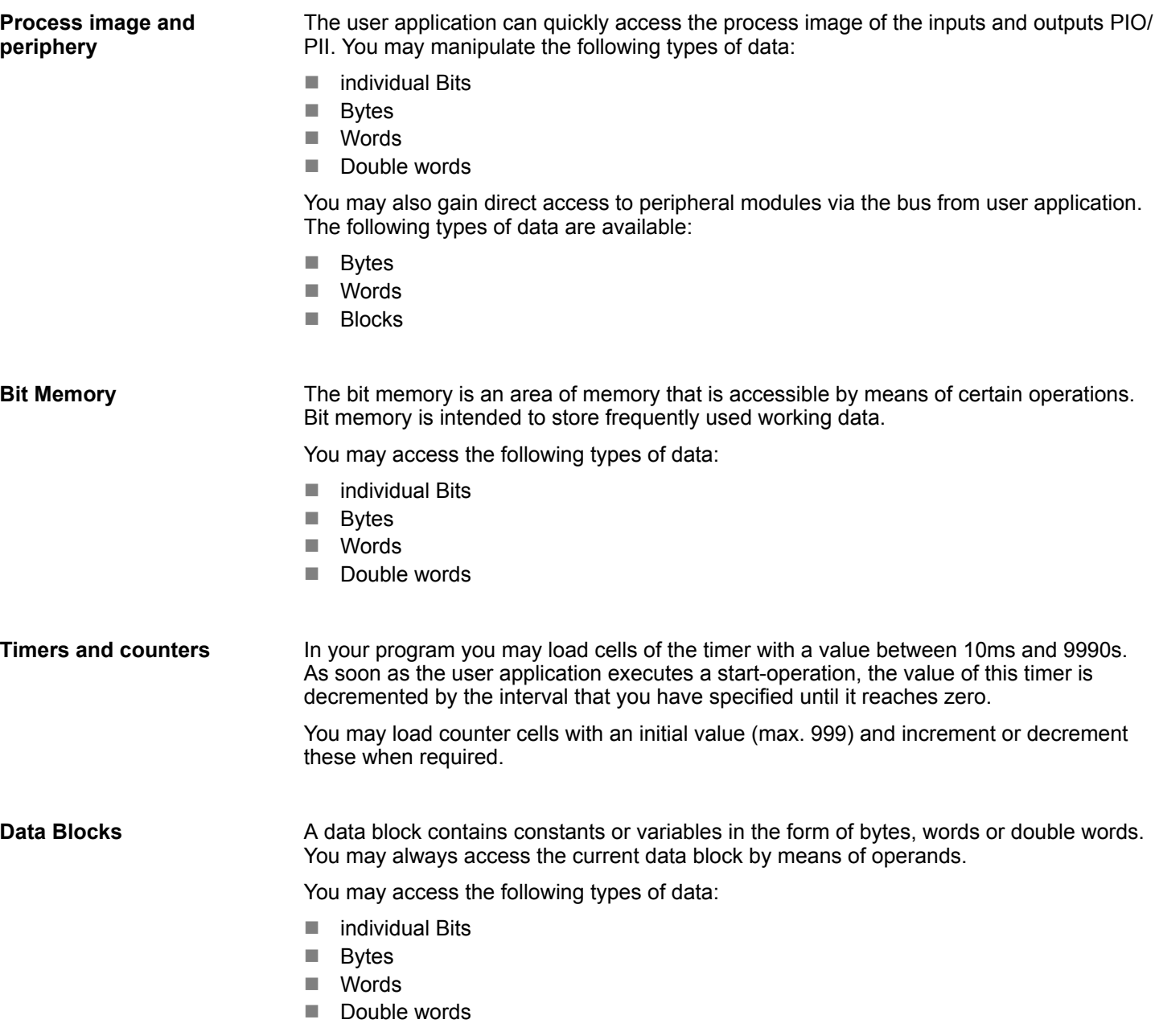

<span id="page-11-0"></span>CPU 315-4NE23

### **2.3 CPU 315-4NE23**

**Overview**

The CPU 315-4NE23 bases upon the SPEED7 technology. This supports the CPU at programming and communication by means of co-processors that causes a power improvement for highest needs.

- $\blacksquare$  The CPU is programmed in STEP<sup>®</sup>7 from Siemens. For this you may use the SIMATIC Manager or TIA Portal from Siemens. Here the instruction set of the S7-400 from Siemens is used.
- Modules and CPUs of the System 300S from Yaskawa and Siemens may be used at the bus as a mixed configuration.
- The user application is stored in the battery buffered RAM or on an additionally pluggable storage module.
- The CPU is configured as CPU 317-2DP (6ES7 317-2AK14 V3.3) from Siemens.

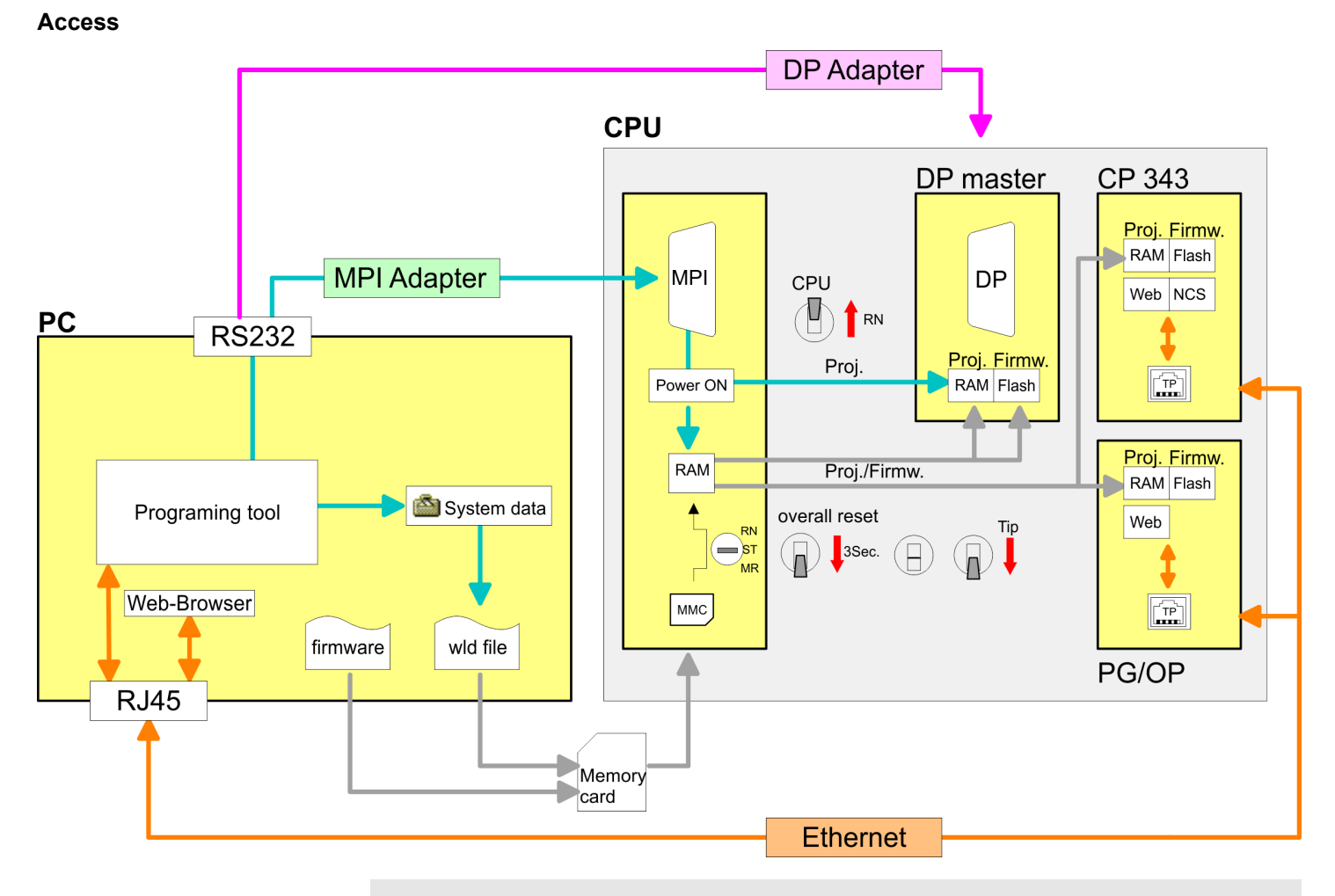

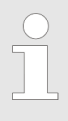

*Please always use the CPU 317-2DP (6ES7 317-2AK14 V3.3) from Siemens of the hardware catalog to configure this CPU from Yaskawa. For the project engineering, a thorough knowledge of the Siemens SIMATIC Manager and the hardware configurator from Siemens is required!*

**Memory**

The CPU has an integrated memory. Information about the capacity of the memory may be found at the front of the CPU. The memory is divided into the following parts:

- Load memory 4MB
- Code memory (50% of the work memory)

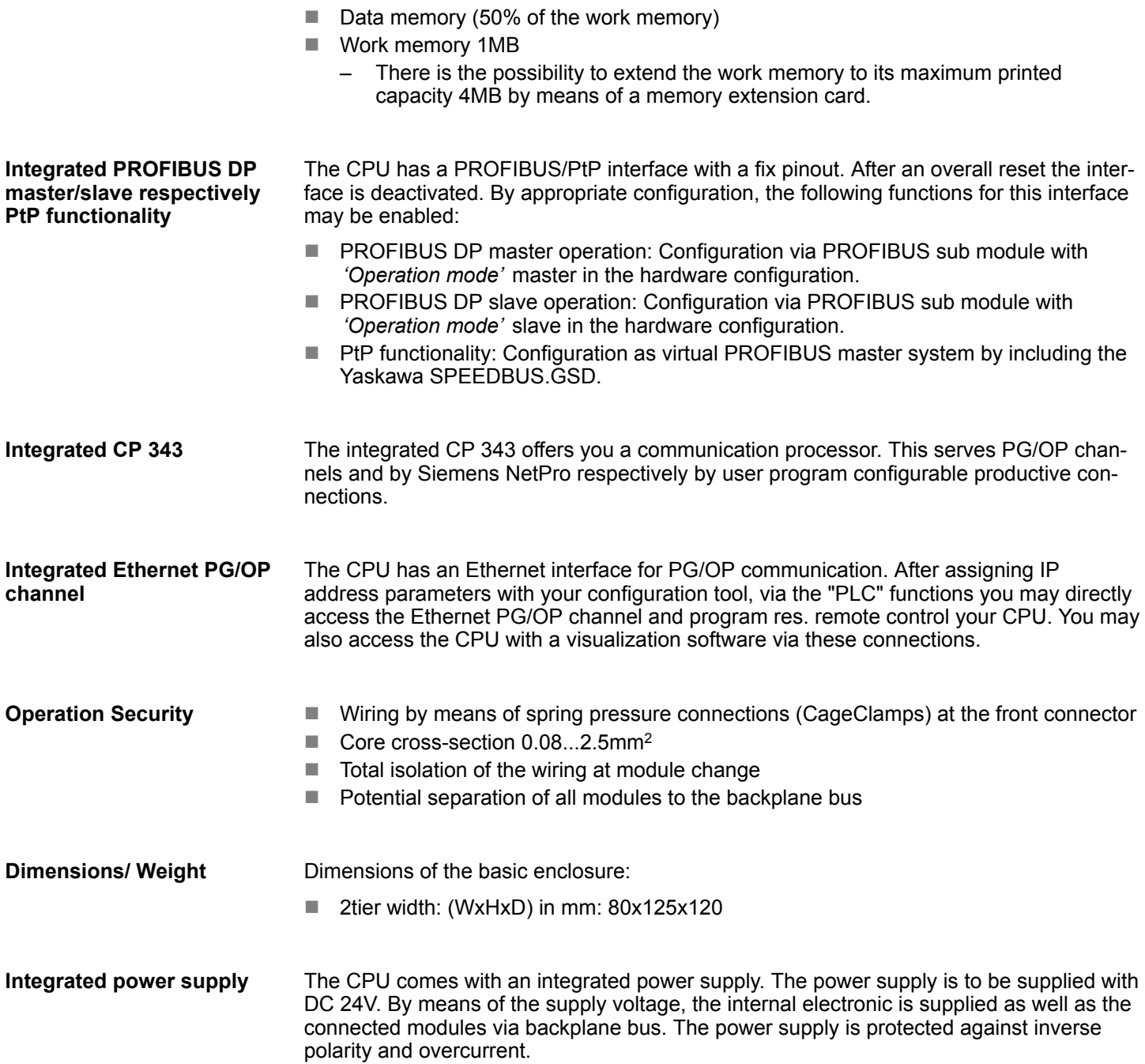

<span id="page-13-0"></span>General data

### **2.4 General data**

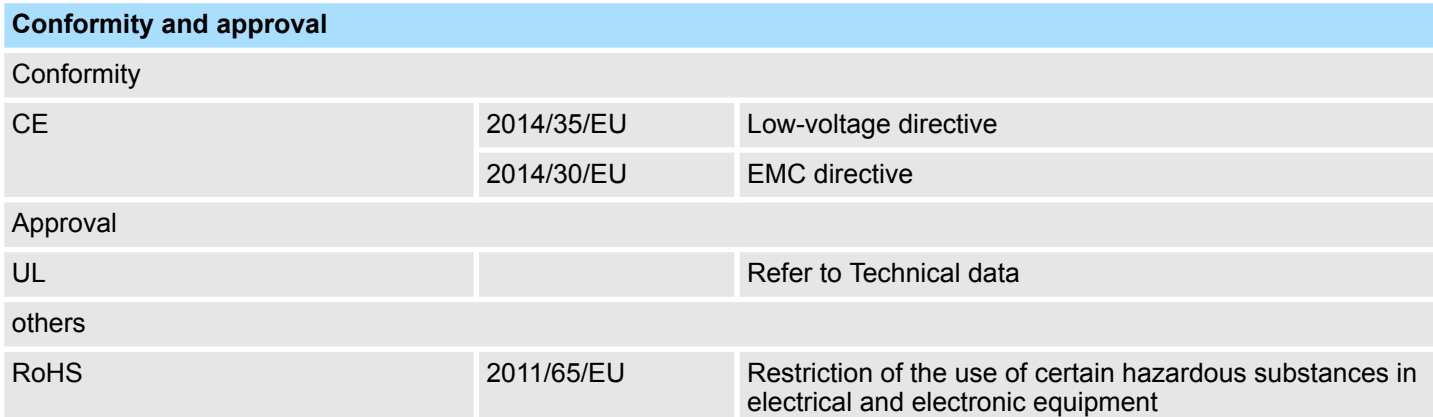

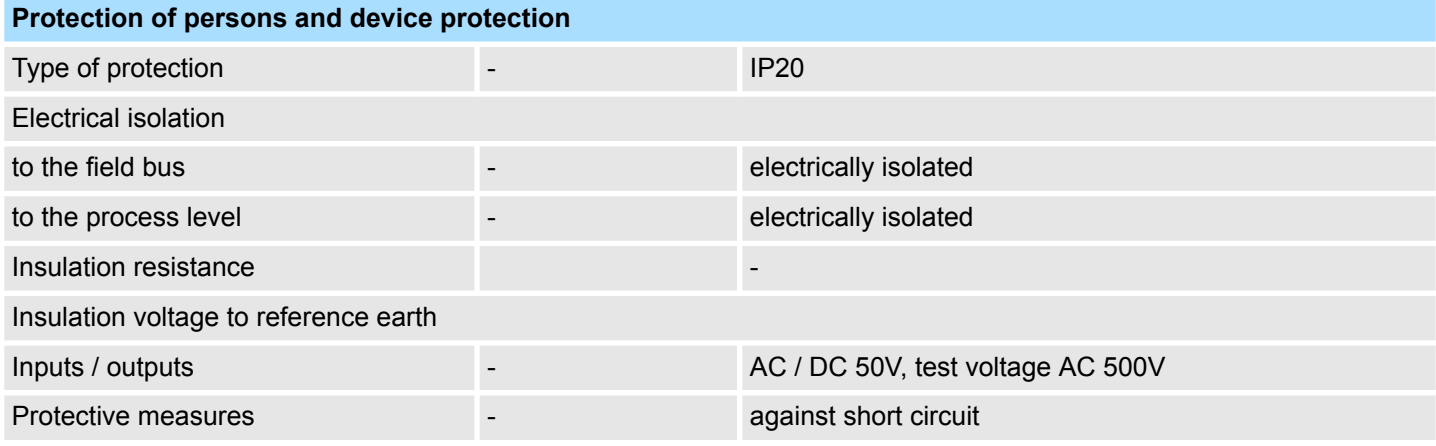

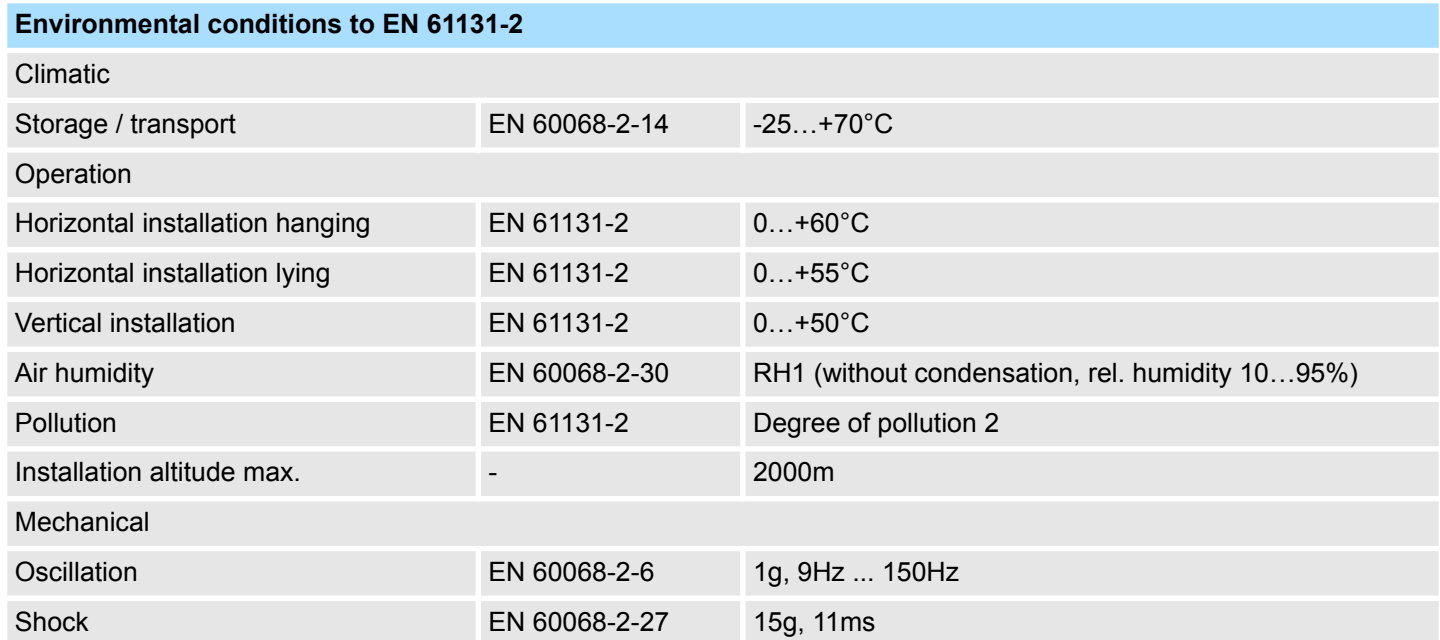

General data > Use in difficult operating conditions

<span id="page-14-0"></span>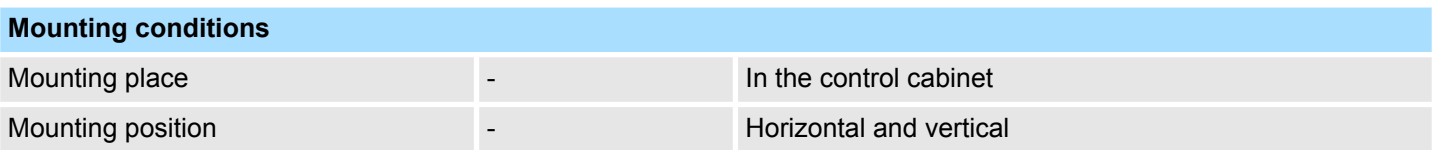

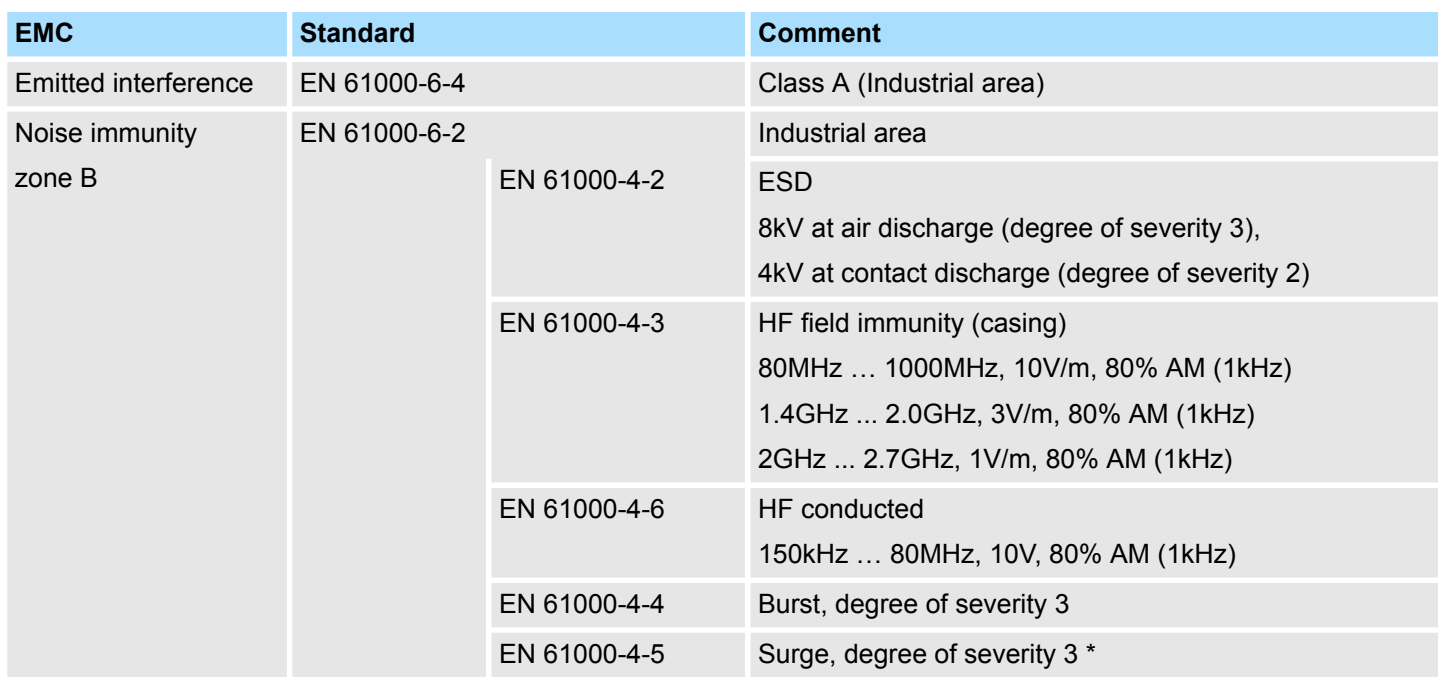

\*) Due to the high-energetic single pulses with Surge an appropriate external protective circuit with lightning protection elements like conductors for lightning and overvoltage is necessary.

#### **2.4.1 Use in difficult operating conditions**

*Without additional protective measures, the products must not be used in locations with difficult operating conditions; e.g. due to:*

- *dust generation*
	- *chemically active substances (corrosive vapors or gases)*
	- *strong electric or magnetic fields*

<span id="page-15-0"></span>Installation dimensions

## **3 Assembly and installation guidelines**

### **3.1 Installation dimensions**

**Dimensions Basic enclo-** 2tier width (WxHxD) in mm: 80 x 125 x 120 **sure**

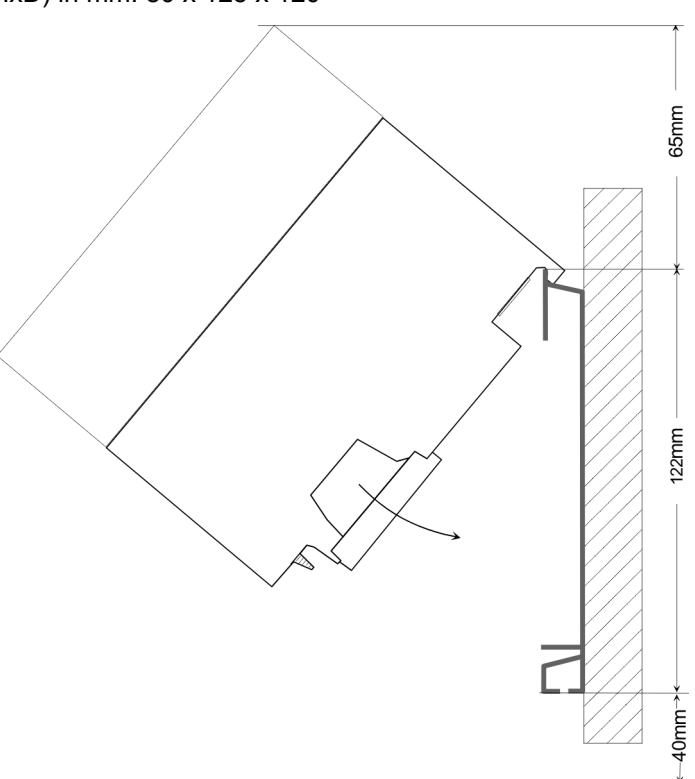

**Installation dimensions**

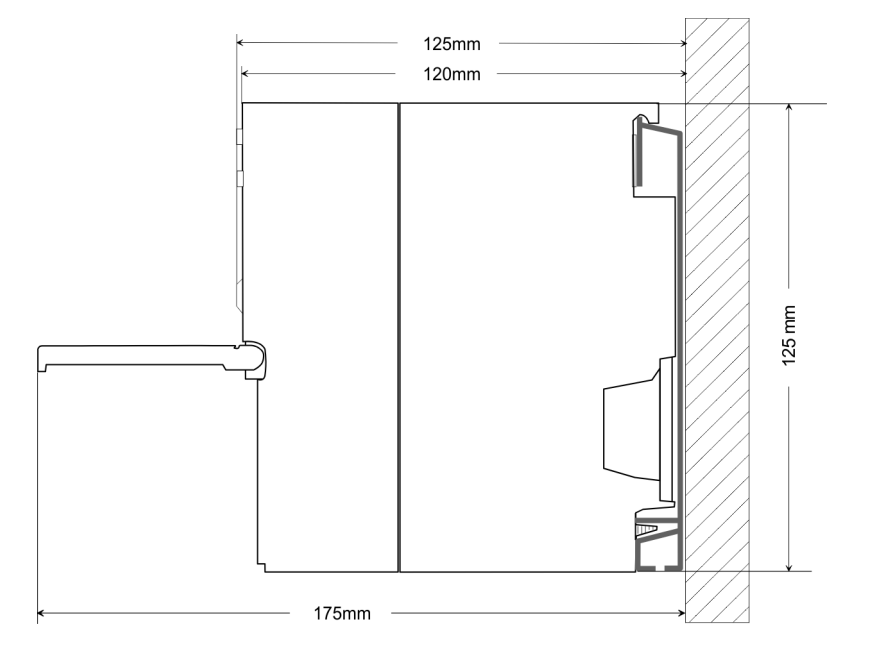

#### <span id="page-16-0"></span>**3.2 Assembly standard bus**

#### **General**

The single modules are directly installed on a profile rail and connected via the backplane bus connector. Before installing the modules you have to clip the backplane bus connector to the module from the backside. The backplane bus connector is delivered together with the peripheral modules.

#### **Profile rail**

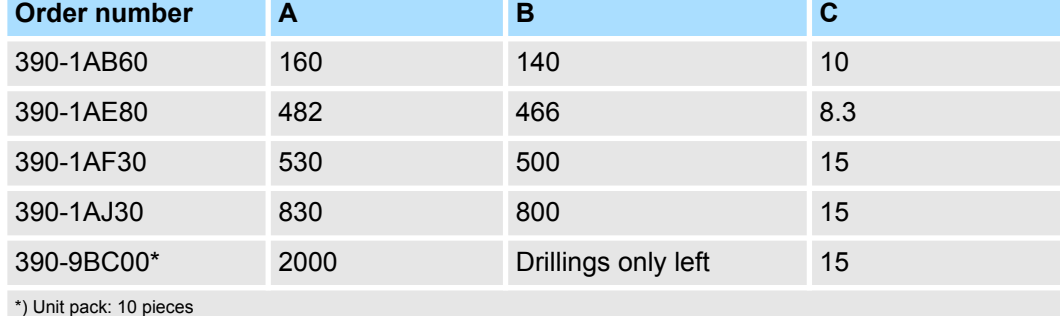

#### Measures in mm

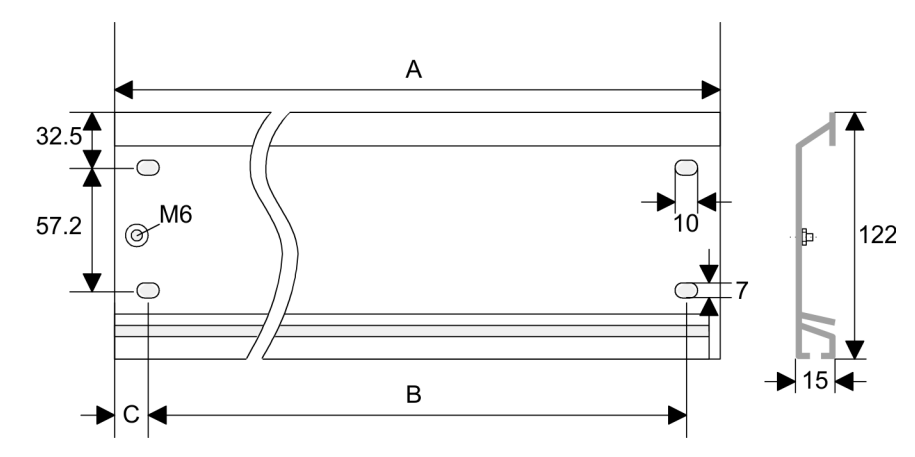

#### **Bus connector**

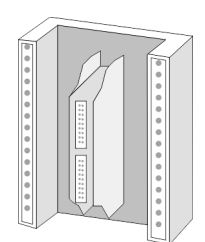

For the communication between the modules the System 300S uses a backplane bus connector. Backplane bus connectors are included in the delivering of the peripheral modules and are clipped at the module from the backside before installing it to the profile rail.

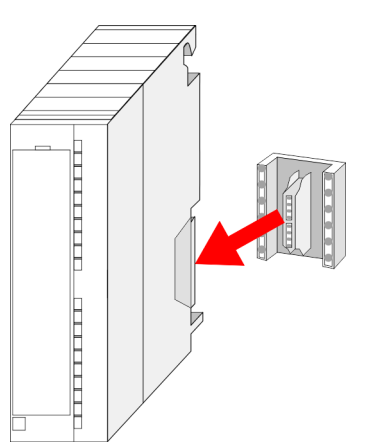

#### Assembly and installation guidelines **System 300S**<sup>+</sup> System 300S<sup>+</sup>

Assembly standard bus

#### **Assembly possibilities**

 $(2)$  $\sqrt{1}$  $\circ|$  $\sqrt{3}$ 

**Approach**

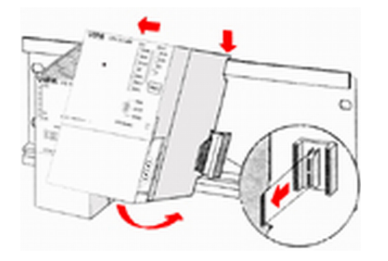

Please regard the allowed environment temperatures:

- 1 horizontal assembly: from 0 to  $60^{\circ}$ C<br>2 vertical assembly: from 0 to  $50^{\circ}$ C
- 2 vertical assembly: from 0 to  $50^{\circ}$ C<br>3 lying assembly: from 0 to  $55^{\circ}$ C
- lying assembly: from 0 to 55°C

- **1.** Bolt the profile rail with the background (screw size: M6), so that you still have minimum 65mm space above and 40mm below the profile rail.
- **2.** If the background is a grounded metal or device plate, please look for a low-impedance connection between profile rail and background.
- **3.** Connect the profile rail with the protected earth conductor. For this purpose there is a bolt with M6-thread.
- **4.** The minimum cross-section of the cable to the protected earth conductor has to be 10mm<sup>2</sup> .
- **5.** Stick the power supply to the profile rail and pull it to the left side to the grounding bolt of the profile rail.
- **6.** Fix the power supply by screwing.
- **7.** Take a backplane bus connector and click it at the CPU from the backside like shown in the picture.
- **8.** ► Stick the CPU to the profile rail right from the power supply and pull it to the power supply.

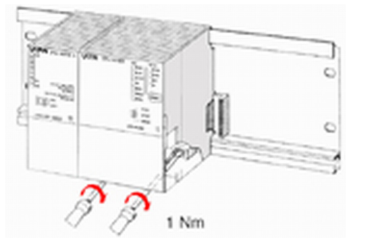

- **9.** Click the CPU downwards and bolt it like shown.
- **10.** Repeat this procedure with the peripheral modules, by clicking a backplane bus connector, stick the module right from the modules you've already fixed, click it downwards and connect it with the backplane bus connector of the last module and bolt it.

**Cabling** 

### <span id="page-18-0"></span>**3.3 Cabling**

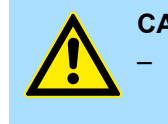

#### **CAUTION!**

– The power supplies must be released before installation and repair tasks, i.e. before handling with the power supply or with the cabling you must disconnect current/voltage (pull plug, at fixed connection switch off the concerning fuse)!

– Installation and modifications only by properly trained personnel!

#### **CageClamp technology (green)**

 $(1)$ 

For the cabling of power supply of a CPU, a green plug with CageClamp technology is deployed. The connection clamp is realized as plug that may be clipped off carefully if it is still cabled.

Here wires with a cross-section of 0.08mm<sup>2</sup> to 2.5mm<sup>2</sup> may be connected. You can use flexible wires without end case as well as stiff wires.

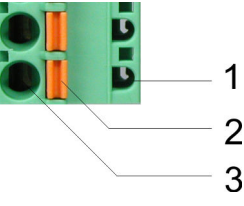

- 1 Test point for 2mm test tip
- 2 Locking (orange) for screwdriver<br>3 Round opening for wires
- Round opening for wires

The picture on the left side shows the cabling step by step from top view.

- **1.** For cabling you push the locking vertical to the inside with a suiting screwdriver and hold the screwdriver in this position.
- **2.** Insert the de-isolated wire into the round opening. You may use wires with a crosssection from 0.08mm<sup>2</sup> to 2.5mm<sup>2</sup>
- **3.** By removing the screwdriver the wire is connected safely with the plug connector via a spring.

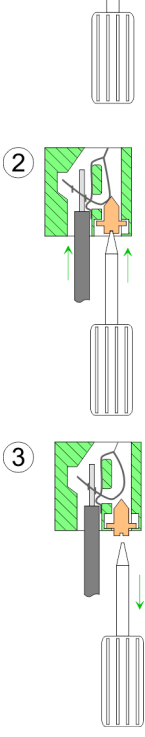

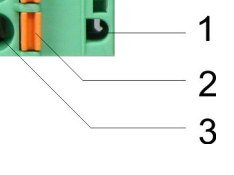

<span id="page-19-0"></span>Installation guidelines

### **3.4 Installation guidelines**

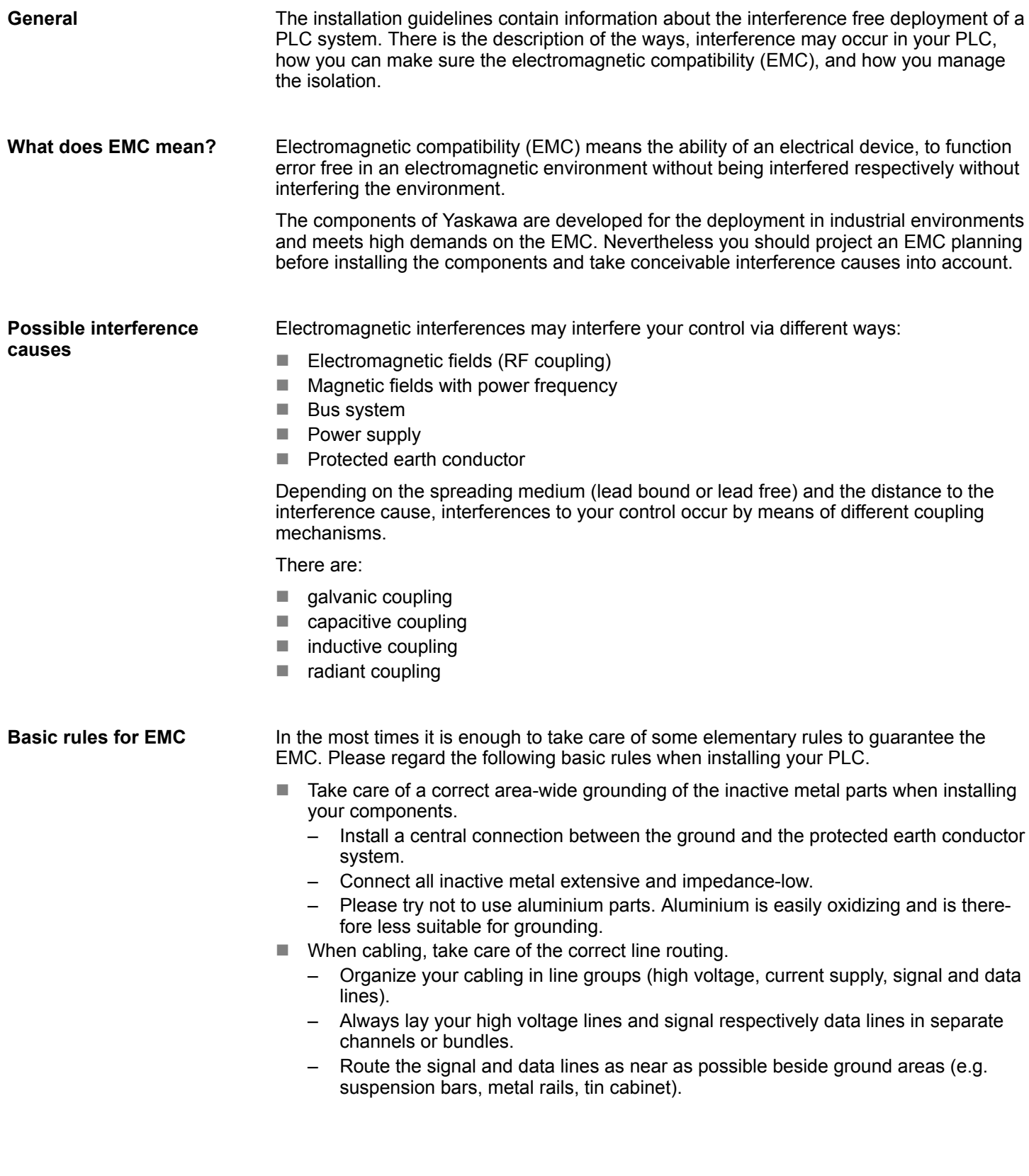

- $\blacksquare$  Proof the correct fixing of the lead isolation.
	- Data lines must be shielded.
	- Analog lines must be shielded. When transmitting signals with small amplitudes the one sided laying of the isolation may be favourable.
	- Cables for frequency inverters, servo and stepper motors must be shielded.
	- Lay the line isolation extensively on an isolation/protected earth conductor rail directly after the cabinet entry and fix the isolation with cable clamps.
	- Make sure that the isolation/protected earth conductor rail is connected impedance-low with the cabinet.
	- Use metallic or metallised plug cases for isolated data lines.
- $\blacksquare$  In special use cases you should appoint special EMC actions.
	- Consider to wire all inductivities with erase links.
	- Please consider luminescent lamps can influence signal lines.
- n Create a homogeneous reference potential and ground all electrical operating supplies when possible.
	- Please take care for the targeted employment of the grounding actions. The grounding of the PLC serves for protection and functionality activity.
	- Connect installation parts and cabinets with your PLC in star topology with the isolation/protected earth conductor system. So you avoid ground loops.
	- If there are potential differences between installation parts and cabinets, lay sufficiently dimensioned potential compensation lines.

Electrical, magnetically and electromagnetic interference fields are weakened by means of an isolation, one talks of absorption. Via the isolation rail, that is connected conductive with the rack, interference currents are shunt via cable isolation to the ground. Here you have to make sure, that the connection to the protected earth conductor is impedancelow, because otherwise the interference currents may appear as interference cause. **Isolation of conductors**

When isolating cables you have to regard the following:

- $\blacksquare$  If possible, use only cables with isolation tangle.
- $\blacksquare$  The hiding power of the isolation should be higher than 80%.
- $\blacksquare$  Normally you should always lay the isolation of cables on both sides. Only by means of the both-sided connection of the isolation you achieve high quality interference suppression in the higher frequency area. Only as exception you may also lay the isolation one-sided. Then you only achieve the absorption of the lower frequencies. A one-sided isolation connection may be convenient, if:
	- the conduction of a potential compensating line is not possible.
	- analog signals (some mV respectively  $\mu$ A) are transferred.
	- foil isolations (static isolations) are used.
- $\blacksquare$  With data lines always use metallic or metallised plugs for serial couplings. Fix the isolation of the data line at the plug rack. Do not lay the isolation on the PIN 1 of the plug bar!
- $\blacksquare$  At stationary operation it is convenient to strip the insulated cable interruption free and lay it on the isolation/protected earth conductor line.
- $\blacksquare$  To fix the isolation tangles use cable clamps out of metal. The clamps must clasp the isolation extensively and have well contact.
- $\blacksquare$  Lay the isolation on an isolation rail directly after the entry of the cable in the cabinet. Lead the isolation further on to your PLC and don't lay it on there again!

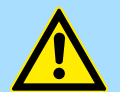

#### **CAUTION! Please regard at installation!**

At potential differences between the grounding points, there may be a compensation current via the isolation connected at both sides.

Remedy: Potential compensation line

<span id="page-21-0"></span>Properties

### **4 Hardware description**

**4.1 Properties**

**CPU 315-4NE23**

- SPEED7 technology integrated
- 1MB work memory integrated (512kByte code, 512kByte data)
- Work memory expandable to max. 4MB (2MB code, 2MB data)
- $\blacksquare$  4MB load memory
- PROFIBUS DP master integrated (DP-V0, DP-V1)
- CP 343 communication processor integrated
	- Ä *[Chap. 4.3 'Technical data' page 29](#page-28-0)*
		- Productive connections via Siemens NetPro
		- Productive connections via user program
		- PG/OP connections
- RS485 interface configurable for PROFIBUS DP master respectively PtP communication
- Ethernet PG/OP interface integrated
- $\blacksquare$  MPI interface
- Slot for external memory cards (lockable)
- $\blacksquare$  Status LEDs for operating state and diagnostics
- $\blacksquare$  Real-time clock battery buffered
- I/O address range digital/analog 8191byte
- $\blacksquare$  512 timer
- $\blacksquare$  512 counter
- $\blacksquare$  8192 flag byte

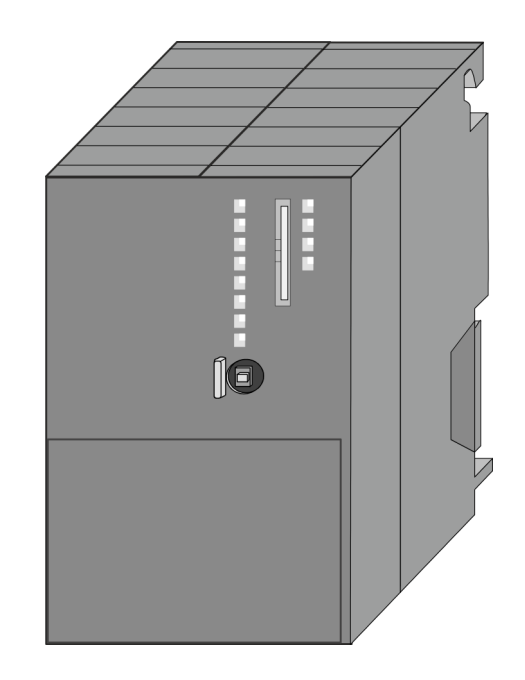

#### **Ordering data**

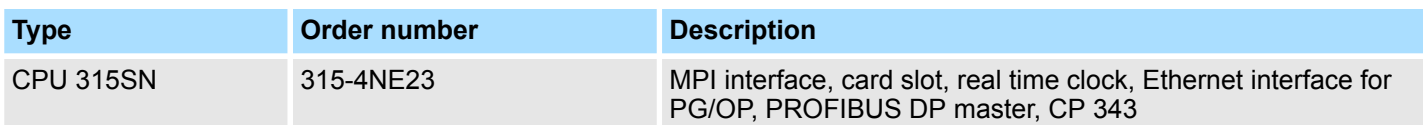

#### <span id="page-22-0"></span>**4.2 Structure**

#### **4.2.1 General**

#### **CPU 315-4NE23**

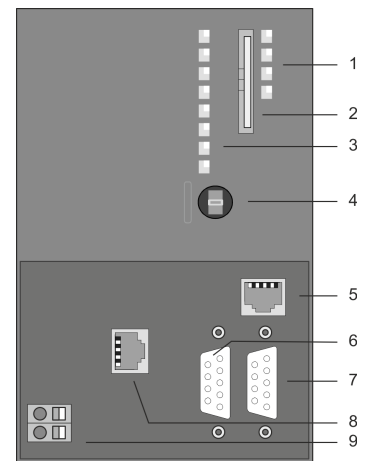

- 1 LEDs of the integrated PROFIBUS DP master<br>2 Storage media slot (lockable)
	- Storage media slot (lockable)
- 3 LEDs of the CPU part
	-
- 4 Operating mode switch CPU<br>5 Twisted pair interface for Eth 5 Twisted pair interface for Ethernet PG/OP channel
- 6 MPI interface
- 7 PROFIBUS DP/PtP interface<br>8 Twisted Pair interface for CP
- Twisted Pair interface for CP 343
- 9 Slot for DC 24V power supply

 $\bigcirc$  1

8 RxD/TxD-N (line A)

**9** n.c.

#### **The components 5 - 9 are under the front flap!**

#### **4.2.2 Interfaces**

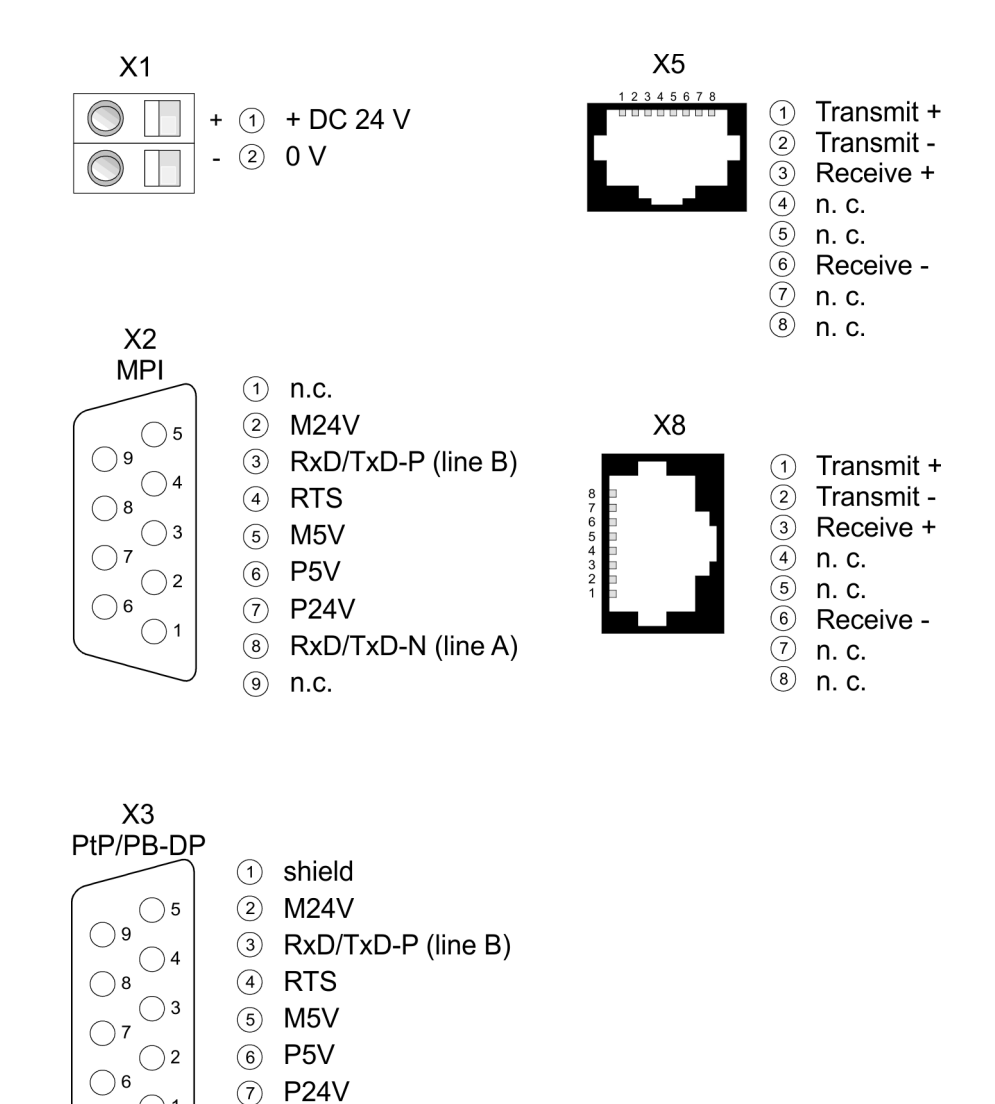

Structure > Interfaces

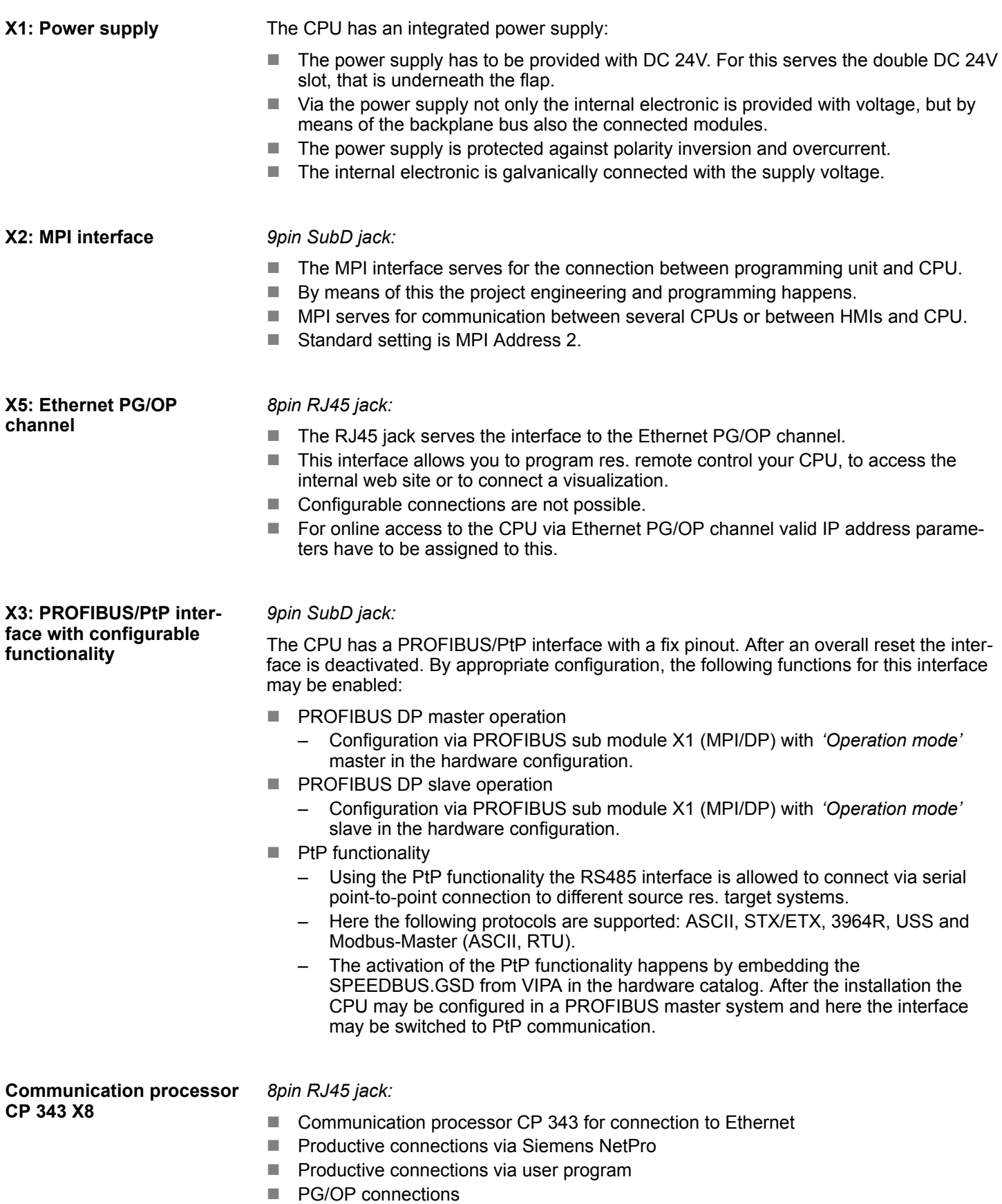

Structure > Battery backup for clock and RAM

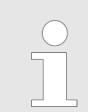

*Number of connections* Ä *[Chap. 4.3 'Technical data' page 29](#page-28-0)*

#### <span id="page-24-0"></span>**4.2.3 Memory management**

**Memory**

The CPU has an integrated memory. Information about the capacity of the memory may be found at the front of the CPU. The memory is divided into the following parts:

- **Load memory 4MB**
- Code memory (50% of the work memory)
- $\blacksquare$  Data memory (50% of the work memory)
- $\blacksquare$  Work memory 1MB
	- There is the possibility to extend the work memory to its maximum printed capacity 4MB by means of a memory extension card.

#### **4.2.4 Slot for storage media**

At this slot the following storage media can be plugged:

- SD respectively MCC (**Multimedia card**)
	- External memory card for programs and firmware.
- MCC **Memory configuration card** 
	- External memory card (MMC) for programs and firmware with the possibility to unlock additional work memory.
	- The additional memory can be purchased separately. Ä *[Chap. 5.16 'Deployment](#page-65-0) [storage media - MMC, MCC' page 66](#page-65-0)*
	- To activate the corresponding card is to be installed and an *Overall reset* is to be established. Ä *[Chap. 5.13 'Overall reset' page 62](#page-61-0)*

#### **4.2.5 Battery backup for clock and RAM**

A rechargeable battery is installed on every CPU to safeguard the contents of the RAM when power is removed. This battery is also used to buffer the internal clock. The rechargeable battery is maintained by a charging circuit that receives its power from the internal power supply and that maintain the clock and RAM for a max. period of 30 days.

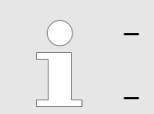

– *Please connect the CPU at least for 24 hours to the power supply, so that the internal accumulator/battery is loaded accordingly.*

– *Please note that in case of repeated discharge cycles (charging/ buffering) can reduce the buffer time continuously. Only after a charging time of 24 hours there is a buffer for max. 30 days.*

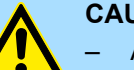

#### **CAUTION!**

After a power reset and with an empty battery the CPU starts with a BAT error and executes an overall reset. The loading procedure is not influenced by the BAT error.

– The BAT error can be deleted again, if once during power cycle the time between switching on and off the power supply is at least 30sec. and the battery is fully loaded. Otherwise with a short power cycle the BAT error still exists and an overall reset is executed.

<span id="page-25-0"></span>Structure > Operating mode switch

#### **4.2.6 Operating mode switch**

- **RUN STOP MR**
- With the operating mode switch you may switch the CPU between STOP and RUN.
- During the transition from STOP to RUN the operating mode START-UP is driven by the CPU.
- Placing the switch to MR (Memory Reset), you request an overall reset with following load from memory card, if a project there exists.

Structure > LEDs

#### <span id="page-26-0"></span>**4.2.7 LEDs**

#### **LEDs CPU**

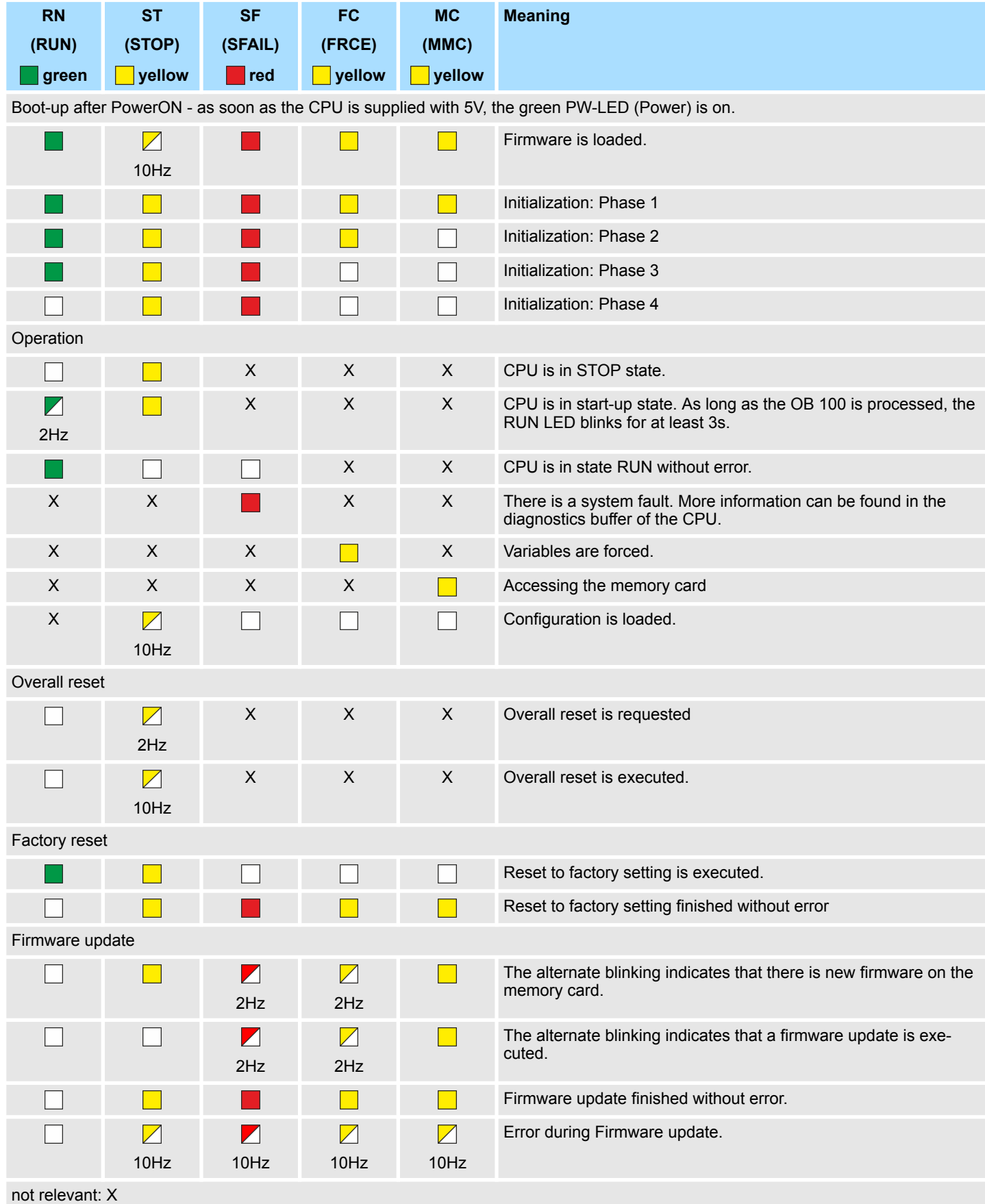

Structure > LEDs

#### **Ethernet PG/OP channel**

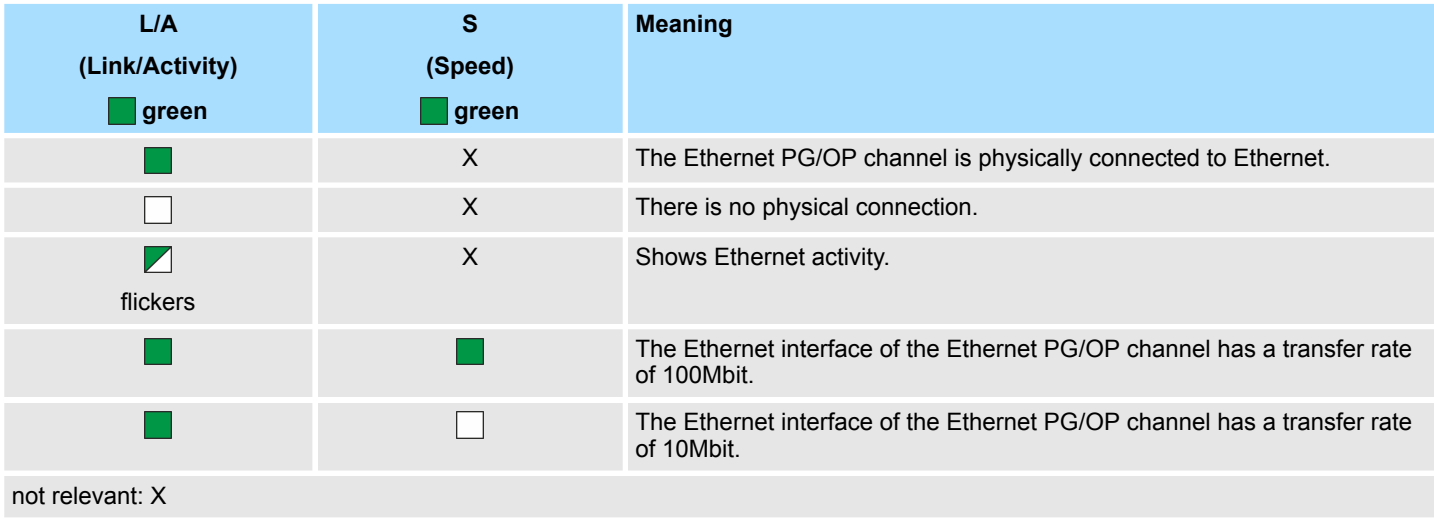

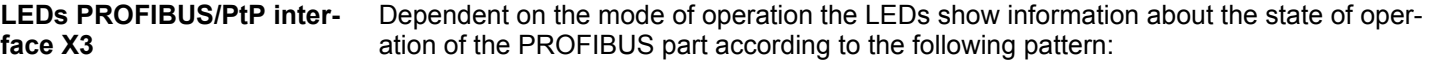

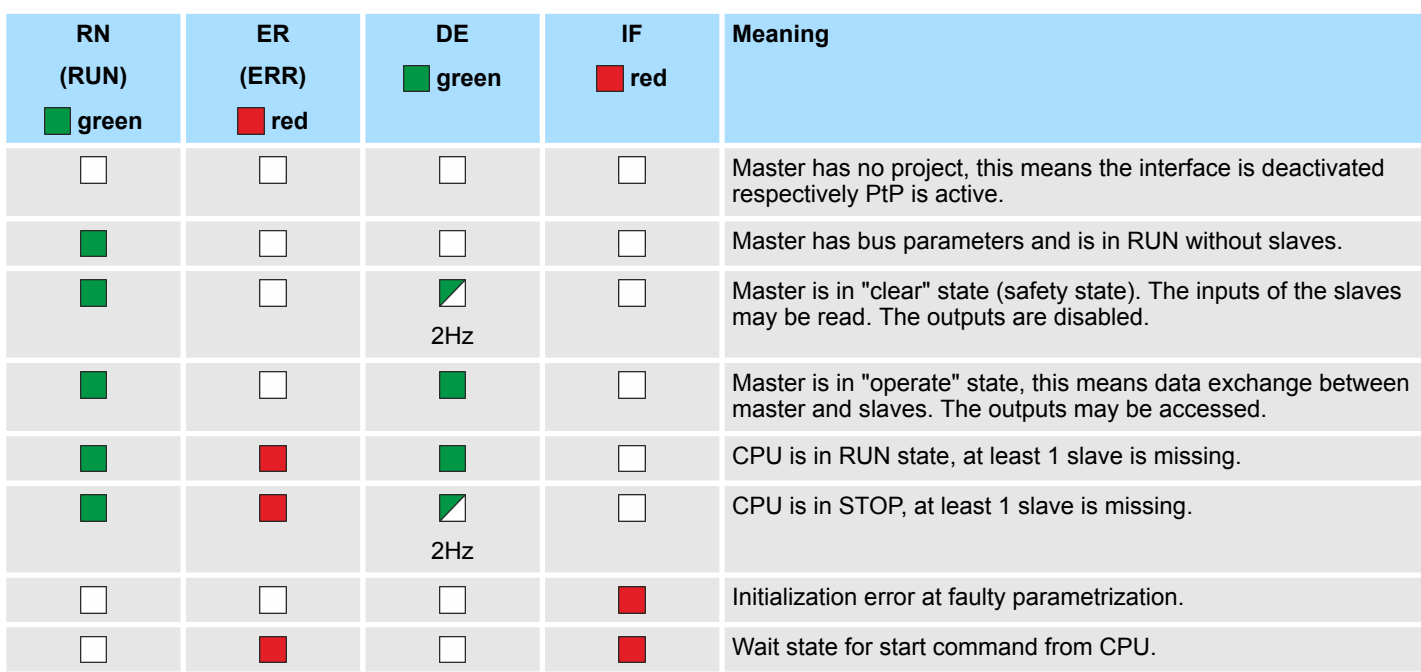

### **Slave operation**

**Master operation**

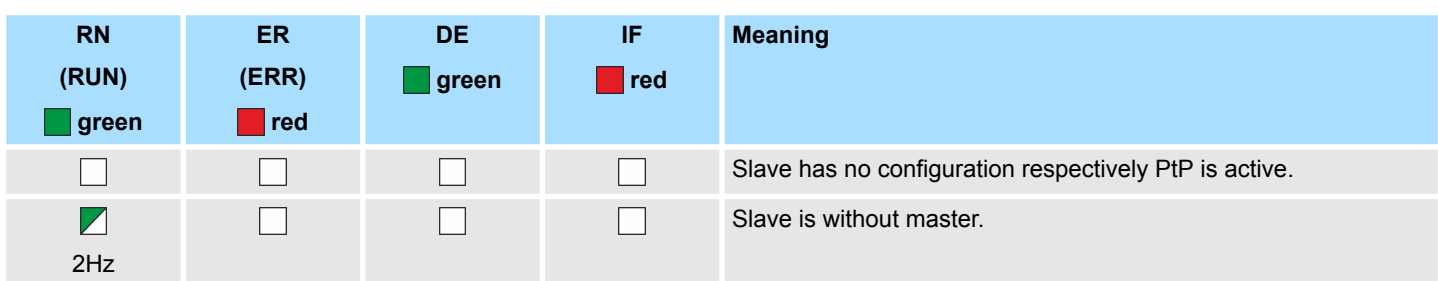

Technical data

<span id="page-28-0"></span>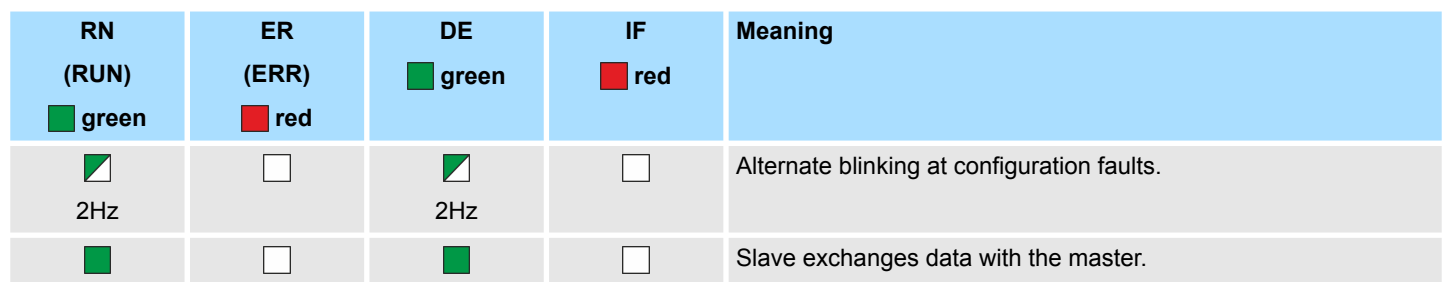

### **4.3 Technical data**

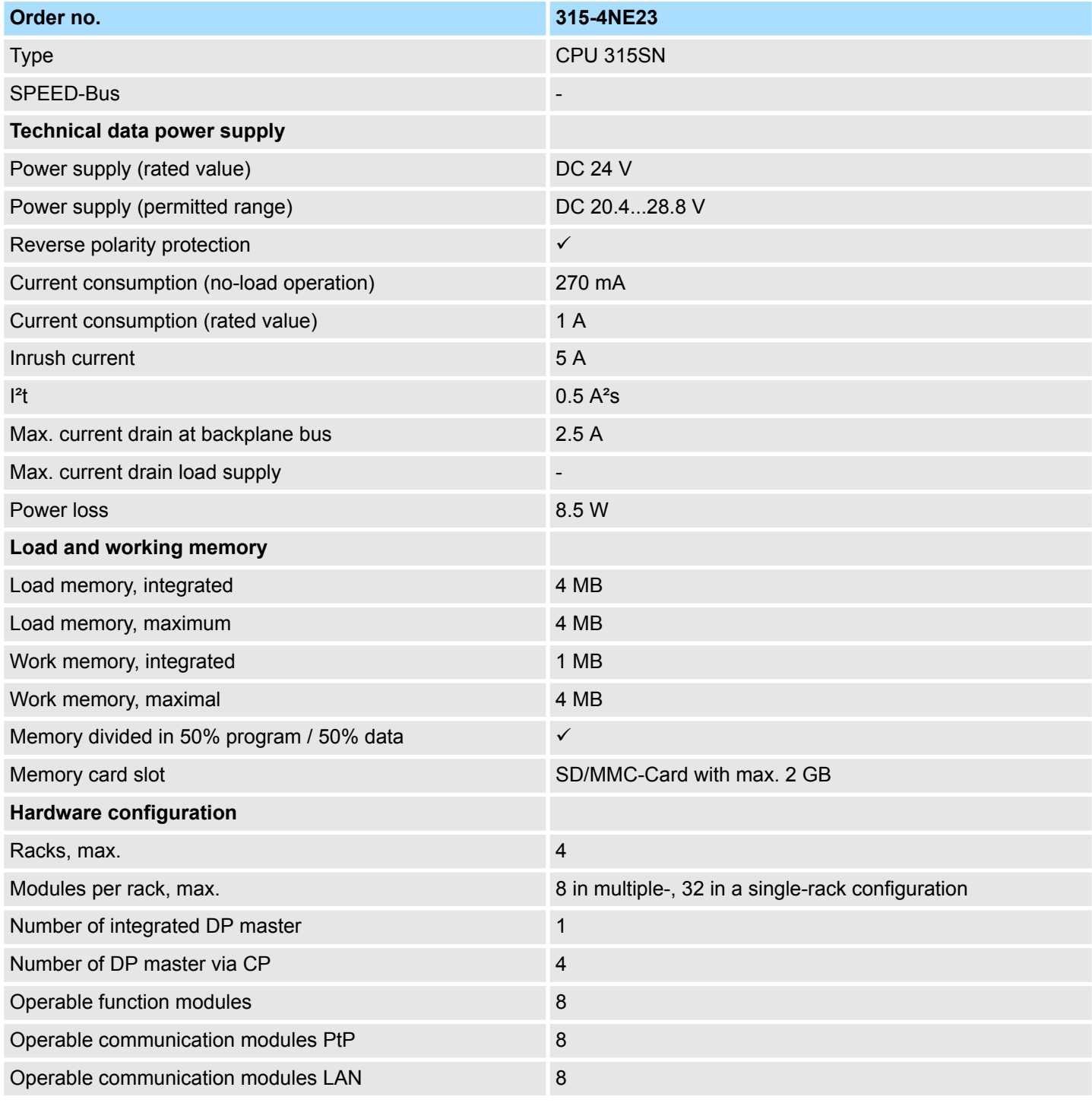

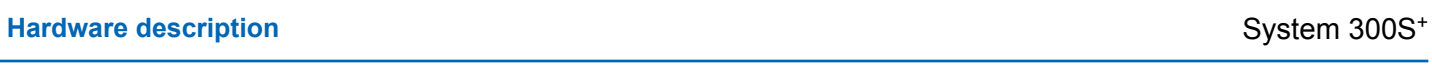

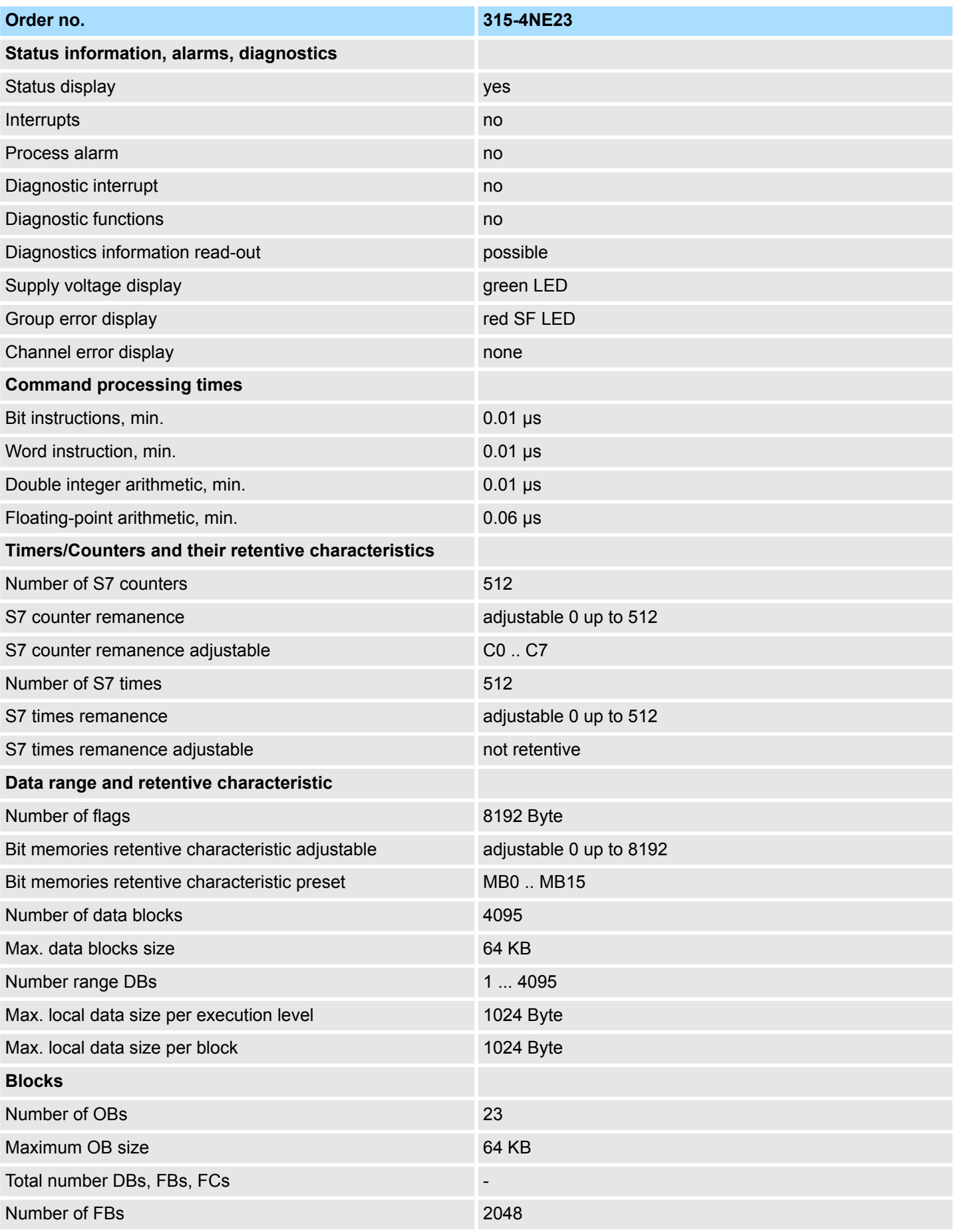

### System 300S<sup>+</sup> **Hardware description**

Technical data

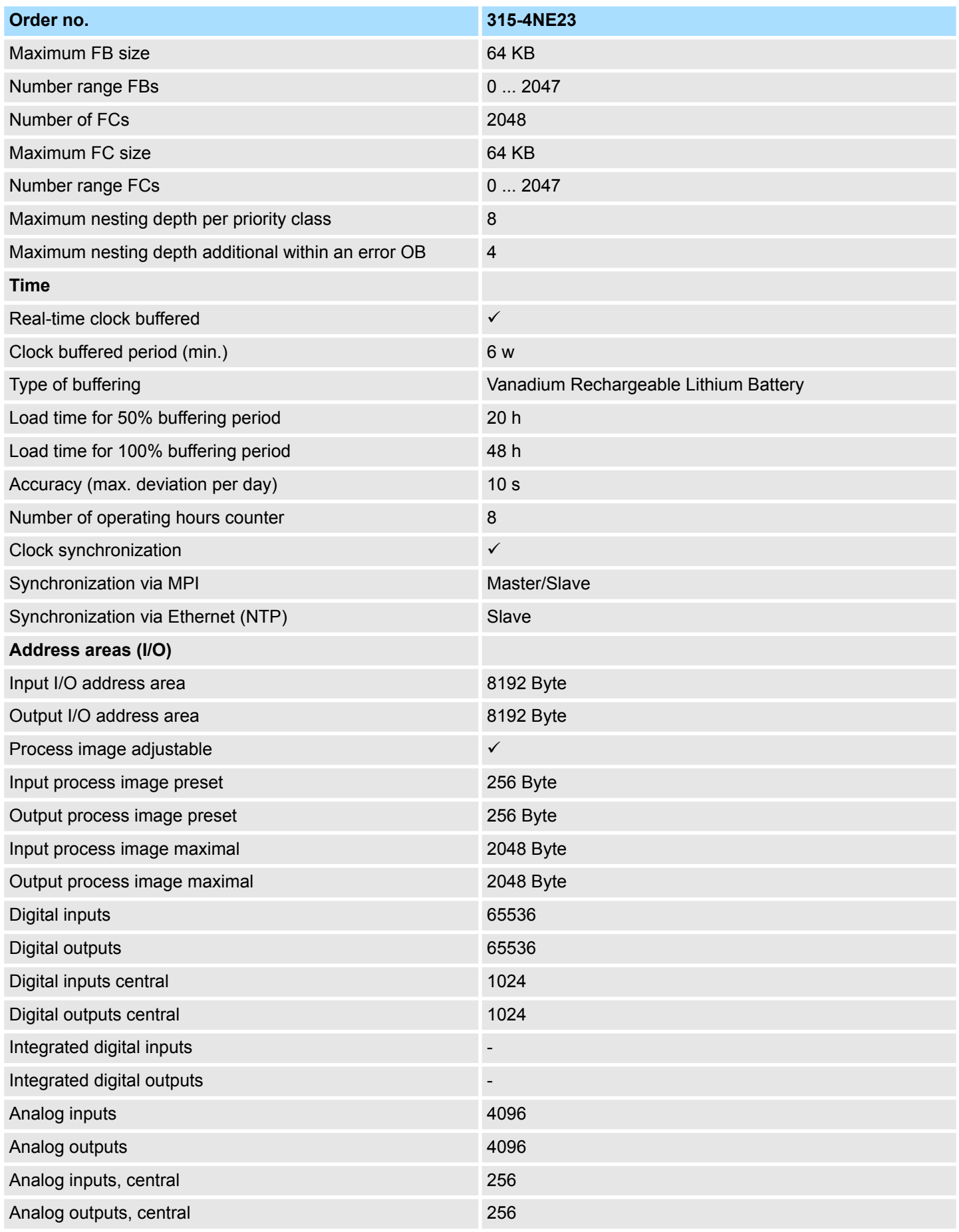

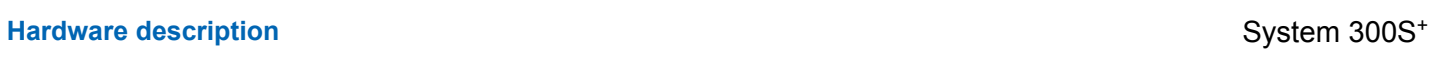

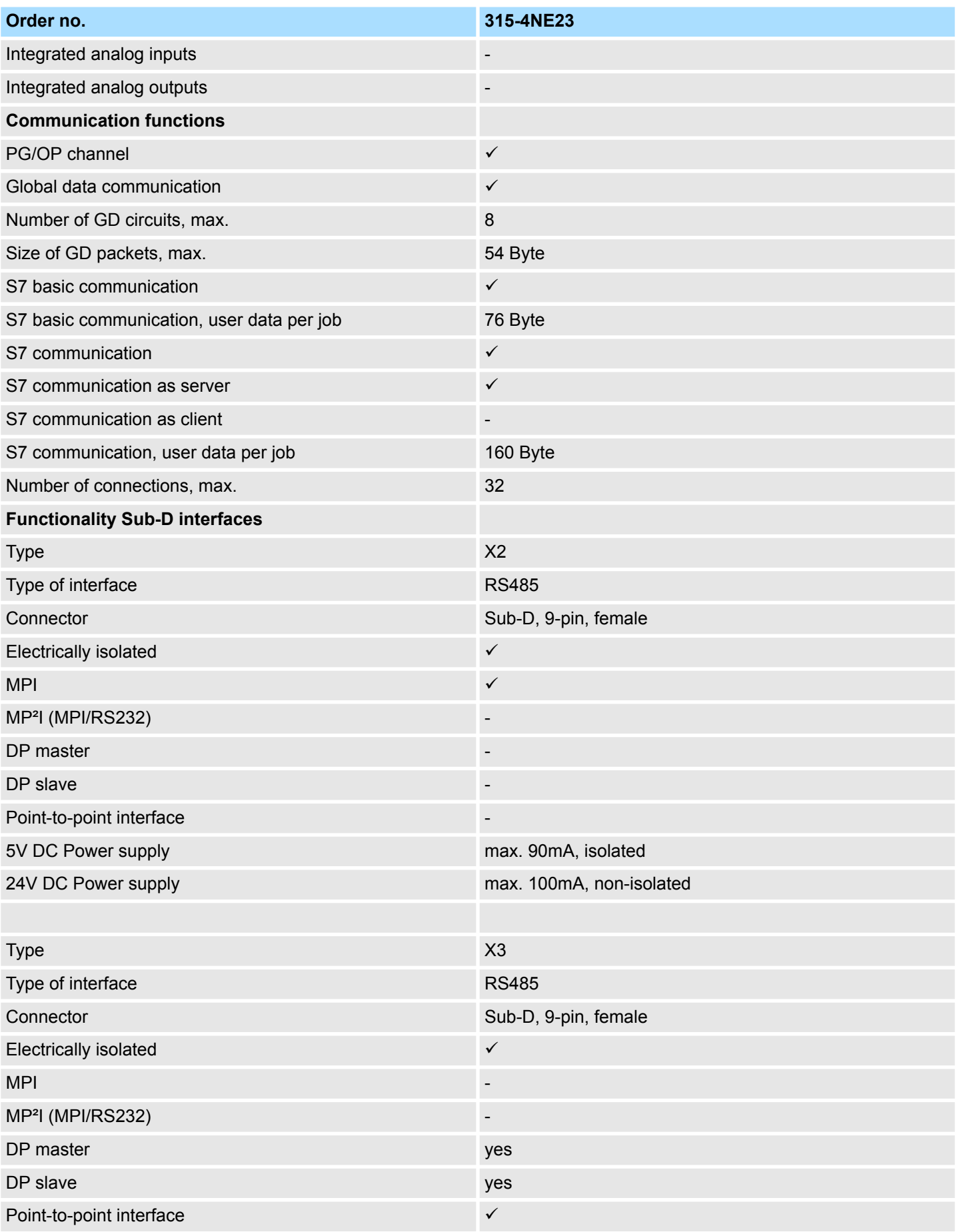

Technical data

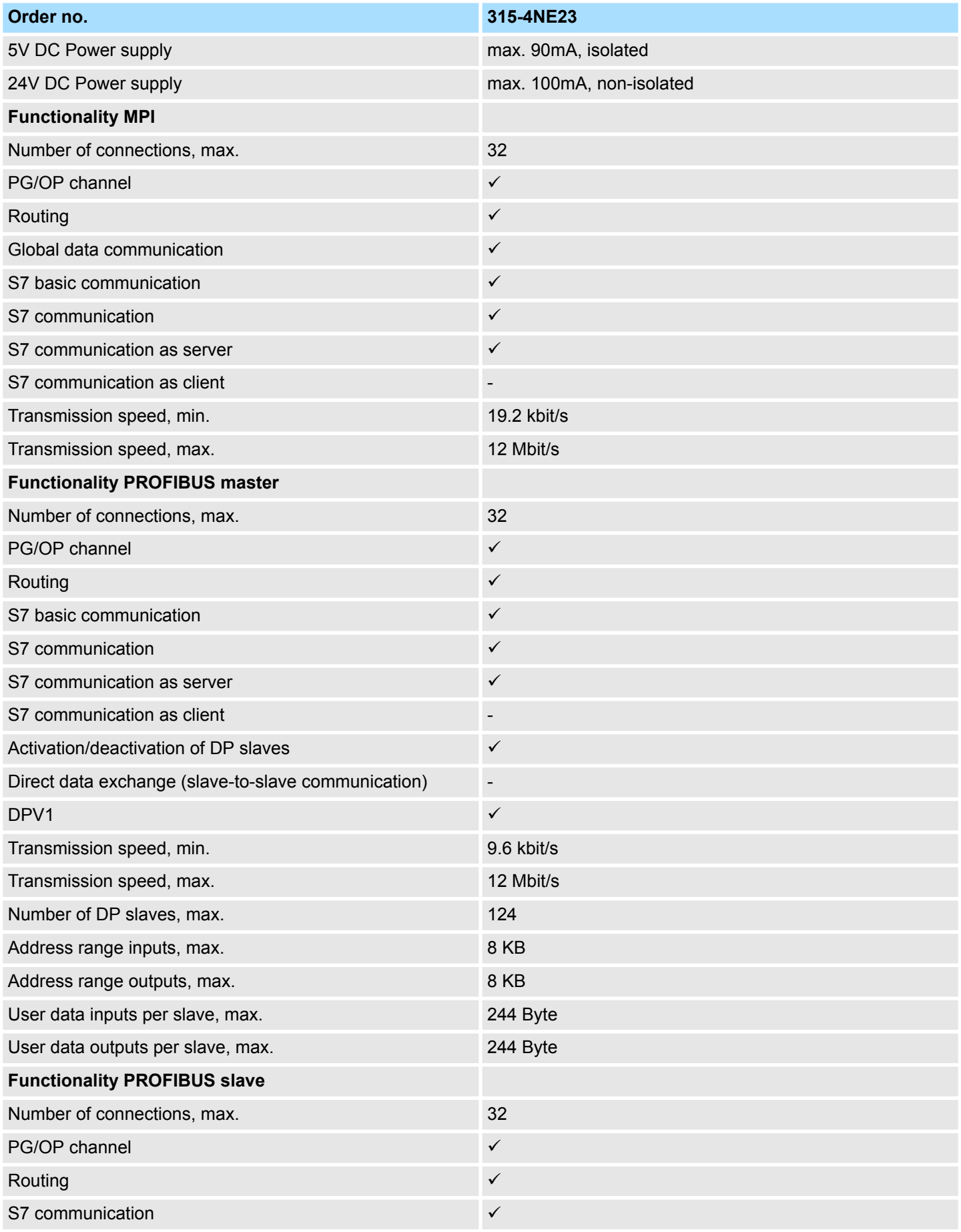

### **Hardware description** System 300S<sup>+</sup>

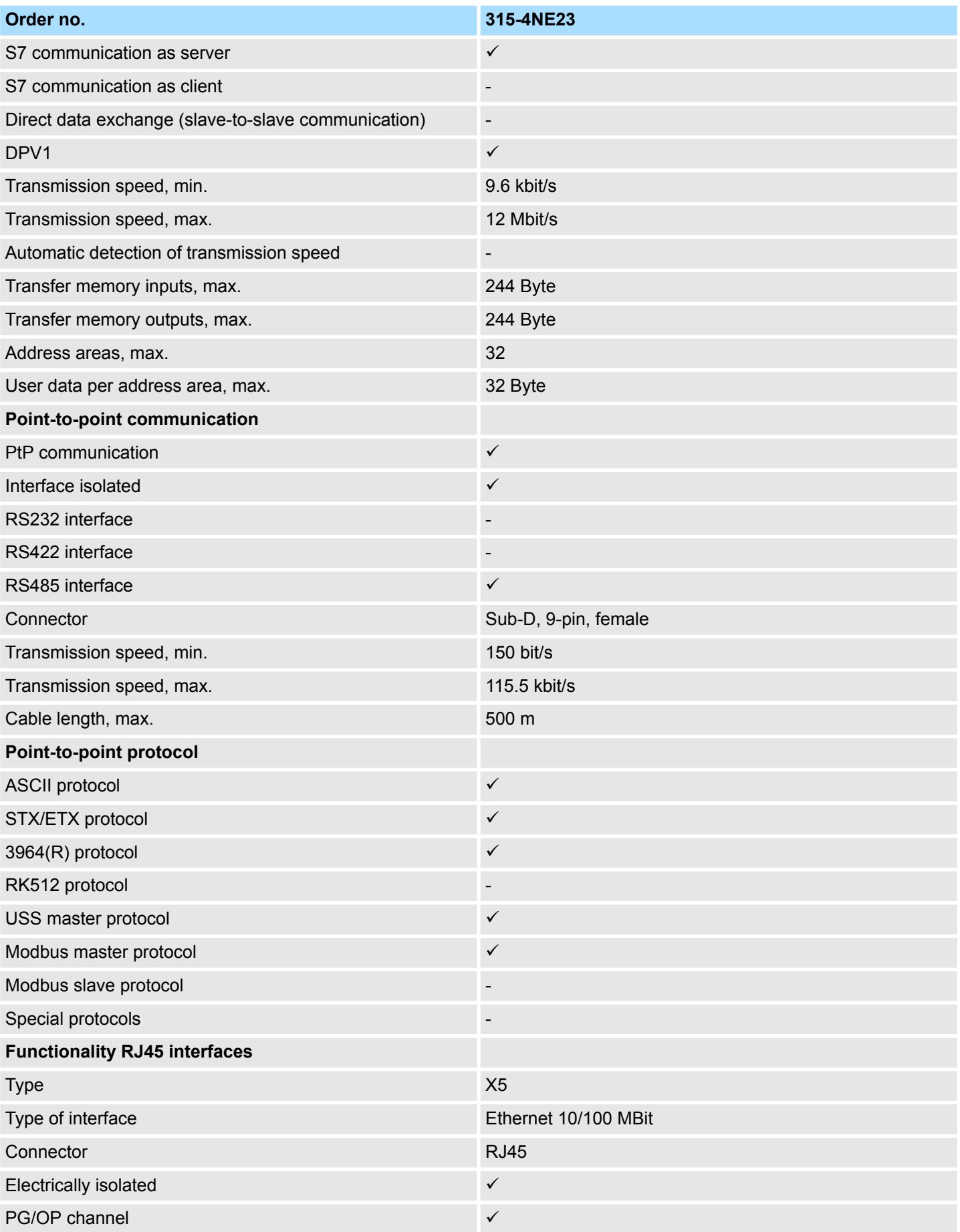

### System 300S<sup>+</sup> **Hardware description**

Technical data

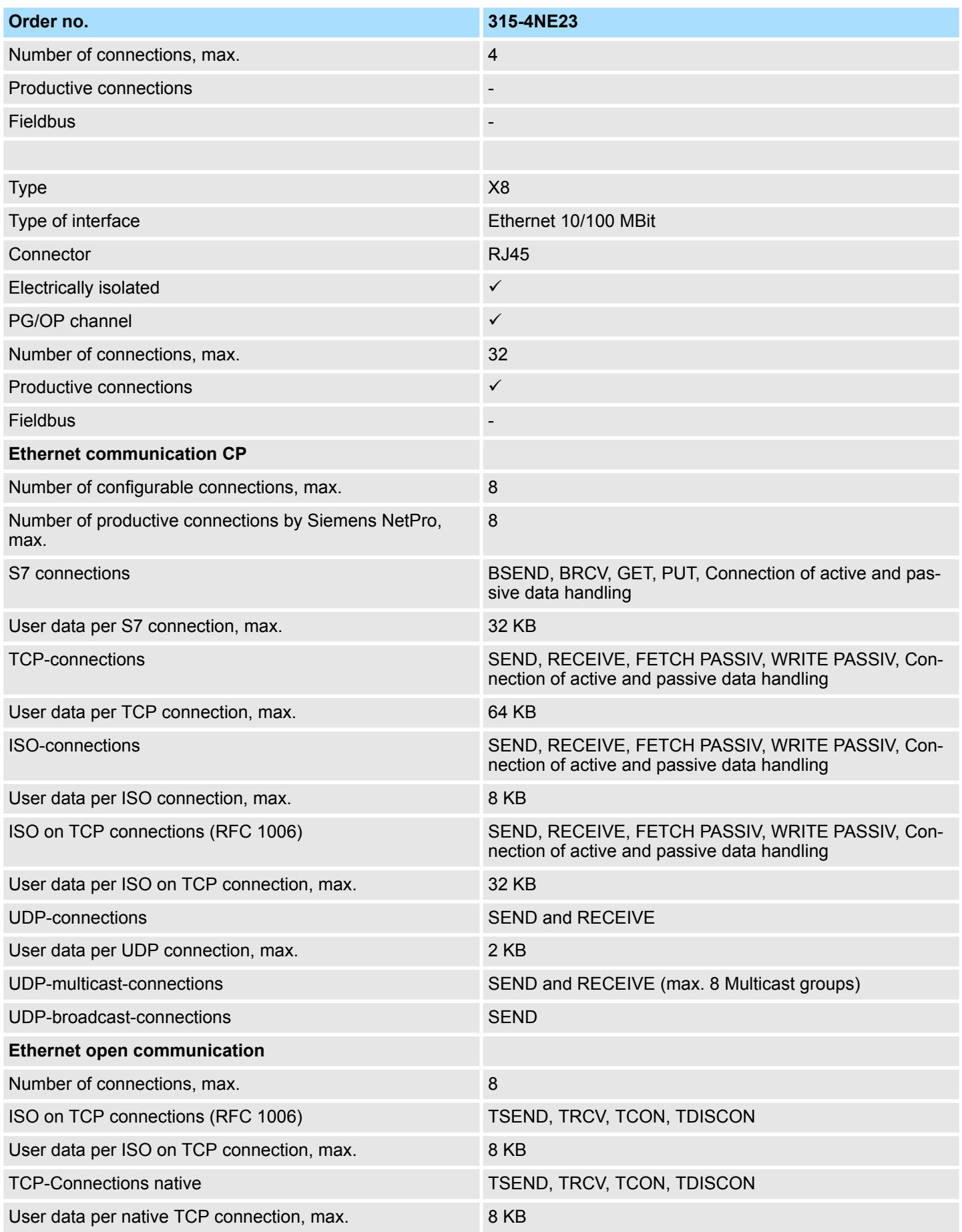

### **Hardware description** System 300S<sup>+</sup>

Technical data

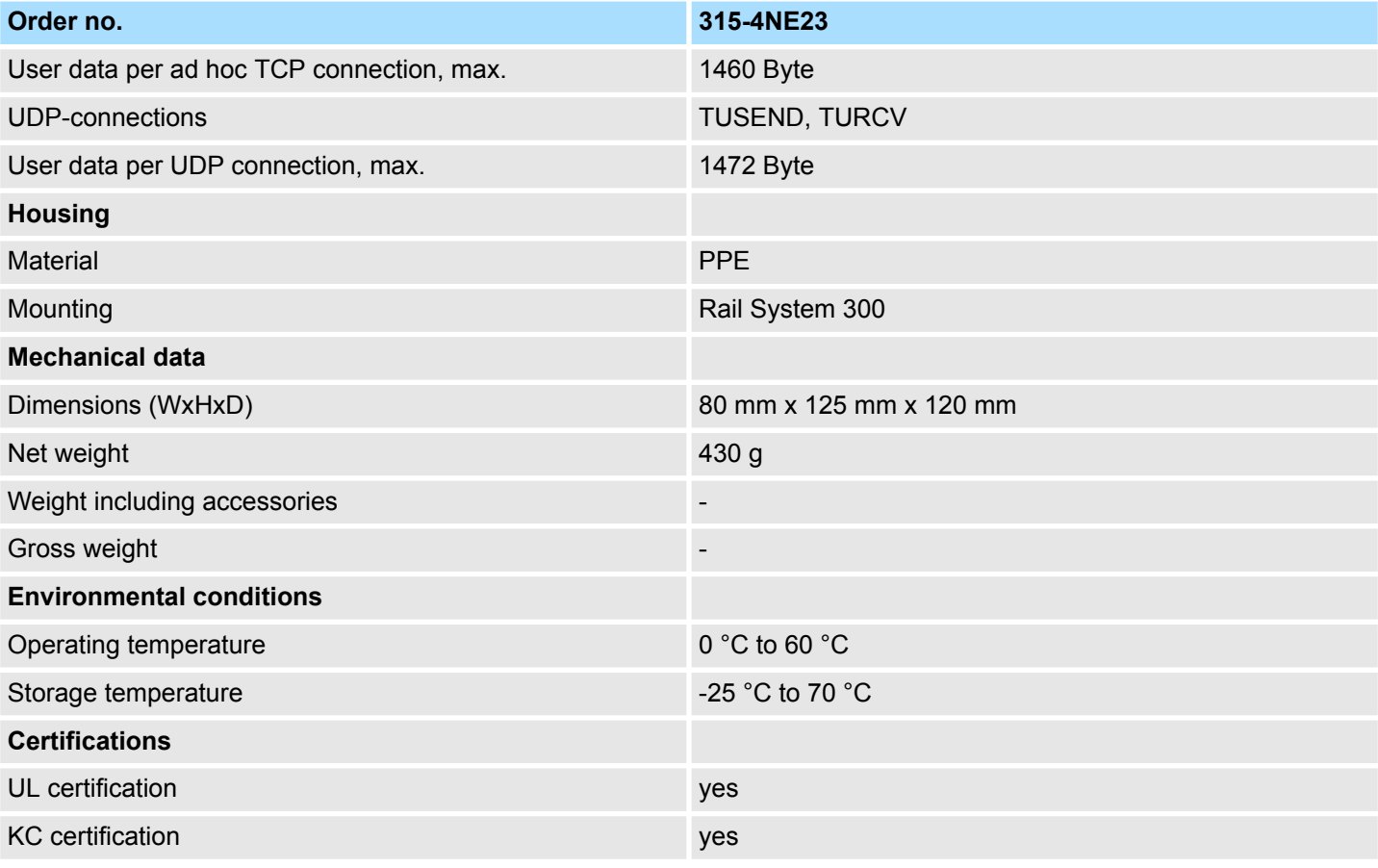
Start-up behavior

# **5 Deployment CPU 315-4NE23**

## **5.1 Assembly**

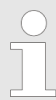

*Information about assembly and cabling:*  $\&$  [Chap. 3 'Assembly and](#page-15-0) *[installation guidelines' page 16](#page-15-0)*

## **5.2 Start-up behavior**

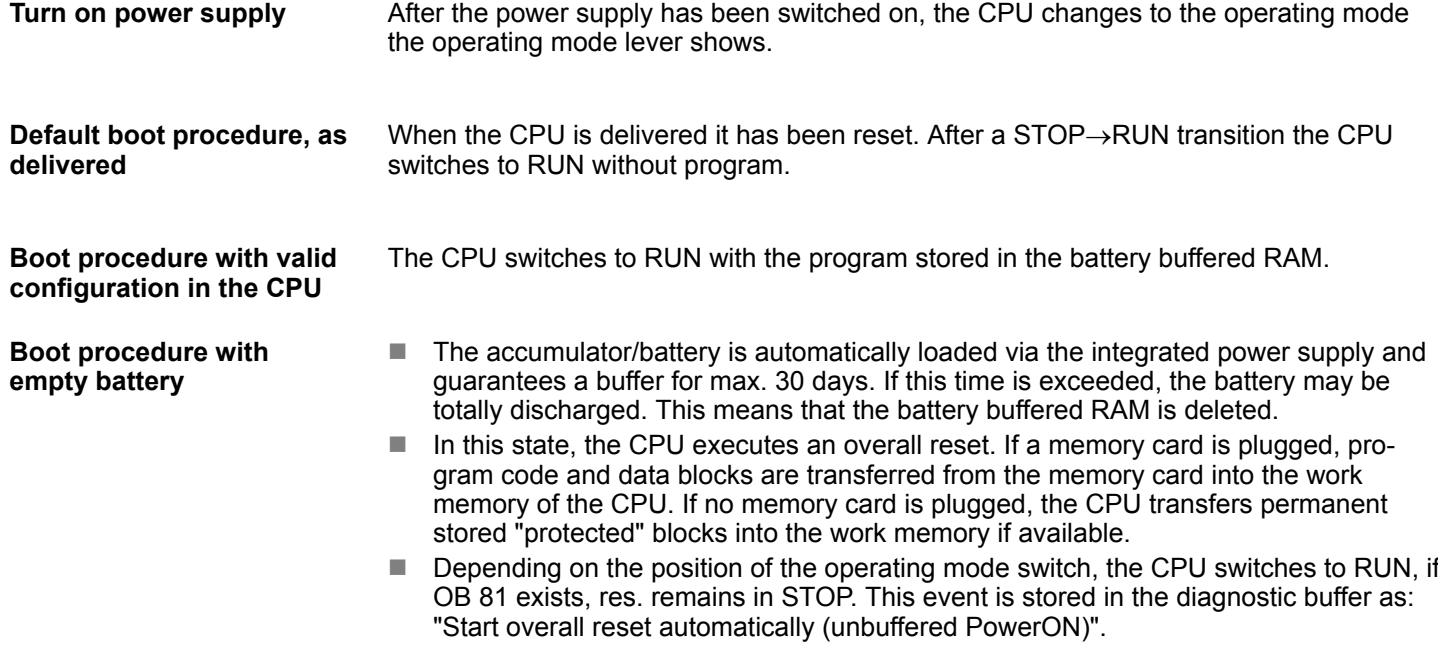

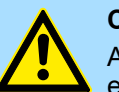

#### **CAUTION!**

After a power reset and with an empty battery the CPU starts with a BAT error and executes an overall reset. The BAT error can be deleted again, if once during power cycle the time between switching on and off the power supply is at least 30sec. and the battery is fully loaded. Otherwise with a short power cycle the BAT error still exists and an overall reset is executed.

## **5.3 Addressing**

## **5.3.1 Overview**

To provide specific addressing of the installed peripheral modules, certain addresses must be allocated in the CPU. At the start-up of the CPU, this assigns automatically peripheral addresses for digital in-/output modules starting with 0 and ascending depending on the slot location.

If no hardware project engineering is available, the CPU stores at the addressing analog modules to even addresses starting with 256.

## **5.3.2 Addressing Backplane bus I/O devices**

The CPU 315-4NE23 provides an I/O area (address 0 ... 8191) and a process image of the In- and Outputs (each address 0 ... 255).

The process image this divided into two parts:

- $\blacksquare$  process image to the inputs (PII)
- $\blacksquare$  process image to the outputs (PIQ)

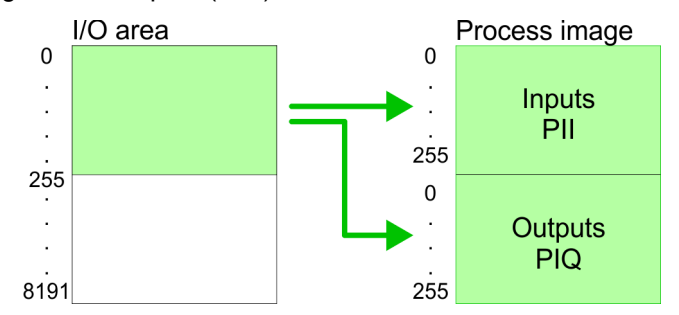

The process image is updated automatically when a cycle has been completed.

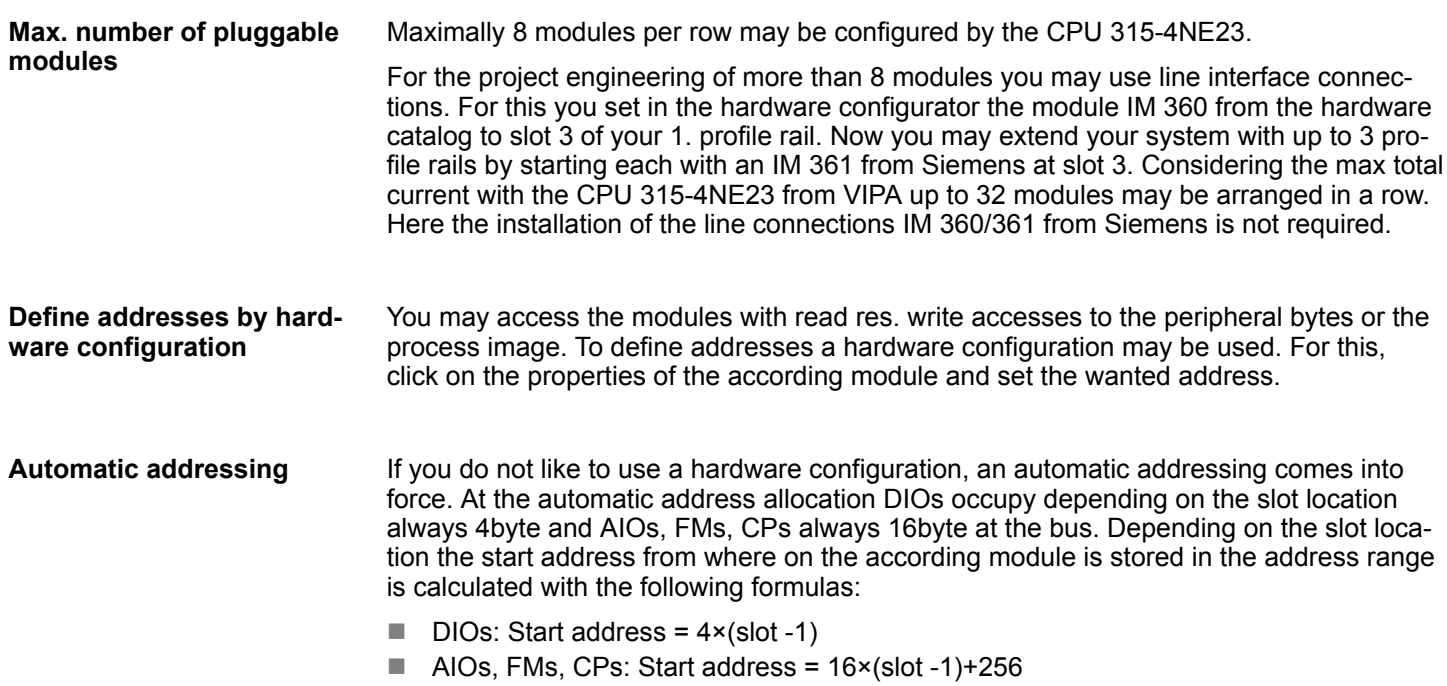

Addressing > Addressing Backplane bus I/O devices

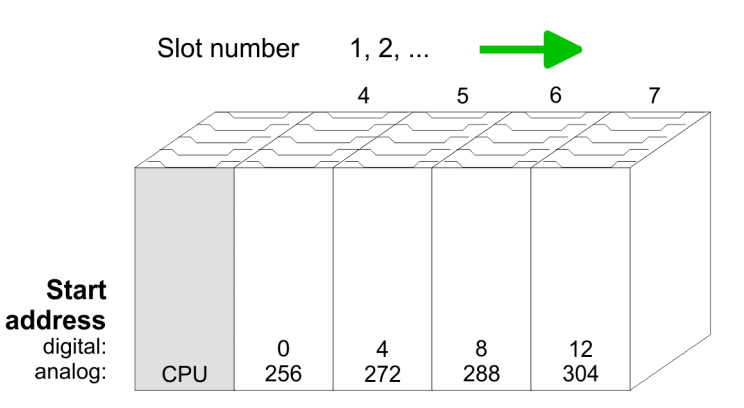

# *address allocation*

**Example for automatic** The following sample shows the functionality of the automatic address allocation:

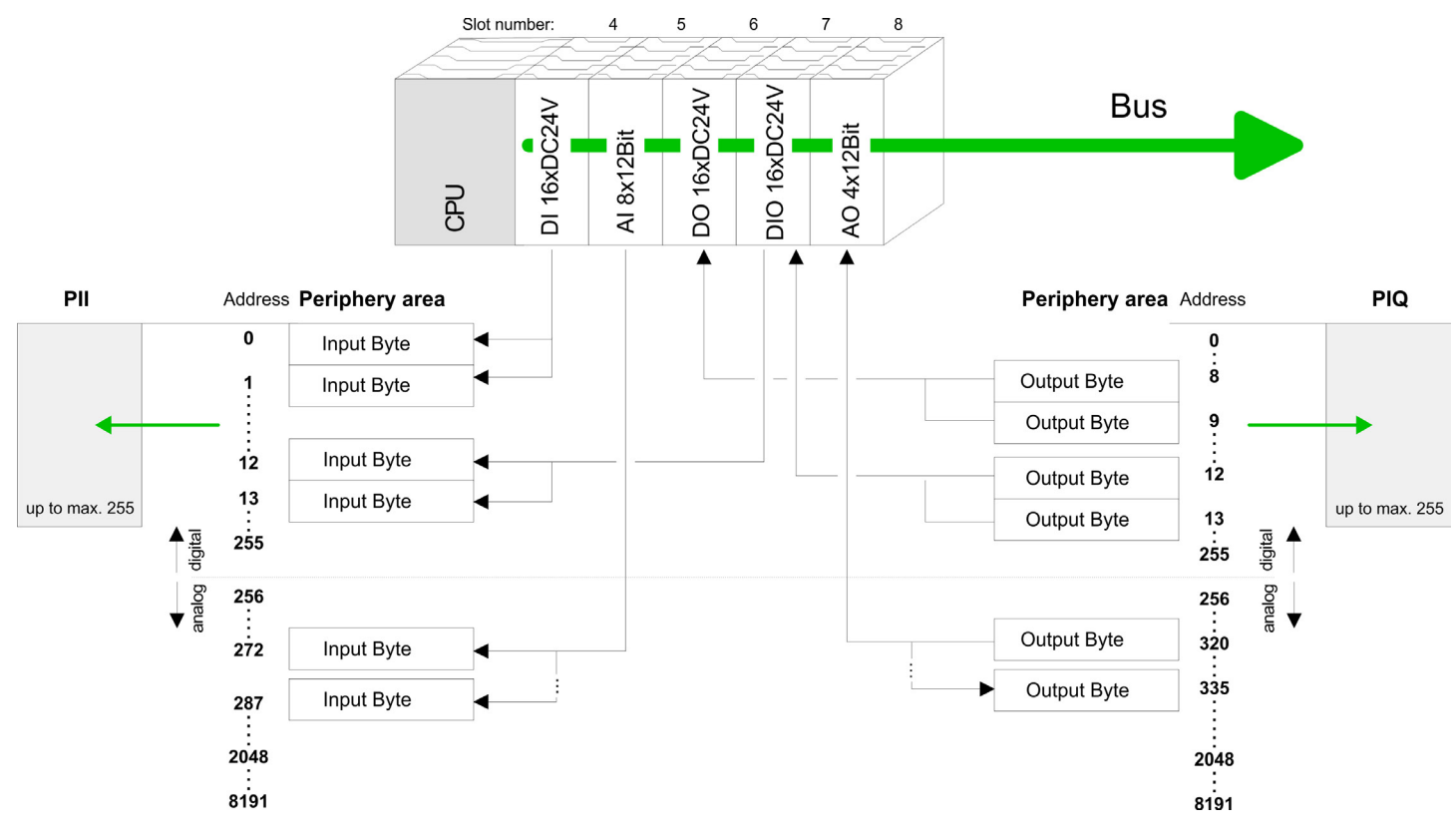

<span id="page-39-0"></span>Hardware configuration - CPU > Switching CPU type to CPU 318-2AJ00

## **5.4 Hardware configuration - CPU**

**Precondition**

The configuration of the CPU takes place at the Siemens *'hardware configurator'*. The hardware configurator is part of the Siemens SIMATIC Manager. It serves for project engineering. The modules, which may be configured here are listed in the hardware catalog. If necessary you have to update the hardware catalog with *'Options* è *Update Catalog'*.

For project engineering a thorough knowledge of the Siemens SIMATIC Manager and the Siemens hardware configurator is required.

*Please consider that this SPEED7-CPU has 4 ACCUs. After an arithmetic operation (+I, -I, \*I, /I, +D, -D, \*D, /D, MOD, +R, -R, \*R, /R) the content of ACCU 3 and ACCU 4 is loaded into ACCU 3 and 2. This may cause conflicts in applications that presume an unmodified ACCU 2.*

*For more information may be found in the manual "VIPA Operation list SPEED7" at "Differences between SPEED7 and 300V programming".*

#### **Proceeding**

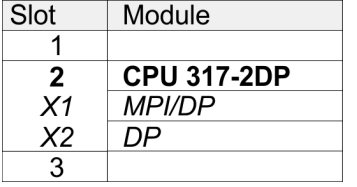

With the Siemens SIMATIC Manager the following steps should be executed:

- **1.** Start the Siemens hardware configurator with a new project.
- **2.** Insert a profile rail from the hardware catalog.
- **3.** Place at *'Slot'* number 2 the Siemens CPU 317-2DP (6ES7 317-2AK14 V3.3).
- **4.** The integrated PROFIBUS DP master (jack X3) is to be configured and connected via the sub module *"X2 (DP)"*.

## **5.4.1 Switching CPU type to CPU 318-2AJ00**

**Overview**

To use projects, which were configured with the Siemens CPU type 318-2AJ00, you can switch from original CPU type to CPU type 318-2AJ00 by means of a CMD auto command. The setting is retained even after power cycle, firmware update or battery failure. With reset to factory settings respectively with the corresponding CMD auto command the CPU type is reset to the original CPU type.

**Switching** 

- $\Box$  CPU type 318
	- Switching takes place with the CMD auto command *CPUTYPE\_318*. After this perform a power cycle.
	- Ä *[Chap. 5.18 'CMD auto commands' page 68](#page-67-0)* CMD\_START CPUTYPE\_318 CMD\_END
- CPU type original
	- The reset to the original type takes place with the CMD auto command *CPU-TYPE\_ORIGINAL respectively by*  $\&$  *[Chap. 5.15 'Reset to factory settings'](#page-64-0) [page 65](#page-64-0)*.
	- Ä *[Chap. 5.18 'CMD auto commands' page 68](#page-67-0)* CMD\_START CPUTYPE\_ORIGINAL CMD\_END

## <span id="page-40-0"></span>**5.5 Hardware configuration - I/O modules**

#### **Hardware configuration of the modules**

After the hardware configuration place the System 300 modules in the plugged sequence starting with slot 4.

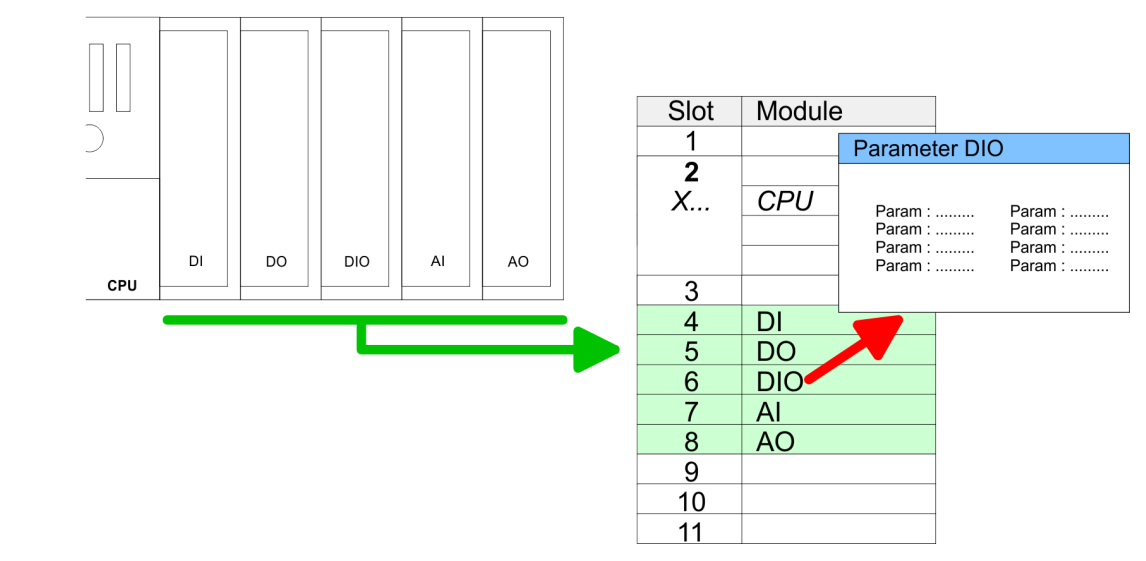

For parametrization double-click during the project engineering at the slot overview on the module you want to parameterize. In the appearing dialog window you may set the wanted parameters. By using the SFCs 55, 56 and 57 you may alter and transfer parameters for wanted modules during runtime. For this you have to store the module specific parameters in so called "record sets". More detailed information about the structure of the record sets is to find in the according module description. **Parametrization**

#### For the project engineering of more than 8 modules you may use line interface connections. For this you set in the hardware configurator the module IM 360 from the hardware catalog to slot 3 of your 1. profile rail. Now you may extend your system with up to 3 profile rails by starting each with an IM 361 from Siemens at slot 3. Considering the max. total current with the VIPA SPEED7 CPUs up to 32 modules may be arranged in a row. Here the installation of the line connections IM 360/361 from Siemens is not required. **Bus extension with IM 360 and IM 361**

## **5.6 Hardware configuration - Ethernet PG/OP channel**

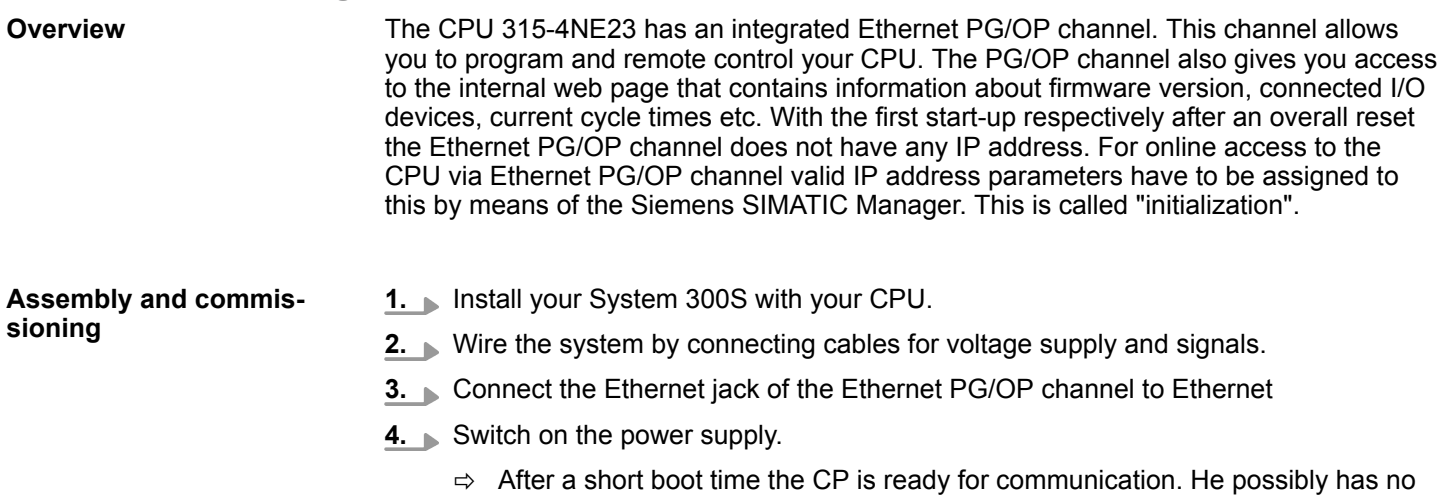

IP address data and requires an initialization.

<span id="page-41-0"></span>Hardware configuration - Ethernet PG/OP channel

**"Initialization" via PLC functions**

The initialization via PLC functions takes place with the following proceeding:

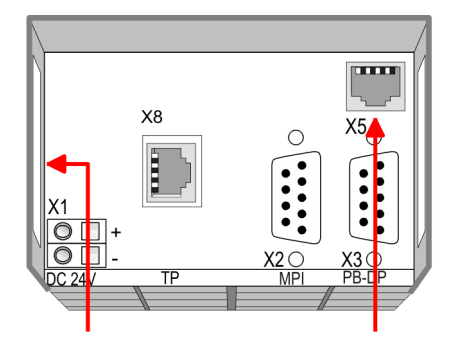

**Ethernet address** 1. Ethernet PG/OP channel

**PG/OP channel** 

Determine the current Ethernet (MAC) address of your Ethernet PG/OP channel. This always may be found as 1. address under the front flap of the CPU on a sticker on the left side.

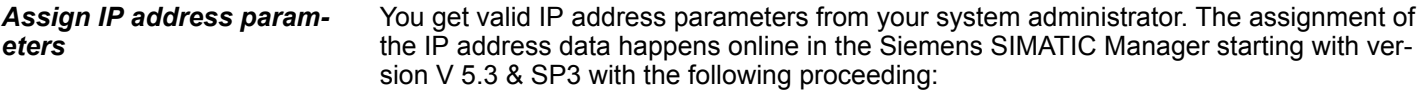

2. CP 343

- **1.** Start the Siemens SIMATIC Manager and set via *'Options* è *Set PG/PC interface'* the access path to *'TCP/IP -> Network card ....'*.
- **2.** Open with *'PLC*  $\rightarrow$  *Edit Ethernet Node n'* the dialog window with the same name.
- **3.** To get the stations and their MAC address, use the [Browse] button or type in the MAC Address. The Mac address may be found at the 1. label beneath the front flap of the CPU.
- **4.** Choose if necessary the known MAC address of the list of found stations.
- **5.** Either type in the IP configuration like IP address, subnet mask and gateway.
- **6.** Confirm with [Assign IP configuration].
	- $\Rightarrow$  Direct after the assignment the Ethernet PG/OP channel may be reached online by these address data. The value remains as long as it is reassigned, it is overwritten by a hardware configuration or an factory reset is executed.

**1.** Open the Siemens hardware configurator und configure the Siemens CPU 317-2DP (6ES7 317-2AK14 V3.3). *Take IP address parameters in project*

- **2.** Configure the modules at the standard bus.
- **3.** For the Ethernet PG/OP channel you have to configure a Siemens CP 343-1 (SIMATIC 300 \ CP 300 \ Industrial Ethernet \CP 343-1 \ 6GK7 343-1EX11 0XE0) always below the really plugged modules.
- **4.** Open the property window via double-click on the CP 343-1EX11 and enter for the CP at *'Properties'* the IP address data, which you have assigned before.
- **5.** Assign the CP to a *'Subnet'*. Without assignment the IP address data are not used!
- **6.** Transfer your project.

Setting standard CPU parameters > Parameters CPU

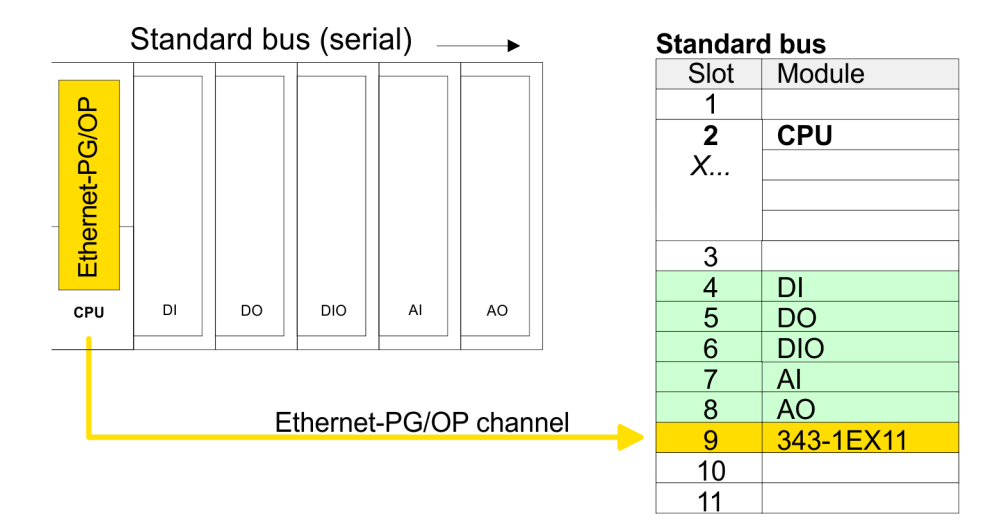

## **5.7 Hardware configuration - Communication**

The hardware configuration is described at the following pages:

- Ä *[Chap. 7.4 'Deployment as PROFIBUS DP master' page 91](#page-90-0)*
- Ä *[Chap. 7.5 'Deployment as PROFIBUS DP slave' page 92](#page-91-0)*
- Ä *[Chap. 6.3 'Deployment of RS485 interface for PtP' page 75](#page-74-0)*
- Ä *[Chap. 8.9 'Hardware configuration CP 343' page 110](#page-109-0)*

## **5.8 Setting standard CPU parameters**

#### **5.8.1 Parameterization via Siemens CPU**

**Parameterization via Siemens CPU**

Since the CPU is to be configured as Siemens CPU 317-2DP (6ES7 317-2AK14 V3.3) in the Siemens hardware configurator, the standard parameters of the VIPA CPU may be set with "Object properties" of the CPU 317-2 DP during hardware configuration. Via a double-click on the CPU 317-2 DP the parameter window of the CPU may be accessed. Using the registers you get access to every standard parameter of the CPU.

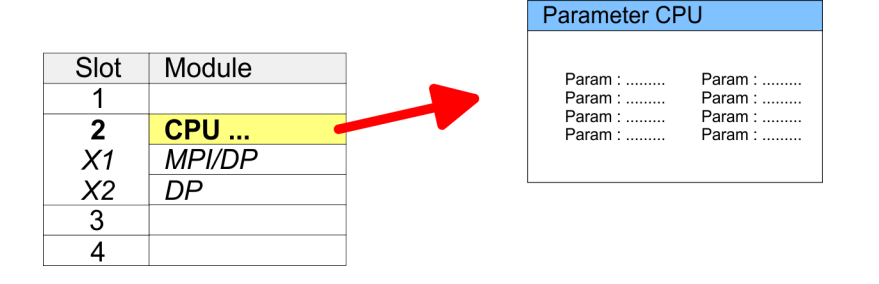

#### **5.8.2 Parameters CPU**

#### **Supported parameters**

The CPU does not evaluate each parameter, which may be set at the hardware configuration. The following parameters are supported by the CPU at this time:

Setting standard CPU parameters > Parameters CPU

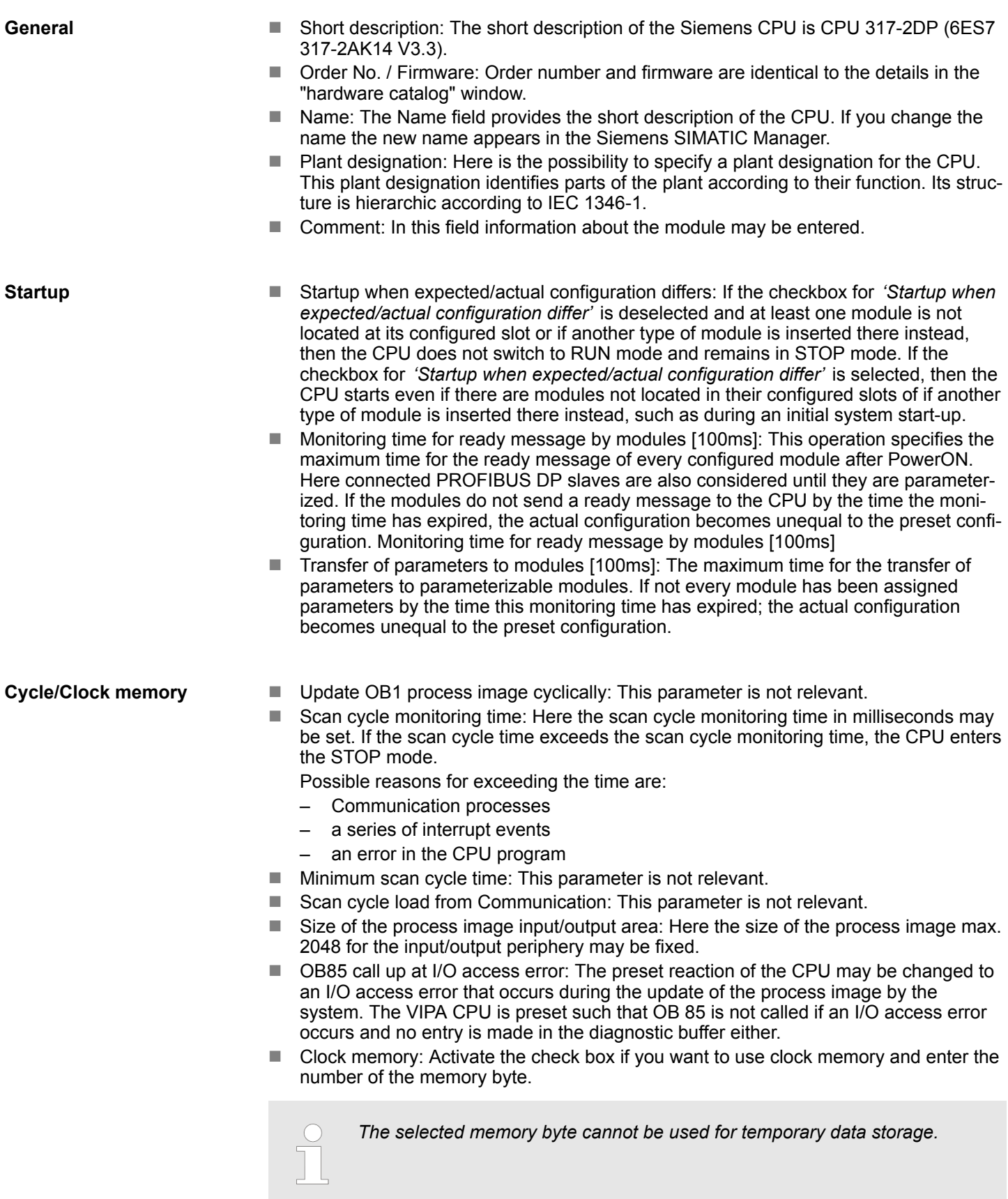

Setting standard CPU parameters > Parameters CPU

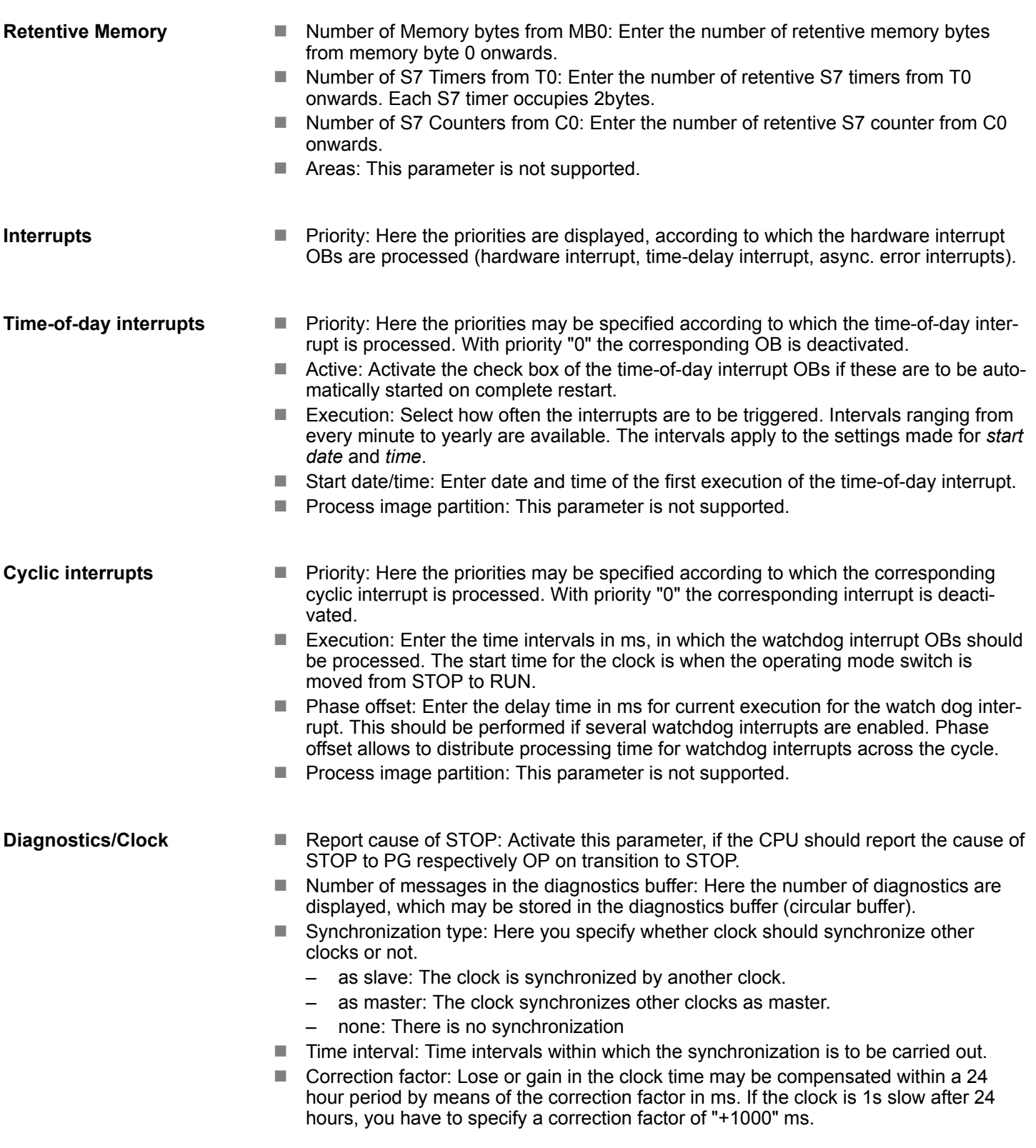

## **Deployment CPU 315-4NE23** System 300S<sup>+</sup>

Setting standard CPU parameters > Parameters for MPI/DP

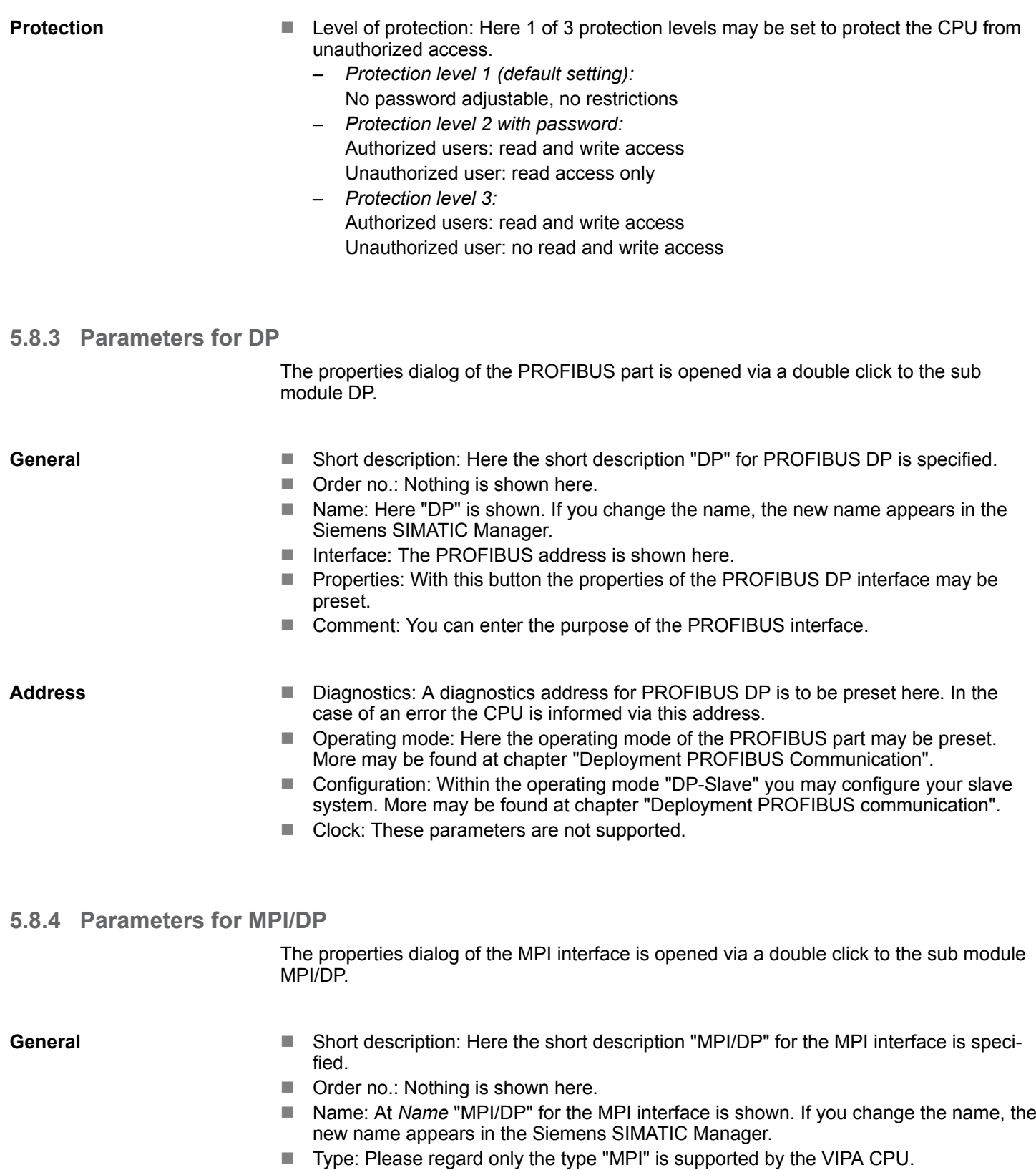

- $\blacksquare$  Interface: Here the MPI address is shown.
- Properties: With this button the properties of the MPI interface may be preset.
- Comment: You can enter the purpose of the MPI interface.

Setting Yaskawa specific CPU parameters > Proceeding

#### **Address**

- Diagnostics: A diagnostics address for the MPI interface is to be preset here. In the case of an error the CPU is informed via this address.
- Operating mode, Configuration, Clock: These parameters are not supported.

## **5.9 Setting Yaskawa specific CPU parameters**

## **5.9.1 Proceeding**

**Overview**

Except of the VIPA specific CPU parameters the CPU parameterization takes place in the parameter dialog of the CPU from Siemens. With installing of the SPEEDBUS.GSD the VIPA specific parameters may be set during hardware configuration. Here the following parameters may be accessed:

- Function RS485 X3 (PtP, Synchronization between DP master and CPU)
- $\blacksquare$  Token Watch
- $\blacksquare$  Number remanence flag, timer, counter
- **Priority OB 28, OB 29, OB 33, OB 34**
- Execution OB 33, OB 34
- Phase offset OB 33, OB 34
- Call OB 80 on cyclic interrupt error

Since the VIPA specific CPU parameters may be set, the installation of the SPEEDBUS.GSD from VIPA in the hardware catalog is necessary. The CPU may be configured in a PROFIBUS master system and the appropriate parameters may be set after installation. **Requirements**

#### **Installation of the SPEEDBUS.GSD**

The GSD (Geräte-Stamm-Datei) is online available in the following language versions. Further language versions are available on inquires:

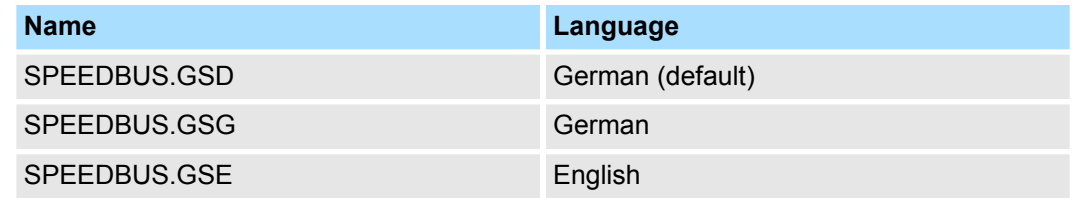

The GSD files may be found at www.yaskawa.eu.com at the service area.

The integration of the SPEEDBUS.GSD takes place with the following proceeding:

- **1. ► Go to the service area of www.yaskawa.eu.com.**
- **2.** Load from the download area at *'Config files*  $\rightarrow$  *PROFIBUS'* the according file for your System 300S.
- **3.** Extract the file to your work directory.
- **4.** Start the hardware configurator from Siemens.
- **5.** Close every project.
- **6.** Select *'Options* è *Install new GSD-file'*.

**7.** Navigate to the directory VIPA\_System\_300S and select **SPEEDBUS.GSD** an.

 $\Rightarrow$  The SPEED7 CPUs and modules of the System 300S from Yaskawa may now be found in the hardware catalog at PROFIBUS-DP / Additional field devices / I/O / VIPA\_SPEEDBUS.

Setting Yaskawa specific CPU parameters > Yaskawa specific parameters

### **Hardware configuration**

Slot Module  $\overline{1}$  $\overline{2}$ CPU ... X., 3  $\ddotsc$ always as last module 342-5DA02 V5.0 virtual DP master for CPU  $(100)$  VIPA CPU: Addr.: 100 **VIPA SPEEDbus** Order No..<br>315-4NE23 F

Object properties

The embedding of the CPU 315-4NE23 happens by means of a virtual PROFIBUS master system with the following approach:

- **1.** Perform a hardware configuration for the CPU.  $\&$  [Chap. 5.4 'Hardware configura](#page-39-0)*[tion - CPU' page 40](#page-39-0)*
- **2.** Configure always as last module a Siemens DP master CP 342-5 (342-5DA02 V5.0). Connect and parameterize it at operation mode "DP-Master".
- **3.** Connect the slave system "VIPA\_SPEEDbus". After installing the SPEEDBUS.GSD this may be found in the hardware catalog at Profibus-DP / Additional field devices / I/O / VIPA / VIPA\_SPEEDBUS.
- **4.** For the slave system set the PROFIBUS address 100.
- **5.** Configure at slot 0 the VIPA CPU 315-4NE23 of the hardware catalog from VIPA\_SPEEDbus.
- **6.** By double clicking the placed CPU 315-4NE23 the properties dialog of the CPU may be opened.

*The hardware configuration, which is shown here, is only required, if you want to customize the VIPA specific parameters.*

#### **5.9.2 Yaskawa specific parameters**

The following parameters may be accessed by means of the properties dialog of the Yaskawa CPU.

#### **5.9.2.1 Function RS485 X3**

Using this parameter the RS485 interface may be switched to PtP communication (**p**oint **t**o **p**oint) respectively the synchronization between DP master system and CPU may be set:

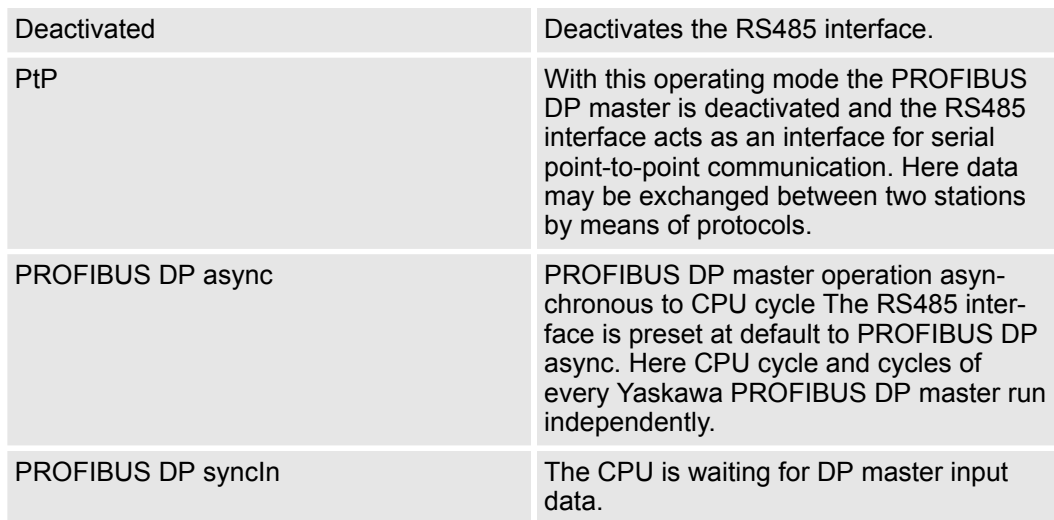

Setting Yaskawa specific CPU parameters > Yaskawa specific parameters

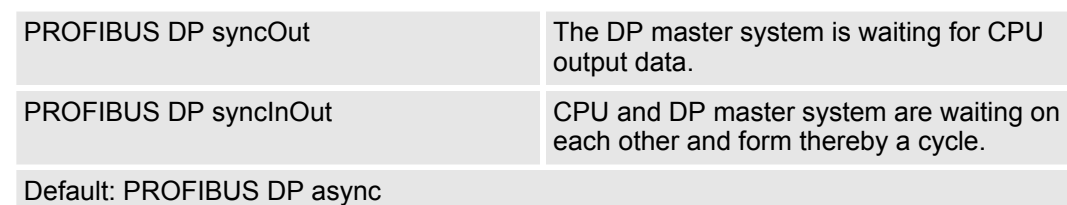

#### **5.9.2.1.1 Synchronization between master system and CPU**

- Normally the cycles of CPU and DP master run independently. The cycle time of the CPU is the time needed for one OB1 cycle and for reading respectively writing the inputs respectively outputs. The cycle time of a DP master depends among others on the number of connected slaves and the baud rate, thus every plugged DP master has its own cycle time. Due to the asynchronism of CPU and DP master the whole system gets relatively high response times. The synchronization behavior between every Yaskawa PROFIBUS DP master and the CPU may be configured by means of a hardware configuration as shown above. The different modes for the synchronization are in the following described. **Overview**
- In PROFIBUS DP SyncInOut mode CPU and DP master system are waiting on each other and form thereby a cycle. Here the whole cycle is the sum of the longest DP master cycle and CPU cycle. By this synchronization mode you receive global consistent in-/ output data, since within the total cycle the same input and output data are handled successively by CPU and DP master system. If necessary the time of the Watchdog of the bus parameters should be increased at this mode. **PROFIBUS DP SyncInOut**

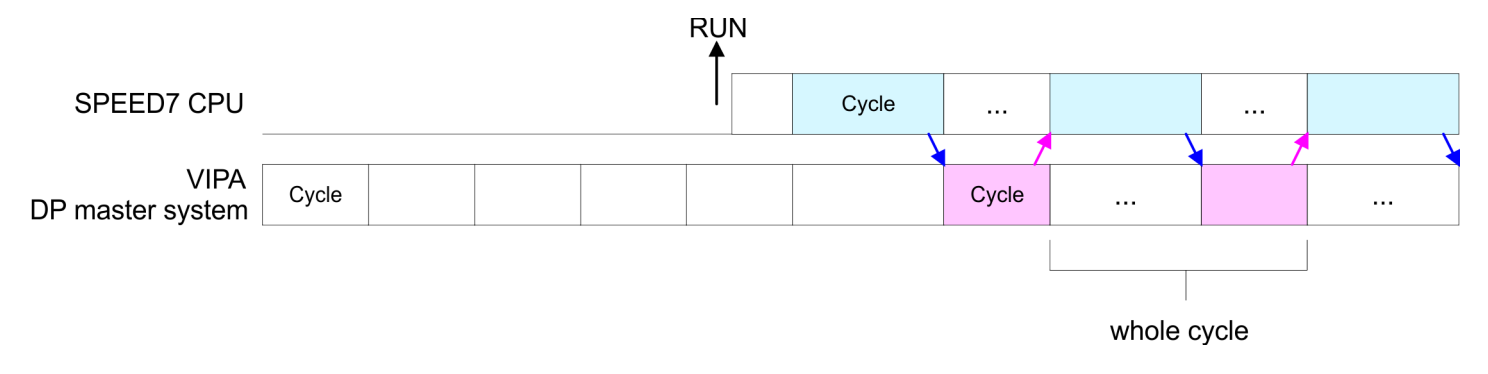

In this operating mode the cycle time of the Yaskawa DP master system depends on the CPU cycle time. After CPU start-up the DP master gets synchronized. As soon as their cycle is passed they wait for the next synchronization impulse with output data of the CPU. So the response time of your system can be improved because output data were directly transmitted to the DP master system. If necessary the time of the Watchdog of the bus parameters should be increased at this mode. **PROFIBUS DP SyncOut**

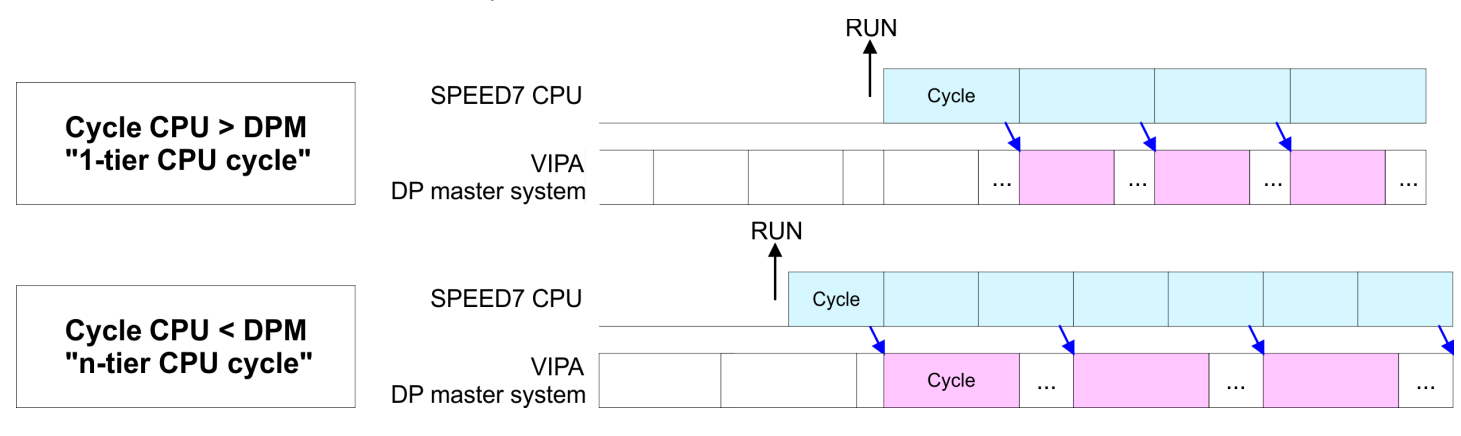

Setting Yaskawa specific CPU parameters > Yaskawa specific parameters

#### **PROFIBUS-DP SyncIn**

In the operating mode PROFIBUS DP SyncIn the CPU cycle is synchronized to the cycle of the Yaskawa PROFIBUS DP master system. Here the CPU cycle depends on the Yaskawa DP master with the longest cycle time. If the CPU gets into RUN it is synchronized with each PROFIBUS DP master. As soon as the CPU cycle is passed, it waits for the next synchronization impulse with input data of the DP master system. If necessary the Scan Cycle Monitoring Time of the CPU should be increased.

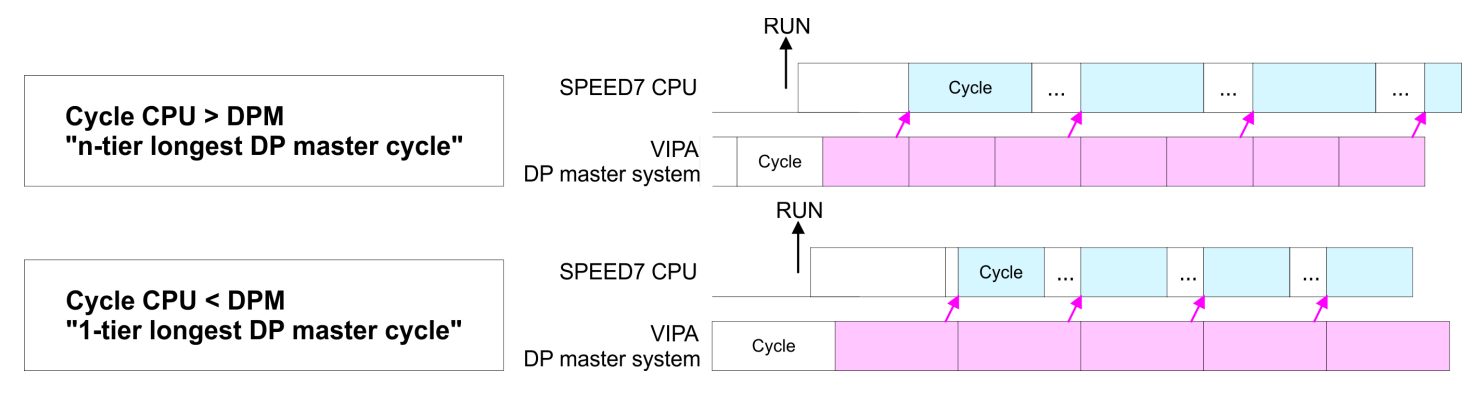

#### **5.9.2.2 Token Watch**

By presetting the PROFIBUS bus parameters within the hardware configuration a token time for the PROFIBUS results. The token time defines the duration until the token reaches the DP master again. Per default this time is supervised. Due to this monitoring disturbances on the bus can affect a reboot of the DP master. Here with the parameter Token Watch the monitoring of the token time can be switched off respectively on.

Default: On

#### **5.9.2.3 Number remanence flag**

Here the number of flag bytes may be set. With 0 the value Retentive memory > Number of memory bytes starting with MB0 set at the parameters of the Siemens CPU is used. Otherwise the adjusted value (1 ... 8192) is used. Default: 0

#### **5.9.2.4 Phase offset and execution of OB 33 and OB 34**

The CPU offers additional cyclic interrupts, which interrupt the cyclic processing in certain distances. Point of start of the time interval is the change of operating mode from STOP to RUN. To avoid that the cyclic interrupts of different cyclic interrupt OBs receive a start request at the same time and so a time out may occur, there is the possibility to set a phase offset respectively a time of execution.

- The *phase offset* (0 ... 60000ms) serves for distribution processing times for cyclic interrupts across the cycle. Default: 0
- $\blacksquare$  The time intervals, in which the cyclic interrupt OB should be processed may be entered with *execution* (1 ... 60000ms). Default: OB 33: 500ms, OB 34: 200ms

#### **5.9.2.5 Priority of OB 28, OB 29, OB 33 and OB 34**

The priority fixes the order of interrupts of the corresponding interrupt OB. Here the following priorities are supported: 0 (Interrupt-OB is deactivated), 2, 3, 4, 9, 12, 16, 17, 24. Default: 24

#### **5.9.2.6 Call OB 80 on cyclic interrupt error**

Once during a cyclic interrupt OB (OB 28, 29, 32 ... 35) the same cyclic interrupt is requested, the interrupt requests are collected and processed sequentially. Via the parameter *'OB 80 for cyclic interrupt'* you can set here for the corresponding cyclic interrupt group that on a cyclic interrupt instead of the sequential processing the OB 80 is to be called. With this parameter you have the following settings:

- $\blacksquare$  Deactivated (default)
	- At a cyclic interrupt error the interrupt requests are collected and processed sequentially.
- $\blacksquare$  for OB...
	- At a cyclic interrupt error of the corresponding cyclic interrupt OB, the OB 80 is called.

## **5.10 Project transfer**

## **Overview**

There are the following possibilities for project transfer into the CPU:

- Transfer via MPI/PROFIBUS
- $\blacksquare$  Transfer via Ethernet
- $\blacksquare$  Transfer via memory card

#### **5.10.1 Transfer via MPI/PROFIBUS**

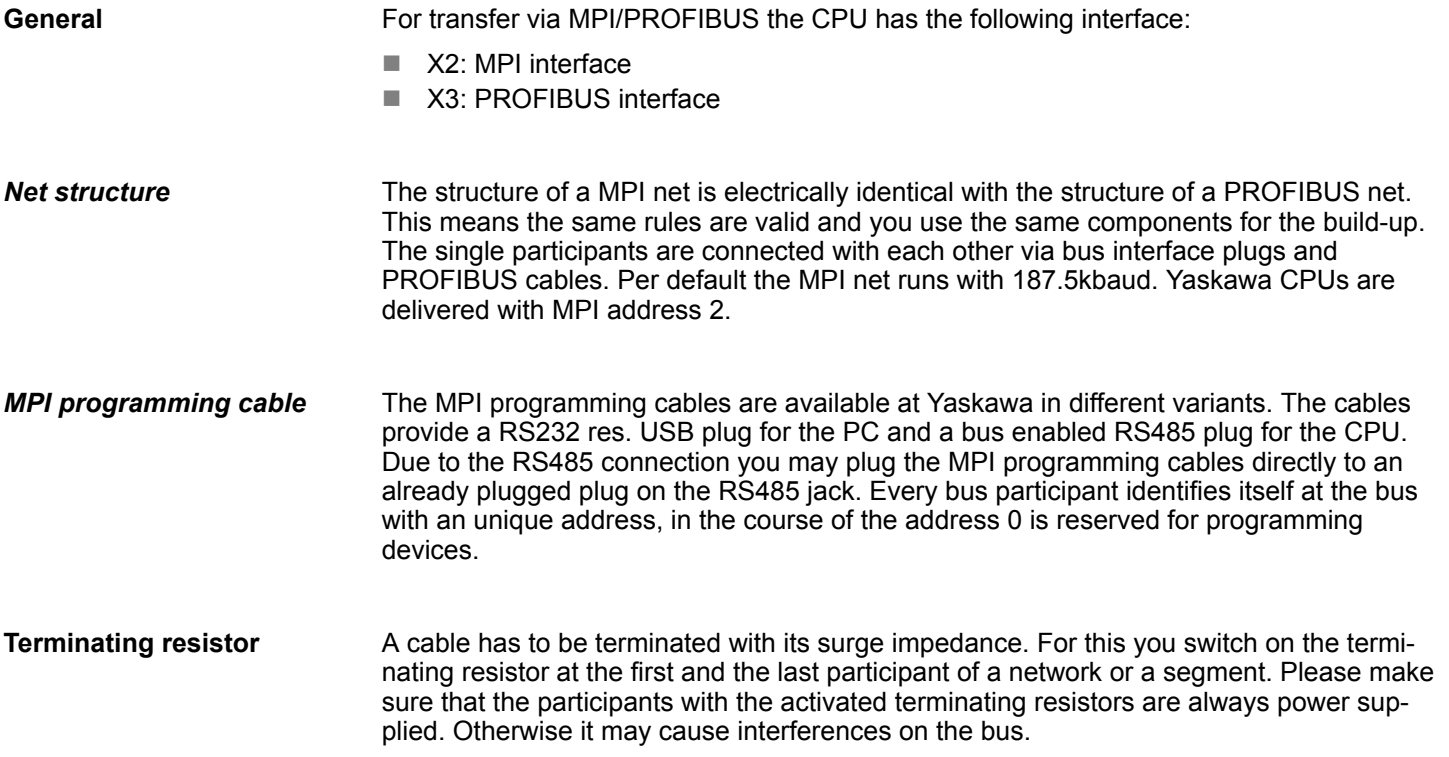

Project transfer > Transfer via MPI/PROFIBUS

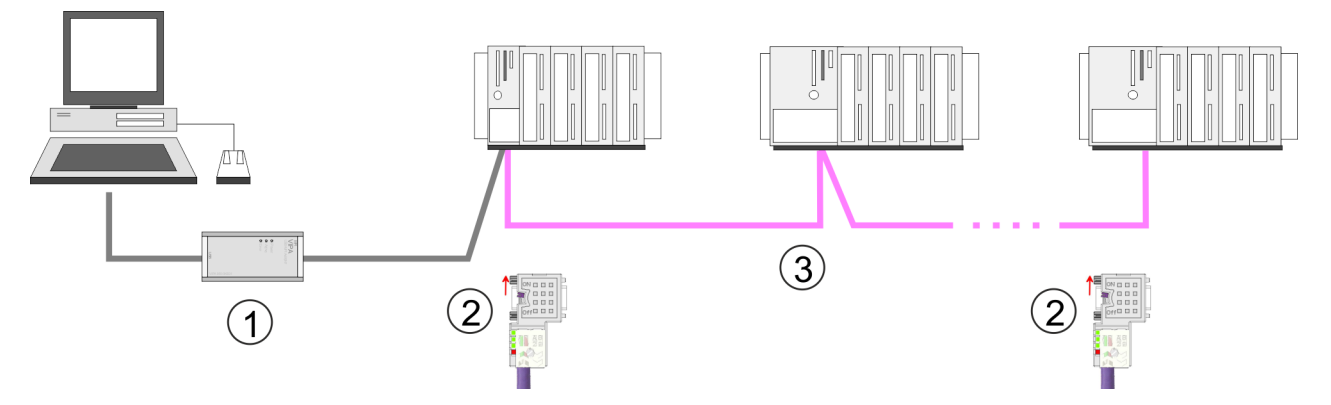

- MPI programming cable
- 2 Activate the terminating resistor via switch
- 3 MPI network

#### **Proceeding transfer via MPI interface**

- **1.** Connect your PC to the MPI jack of your CPU via a MPI programming cable.
- **2.** Load your project in the Siemens SIMATIC Manager.
- **3. ■** Choose in the menu *'Options* → Set PG/PC interface'.
- **4.** Select in the according list the "PC Adapter (MPI)"; if appropriate you have to add it first, then click on [Properties].
- **5.** Set in the register MPI the transfer parameters of your MPI net and type a valid *address*.
- **6.** Switch to the register *Local connection*.
- **7.** Set the COM port of the PC and the transfer rate 38400baud for the MPI programming cable.
- **8.** Transfer your project via *'PLC → Load to module'* via MPI to the CPU and save it with *'PLC* → *Copy RAM to ROM'* on a memory card if one is plugged.

#### **Proceeding transfer via PROFIBUS interface**

- **1.** Connect your PC to the PROFIBUS jack of your CPU via a MPI programming cable.
- **2.** Load your project in the Siemens SIMATIC Manager.
- **3. ■** Choose in the menu *'Options* → Set PG/PC interface'.
- **4.** Select in the according list the "PC Adapter (PROFIBUS)"; if appropriate you have to add it first, then click at [Properties].
- **5.** Set in the register PROFIBUS the transfer parameters of your PROFIBUS net and enter a valid *PROFIBUS address*. The *PROFIBUS address* must be assigned to the DP master by a project before.
- **6.** Switch to the register *Local connection*.
- **7.** Set the COM port of the PC and the transfer rate 38400baud for the MPI programming cable.
- **8.** Transfer your project via *'PLC → Load to module'* via PROFIBUS to the CPU and save it with *'PLC*  $\rightarrow$  Copy RAM to ROM' on a memory card if one is plugged.

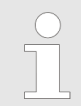

*Transfer via PROFIBUS is available by DP master, if projected as master and assigned with a PROFIBUS address before.*

*Within selecting the slave mode you have additionally to select the option "Test, commissioning, routing".*

#### **5.10.2 Transfer via Ethernet**

For transfer via Ethernet the CPU has the following interface:

- X5: Ethernet PG/OP channel
- X8: CP 343 communication processor

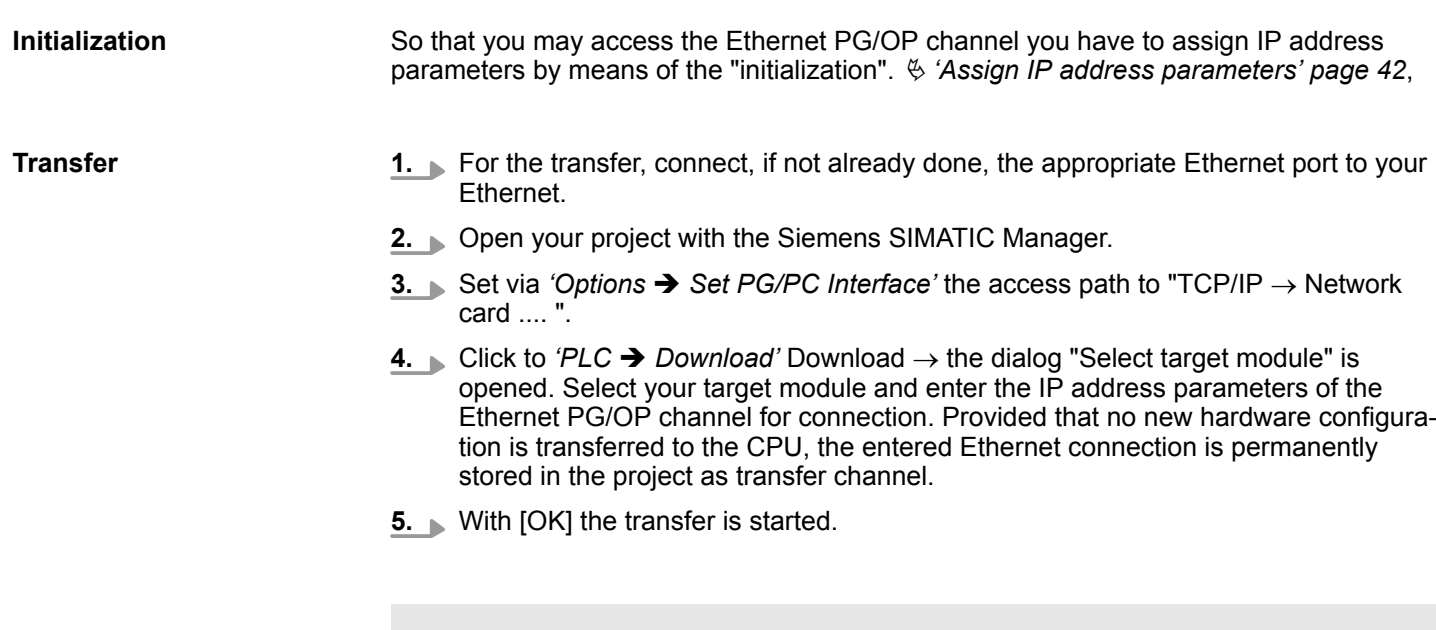

*System dependent you get a message that the projected system differs from target system. This message may be accepted by [OK].*

 $\rightarrow$  Your project is transferred and may be executed in the CPU after *transfer.*

#### **5.10.3 Transfer via memory card**

The memory card serves as external storage medium. There may be stored several projects and sub-directories on a memory card. Please regard that your current project is stored in the root directory and has one of the following file names: **Proceeding transfer via memory card**

- **N** S7PROG.WLD
- $\blacksquare$  AUTOLOAD.WLD
- **1.** Start the Siemens SIMATIC Manager with your project.
- **2.** Create with *'File* → *Memory Card File* → *New'* a new wld file.
- **3.** Copy the blocks from the project blocks folder and the *System data* into the wld file.
- **4.** Copy the wld file at a suited memory card. Plug this into your CPU and start it again.
	- $\Rightarrow$  The transfer of the application program from the memory card into the CPU takes place depending on the file name after an overall reset or PowerON.

*S7PROG.WLD* is read from the memory card after overall reset.

*AUTOLOAD.WLD* is read from the memory card after PowerON.

The short flashing of the MC LED of the CPU indicates the transfer process. Please regard that your user memory serves for enough space for your user program, otherwise your user program is not completely loaded and the SF LED gets on.

## <span id="page-53-0"></span>**5.11 Accessing the web server**

### **Access to the web server**

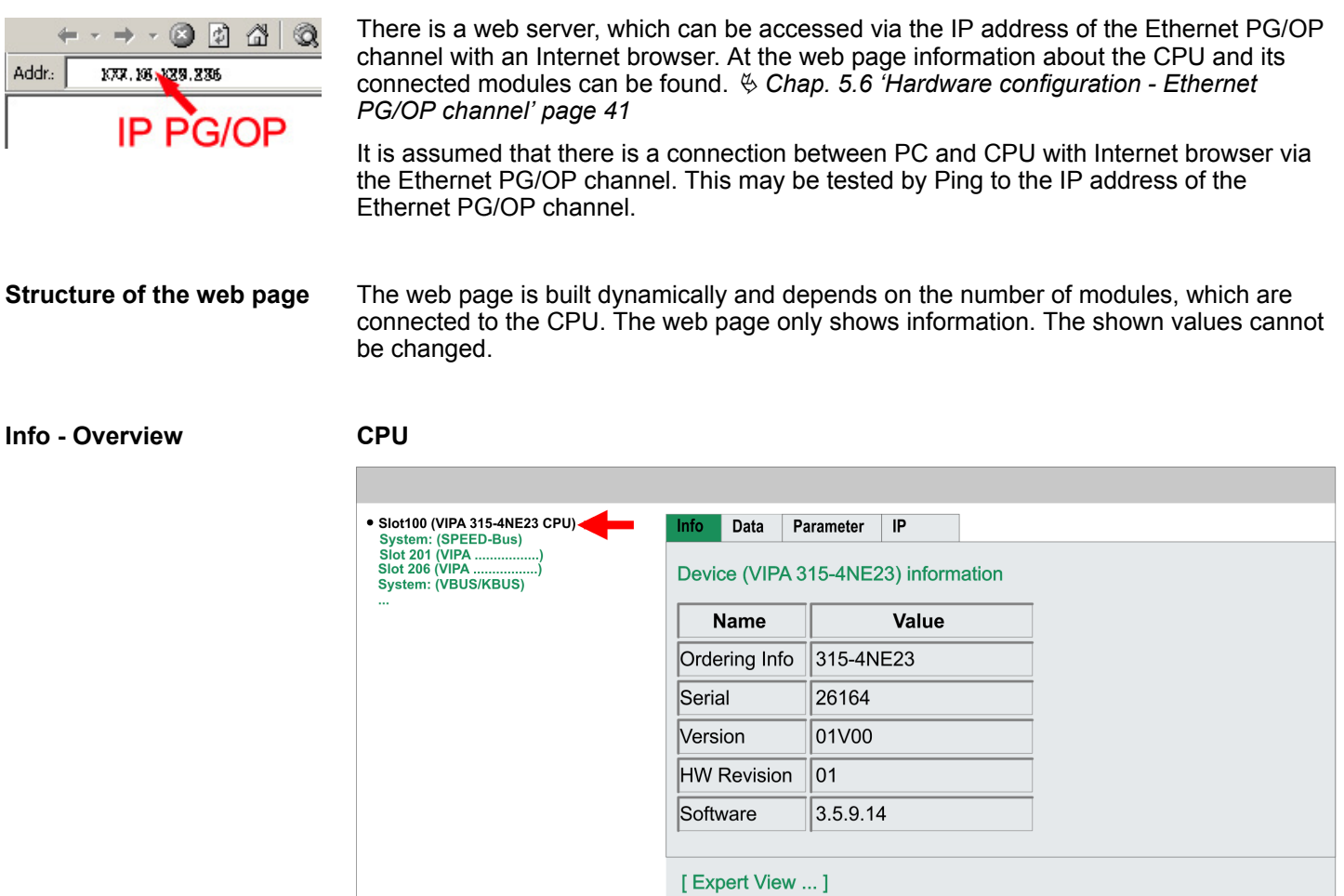

Here order number, serial number and the version of firmware and hardware of the CPU are listed. [Expert View] takes you to the advanced "Expert View".

#### **Info - Expert View**

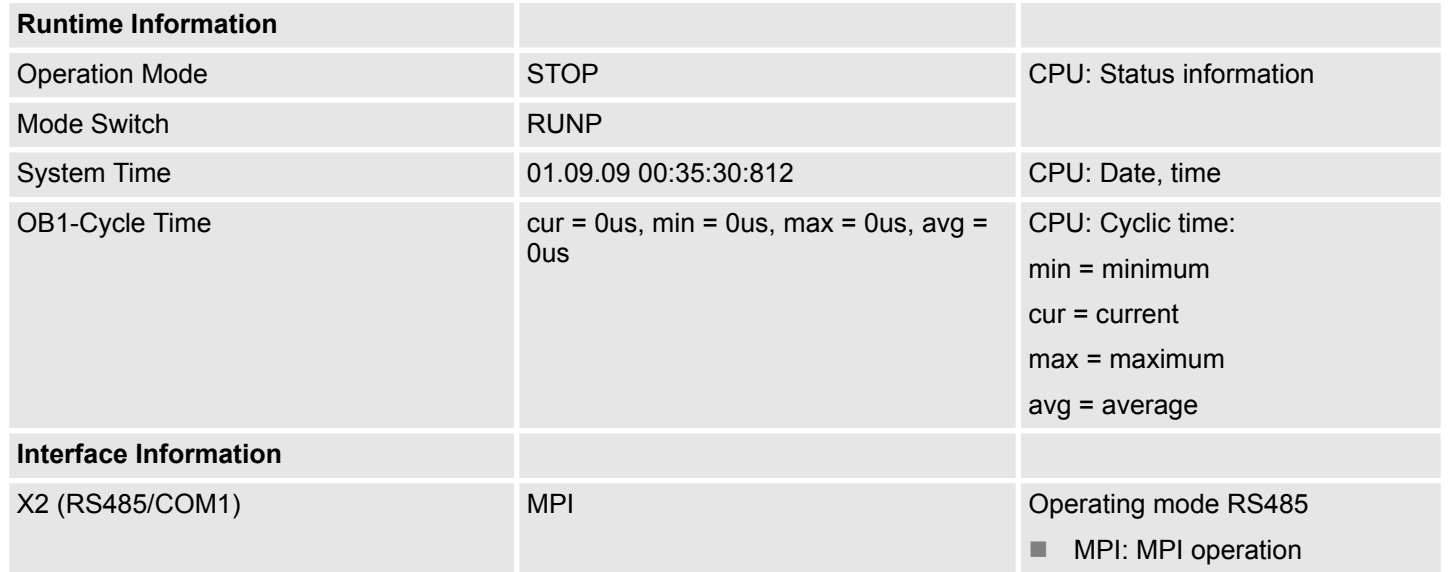

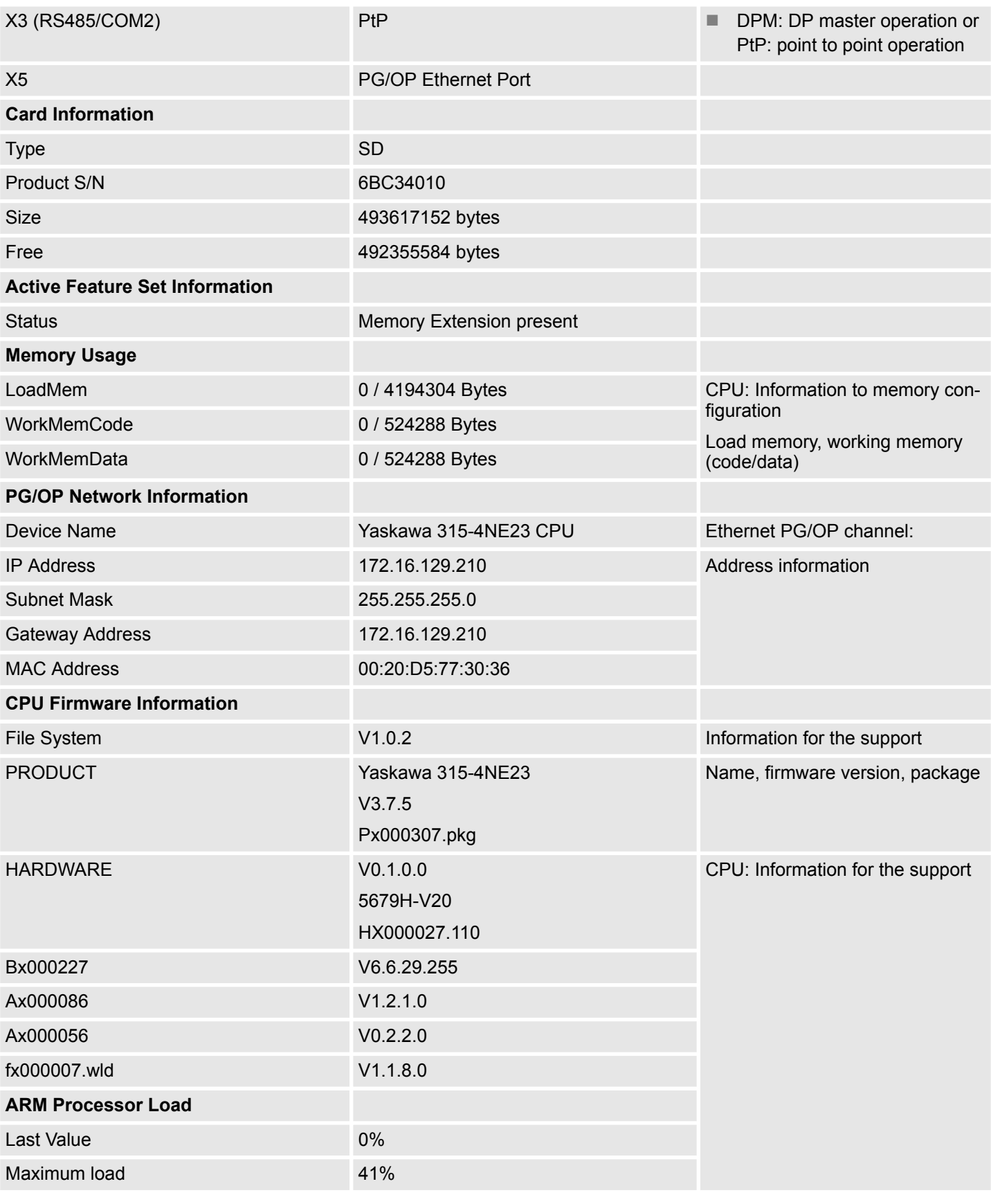

## **Data**

Currently nothing is displayed here.

**Parameter**

Currently nothing is displayed here.

**IP**

Here the IP address data of your Ethernet PG/OP channel are shown.

### **Info - Overview**

**DP master**

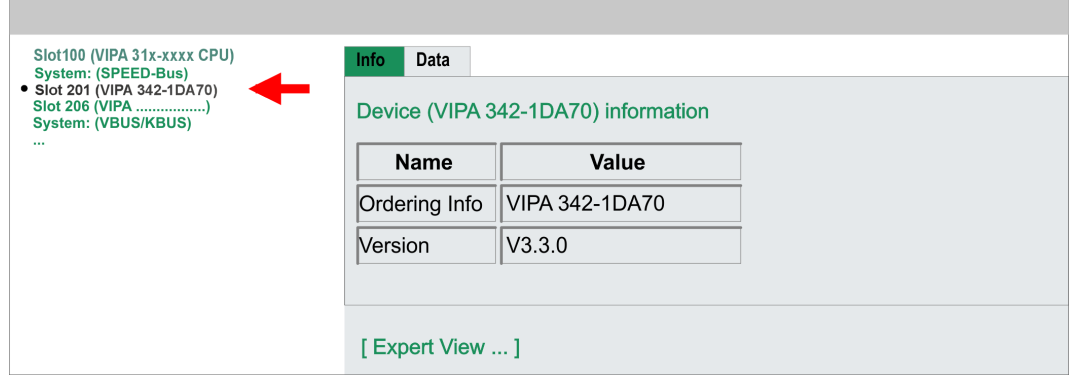

### **Info - Expert View**

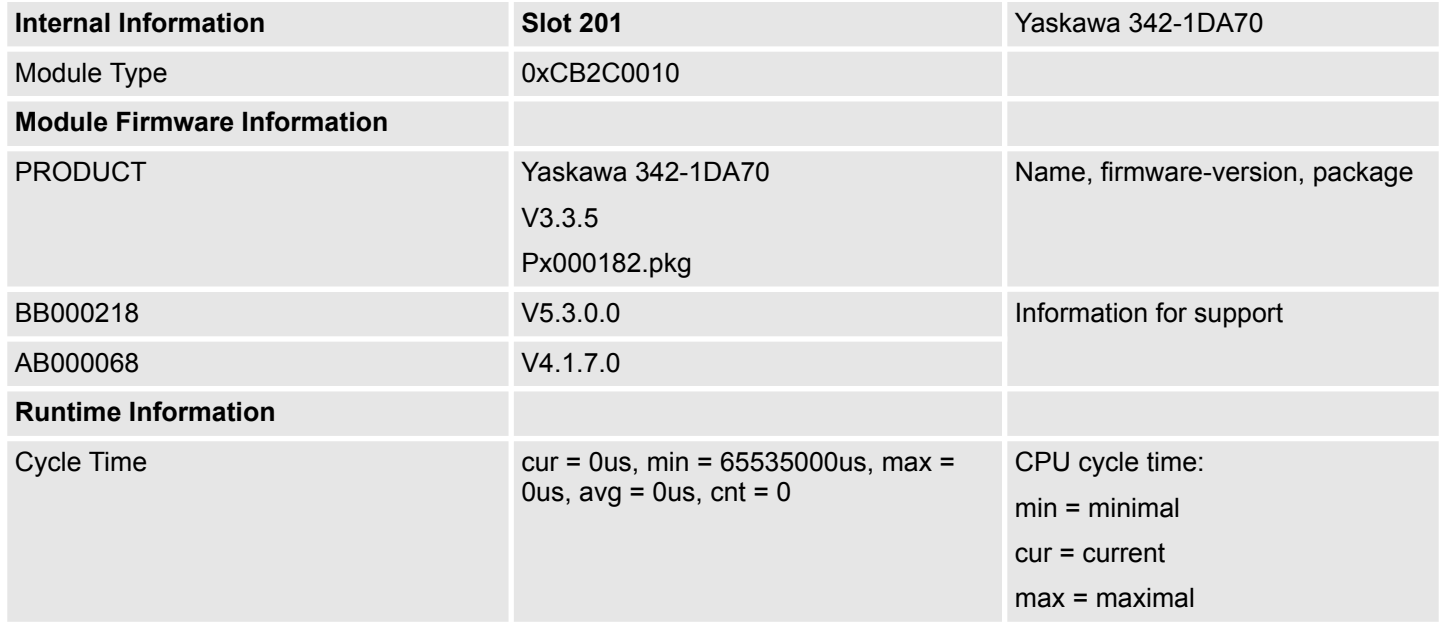

**Info - Overview**

#### **CP 343**

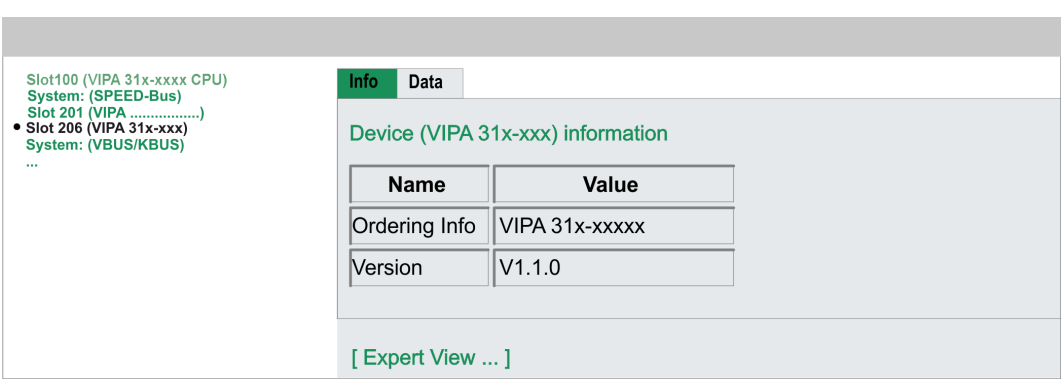

### **Info - Expert View**

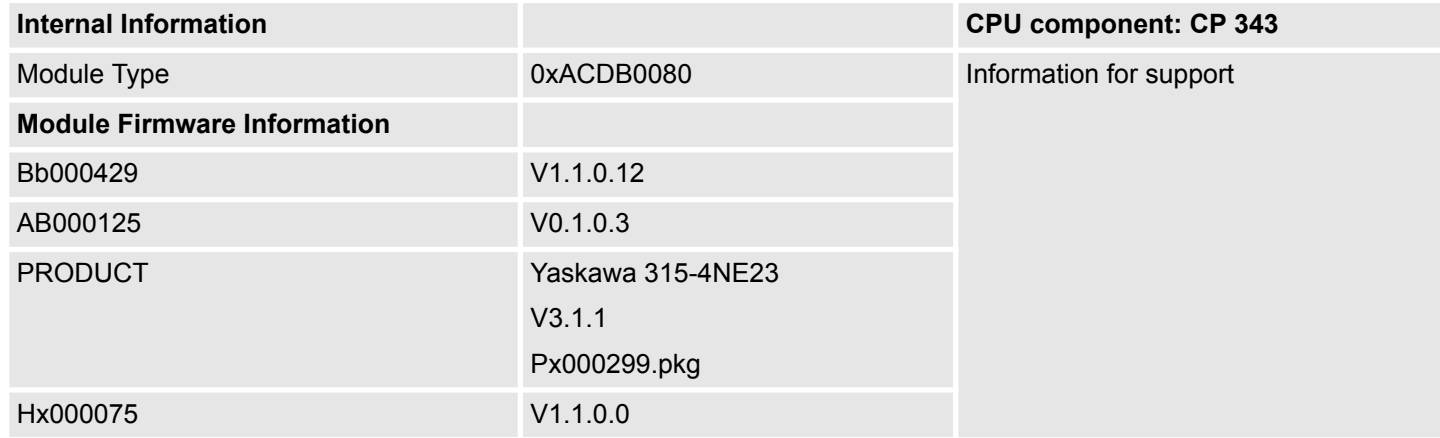

#### **Info - Overview**

### **VBUS - Digital In/Out 16**

D

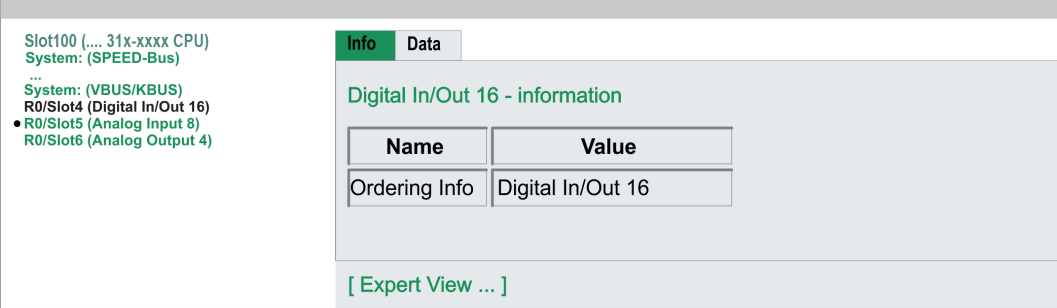

## **Data - Input data**

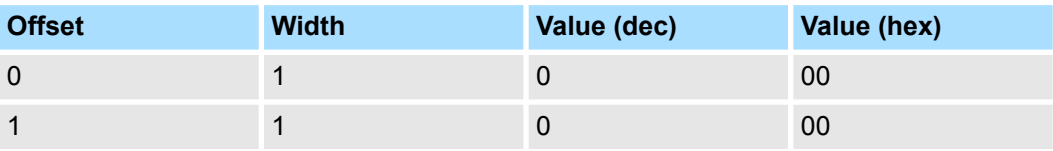

## **Data - Output data**

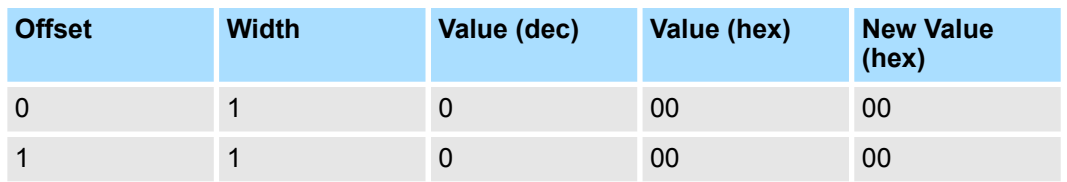

## **5.12 Operating modes**

### **5.12.1 Overview**

The CPU can be in one of 4 operating modes:

- Operating mode STOP
- Operating mode START-UP
- Operating mode RUN
- Operating mode HOLD

Certain conditions in the operating modes START-UP and RUN require a specific reaction from the system program. In this case the application interface is often provided by a call to an organization block that was included specifically for this event.

 $\blacksquare$  The application program is not processed. **Operating mode STOP**

- If there has been a processing before, the values of counters, timers, flags and the process image are retained during the transition to the STOP mode.
- $\blacksquare$  Outputs are inhibited, i.e. all digital outputs are disabled.
- RUN-LED off
- STOP-LED on

#### ■ During the transition from STOP to RUN a call is issued to the start-up organization block OB 100. The processing time for this OB is not monitored. The START-UP OB may issue calls to other blocks. **Operating mode START-UP**

 $\blacksquare$  All digital outputs are disabled during the START-UP, i.e. outputs are inhibited.

**N** RUN-LED blinks as soon as the OB 100 is operated and for at least 3s, even if the start-up time is shorter or the CPU gets to STOP due to an error. This indicates the start-up.

■ STOP-LED off

When the CPU has completed the START-UP OB, it assumes the operating mode RUN.

- $\blacksquare$  The application program in OB 1 is processed in a cycle. Under the control of alarms other program sections can be included in the cycle. **Operating mode RUN**
	- $\blacksquare$  All timers and counters being started by the program are active and the process image is updated with every cycle.
	- The BASP-signal (outputs inhibited) is deactivated, i.e. all digital outputs are enabled.
	- RUN-LED on
	- STOP-LED off

The CPU offers up to 3 breakpoints to be defined for program diagnosis. Setting and deletion of breakpoints happens in your programming environment. As soon as a breakpoint is reached, you may process your program step by step. **Operating mode HOLD**

For the usage of breakpoints, the following preconditions have to be fulfilled: *Precondition*

- $\blacksquare$  Testing in single step mode is possible with STL. If necessary switch the view via *'View* è *STL'* to STL.
	- The block must be opened online and must not be protected.

#### **1.** Activate *'View* è *Breakpoint Bar'*. *Approach for working with*

**2.** Set the cursor to the command line where you want to insert a breakpoint.

*breakpoints*

Operating modes > Overview

- **3.** Set the breakpoint with *'Debug* è *Set Breakpoint'*.
	- $\Rightarrow$  The according command line is marked with a circle.
- **4.** To activate the breakpoint click on *'Debug* è *Breakpoints Active'*.
	- $\Rightarrow$  The circle is changed to a filled circle.
- **5.** Bring your CPU into RUN.
	- $\Rightarrow$  When the program reaches the breakpoint, your CPU switches to the state HOLD, the breakpoint is marked with an arrow and the register contents are monitored.
- **6.** Now you may execute the program code step by step via *'Debug*
	- è *Execute Next Statement'* or run the program until the next breakpoint via *'Debug*  $→$  Resume'.
- **7.** Delete (all) breakpoints with the option *'Debug* è *Delete All Breakpoints'*.

*Behavior in operating state HOLD*

- $\blacksquare$  The RUN-LED blinks and the STOP-LED is on.
- $\blacksquare$  The execution of the code is stopped. No level is further executed.
- $\blacksquare$  All times are frozen.
- $\blacksquare$  The real-time clock runs is just running.
- $\blacksquare$  The outputs were disabled (BASP is activated).
- $\blacksquare$  Configured CP connections remain exist.

*The usage of breakpoints is always possible. Switching to the operating mode test operation is not necessary.*

*With more than 2 breakpoints, a single step execution is not possible.*

## **5.12.2 Function security**

The CPUs include security mechanisms like a Watchdog (100ms) and a parameterizable cycle time surveillance (parameterizable min. 1ms) that stop res. execute a RESET at the CPU in case of an error and set it into a defined STOP state. The Yaskawa CPUs are developed function secure and have the following system properties:

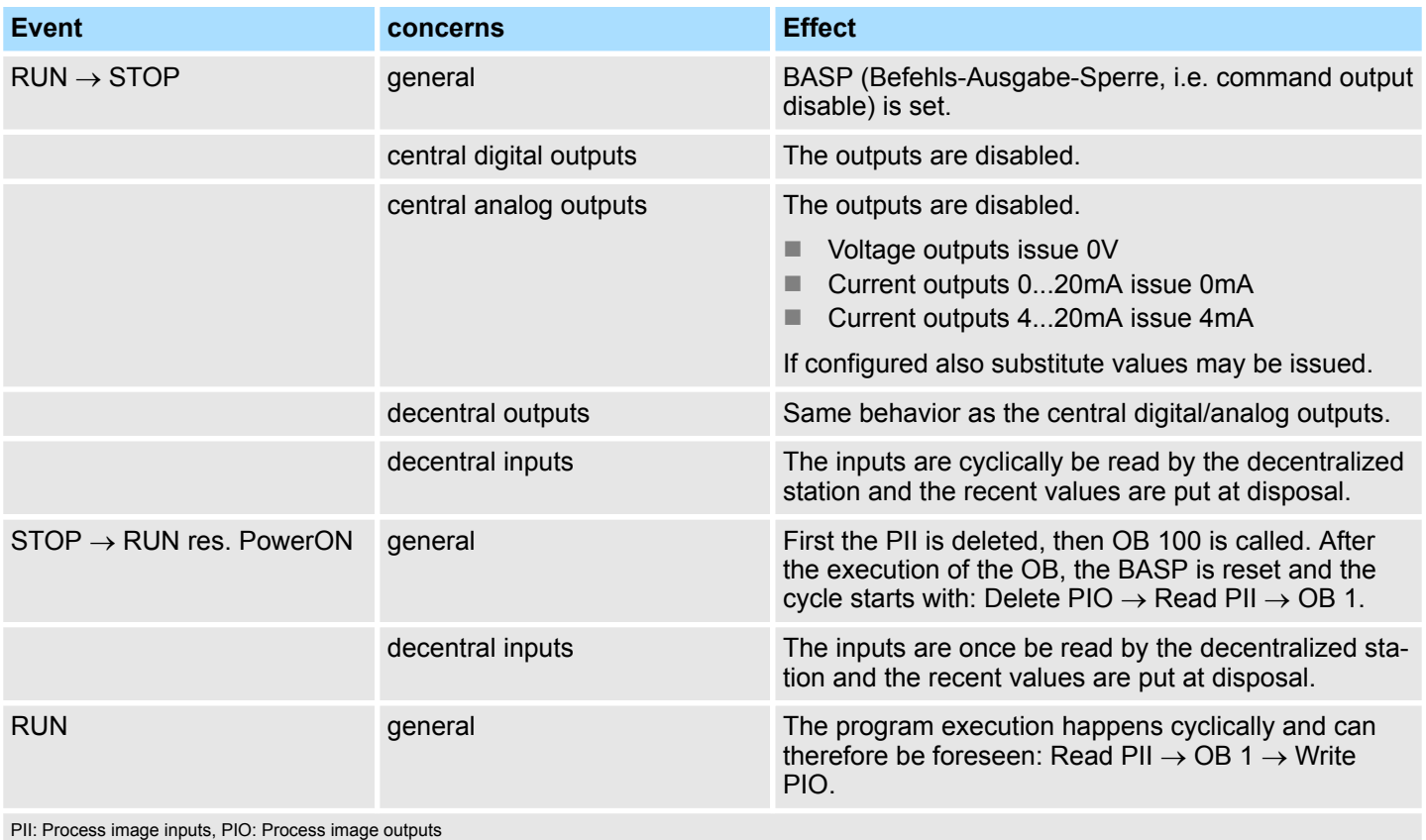

<span id="page-61-0"></span>Overall reset

## **5.13 Overall reset**

**Overview**

During the overall reset the entire user memory is erased. Data located in the memory card is not affected. If you have assigned IP address data to your CP 343, these remain until there is a new PowerON.

You have 2 options to initiate an overall reset:

- $\blacksquare$  initiate the overall reset by means of the operating mode switch
- initiate the overall reset by means of the Siemens SIMATIC Manager

*You should always issue an overall reset to your CPU before loading an application program into your CPU to ensure that all blocks have been cleared from the CPU.*

### **Overall reset by means of the operating mode switch**

Proceeding

- **1.** Your CPU must be in STOP mode. For this switch the operating mode switch of the CPU to STOP.
	- $\Rightarrow$  The ST LED is on.
- **2.** Switch the operating mode switch to MR position for about 3 seconds.
	- $\Rightarrow$  The ST LED changes from blinking to permanently on.
- **3.** Place the operating mode switch in the position STOP and switch it to MR and quickly back to STOP within a period of less than 3 seconds.

 $\Rightarrow$  The overall reset is carried out. Here the ST LED flashes.

**4.** The overall reset has been completed when the ST LED is permanently on.

For the following proceeding you must be online connected to your CPU.

- **1.** For an overall reset the CPU must be switched to STOP state. You may place the CPU in STOP by the menu command *'PLC* è *Operating mode'*.
- **2.** You may request the overall reset by means of the menu command *'PLC* **→** Clean/Reset'.
	- $\Rightarrow$  A dialog window opens. Here you can bring your CPU in STOP state, if not already done, and start the overall reset. During the overall reset procedure the ST LED blinks. When the ST LED is on permanently the overall reset procedure has been completed.

If there is a project S7PROG.WLD on the MMC, the CPU attempts to reload this project from MMC.  $\rightarrow$  The MC LED is on. When the reload has been completed the LED expires. The oper-**Automatic reload**

ating mode of the CPU will be STOP respectively RUN, depending on the position of the operating mode switch.

#### The *Reset to factory setting* deletes completely the internal RAM of the CPU and resets this to delivery state. Please regard that the MPI address is also set back to default 2! Ä *[Chap. 5.15 'Reset to factory settings' page 65](#page-64-0)* **Reset to factory setting**

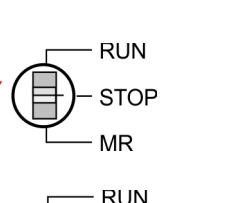

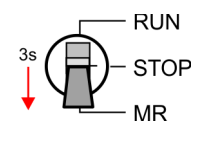

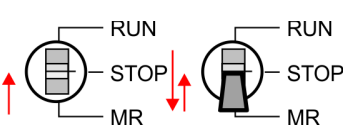

**Overall reset by means of the Siemens SIMATIC**

**Manager**

## <span id="page-62-0"></span>**5.14 Firmware update**

**Overview**

- $\blacksquare$  There is the opportunity to execute a firmware update for the CPU and its components via memory card. For this an accordingly prepared memory card must be in the CPU during the startup.
- $\blacksquare$  So a firmware files can be recognized and assigned with startup, a pkg file name is reserved for each updateable component an hardware release, which begins with "px" and differs in a number with six digits. The pkg file name of every updateable component may be found at a label right down the front flap of the module.
- After PowerON and CPU STOP the CPU checks if there is a \*.pkg file on the memory card. If this firmware version is different to the existing firmware version, this is indicated by blinking of the LEDs and the firmware may be installed by an update request.

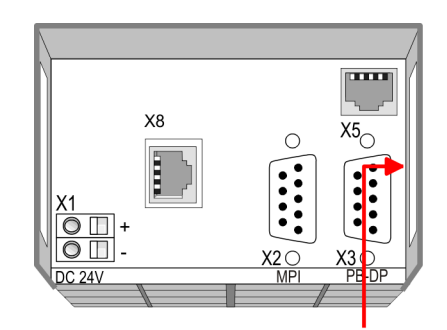

Firmware package and Version

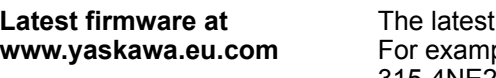

firmware versions are to be found in the service area at www.yaskawa.eu.com. ole the following files are necessary for the firmware update of the CPU 315-4NE23 and its components with hardware release 1:

- $\blacksquare$  315-4NE23, Hardware release 01: Px000307.pkg
- PROFIBUS DP master: Px000182.pkg
- Ethernet-CP 343: Px000299.pkg

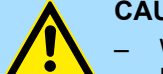

#### **CAUTION!**

- When installing a new firmware you have to be extremely careful. Under certain circumstances you may destroy the CPU, for example if the voltage supply is interrupted during transfer or if the firmware file is defective. In this case, please call the VIPA-Hotline!
- Please regard that the version of the update firmware has to be different from the existing firmware otherwise no update is executed.

#### **Display the firmware version of the SPEED7 system via Web Site**

The CPU has an integrated website that monitors information about firmware version of the SPEED7 components. The Ethernet PG/OP channel provides the access to this web site. The CPU has an integrated website that monitors information about firmware version of the SPEED7 components. The Ethernet PG/OP channel provides the access to this web site. *'PLC*  $\rightarrow$  Assign Ethernet Address'. After that you may access the PG/OP channel with a web browser via the IP address of the project engineering. Ä *[Chap. 5.11](#page-53-0) ['Accessing the web server' page 54](#page-53-0)*

Firmware update

#### **Load firmware and transfer it to memory card**

- Go to www.yaskawa.eu.com
- Click on 'Service → Download → Firmware'.
- Navigate via 'System 300S → CPU' to your CPU and download the zip file to your PC.
- $\blacksquare$  Extract the zip file and copy the extracted pkg files to your memory card.

## **CAUTION!**

With a firmware update an overall reset is automatically executed. If your program is only available in the load memory of the CPU it is deleted! Save your program before executing a firmware update! After the firmware update you should execute a  $\&$  [Chap. 5.15 'Reset to factory set](#page-64-0)*[tings' page 65](#page-64-0)*.

#### **Transfer firmware from memory card into CPU**

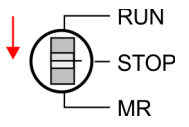

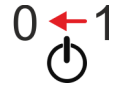

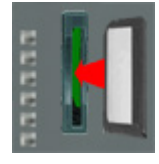

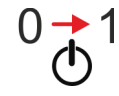

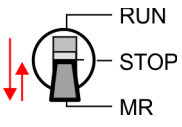

- that at least a more current firmware file was found at the memory card.
	- **5.** You start the transfer of the firmware as soon as you tip the operating mode switch downwards to MR within 10s and then leave the switch in STOP position.
		- ð During the update process, the LEDs SF and FC are alternately blinking and the MC LED is on. This may last several minutes.

 $\Rightarrow$  After a short boot-up time, the alternate blinking of the LEDs SF and FC shows

- **6.** The update is successful finished when the LEDs PW, ST, SF, FC and MC are on. If they are blinking fast, an error occurred.
- **7.** Turn power OFF and ON.
	- $\Rightarrow$  Now it is checked by the CPU, whether further firmware updates are to be executed. If so, again the LEDs SF and FC flash after a short start-up period. Continue with step 5. If the LEDs do not flash, the firmware update is finished.
- **8.** Now execute a *Reset to factory setting*. After that the CPU is ready for duty. Ä *[Chap. 5.15 'Reset to factory settings' page 65](#page-64-0)*

# **1.** Switch the operating mode switch of your CPU in position STOP.

**2.** Turn off the power supply.

**4.** Turn on the power supply.

**3.** Plug the memory card with the firmware files into the CPU. Please take care of the correct plug-in direction of the memory card.

## <span id="page-64-0"></span>**5.15 Reset to factory settings**

### **Proceeding**

- $\blacksquare$  With the following proceeding the internal RAM of the CPU is completely deleted and the CPU is reset to delivery state.
- $\blacksquare$  Please regard that the MPI address is also reset to default 2 and the IP address of the Ethernet PG/OP channel is reset to 0.0.0.0!
- A factory reset may also be executed by the command *FACTORY\_RESET.*  $\&$  [Chap.](#page-67-0) *[5.18 'CMD - auto commands' page 68](#page-67-0)*
- **1.** Switch the CPU to STOP.
- **2.** Push the operating mode switch down to position MR for 30 seconds. Here the ST LED blinks. After a few seconds the ST LED changes to static light. Now the ST LED changes between static light and blinking. Start here to count the static light of the ST LED.
- **3.** After the 6. Static light release the operating mode switch and tip it downwards to MR.
	- $\Rightarrow$  For the confirmation of the resetting procedure the green RN LED lights up once. This means that the RAM was deleted completely.

*If the ST LED is on, only an overall reset has been performed and the reset to factory setting has been failed. In this case you can repeat the procedure. A factory reset can only be executed if the ST LED has static light for exact 6 times.*

**4.** The update is successful finished when the LEDs PW, ST, SF, FC and MC are on.

**5.** Turn power OFF and ON.

*After a firmware update of the CPU you always should execute a factory reset.*

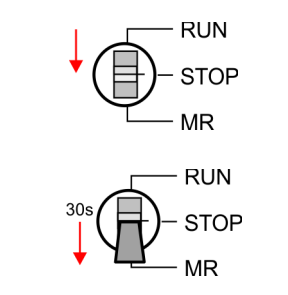

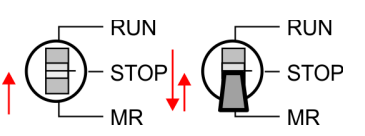

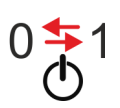

Deployment storage media - MMC, MCC

## **5.16 Deployment storage media - MMC, MCC**

**Overview**

**MMC**

- At this slot the following storage media can be plugged:
- n SD respectively MMC (**M**ulti**m**edia **c**ard)
	- External memory card for programs and firmware.
- MCC **Memory configuration card** 
	- External memory card (MMC) for programs and firmware with the possibility to unlock additional work memory.
	- The additional memory can be purchased separately.
	- To activate the corresponding card is to be installed and an *overall reset* is to be established. Ä *[Chap. 5.13 'Overall reset' page 62](#page-61-0)*

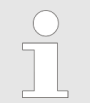

*To avoid malfunctions, you should use memory cards of Yaskawa. These correspond to the industrial standard. A list of the currently available memory cards can be found at www.yaskawa.eu.com*

You can cause the CPU to load a project automatically respectively to execute a command file by means of pre-defined file names.

- The MMCs of Yaskawa are pre-formatted with the PC format FAT and can be accessed via a card reader.
- $\blacksquare$  After PowerON respectively an overall reset the CPU checks, if there is a memory card plugged with data valid for the CPU.
- $\blacksquare$  Push the memory card into the slot until it snaps in leaded by a spring mechanism. This ensures contacting. By sliding down the sliding mechanism, a just installed memory card can be protected against drop out.

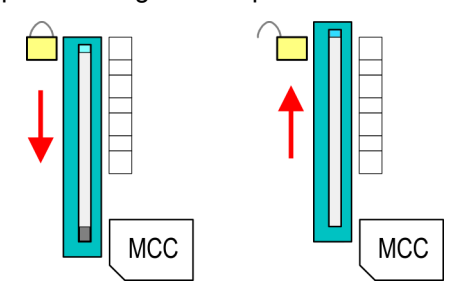

To remove, slide the sliding mechanism up again and push the storage media against the spring pressure until it is unlocked with a click.

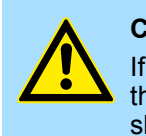

#### **CAUTION!**

If the media was already unlocked by the spring mechanism, with shifting the sliding mechanism, a just installed memory card can jump out of the slot!

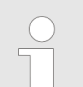

*Please note that the write protection function of SD cards is not evaluated!*

**MCC**

- The MCC is a MMC with the possibility to unlock additional work memory.
- $\blacksquare$  By plugging the MCC into the MCC slot and then an overall reset the according memory expansion is released. There may only one memory expansion be activated at one time.
- On the MCC there is the file memory.key. This file may not be altered or deleted.

Deployment storage media - MMC, MCC

- You may use the MCC also as "normal" MMC for storing your project.
- If the memory expansion on the MCC exceeds the maximum extendible memory range of the CPU, the maximum possible memory of the CPU is automatically used.
- You may determine the recent memory extension and the remaining time after pulling the MCC via the integrated web page. Ä *[Chap. 5.11 'Accessing the web server'](#page-53-0) [page 54](#page-53-0)*
- When the MCC memory configuration has been taken over you may find the diagnostics entry 0xE400 in the diagnostics buffer of the CPU.
- After pulling the MCC the entry 0xE401 appears in the diagnostics buffer, the SF-LED is on and after 72 hours the CPU switches to STOP. A reboot is only possible after plugging-in the MCC again or after an overall reset.
- $\blacksquare$  After re-plugging the MCC, the SF LED extinguishes and 0xE400 is entered into the diagnostics buffer. You may reset the memory configuration of your CPU to the initial status at any time by executing an overall reset without MCC.

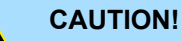

Please regard that the MCC must remain plugged when you've executed the memory expansion at the CPU. Otherwise the CPU switches to STOP after 72 hours. The MCC cannot be exchanged with a MCC of the same memory configuration. The activation code is fixed to the MCC by means of an unique serial number. Here the functionality as an external memory card is not affected.

**Accessing the storage medium**

To the following times an access takes place on a storage medium:

After overall reset

- $\blacksquare$  The CPU checks if a MCC is plugged. If so, the according additional memory is unlocked.
- The CPU checks whether a project S7PROG.WLD exists. If so, it is automatically loaded.

After PowerON

- The CPU checks whether a project AUTOLOAD.WLD exists. If so, an overall reset is executed and the project is automatically loaded.
- $\blacksquare$  The CPU checks whether a command file with the name VIPA CMD.MMC exists. If so the command file is loaded and the commands are executed.
- $\blacksquare$  After PowerON and CPU STOP the CPU checks if there is a \*.pkg file (firmware file). If so, this is shown by the CPU by blinking LEDs and the firmware may be installed by an update request. Ä *[Chap. 5.14 'Firmware update' page 63](#page-62-0)*

Once in STOP state

■ If a memory card is plugged, which contains a command file VIPA CMD.MMC, the command file is loaded and the containing instructions are executed.

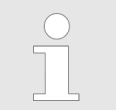

*The FC/SFC 208 ... FC/SFC 215 and FC/SFC 195 allow you to include the memory card access into your user application. More can be found in the manual operation list (HB00\_OPL\_SP7) of your CPU.*

<span id="page-67-0"></span>CMD - auto commands

## **5.17 Extended know-how protection**

**Overview**

Besides the "standard" Know-how protection the SPEED7 CPUs from Yaskawa provide an "extended" know-how protection that serves a secure block protection for accesses of 3. persons.

- Standard protection
	- The standard protection from Siemens transfers also protected blocks to the PG but their content is not displayed.
	- But with according manipulation the know-how protection is not guaranteed.
- $\blacksquare$  Extended protection
	- The "extended" know-how protection developed by Yaskawa offers the opportunity to store blocks permanently in the CPU.
	- With the "extended" protection you transfer the protected blocks to a memory card into a WLD-file named protect.wld.
	- By plugging the memory card and then an overall reset the blocks in the protect.wld are permanently stored in the CPU.
	- You may protect OBs, FBs and FCs.
	- When back-reading the protected blocks into the PG, exclusively the block header are loaded. The block code that is to be protected remains in the CPU and cannot be read.
- **1.** Create a new wld file in your project engineering tool with *'File*  $\rightarrow$  *Memory Card file*  $\rightarrow$  New'. **Protect blocks with protect.wld**
	- **2.** Rename the wld file to "protect.wld".
	- **3.** Transfer the according blocks into the file by dragging them with the mouse from the project to the file window of protect.wld.
	- **4.** Transfer the file protect wid to a memory card.
	- **5.** Plug the memory card into the CPU and execute an *overall reset*.  $\&$  [Chap. 5.13](#page-61-0) *['Overall reset' page 62](#page-61-0)*
		- $\Rightarrow$  The overall reset stores the blocks in protect. wid permanently in the CPU protected from accesses of 3. persons.
- Protected blocks are overwritten by a new protect.wld. Using a PG 3. persons may access protected blocks but only the block header is transferred to the PG. The block code that is to be protected remains in the CPU and cannot be read. **Protection behaviour**

Protected blocks in the RAM of the CPU may be substituted at any time by blocks with the same name. This change remains up to next overall reset. Protected blocks may permanently be overwritten only if these are deleted at the protect.wld before. By transferring an empty protect.wld from the memory card with an overall reset, you may delete all protected blocks in the CPU. **Change respectively delete protected blocks**

Due to the fact that reading of a "protected" block from the CPU monitors no symbol labels it is convenient to provide the "block covers" for the end user. For this, create a project of all protected blocks. Delete all networks in the blocks so that these only contain the variable definitions in the according symbolism. **Usage of protected blocks**

## **5.18 CMD - auto commands**

A *command* file at a memory card is automatically executed under the following conditions: **Overview**

- CPU is in STOP and memory card is stuck
- After each PowerON

The *command* file is a text file, which consists of a command sequence to be stored as **vipa\_cmd.mmc** in the root directory of the memory card. The file has to be started by *CMD\_START* as 1. command, followed by the desired commands (no other text) and must be finished by *CMD\_END* as last command. Text after the last command *CMD\_END* e.g. comments is permissible, because this is ignored. As soon as the command file is recognized and executed each action is stored at the memory card in the log file logfile.txt. In addition for each executed command a diagnostics entry may be found in the diagnostics buffer. *Command file* **Commands**

Please regard the command sequence is to be started with *CMD\_START* and ended with *CMD\_END*.

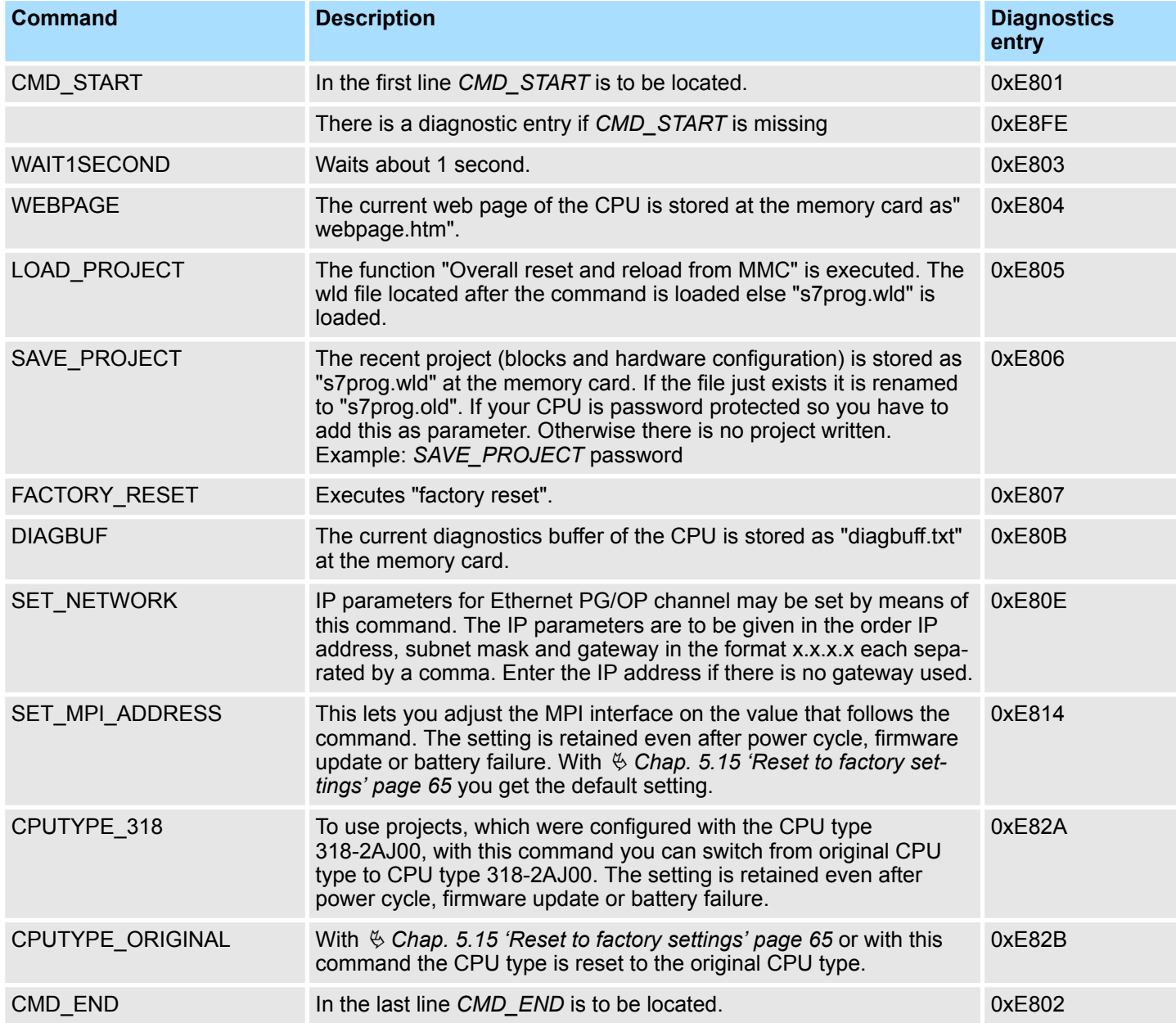

Diagnostic entries

The structure of a command file is shown in the following. The corresponding diagnostics entry is put in parenthesizes.

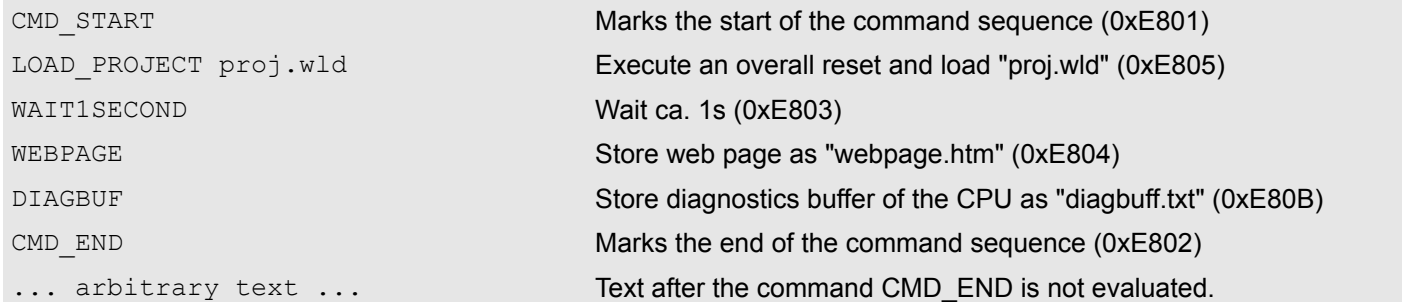

### *Example 2*

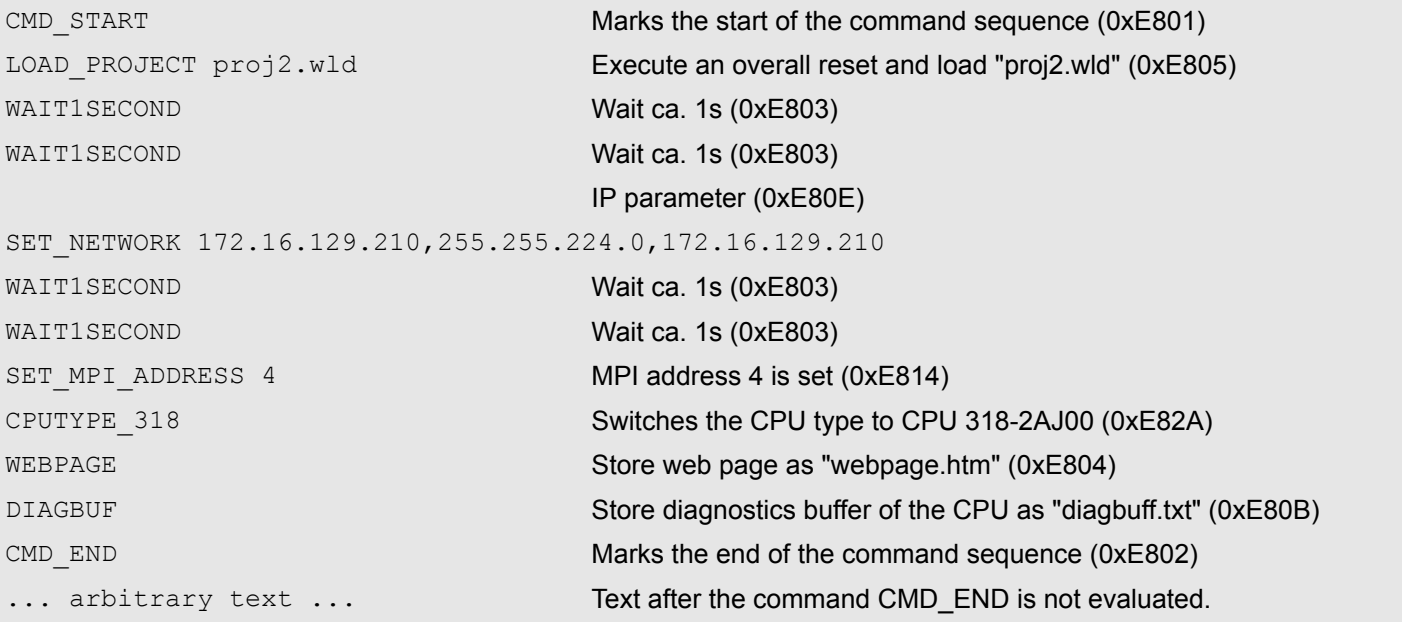

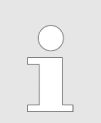

*The parameters IP address, subnet mask and gateway may be received from the system administrator.*

*Enter the IP address if there is no gateway used.*

## **5.19 Diagnostic entries**

**Accessing diagnostic data**

Ä *[Appendix A 'System specific event IDs' page 159](#page-158-0)*

- You may read the diagnostics buffer of the CPU via the Siemens SIMATIC Manager. Besides of the standard entries in the diagnostics buffer, the Yaskawa CPUs support some additional specific entries as Event-IDs.
- To monitor the diagnostics entries you choose in the Siemens SIMATIC manager *'PLC* → *Module information'*. Via the register "Diagnostics Buffer" you reach the diagnostics window.

Control and monitoring of variables with test functions

- The current content of the diagnostic buffer is stored at the memory card by means of the CMD DIAGBUF. Ä *[Chap. 5.18 'CMD - auto commands' page 68](#page-67-0)*
- The diagnostic is independent from the operating mode of the CPU. You may store a max. of 100 diagnostic entries in the CPU.

## **5.20 Control and monitoring of variables with test functions**

**Overview**

- $\blacksquare$  For troubleshooting purposes and to display the status of certain variables you can access certain test functions via the menu item **Debug** of the Siemens SIMATIC Manager.
- $\blacksquare$  The status of the operands and the RLO can be displayed by means of the test function 'Debug  $\rightarrow$  Monitor'.
- $\blacksquare$  The status of the operands and the RLO can be displayed by means of the test function *'PLC* è *Monitor/Modify Variables'*.

*'Debug* è *Monitor'*

- $\blacksquare$  This test function displays the current status and the RLO of the different operands while the program is being executed.
- $\blacksquare$  It is also possible to enter corrections to the program.
- $\blacksquare$  The processing of the states may be interrupted by means of jump commands or by timer and process-related interrupts.
- At the breakpoint the CPU stops collecting data for the status display and instead of the required data it only provides the PG with data containing the value 0.
- $\blacksquare$  The interruption of the processing of statuses does not change the execution of the program. It only shows that the data displayed is no longer valid.

*When using the test function "Monitor" the PLC must be in RUN mode!*

For this reason, jumps or time and process alarms can result in the value displayed during program execution remaining at 0 for the items below:

- $n_{\text{t}}$  the result of the logical operation RLO
- Status / ACCU 1
- $ACCU 2$
- **n** Condition byte
- absolute memory address SAZ. In this case SAZ is followed by a "?".

*'PLC*  $→$  **Monitor/Modify** *Variables'*

This test function returns the condition of a selected operand (inputs, outputs, flags, data word, counters or timers) at the end of program execution. This information is obtained from the corresponding area of the selected operands. During the controlling of variables respectively in operating mode STOP the input area is directly read. Otherwise only the process image of the selected operands is displayed.

- $\blacksquare$  Control of outputs
	- Serves to check the wiring and proper operation of output modules.
	- If the CPU is in RUN mode, so only outputs can be controlled, which are not controlled by the user program. Otherwise values would be instantly overwritten.
	- If the CPU is in STOP even without user program, so you need to disable the command output lock BASP (*'Enable PO'*). Then you can control the outputs arbitrarily
- $\blacksquare$  Controlling variables
	- The following variables may be modified: I, Q, M, T, C and D.
	- The process image of binary and digital operands is modified independently of the operating mode of the CPU.
	- When the operating mode is RUN the program is executed with the modified process variable. When the program continues they may, however, be modified again without notification.
- $\blacksquare$  Forcing variables
	- You can pre-set individual variables of a user program with fixed values so that they can not be changed or overwritten by the user program of the CPU.
	- By pre-setting of variables with fixed values, you can set certain situations for your user program and thus test the programmed functions.

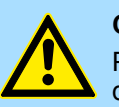

#### **CAUTION!**

Please consider that controlling of output values represents a potentially dangerous condition.

Even after a power cycle forced variables remain forced with its value, until the force function is disabled.

These functions should only be used for test purposes respectively for troubleshooting. More information about the usage of these functions may be found in the manual of your configuration tool.
# **6 Deployment PtP communication**

## **6.1 Fast introduction**

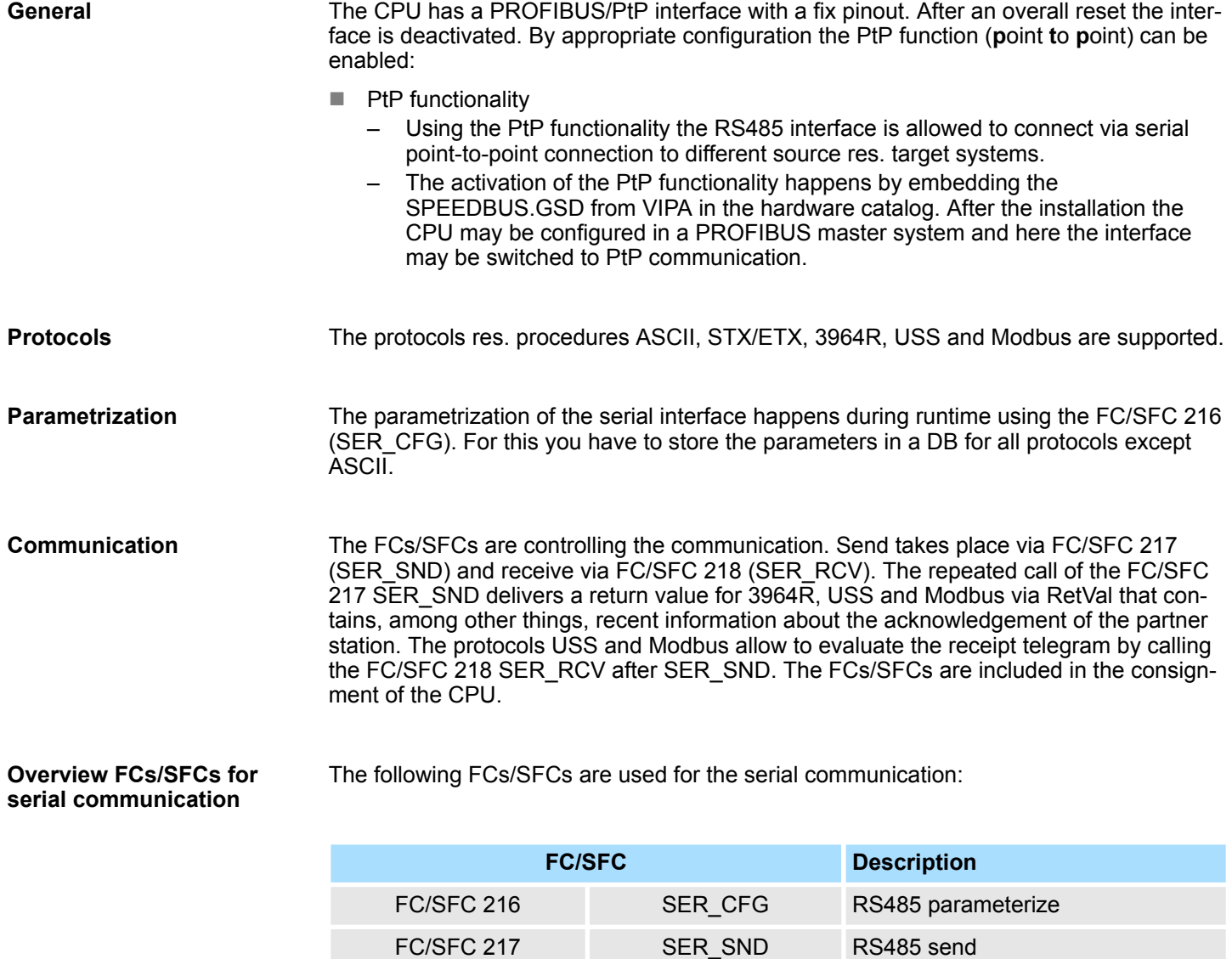

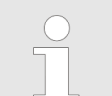

*More information about the usage of these blocks may be found in the manual "SPEED7 Operation List" from Yaskawa.*

FC/SFC 218 SER\_RCV RS485 receive

Principle of the data transfer

## **6.2 Principle of the data transfer**

**RS485 PtP communication**

The data transfer is handled during runtime by using FC/SFCs. The principle of data transfer is the same for all protocols and is shortly illustrated in the following.

- $\blacksquare$  Data, which are written into the according data channel by the CPU, is stored in a FIFO send buffer (first in first out) with a size of 2x1024byte and then put out via the interface.
- When the interface receives data, this is stored in a FIFO receive buffer with a size of 2x1024byte and can there be read by the CPU.
- $\blacksquare$  If the data is transferred via a protocol, the embedding of the data to the according protocol happens automatically.
- In opposite to ASCII and STX/ETX, the protocols 3964R, USS and Modbus require the acknowledgement of the partner.
- $\blacksquare$  An additional call of the FC/SFC 217 SER SND causes a return value in RetVal that includes among others recent information about the acknowledgement of the partner.
- Further on for USS and Modbus after a SER\_SND the acknowledgement telegram must be evaluated by a call of the FC/SFC 218 SER\_RCV.

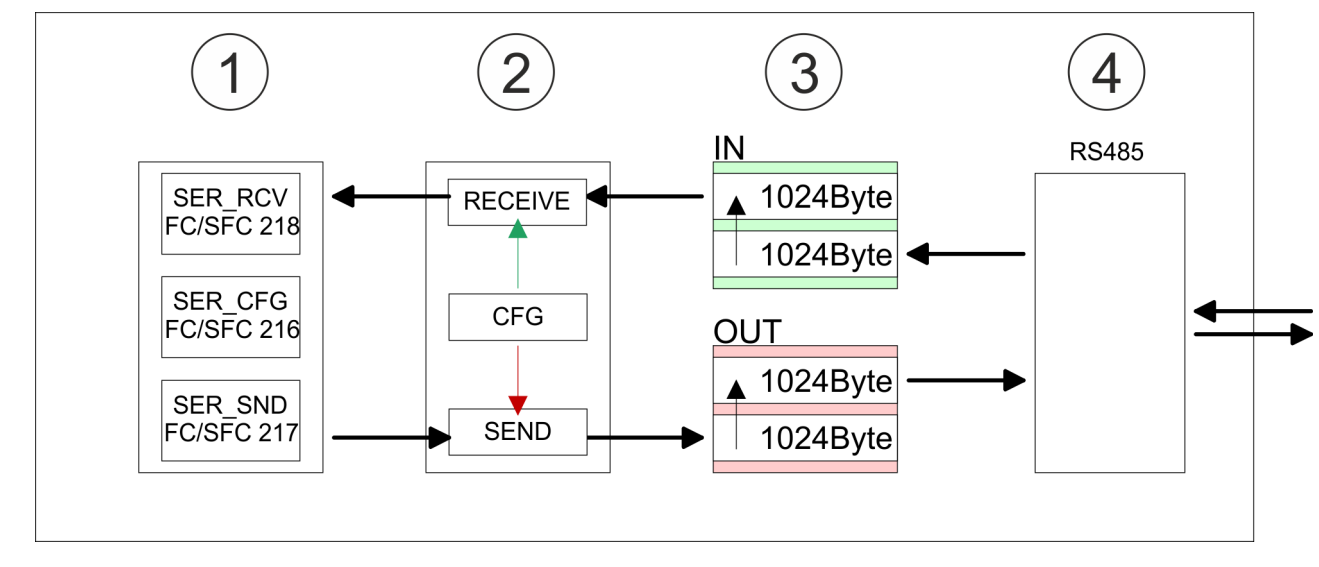

- 1 Program<br>2 Protocol
- 2 Protocol<br>3 FIFO but
- 3 FIFO buffer<br>4 Interface
- **Interface**

## **6.3 Deployment of RS485 interface for PtP**

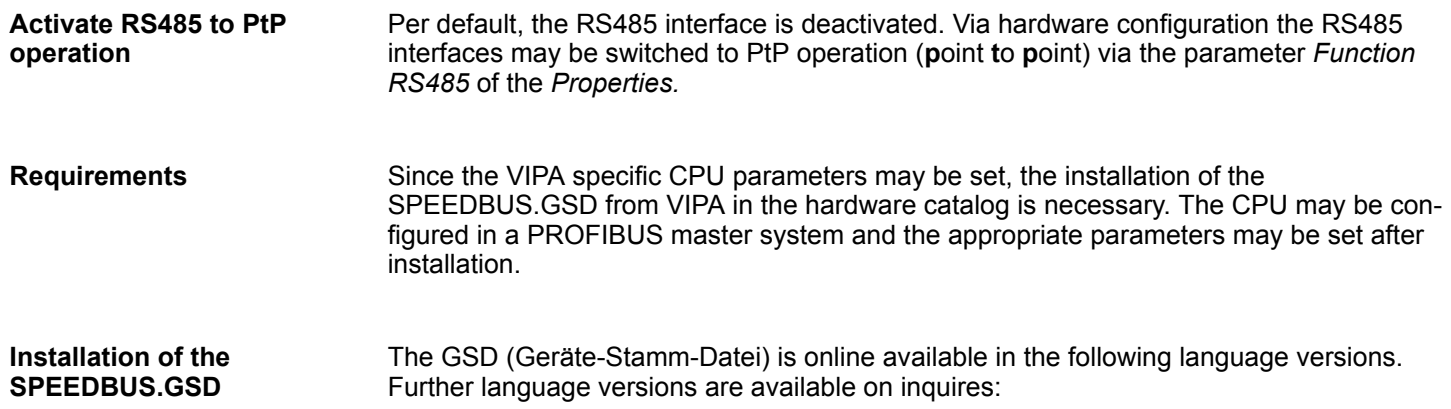

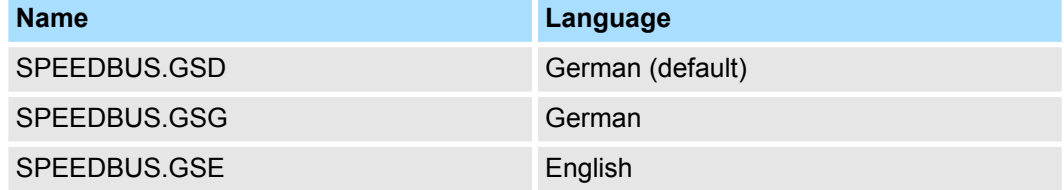

The GSD files may be found at www.yaskawa.eu.com at the service area.

The integration of the SPEEDBUS.GSD takes place with the following proceeding:

- **1.** Go to the service area of www.yaskawa.eu.com.
- **2. ■** Load from the download area at *'Config files* → *PROFIBUS'* the according file for your System 300S.
- **3.** Extract the file to your work directory.
- 4. Start the hardware configurator from Siemens.
- **5.** Close every project.
- **6.** Select *'Options* è *Install new GSD-file'*.
- **7.** Navigate to the directory VIPA\_System\_300S and select **SPEEDBUS.GSD** an.
	- $\Rightarrow$  The SPEED7 CPUs and modules of the System 300S from Yaskawa may now be found in the hardware catalog at PROFIBUS-DP / Additional field devices / I/O / VIPA\_SPEEDBUS.

## **Deployment PtP communication** System 300S<sup>+</sup>

Deployment of RS485 interface for PtP

### **Proceeding**

 $\overline{1}$  **M**  $\overline{1}$  and  $\overline{1}$ 

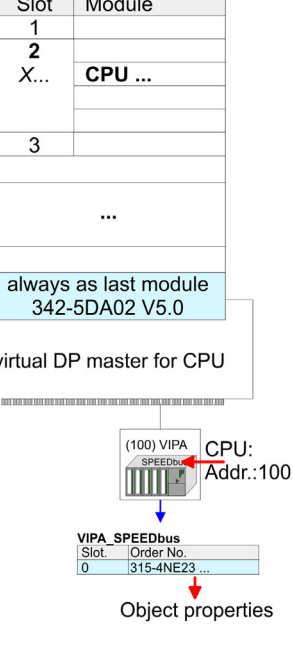

The embedding of the CPU 315-4NE23 happens by means of a virtual PROFIBUS master system with the following approach:

- **1.** Perform a hardware configuration for the CPU  $\&$  [Chap. 5.4 'Hardware configuration](#page-39-0) *[- CPU' page 40](#page-39-0)*
- **2.** Configure always as last module a Siemens DP master CP 342-5 (342-5DA02 V5.0). Connect and parameterize it at operation mode "DP-Master".
- **3.** Connect the slave system "VIPA\_SPEEDbus". After installing the SPEEDBUS.GSD this may be found in the hardware catalog at PROFIBUS DP / Additional field devices / I/O / VIPA / VIPA\_SPEEDBUS.
- **4.** For the slave system set the PROFIBUS address 100.
- **5.** Configure at slot 0 the VIPA CPU 315-4NE23 of the hardware catalog from VIPA\_SPEEDbus.
- **6.** By double clicking the placed CPU 315-4NE23 the properties dialog of the CPU may be opened.

As soon as the project is transferred together with the PLC user program to the CPU, the parameters will be taken after start-up.

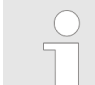

*The hardware configuration, which is shown here, is only required, if you want to customize the VIPA specific parameters.*

- **Setting PtP parameters**
- **1.** By double clicking the CPU 315-4NE23 placed in the slave system the properties dialog of the CPU may be opened.
- **2.** Switch the Parameter *'Function RS485 X3'* to *'PtP'*.

#### **Properties RS485**

- Logical states represented by voltage differences between the two cores of a twisted pair cable
- Serial bus connection in two-wire technology using half duplex mode
- $\blacksquare$  Data communications up to a max. distance of 500m
- Data communication rate up to 115.2kbaud

#### **RS485**

# $\backslash$  5 ิ) 9  $\mathcal{R}$  $\overline{2}$  $\partial$  6 ົ\ 1

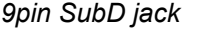

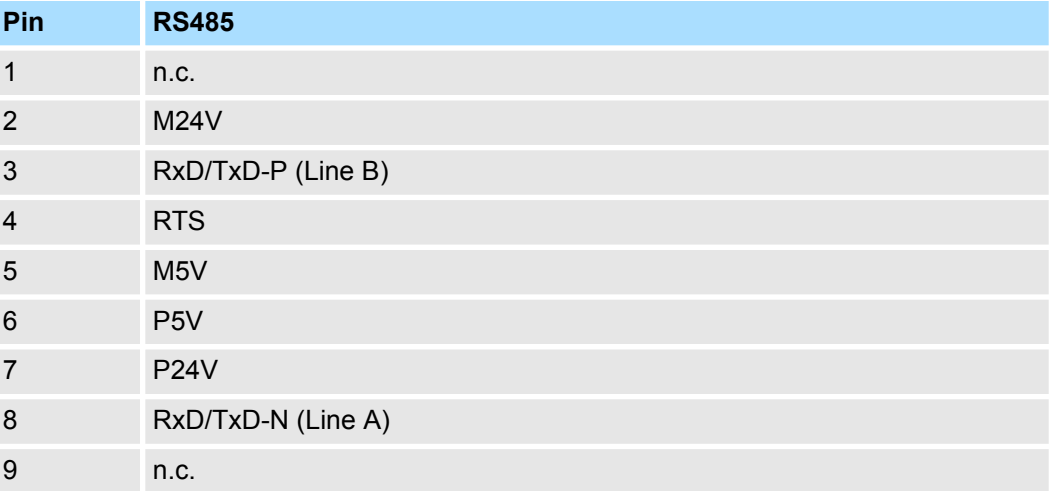

Communication > FC/SFC 217 - SER\_SND - Send to PtP

#### **Connection**

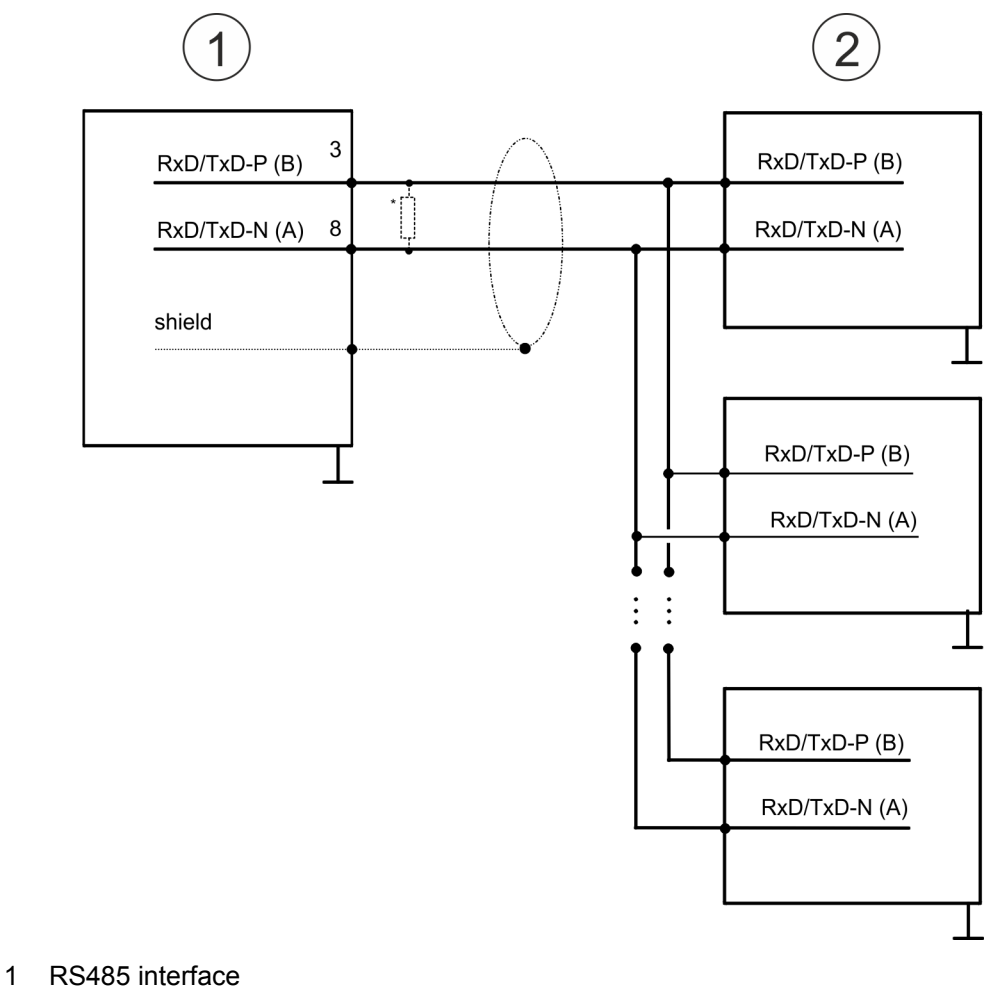

2 Periphery

*\*) For traffic-free data transfer use a terminating resistor of approximately*  $120\Omega$ .

## **6.4 Parametrization**

## **6.4.1 FC/SFC 216 - SER\_CFG - Parametrization PtP**

The parametrization happens during runtime deploying the FC/SFC 216 (SER\_CFG). You have to store the parameters for STX/ETX, 3964R, USS and Modbus in a DB.

## **6.5 Communication**

### **6.5.1 FC/SFC 217 - SER\_SND - Send to PtP**

This block sends data via the serial interface. The repeated call of the FC/SFC 217 SER\_SND delivers a return value for 3964R, USS and Modbus via RETVAL that contains, among other things, recent information about the acknowledgement of the partner station. The protocols USS and Modbus require to evaluate the receipt telegram by calling the FC/SFC 218 SER\_RCV after SER\_SND.

## **6.5.2 FC/SFC 218 - SER\_RCV - Receive from PtP**

This block receives data via the serial interface. Using the FC/SFC 218 SER\_RCV after SER\_SND with the protocols USS and Modbus the acknowledgement telegram can be read.

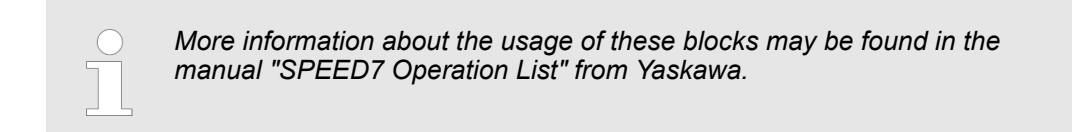

## **6.6 Protocols and procedures**

**Overview**

The CPU supports the following protocols and procedures:

- ASCII communication
- **N** STX/ETX
- **1** 3964R
- n USS
- $M$ odbus

**ASCII**

ASCII data communication is one of the simple forms of data exchange. Incoming characters are transferred 1 to 1. At ASCII, with every cycle the read FC/SFC is used to store the data that is in the buffer at request time in a parametrized receive data block. If a telegram is spread over various cycles, the data is overwritten. There is no reception acknowledgement. The communication procedure has to be controlled by the concerning user application. For this you can use the FB 1 - Receive\_ASCII.

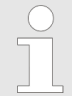

*More information about the usage of this block may be found in the manual "SPEED7 Operation List" from Yaskawa.*

**STX/ETX**

STX/ETX is a simple protocol with start and end ID, where STX stands for **S**tart of **T**e**x**t and ETX for **E**nd of **T**e**x**t.

- Any data transferred from the periphery must be preceded by a Start followed by the data characters and the end character. Depending of the byte width the following ASCII characters can be transferred: 5bit: not allowed: 6bit: 20...3Fh, 7bit: 20...7Fh, 8bit: 20...FFh.
- The effective data, which includes all the characters between Start and End are transferred to the CPU when the End has been received.
- $\blacksquare$  When data is send from the CPU to a peripheral device, any user data is handed to the FC/SFC 217 (SER\_SND) and is transferred with added Start- and End-ID to the communication partner.
- $\blacksquare$  You may work with 1, 2 or no Start- and with 1, 2 or no End-ID.
- If no End-ID is defined, all read characters are transferred to the CPU after a parameterizable character delay time (Timeout).

As Start-res. End-ID all Hex values from 01h to 1Fh are permissible. Characters above 1Fh are ignored. In the user data, characters below 20h are not allowed and may cause errors. The number of Start- and End-IDs may be different (1 Start, 2 End res. 2 Start, 1 End or other combinations). For not used start and end characters you have to enter FFh in the hardware configuration.

*Message structure:*

Protocols and procedures

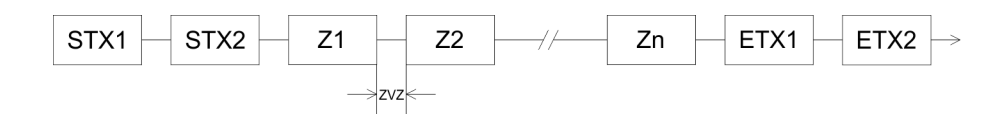

#### **3964**

The 3964R procedure controls the data transfer of a point-to-point link between the CPU and a communication partner. The procedure adds control characters to the message data during data transfer. These control characters may be used by the communication partner to verify the complete and error free receipt.

The procedure employs the following control characters:

- STX: Start of **Tex**t
- **DLE: Data Link Escape**
- n ETX: **E**nd of **T**e**x**t
- BCC: **Block Check Character**
- NAK: **Negative Acknowledge**

You may transfer a maximum of 255byte per message.

#### *Procedure*

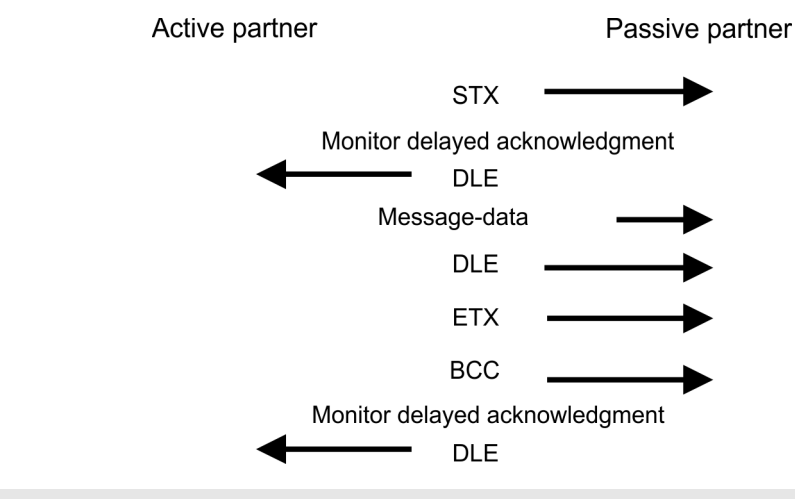

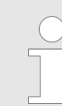

*When a DLE is transferred as part of the information it is repeated to distinguish between data characters and DLE control characters that are used to establish and to terminate the connection (DLE duplication). The DLE duplication is reversed in the receiving station.*

*The 3964R procedure requires that a lower priority is assigned to the communication partner. When communication partners issue simultaneous send commands, the station with the lower priority will delay its send command.*

**USS**

The USS protocol (**U**niverselle **s**erielle **S**chnittstelle = universal serial interface) is a serial transfer protocol defined by Siemens for the drive and system components. This allows to build-up a serial bus connection between a superordinated master and several slave systems. The USS protocol enables a time cyclic telegram traffic by presetting a fix telegram length.

The following features characterize the USS protocol:

- $\blacksquare$  Multi point connection
- $\blacksquare$  Master slave access procedure
- $\blacksquare$  Single master system
- $Max. 32$  participants
- $\blacksquare$  Simple and secure telegram frame

Protocols and procedures

It is essential:

- $\blacksquare$  You may connect 1 master and max. 31 slaves at the bus
- $\blacksquare$  The single slaves are addressed by the master via an address sign in the telegram.
- $\blacksquare$  The communication happens exclusively in half-duplex operation.
- $\blacksquare$  After a send command, the acknowledgement telegram must be read by a call of the FC/SFC 218 SER\_RCV.

The telegrams for send and receive have the following structure:

#### **Master slave telegram**

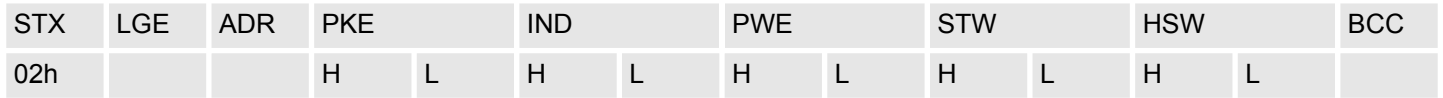

#### **Slave master telegram**

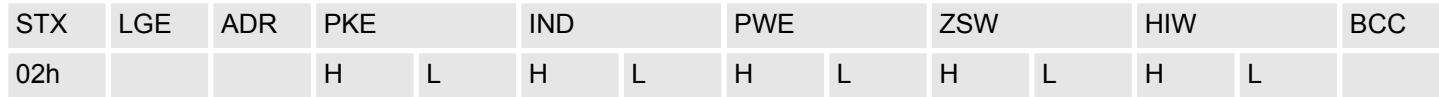

with

- STX Start sign
- STW Control word
- LGE Telegram length
- ZSW State word
- ADR Address
- HSW Main set value
- PKE Parameter ID
- HIW Main effective value
- IND Index
- BCC Block Check Character
- PWE Parameter value

#### **Broadcast with set bit 5 in ADR byte**

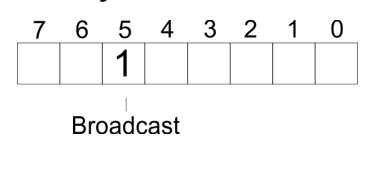

A request can be directed to a certain slave ore be send to all slaves as broadcast message. For the identification of a broadcast message you have to set bit 5 to 1 in the ADR byte. Here the slave addr. (bit 0 ... 4) is ignored. In opposite to a "normal" send command, the broadcast does not require a telegram evaluation via FC/SFC 218 SER\_RCV. Only write commands may be sent as broadcast.

**Modbus**

- The Modbus protocol is a communication protocol that fixes a hierarchic structure with one master and several slaves.
- $\blacksquare$  Physically, Modbus works with a serial half-duplex connection. There are no bus conflicts occurring, because the master can only communicate with one slave at a time.
- $\blacksquare$  After a request from the master, this waits for a preset delay time for an answer of the slave. During the delay time, communication with other slaves is not possible.
- $\blacksquare$  After a send command, the acknowledgement telegram must be read by a call of the FC/SFC 218 SER\_RCV.
- $\blacksquare$  The request telegrams send by the master and the respond telegrams of a slave have the following structure:

#### **Telegram structure**

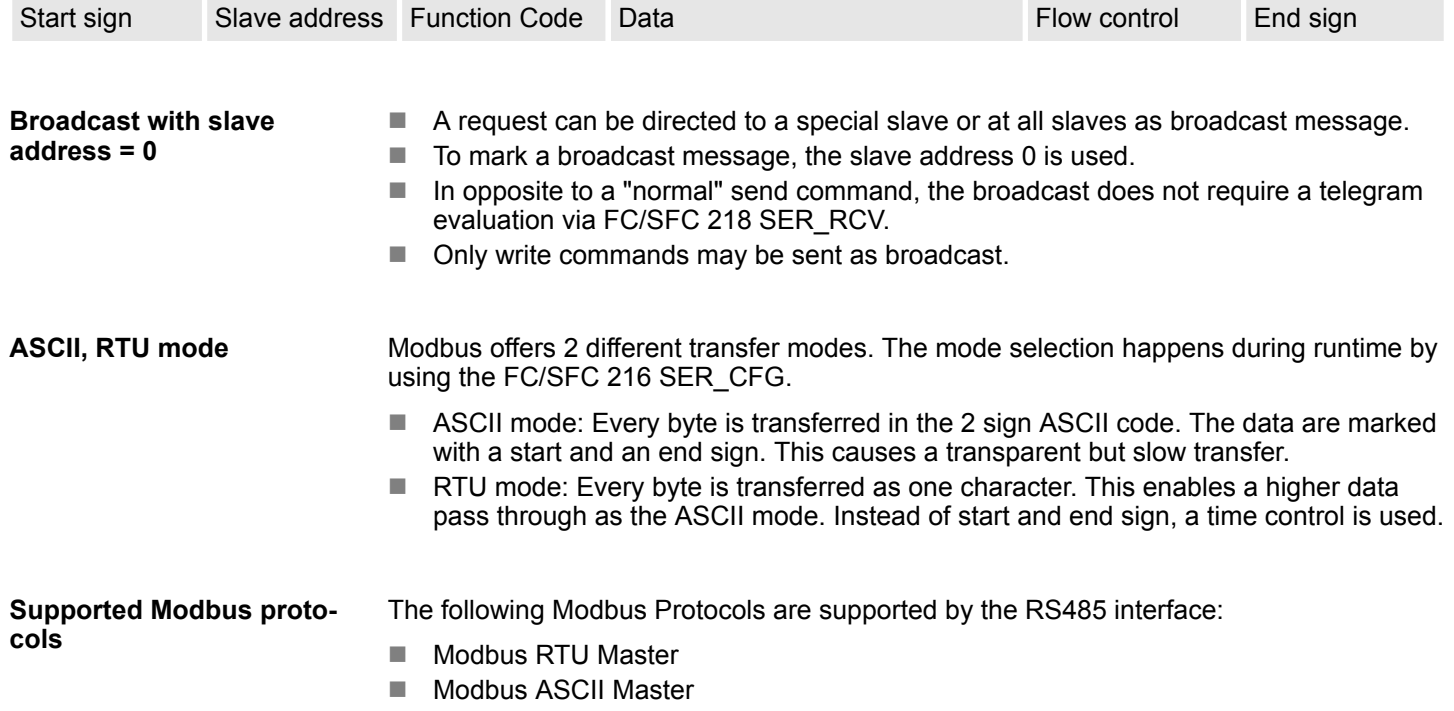

Modbus - Function codes

## **6.7 Modbus - Function codes**

| <b>Naming convention</b>                           | Modbus has some naming conventions:                                                                            |
|----------------------------------------------------|----------------------------------------------------------------------------------------------------|
|                                                    | IN: "Input Status"<br>$Bit =$<br><b>OUT: "Coil Status"</b><br>Coil                                             |
|                                                    |                                                                                                    |
|                                                    | $Word =$<br>IN: "Input Register"<br><b>OUT: "Holding Register"</b><br>Register                                 |
|                                                    | Modbus differentiates between bit and word access; bits = "Coils" and words = "Reg-<br>ш<br>ister".            |
|                                                    | Bit inputs are referred to as "Input-Status" and bit outputs as "Coil-Status".                                 |
|                                                    | word inputs are referred to as "Input-Register" and word outputs as "Holding-Reg-<br>ister".                   |
| <b>Range definitions</b>                           | Normally the access at Modbus happens by means of the ranges 0x, 1x, 3x and 4x.                                |
|                                                    | 0x and 1x gives you access to digital bit areas and 3x and 4x to analog word areas.                            |
|                                                    | For the CPs from Yaskawa is not differentiating digital and analog data, the following<br>assignment is valid: |
|                                                    | 0x - Bit area for master output data                                                                           |
|                                                    | Access via function code 01h, 05h, 0Fh                                                                         |
|                                                    | 1x - Bit area for master input data                                                                            |
|                                                    | Access via function code 02h                                                                                   |
|                                                    | 3x - word area for master input data                                                                           |
|                                                    | Access via function code 04h                                                                                   |
|                                                    | 4x - word area for master output data                                                                          |
|                                                    | Access via function code 03h, 06h, 10h                                                                         |
|                                                    | 1x0001<br>1x0002<br>1x0022<br>1x0003                                                                           |
| IN                                                 |                                                                                                    |
|                                                    | 3x0001<br>3x0002<br>3x0003                                                                                     |
|                                                    | 0x0001<br>0x0002<br>0x0022<br>0x0003                                                                           |
| OUT                                                |                                                                                                    |
|                                                    | 4x0001<br>4x0002<br>4x0003                                                                                     |
| A description of the function codes follows below. |                                                                                                    |

**Overview**

With the following Modbus function codes a Modbus master can access a Modbus slave: With the following Modbus function codes a Modbus master can access a Modbus slave. The description always takes place from the point of view of the master:

Modbus - Function codes

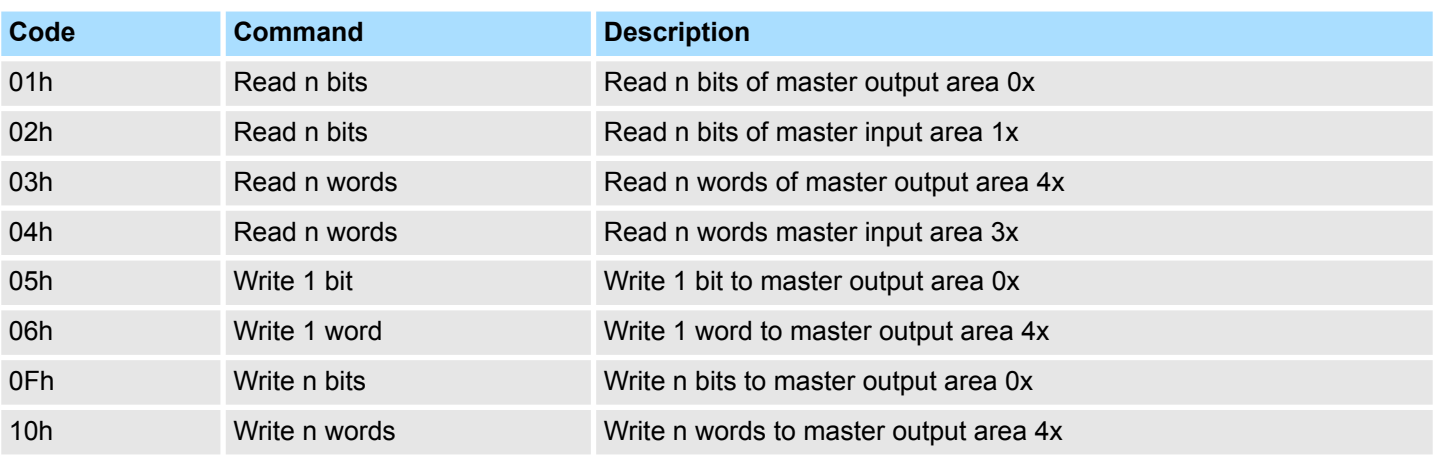

### *Point of View of "Input" and "Output" data*

The description always takes place from the point of view of the master. Here data, which were sent from master to slave, up to their target are designated as "output" data (OUT) and contrary slave data received by the master were designated as "input" data (IN).

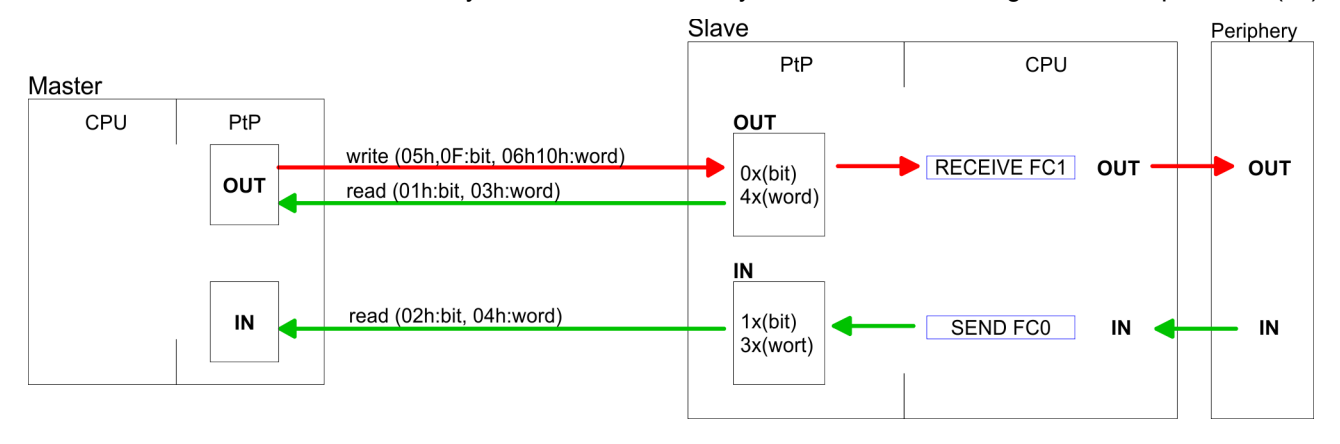

If the slave announces an error, the function code is send back with an "ORed" 80h. Without an error, the function code is sent back. **Respond of the slave**

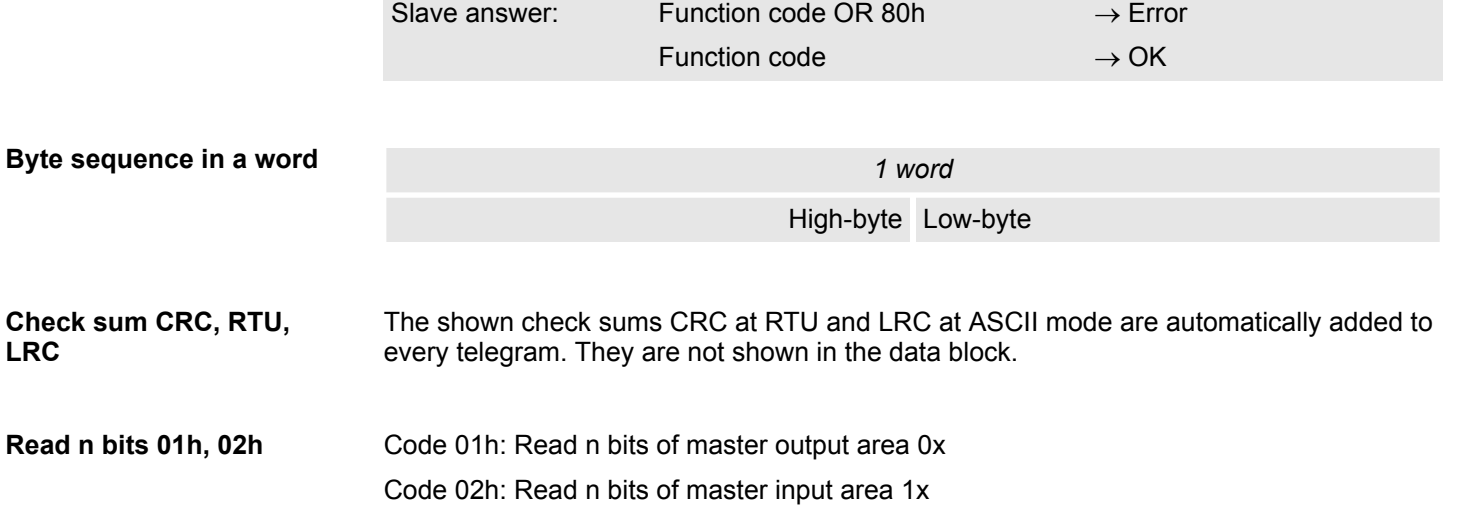

## **Deployment PtP communication** System 300S<sup>+</sup>

Modbus - Function codes

## *Command telegram*

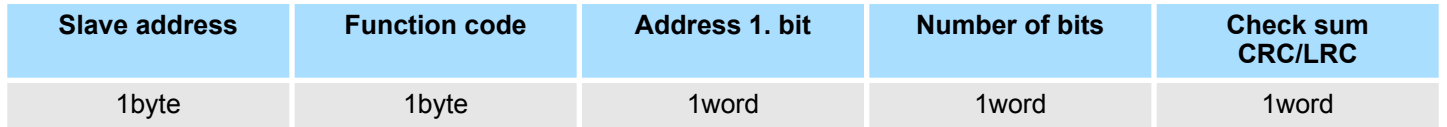

## *Respond telegram*

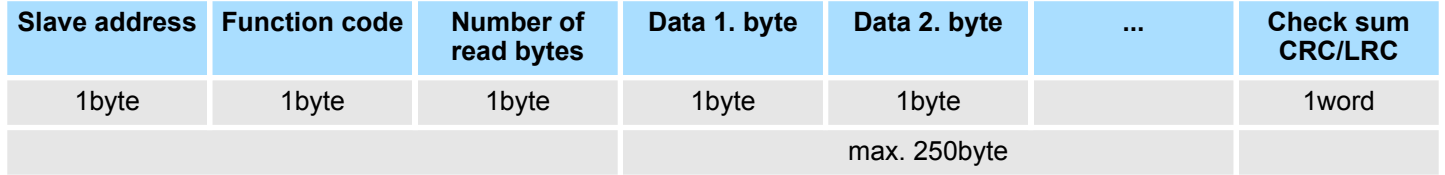

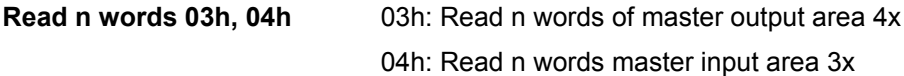

## *Command telegram*

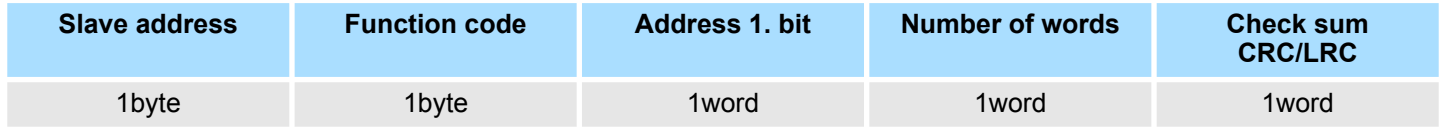

## **Respond telegram**

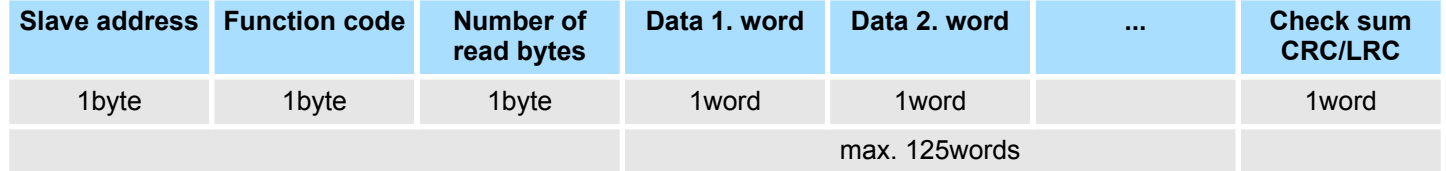

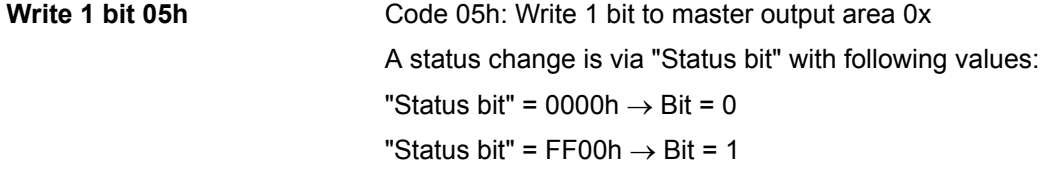

## *Command telegram*

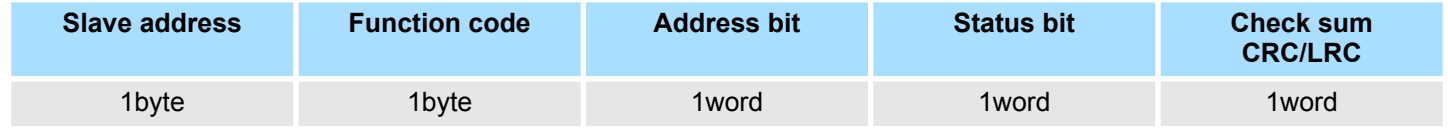

## *Respond telegram*

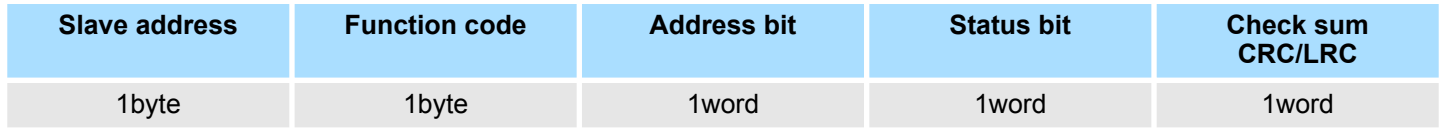

Modbus - Function codes

#### Code 06h: Write 1 word to master output area 4x **Write 1 word 06h**

#### *Command telegram*

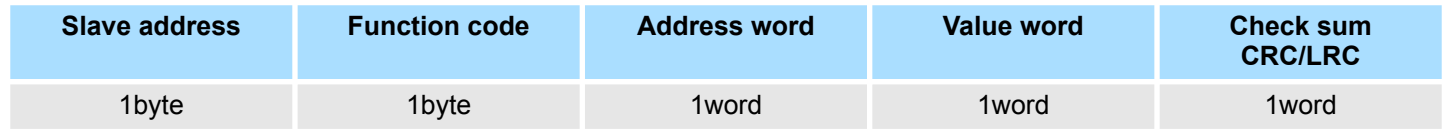

## *Respond telegram*

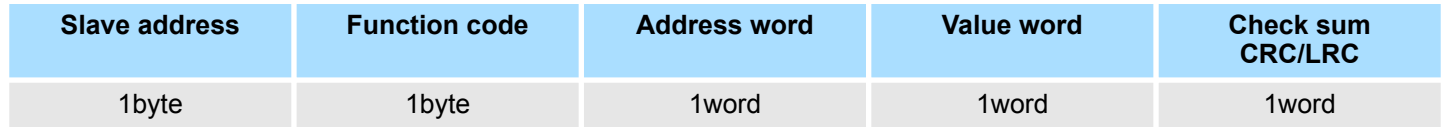

Code 0Fh: Write n bits to master output area 0x Please regard that the number of bits has additionally to be set in byte. **Write n bits 0Fh**

## *Command telegram*

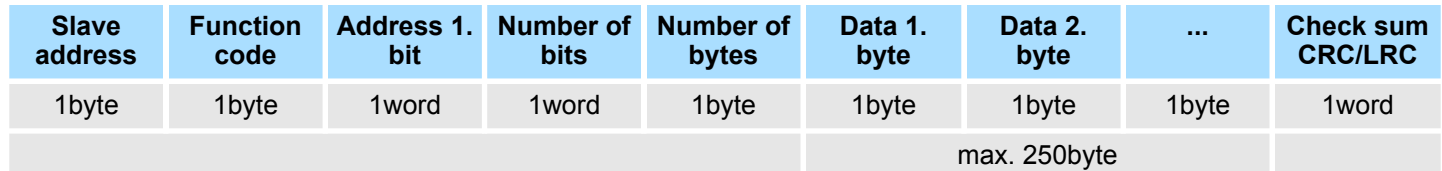

### *Respond telegram*

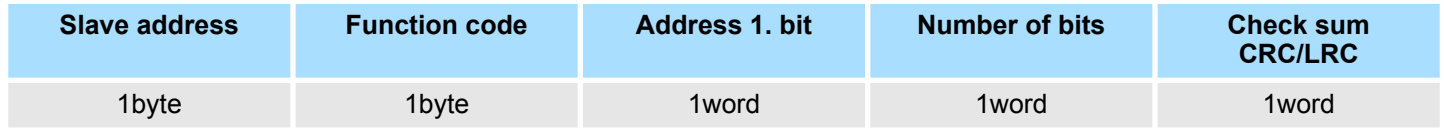

Code 10h: Write n words to master output area 4x **Write n words 10h**

## **Command telegram**

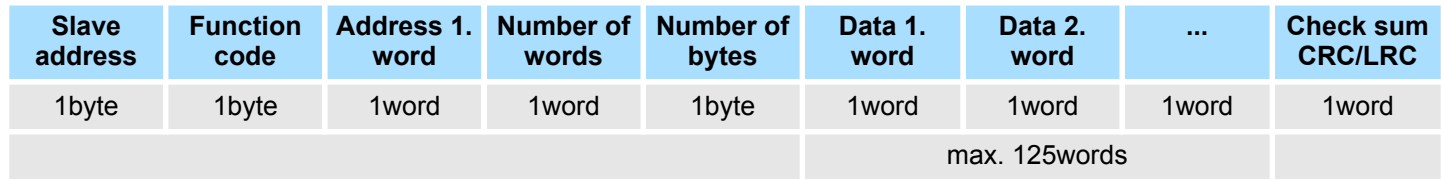

## *Respond telegram*

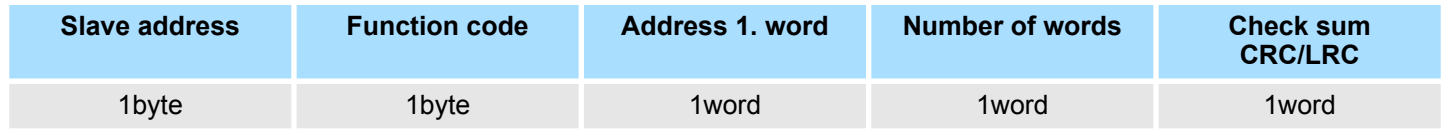

Modbus - Example communication

## **6.8 Modbus - Example communication**

**Overview**

- The example establishes a communication between a master and a slave via Modbus. The following combination options are shown:
	- CPU 31xS as Modbus RTU master
	- CPU 21xSER-1 as Modbus RTU slave
	- $\blacksquare$  Siemens SIMATIC Manager and possibilities for the project transfer
	- $\blacksquare$  Modbus cable connection

## **Approach**

- **1.** Assemble a Modbus system consisting of a CPU 31xS as Modbus master and a CPU 21xSER-1 as Modbus slave and Modbus cable.
- **2.** Execute the project engineering of the master! For this you create a PLC user application with the following structure:
	- **n** OB 100: Call SFC 216 (configuration as Modbus RTU master) with timeout setting and error evaluation.
	- $\Box$  OB 1: Call SFC 217 (SER\_SND) where the data is send with error evaluation. Here you have to build up the telegram according to the Modbus rules. Call SFC 218 (SER\_RECV) where the data is received with error evaluation.
- **3.** Execute the project engineering of the slave! The PLC user application at the slave has the following structure:
	- $\Box$  OB 100:

Call SFC 216 (configuration as Modbus RTU slave) with timeout setting and Modbus address in the DB and error evaluation.

 $\Box$  OB 1:

Call SFC 217 (SER\_SND) for data transport from the slave CPU to the output buffer. Call SFC 218 (SER RECV) for the data transport from the input buffer to the CPU. Allow an according error evaluation for both directions.

Structure for the according PLC programs for master and slave:

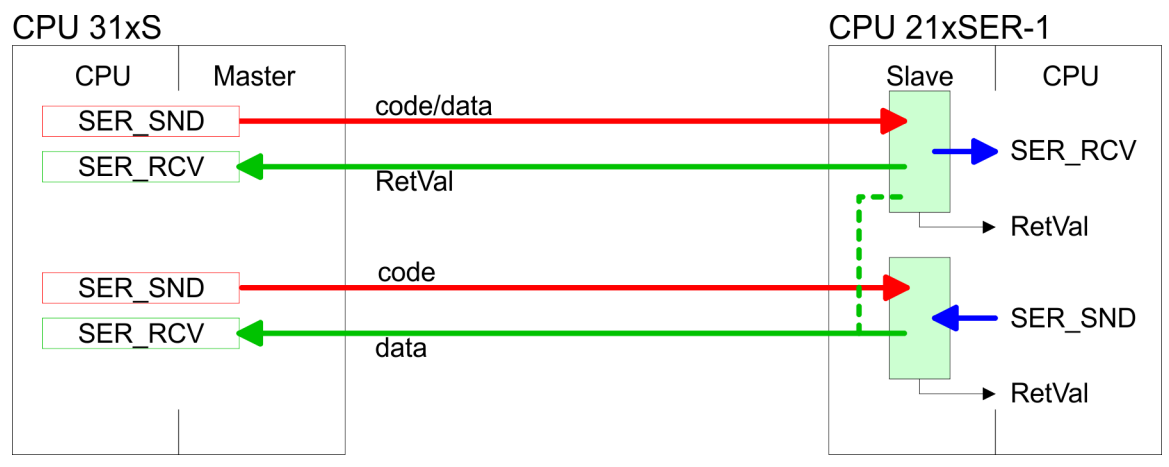

Modbus - Example communication

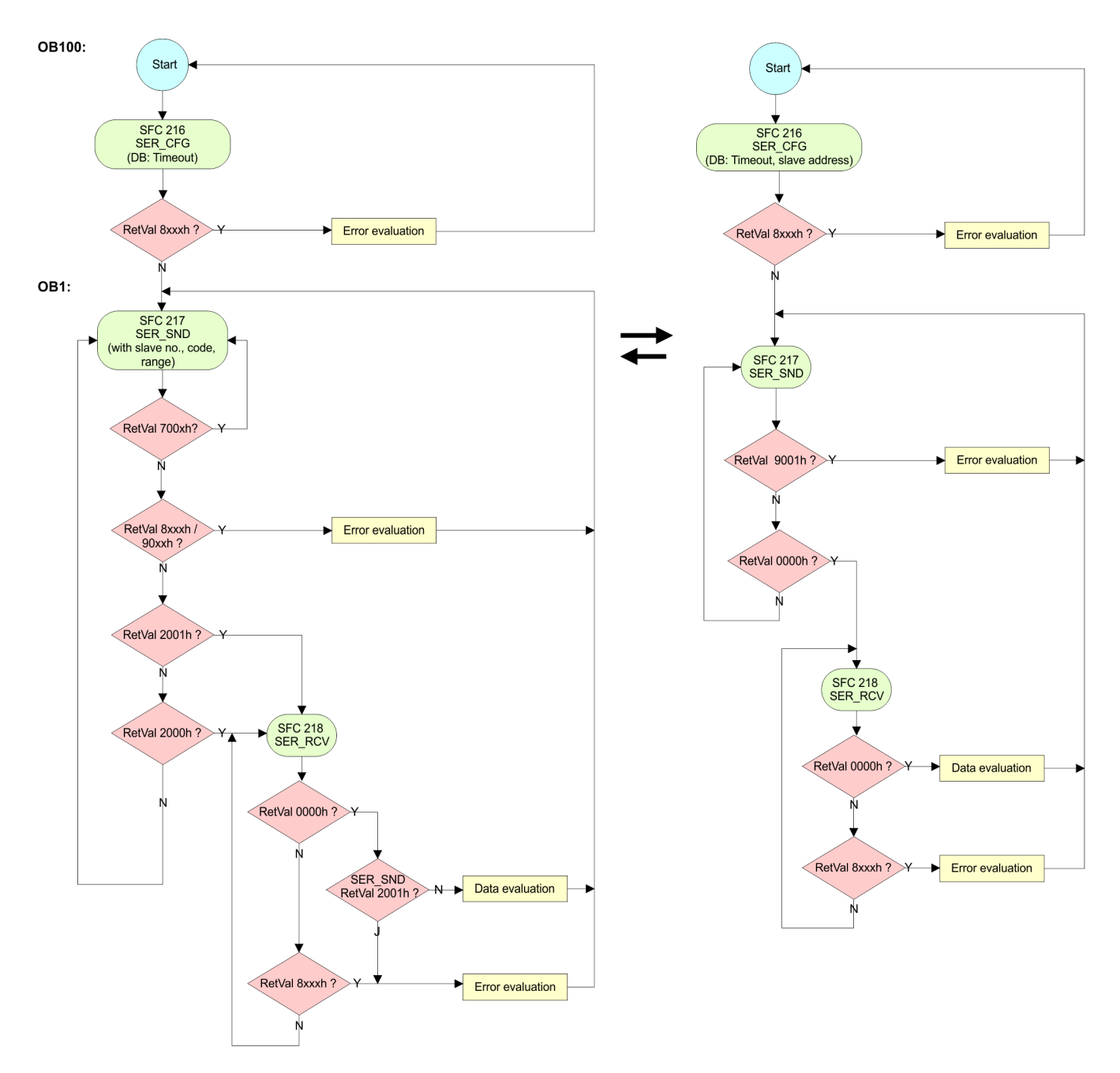

Fast introduction

## **7 Deployment PROFIBUS communication**

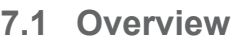

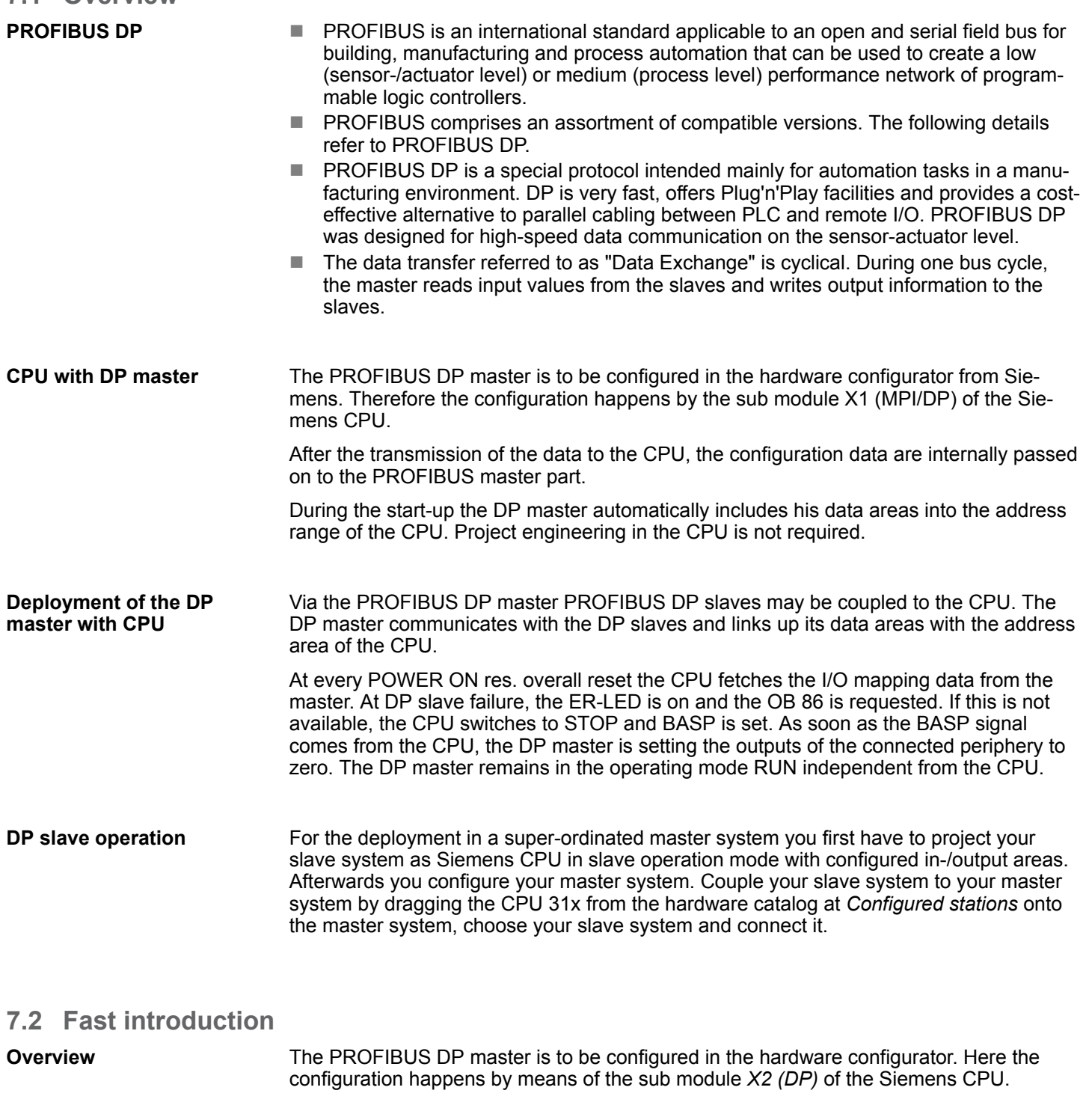

For the configuration of the PROFIBUS DP master please follow the following approach: **Steps of configuration**

- Hardware configuration CPU
- **Deployment as DP master or Deployment as DP slave**
- Transfer of the complete project to CPU  $\&$  [Chap. 5.10 'Project transfer' page 51](#page-50-0)

Fast introduction

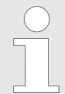

*With the Siemens SIMATIC Manager the CPU 315-4NE23 from VIPA is to be configured as*

## *CPU 317-2DP (6ES7 317-2AK14 V3.3).*

*The integrated PROFIBUS DP master (X3) is to be configured and connected via the sub module X2 (DP). The Ethernet PG/OP channel of the 315-4NE23 is always to be configured as 1. module after the really plugged modules at the standard bus as CP343-1 (343-1EX11) from Siemens.*

*The CP 343 of the CPU is always to be configured below the before configured PG/OP channel also as CP343-1 (343-1EX11).*

Hardware configuration - CPU > Switching CPU type to CPU 318-2AJ00

## **7.3 Hardware configuration - CPU**

**Precondition**

The configuration of the CPU takes place at the Siemens *'hardware configurator'*. The hardware configurator is part of the Siemens SIMATIC Manager. It serves for project engineering. The modules, which may be configured here are listed in the hardware catalog. If necessary you have to update the hardware catalog with *'Options* è *Update Catalog'*.

For project engineering a thorough knowledge of the Siemens SIMATIC Manager and the Siemens hardware configurator is required.

*Please consider that this SPEED7-CPU has 4 ACCUs. After an arithmetic operation (+I, -I, \*I, /I, +D, -D, \*D, /D, MOD, +R, -R, \*R, /R) the content of ACCU 3 and ACCU 4 is loaded into ACCU 3 and 2. This may cause conflicts in applications that presume an unmodified ACCU 2.*

*For more information may be found in the manual "VIPA Operation list SPEED7" at "Differences between SPEED7 and 300V programming".*

#### **Proceeding**

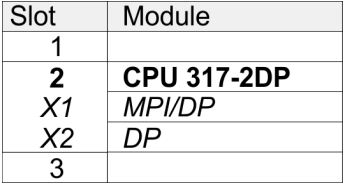

With the Siemens SIMATIC Manager the following steps should be executed:

- **1.** Start the Siemens hardware configurator with a new project.
- **2.** Insert a profile rail from the hardware catalog.
- **3.** Place at *'Slot'* number 2 the Siemens CPU 317-2DP (6ES7 317-2AK14 V3.3).
- **4.** The integrated PROFIBUS DP master (jack X3) is to be configured and connected via the sub module *"X2 (DP)"*.

## **7.3.1 Switching CPU type to CPU 318-2AJ00**

**Overview**

To use projects, which were configured with the Siemens CPU type 318-2AJ00, you can switch from original CPU type to CPU type 318-2AJ00 by means of a CMD auto command. The setting is retained even after power cycle, firmware update or battery failure. With reset to factory settings respectively with the corresponding CMD auto command the CPU type is reset to the original CPU type.

**Switching** 

- $\Box$  CPU type 318
	- Switching takes place with the CMD auto command *CPUTYPE\_318*. After this perform a power cycle.
	- Ä *[Chap. 5.18 'CMD auto commands' page 68](#page-67-0)* CMD\_START CPUTYPE\_318 CMD\_END
- CPU type original
	- The reset to the original type takes place with the CMD auto command *CPU-TYPE\_ORIGINAL respectively by*  $\&$  *[Chap. 5.15 'Reset to factory settings'](#page-64-0) [page 65](#page-64-0)*.
	- Ä *[Chap. 5.18 'CMD auto commands' page 68](#page-67-0)* CMD\_START CPUTYPE\_ORIGINAL CMD\_END

## **7.4 Deployment as PROFIBUS DP master**

**Precondition**

The hardware configuration described before was established.

## **Proceeding**

- **1.** Open the properties dialog of the DP interface of the CPU by means of a doubleclick at *'MPI/DP'*.
- **2.** Set Interface type to "PROFIBUS"
- **3.** Connect to PROFIBUS and preset an address (preferably 2) and confirm with [OK].
- **4.** Switch at Operating mode to "DP master" and confirm the dialog with [OK]. A PROFIBUS DP master system is inserted.
	- $\Rightarrow$  A PROFIBUS DP master system is inserted:

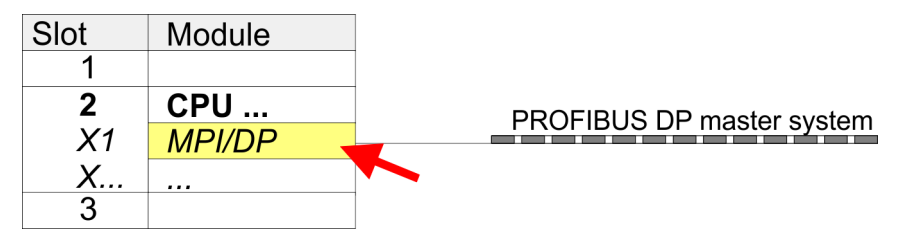

Now the project engineering of your PROFIBUS DP master is finished. Please link up now your DP slaves with periphery to your DP master.

- **1.** For the project engineering of PROFIBUS DP slaves you search the concerning PROFIBUS DP slave in the hardware catalog and drag&drop it in the subnet of your master.
- **2.** Assign a valid PROFIBUS address to the DP slave.
- **3.** Link up the modules of your DP slave system in the plugged sequence and add the addresses that should be used by the modules.
- **4.** If needed, parameterize the modules.

 $\overline{S}$ 

**5.** Save, compile and transfer your project.

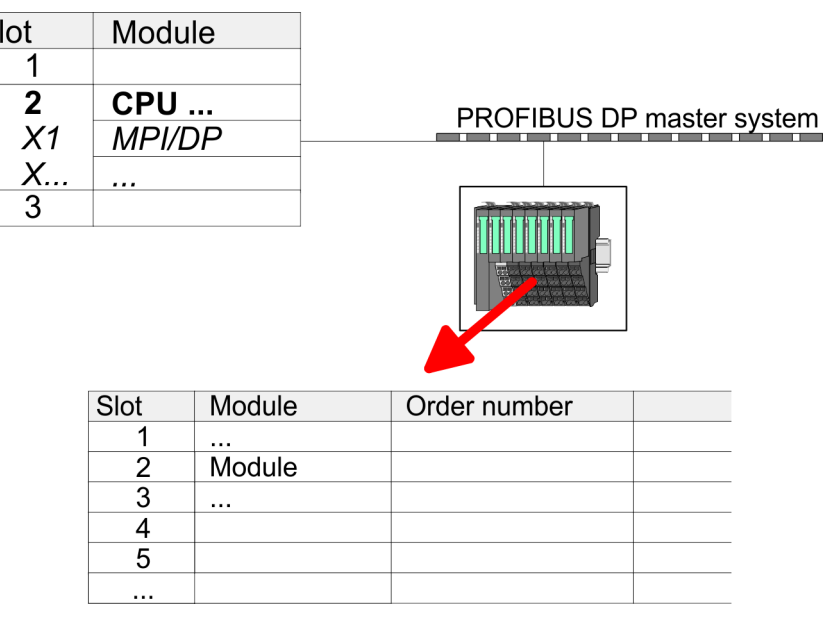

Deployment as PROFIBUS DP slave

## **7.5 Deployment as PROFIBUS DP slave**

In the following the deployment of the PROFIBUS section as "intelligent" DP slave on master system is described, which exclusively may be configured in the Siemens SIMATIC Manager. The following steps are required: **1.** Configure a station with a CPU with operating mode DP slave. **2.** Connect to PROFIBUS and configure the in-/output area for the slave section. **3.** Save and compile your project. **4.** Configure another station with another CPU with operating mode DP master. **5.** Connect to PROFIBUS and configure the in-/output ranges for the master section. **6.** Save, compile and transfer your project to your CPU. **1.** Start the Siemens SIMATIC Manager and configure a CPU as described at "Hardware configuration - CPU". **2.** Designate the station as "...DP slave". **3.** Add your modules according to the real hardware assembly. **4.** Open the properties dialog of the DP interface of the CPU by means of a doubleclick at *'MPI/DP'*. **Fast introduction Project engineering of the slave section**

- **5.** Set Interface type to "PROFIBUS".
- **6.** Connect to PROFIBUS and preset an address (e.g. 3) and confirm with [OK].
- **7.** Switch at Operating mode to "DP slave" .
- **8.** Via Configuration you define the in-/output address area of the slave CPU, which are to be assigned to the DP slave.
- **9.** Save, compile and transfer your project to your CPU.

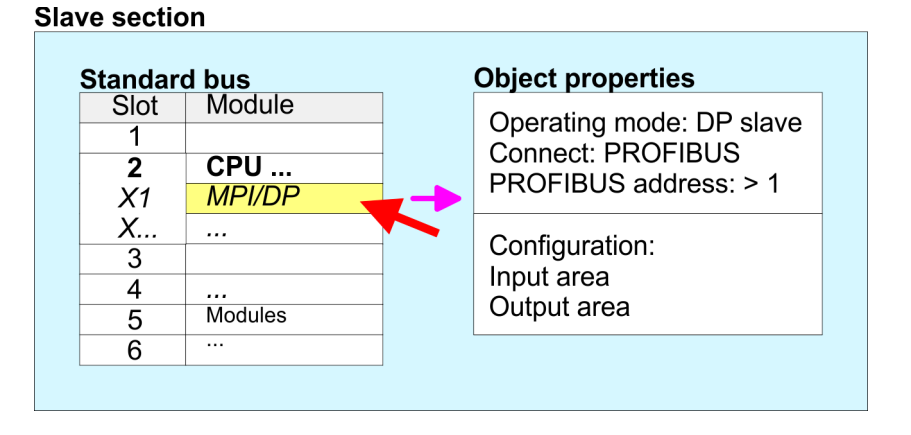

#### **Project engineering master section**

#### **DP master and DP slave are in the same project**

- **1.** Insert another station and configure a CPU.
- **2.** Designate the station as "...DP master".
- **3.** Add your modules according to the real hardware assembly.
- **4.** Open the properties dialog of the DP interface of the CPU by means of a doubleclick at *'MPI/DP'*.
- **5.** Set Interface: type to "PROFIBUS".
- **6.** Connect to PROFIBUS and preset an address (e.g. 2) and confirm with [OK].
- **7.** Switch at Operating mode to "DP master" and confirm the dialog with [OK].
- **8.** Connect your slave system to this master system by dragging the "CPU 31x" from the hardware catalog at Configured stations onto the master system and select your slave system to be coupled.
- **9.** Open the *Configuration* at *Object properties* of your slave system.
- **10.** Via double click to the according configuration line you assign the according input address area on the master CPU to the slave output data and the output address area to the slave input data.
- **11.** Save, compile and transfer your project to your CPU.

#### **Master section**

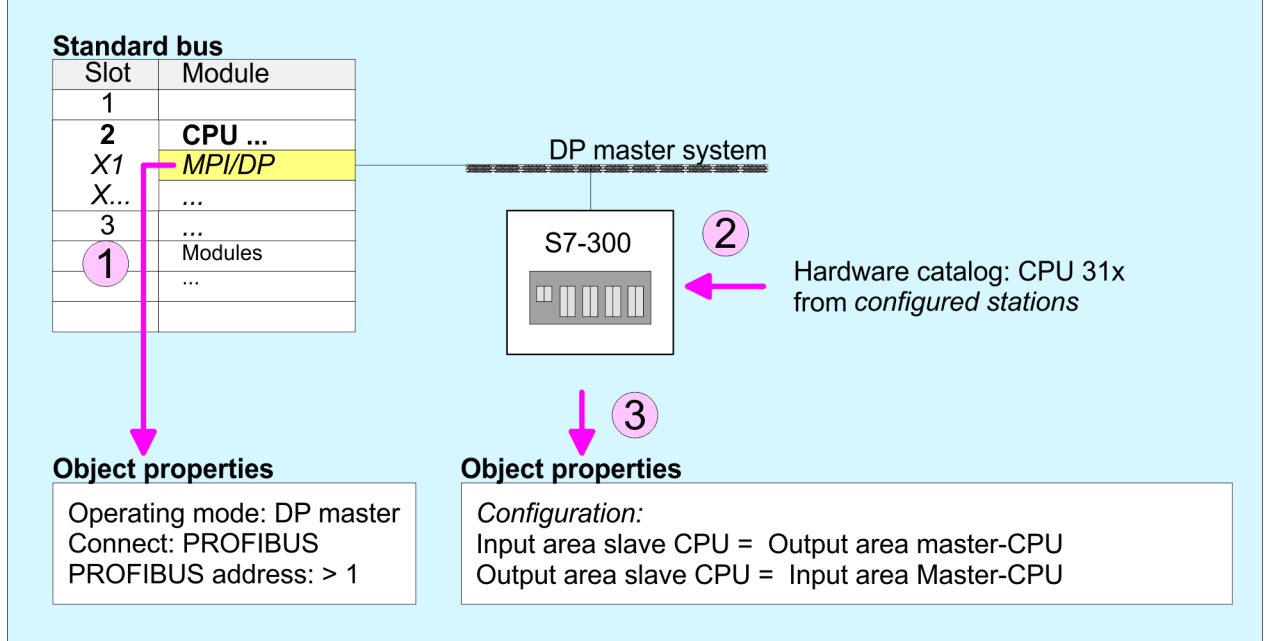

### **DP master and DP slave are in different projects**

- **1.** Create a new project, add a station and configure a CPU.
- **2.** Designate the station as "...DP master".
- **3.** Add your modules according to the real hardware assembly.
- **4.** Open the properties dialog of the DP interface of the CPU by means of a doubleclick at *'DP'*.
- **5.** Set Interface: type to "PROFIBUS".
- **6.** Connect to PROFIBUS and preset an address (e.g. 2) and confirm with [OK].
- **7.** Switch at Operating mode to "DP master" and confirm the dialog with [OK].
- 8. For further configuration, install the GSD file from the appropriately configured Siemens slave CPU.
- **9.** Choose via 'Additional field devices → PLC → SIMATIC' the Siemens slave CPU.
- **10.** Connect your slave system to the master system by dragging the slave CPU via PROFIBUS onto the master system.
- **11.** Via the slots configure the I/O area of your slave system.
- **12.** Save, compile and transfer your project to your CPU.

PROFIBUS installation guidelines

## **7.6 PROFIBUS installation guidelines**

**PROFIBUS in general**

- $\blacksquare$  A PROFIBUS DP network may only be built up in linear structure.
- **n** PROFIBUS DP consists of minimum one segment with at least one master and one slave.
- $\blacksquare$  A master has always been deployed together with a CPU.
- **PROFIBUS supports max. 126 participants.**
- $\blacksquare$  Per segment a max. of 32 participants is permitted.
- $\blacksquare$  The max. segment length depends on the transfer rate: 9.6 ... 187.5bit/s  $\rightarrow$  1000m 500kbit/s  $\rightarrow$  400m
	- 1.5Mbit/s  $\rightarrow$  200m
	- $3 \dots 12$ Mbit/s  $\rightarrow 100$ m
- Max. 10 segments may be built up. The segments are connected via repeaters. Every repeater counts for one participant.
- $\blacksquare$  The bus respectively a segment is to be terminated at both ends.
- All participants are communicating with the same transfer rate. The slaves adjust themselves automatically on the transfer rate.

**Transfer medium**

- As transfer medium PROFIBUS uses an isolated twisted-pair cable based upon the RS485 interface.
- $\blacksquare$  The RS485 interface is working with voltage differences. Though it is less irritable from influences than a voltage or a current interface. You are able to configure the network as well linear as in a tree structure.
- $\blacksquare$  Max. 32 participants per segment are permitted. Within a segment the members are linear connected. The segments are connected via repeaters. The maximum segment length depends on the transfer rate.
- PROFIBUS DP uses a transfer rate between 9.6kbit/s and 12Mbit/s, the slaves are following automatically. All participants are communicating with the same transfer rate.
- The bus structure under RS485 allows an easy connection res. disconnection of stations as well as starting the system step by step. Later expansions don't have any influence on stations that are already integrated. The system realizes automatically if one partner had a fail down or is new in the network.

## **Bus connection**

The following picture illustrates the terminating resistors of the respective start and end station.

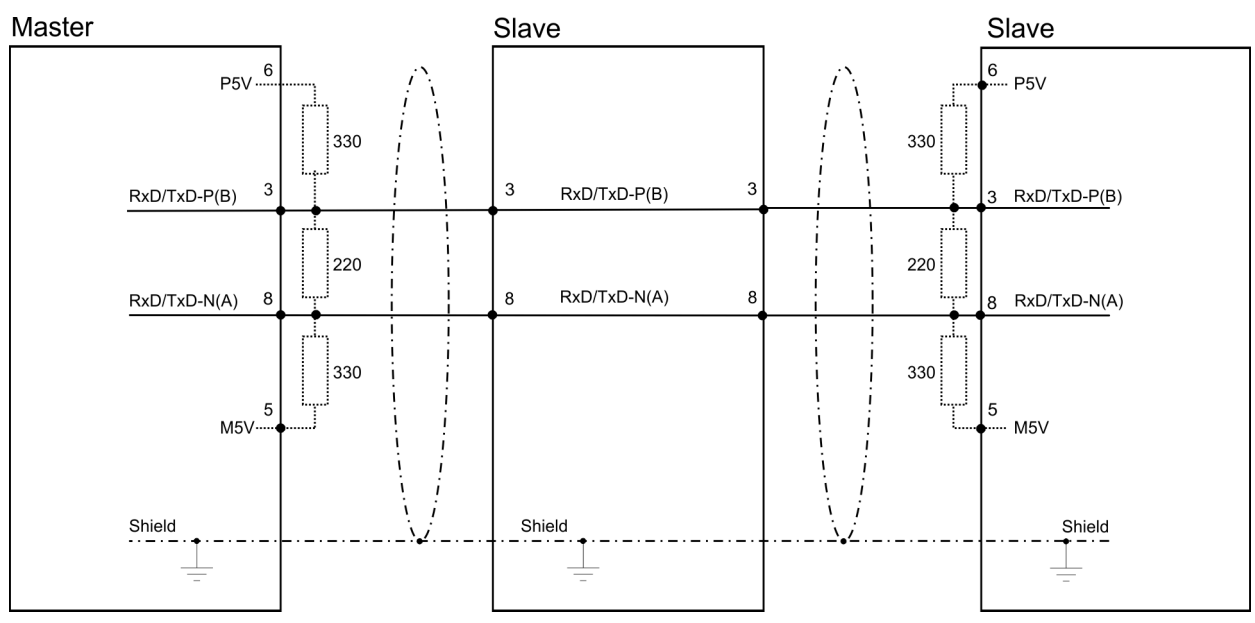

*The PROFIBUS line has to be terminated with its ripple resistor. Please make sure to terminate the last participants on the bus at both ends by activating the terminating resistor.*

#### *EasyConn bus connector*

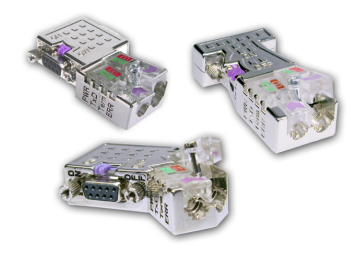

In PROFIBUS all participants are wired parallel. For that purpose, the bus cable must be feed-through. Via the order number 972-0DP10 you may order the bus connector "Easy-Conn" from Yaskawa. This is a bus connector with switchable terminating resistor and integrated bus diagnostic.

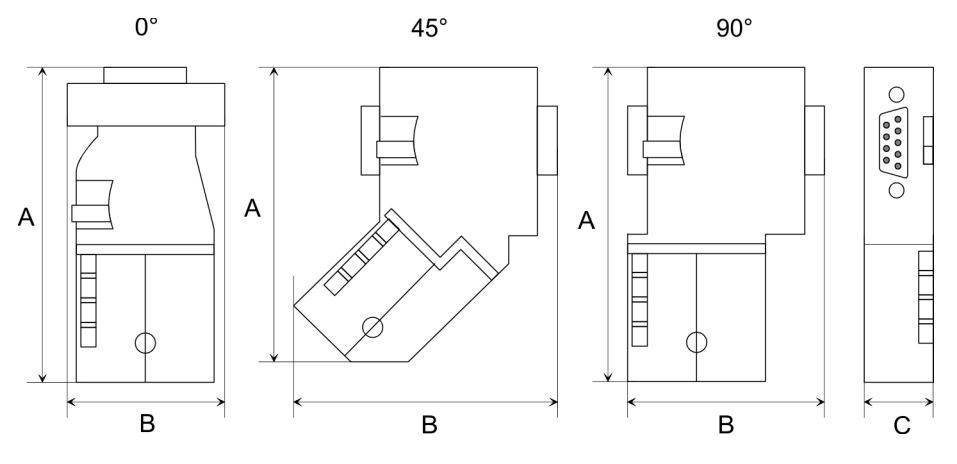

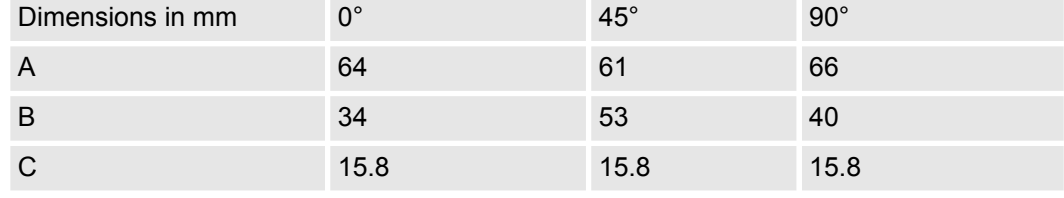

*To connect this EasyConn plug, please use the standard PROFIBUS cable type A (EN50170). Starting with release 5 you also can use highly flexible bus cable:*

*Lapp cable order no: 2170222, 2170822, 2170322.*

*With the order no. 905-6AA00 Yaskawa offers the "EasyStrip" de-isolating tool that makes the connection of the EasyConn much easier.*

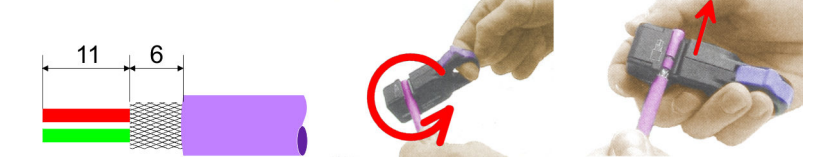

Dimensions in mm

*Termination with "Easy-Conn"*

The "EasyConn" bus connector is provided with a switch that is used to activate a terminating resistor.

**Deployment PROFIBUS communication**  $S$ ystem 300S<sup>+</sup>

PROFIBUS installation guidelines

### *Wiring*

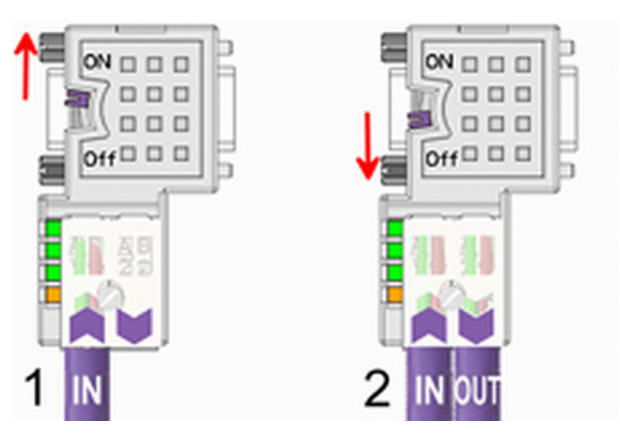

- [1] 1./last bus participant
- [2] further participants

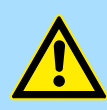

## **CAUTION!**

The terminating resistor is only effective, if the connector is installed at a bus participant and the bus participant is connected to a power supply.

The tightening torque of the screws to fix the connector to a device must not exceed 0.02Nm!

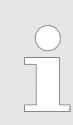

*A complete description of installation and deployment of the terminating resistors is delivered with the connector.*

### *Assembly*

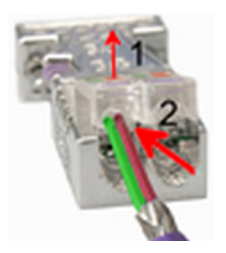

- **1.** Loosen the screw.
- **2.** Lift contact-cover.
- **3.** Insert both wires into the ducts provided (watch for the correct line colour as below!)
- **4.** Please take care not to cause a short circuit between screen and data lines!

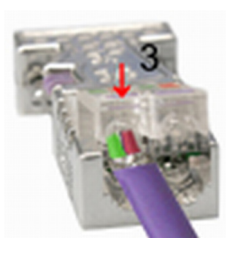

- **5.** Close the contact cover.
- **6.** Tighten screw (max. tightening torque 0.08Nm).

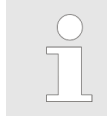

*The green line must be connected to A, the red line to B!*

## **7.7 Commissioning and Start-up behavior**

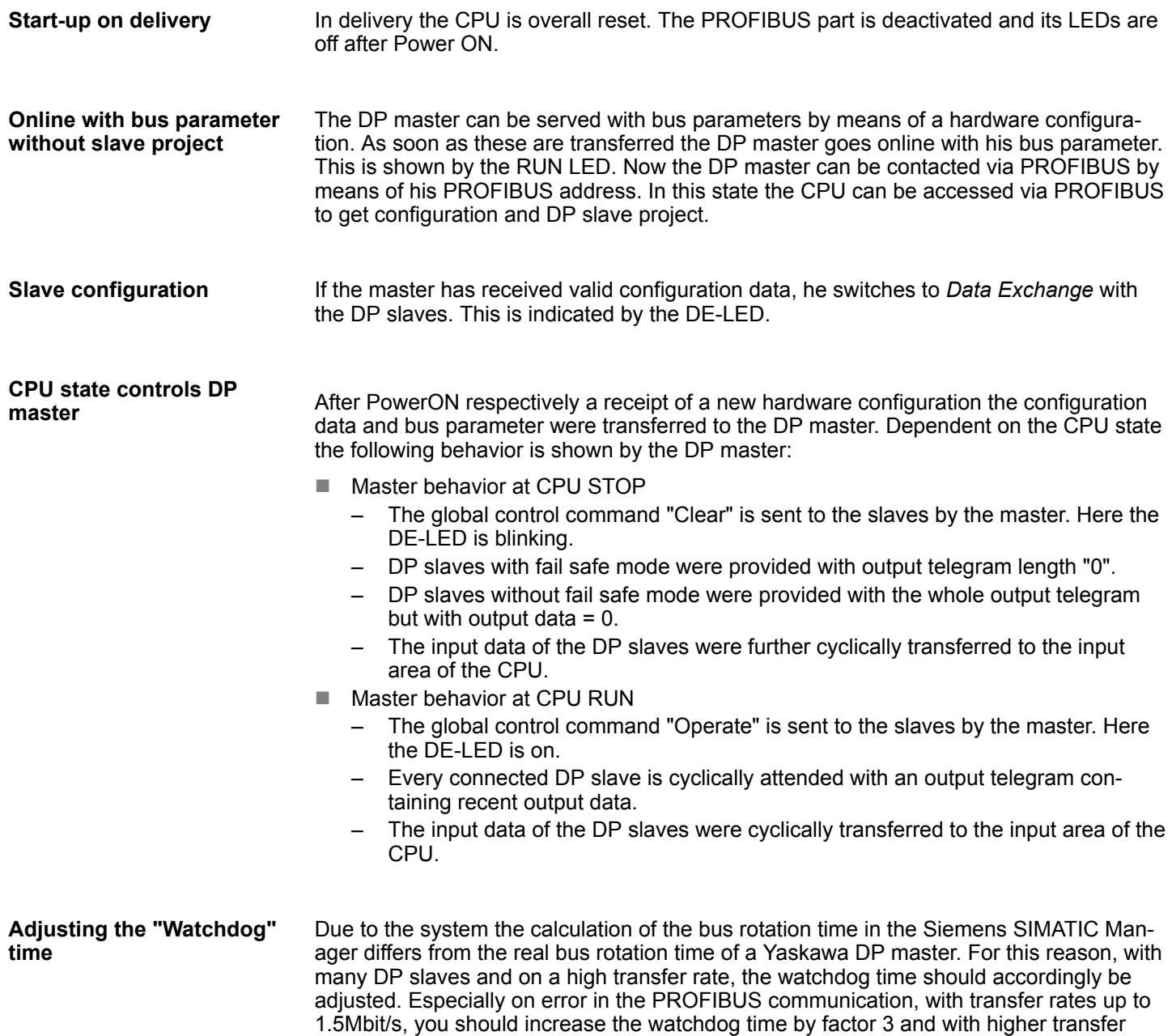

rates (6Mbit/s respectively 12Mbit/s) by factor 6.

Basics - Industrial Ethernet in automation

## **8 Deployment Ethernet communication - productive**

## **8.1 Basics - Industrial Ethernet in automation**

#### **Overview**

The flow of information in a company presents a vast spectrum of requirements that must be met by the communication systems. Depending on the area of business the bus system or LAN must support a different number of users, different volumes of data must be transferred and the intervals between transfers may vary, etc. It is for this reason that different bus systems are employed depending on the respective task. These may be subdivided into different classes. The following model depicts the relationship between the different bus systems and the hierarchical structures of a company:

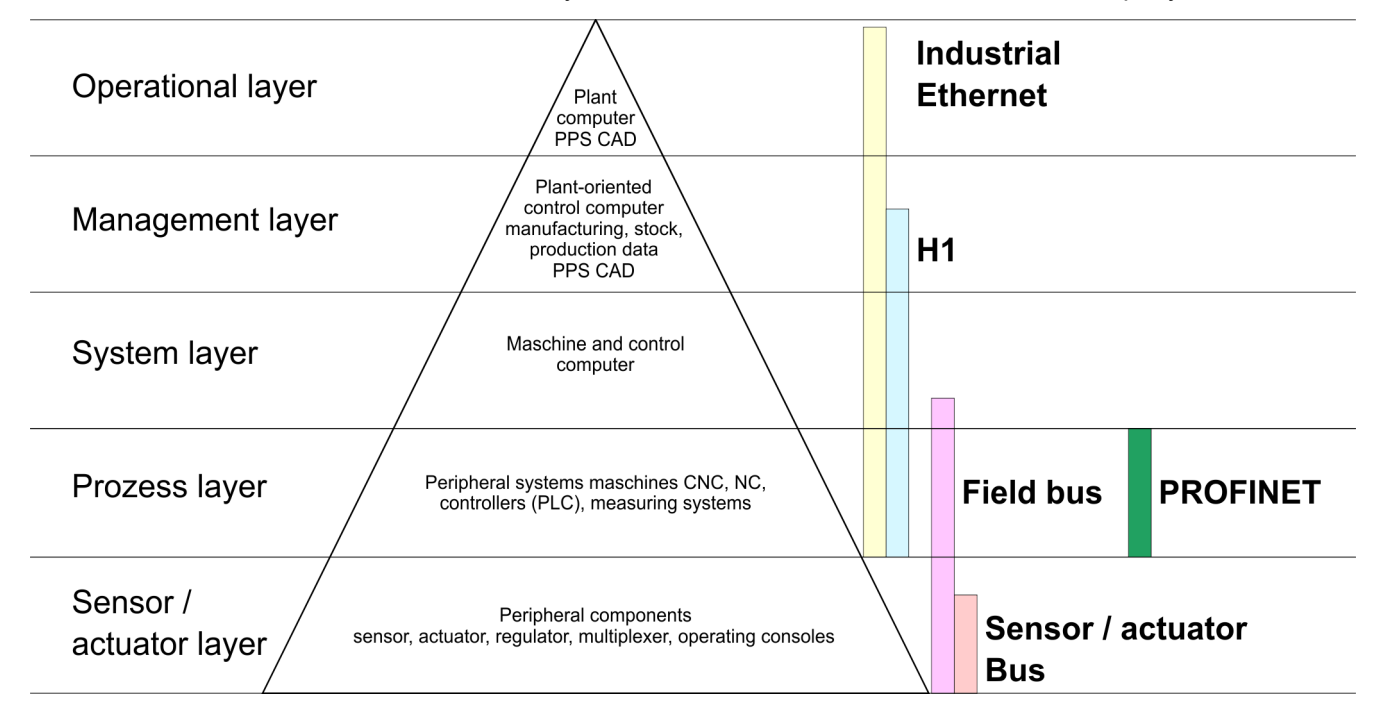

### **Industrial Ethernet**

Industrial Ethernet is an electrical net based on shielded twisted pair cabling or optical net based on optical fibre. Industrial Ethernet is defined by the international standard IEEE 802.3

The net access of Industrial Ethernet corresponds to IEEE 802.3 - CSMA/CD (**C**arrier **S**ense **M**ultiple **A**ccess/**C**ollision **D**etection) scheme:

- $\blacksquare$  Every station "listens" on the bus cable and receives communication messages that are addressed to it.
- $\blacksquare$  Stations will only initiate a transmission when the line is unoccupied.
- $\blacksquare$  In the event that two participants should start transmitting simultaneously, they will detect this and stop transmitting to restart after a random delay time has expired.
- $\blacksquare$  Using switches there is the possibility for communication without collisions.

## <span id="page-98-0"></span>**8.2 Basics - ISO/OSI reference model**

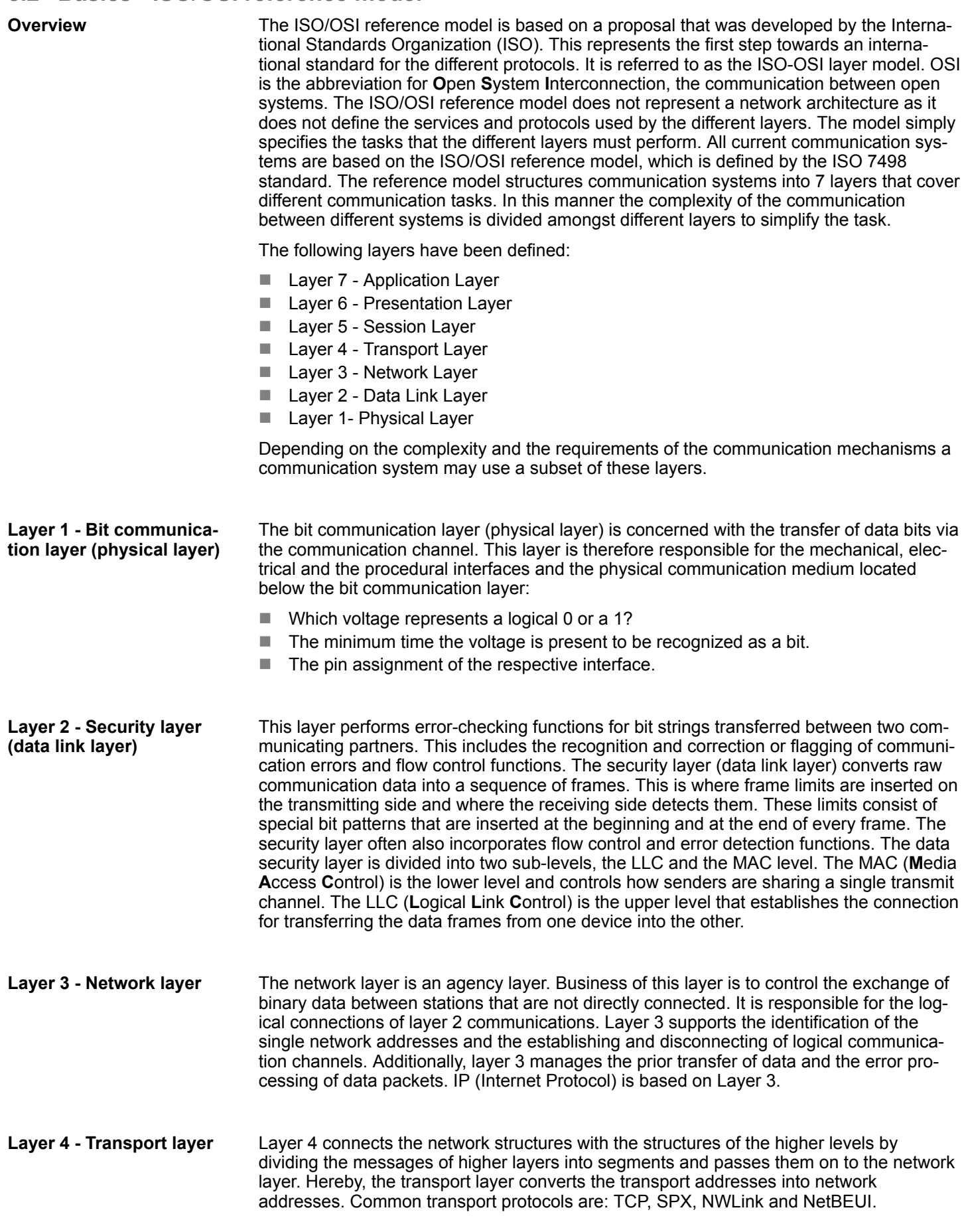

Basics - ISO/OSI reference model

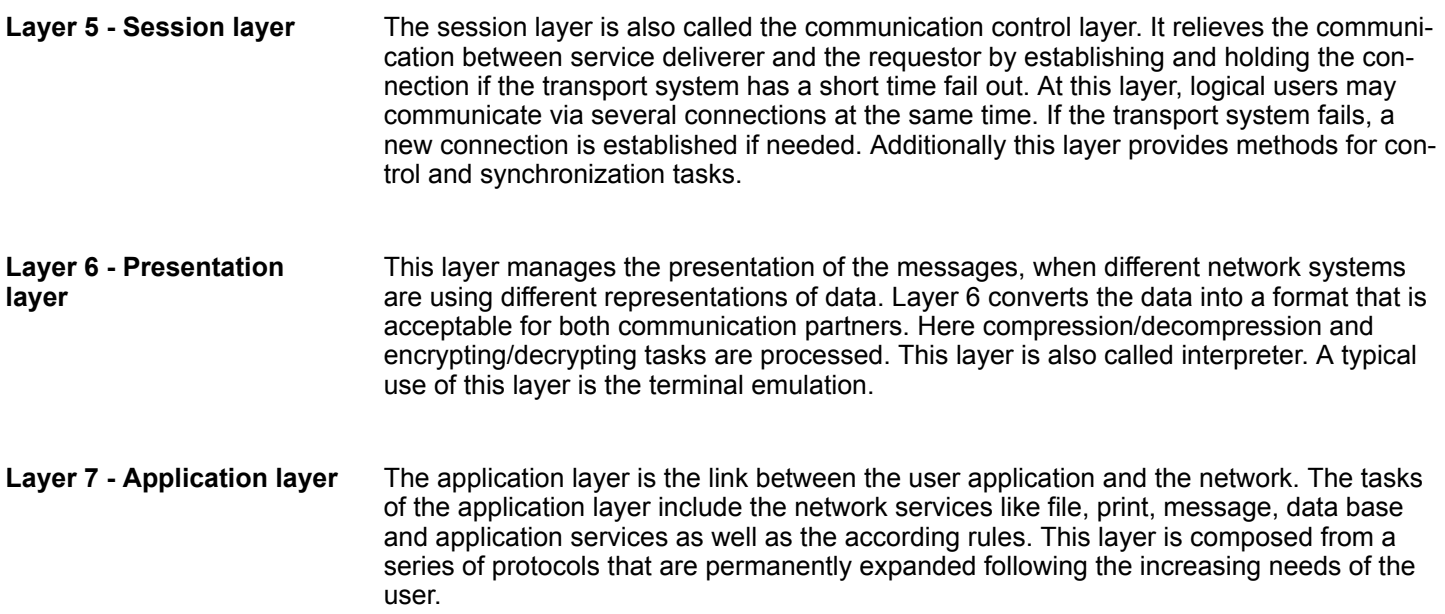

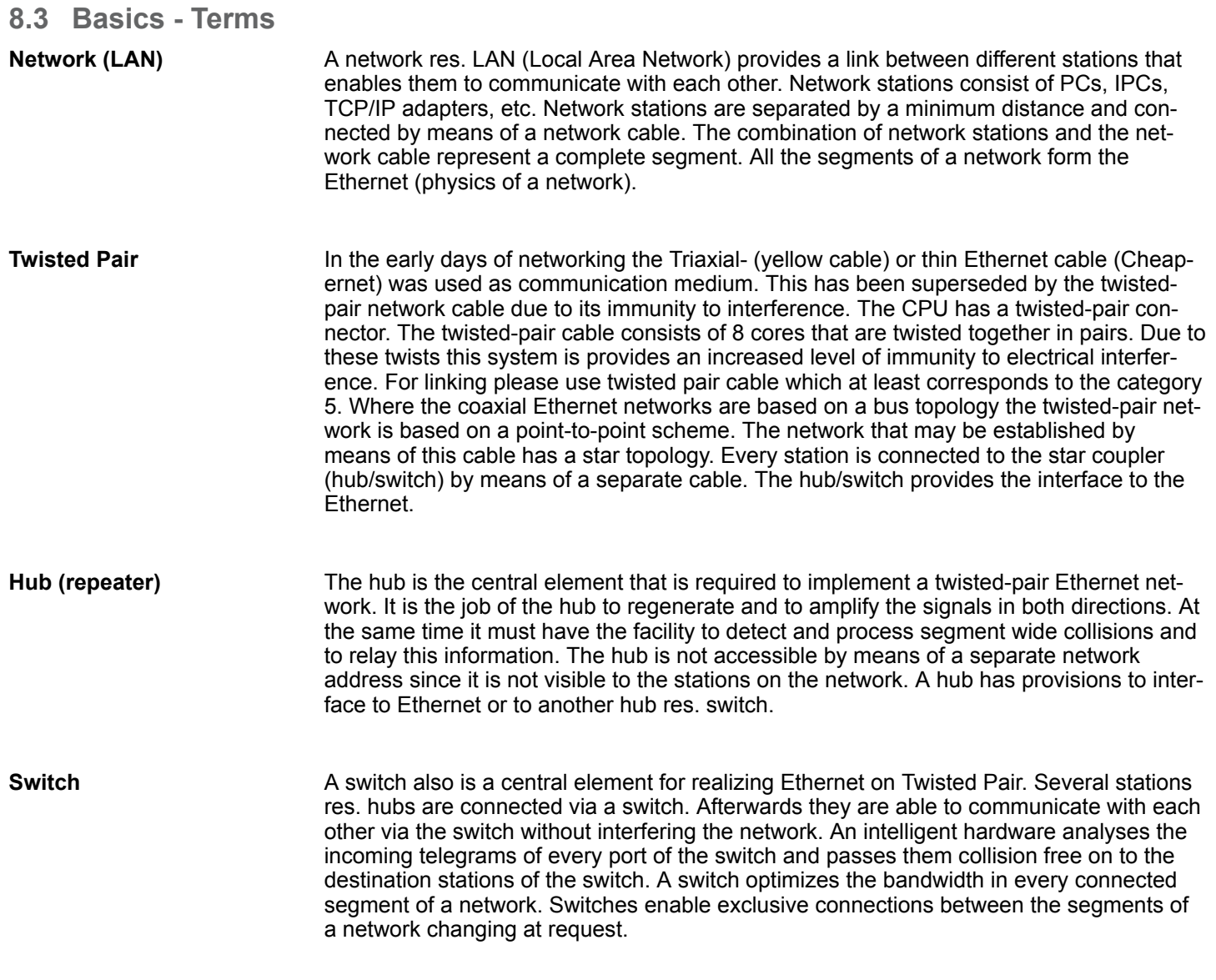

## **8.4 Basics - Protocols**

#### **Overview**

Protocols define a set of instructions or standards that enable computer to establish communication connections and exchange information as error free as possible. A commonly established protocol for the standardization of the complete computer communication is the so called ISO/OSI layer model, a model based upon seven layers with rules for the usage of hardware and software  $\frac{1}{2}$  [Chap. 8.2 'Basics - ISO/OSI reference model'](#page-98-0) *[page 99](#page-98-0)*

The following protocols are used:

- Communication connections
	- Siemens S7 connections
	- TCP/IP
	- UDP
	- RFC1006 (ISO-ON-TCP)
	- ISO transport (once H1)
- **n** Open communication
	- TCP native according to RFC 793
	- ISO on TCP according to RFC 1006
	- UDP according to RFC 768

#### Basics - Protocols

With the Siemens S7 connection large data sets may be transferred between PLC systems based on Siemens STEP®7. Here the stations are connected via Ethernet. Precondition for the Siemens S7 communication is a configured connection table, which contains the defined connections for communication. Here NetPro from Siemens may be used. Properties: **Siemens S7 connections**

> ■ A communication connection is specified by a connection ID for each connection partner.

- $\blacksquare$  The acknowledgement of the data transfer is established from the partner station at level 7 of the ISO/OSI reference model.
- At the PLC side FB/SFB Yaskawa handling blocks are necessary for data transfer for the Siemens S7 connections.

*More information about the usage of these blocks may be found in the manual "SPEED7 Operation List" from Yaskawa.*

**TCP/IP**

TCP/IP protocols are available on all major systems. At the bottom end this applies to simple PCs, through to the typical mini-computer up to mainframes. For the wide spread of Internet accesses and connections, TCP/IP is often used to assemble heterogeneous system pools. TCP/IP (**T**ransmission **C**ontrol **P**rotocol / **I**nternet **P**rotocol) collects a various range of protocols and functions. TCP and IP are only two of the protocols required for the assembly of a complete architecture.

- **TCP/IP** 
	- The application layer provides programs like "FTP" and "Telnet" for the PC. The application layer of the Ethernet CP is defined with the user application using the standard handling blocks. These user applications use the transport layer with the protocols TCP or UDP for the data transfer which themselves communicate via the IP protocol with the Internet layer.
	- Besides of the IP address ports are used for the addressing. A port address should be within the range of 2000...65535.
	- Not depending on the used protocol, the PLC needs the VIPA handling blocks AG\_SEND (FC 5) and AG\_RECV (FC 6) for data transfer.
- n IP
	- IP covers the network layer (Layer 3) of the ISO/OSI layer model.
	- The purpose of IP is to send data packages from on PC to another passing several other PCs. These data packages are referred to as datagrams. The IP doesn't neither guarantee the correct sequence of the datagrams nor the delivery at the receiver.
	- For the unambiguous identification between sender and receiver 32Bit addresses (IP addresses) are used that are normally written as four octets (exactly 8bit), e.g. 172.16.192.11. These Internet addresses are defined and assigned worldwide, thus every user may communicate with all other TCP/IP users.
	- One part of the address specifies the network; the rest serves the identification of the participants inside the network. The boarder between the network and the host part is variable and depends on the size of the network.
	- To save IP addresses, so called NAT router are used that have one official IP address and cover the network. Then the network can use any IP address.
- **n** TCP
	- TCP bases directly on the IP and thus covers the transport layer (layer 4) of the ISO/OSI layer model.
	- TCP is a connection orientated end-to-end protocol and serves the logic connection between two partners.
	- TCP guarantees the correct sequence and reliability of the data transfer. Therefore you need a relatively large protocol overhead that slows down the transfer speed
	- Every datagram gets a header of at least 20Byte. This header also contains a sequence number identifying the series. This has the consequence that the single datagrams may reach the destination on different ways through the network.
	- Using TCP connections, the telegram length is not transmitted. This means that the recipient has to know how many bytes belong to a message.
	- To transfer data with variable length you may begin the user data with the length information and evaluate this at the counter station.

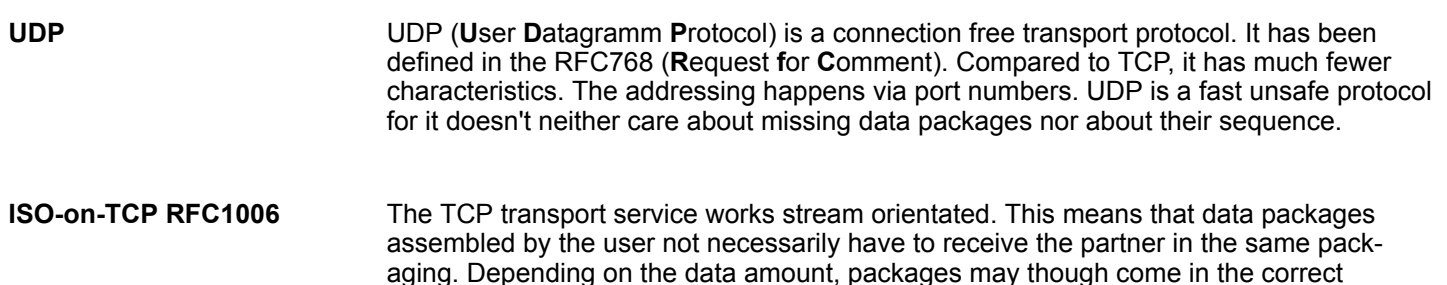

Basics - Protocols

sequence but differently packed. This causes that the recipient may not recognize the package borders anymore. For example you may send 2x 10Byte packages but the counter station receives them as 20Byte package. But for most of the applications the correct packaging is important. Due to this you need another protocol above TCP. This purpose is defined in the protocol extension RFC1006 (ISO-on-TCP).

- RFC1006 describes the function of an ISO transport interface (ISO 8072) basing upon the transport interface TCP (RFC793).
- The basic protocol of RFC1006 is nearly identical to TP0 (Transport Protocol, Class 0) in ISO 8073.
- $\blacksquare$  For RFC1006 is run as protocol for TCP, the decoding takes place in the data section of the TCP package.
- $\blacksquare$  In contrast to TCP here the receipt of a telegram is confirmed.
- $\blacksquare$  Instead of ports TSAPs are used for the addressing besides of the IP address. The TSAP length may be 1 ... 16 characters. The entry may happen in ASCII or Hex format.
- Not depending on the used protocol, the PLC needs the VIPA handling blocks AG SEND (FC 5) and AG RECV (FC 6) for data transfer.
- n Contrary to TCP different telegram lengths can be received using RFC1006.

With ISO transport connections there is the possibility for program and event controlled communication via Industrial Ethernet. Here data blocks may be exchanged bi-directional. The ISO transport connection offers services for a safety transfer of data by means of configured connections. Large data blocks may be transferred by means of blocking. The transmission reliability is very high by the automatic repetition, by additional block test mechanisms and by the receipt acknowledgement at the receiver side. **ISO transport (once H1)**

- The ISO transport service (ISO 8073 class 4) corresponds to the transport layer (Layer 4) of the ISO/OSI reference model.
- ISO transport connections are exclusively transferred via Industrial Ethernet and they are optimized for the deployment in a closed manufacturing area.
- $\blacksquare$  The receipt of data is acknowledged by the partner station. Here different telegram lengths may be processed.
- $\blacksquare$  For deployment of the ISO transport connections they must be enabled in the Ethernet properties of the CP within your project. Here there is the possibility to assign the CP to a MAC address.
- The addressing happens by MAC address (Ethernet address) and TSAPs (Transport **S**ervice **A**ccess **P**oint).
- The data transfer is made by the services SEND/RECEIVE and FETCH/WRITE.
- Not depending on the used protocol, the PLC needs the VIPA handling blocks AG\_SEND (FC 5) and AG\_RECV (FC 6) for data transfer.

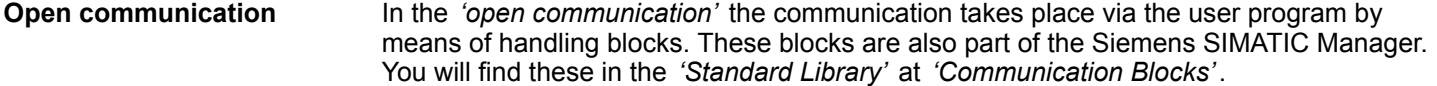

■ Connection-oriented protocols:

Connection-oriented protocols establish a (logical) connection to the communication partner before data transmission is started. And if necessary they terminate the connection after the data transfer was finished. Connection-oriented protocols are used for data transmission when reliable, guaranteed delivery is of particular importance. In general, many logical connections can exist on one physical line. The following connection-oriented protocols are supported with FBs for open communication via Industrial Ethernet:

– *TCP native accord. to RFC 793:*

During data transmission, no information about the length or about the start and end of a message is transmitted. However, the receiver has no means of detecting where one message ends in the data stream and the next one begins. The transfer is stream-oriented. For this reason, it is recommended that the data length of the FBs is identical for the sending and receiving station. If the number of received data does not fit to the preset length you either will get not the whole data, or you will get data of the following job.

- *ISO on TCP accord. to RFC 1006:* During data transmission, information on the length and the end of the message is also transmitted. If you have specified the length of the data to be received greater than the length of the data to be sent, the receive block will copy the received data completely into the receive range.
- *Connection-less protocol:*

There is thus no establishment and termination of a connection with a remote partner. Connection-less protocols transmit data with no acknowledge and with no reliable guaranteed delivery to the remote partner.

– *UDP accord. to RFC 768:*

In this case, when calling the sending block you have to specify the address parameters of the receiver (IP address and port number). During data transmission, information on the length and the end of the message is also transmitted. In order to be able to use the sending and receiving blocks first you have to configure the local communications access point at both sides. With each new call of the sending block, you re-reference the remote partner by specifying its IP address and its port number.

## **8.5 Basics - IP address and subnet**

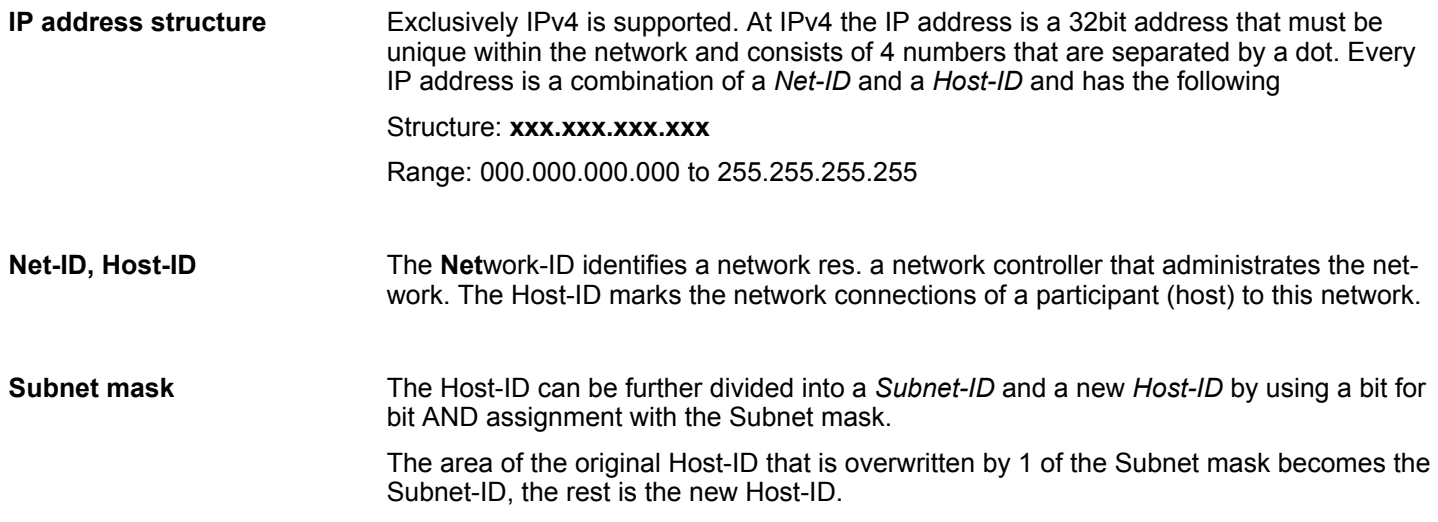

Basics - IP address and subnet

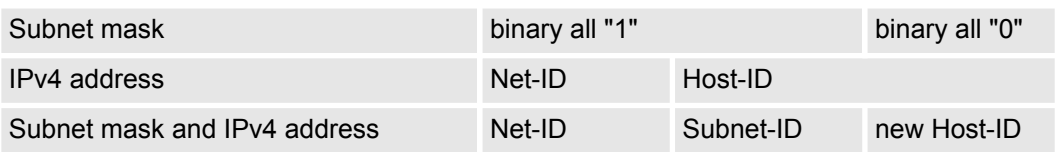

At the first start-up of the CPU, the Ethernet PG/OP channel and the CP 343 do not have an IP address. **Address at first start-up**

> Information about the assignment of IP address data to the Ethernet PG/OP channel may be found in Ä *[Chap. 5.6 'Hardware configuration - Ethernet PG/OP channel' page 41](#page-40-0)*.

Information about the assignment of IP address data to the CP 343 may be found in Ä *[Chap. 8.8 'Commissioning and initialization' page 109](#page-108-0)*

For IPv4 addresses there are five address formats (class A to class E) that are all of a length of 4byte = 32bit. **Address classes**

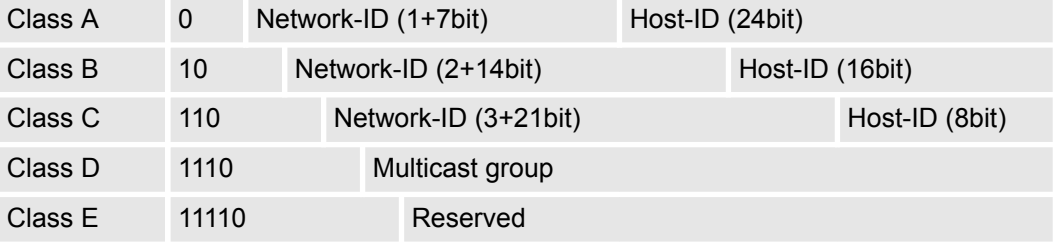

The classes A, B and C are used for individual addresses, class D for multicast addresses and class E is reserved for special purposes. The address formats of the 3 classes A, B, C are only differing in the length of Network-ID and Host-ID.

#### These addresses can be used as net-ID by several organizations without causing conflicts, for these IP addresses are neither assigned in the Internet nor are routed in the Internet. To build up private IP-Networks within the Internet, RFC1597/1918 reserves the following address areas: **Private IP networks**

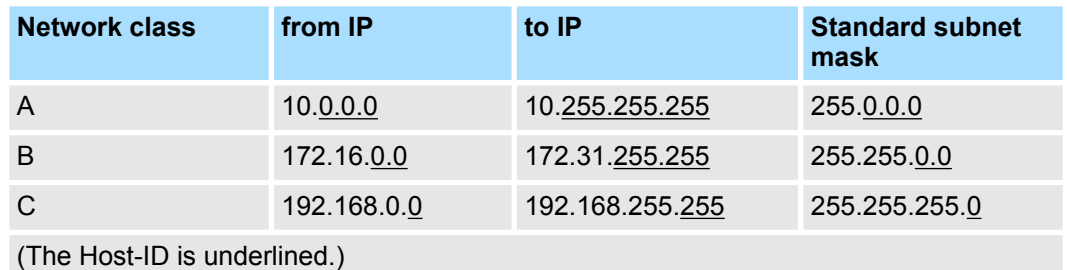

#### **Reserved Host-IDs**

Some Host-IDs are reserved for special purposes.

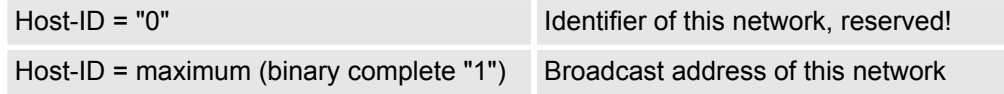

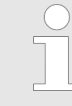

*Never choose an IP address with Host-ID=0 or Host-ID=maximum! (e.g. for class B with subnet mask = 255.255.0.0, the "172.16.0.0" is reserved and the "172.16.255.255" is occupied as local broadcast address for this network.)*

## **8.6 Basics - MAC address and TSAP**

There is a unique MAC address (**M**edia **A**ccess **C**ontrol) necessary for each CP. Usually a module is labelled with its MAC address by the manufacturer. This address should be used for project engineering of the CP. The MAC address has a length of 6bytes. On delivery the first three bytes specify the manufacturer. These bytes are assigned by the IEEE committee. The last 3 bytes may be assigned by the manufacturer. In a network several stations with the same MAC address may not exist. The MAC address may be changed at any time. You will get a valid MAC address from your network administrator. Broadcast address The MAC address, with which all bits are set to 1, is: FF-FF-FF-FF-FF-FF This address is used as Broadcast address and addresses all participants in the net. **MAC address**

- $\blacksquare$  Address at first start-up
	- Each CP of a Yaskawa CPU has an unique MAC address. This may be found on a label beneath the front flap.

**TSAP**

TSAP means **T**ransport **S**ervice **A**ccess **P**oint. ISO transport connections support TSAP length of 1...16byte. TSAPs may be entered in ASCII format or hexadecimal.

#### **Address parameters**

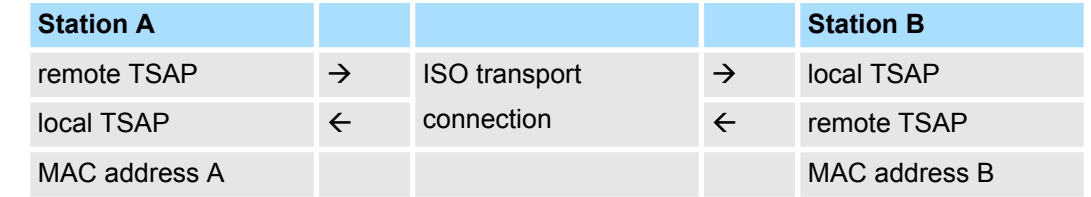

An ISO transport connection is specified by a local and a remote connection endpoint. The TSAPs of an ISO transport connection must match as follows:

 $\blacksquare$  Remote TSAP (in CP) = local TSAP (in destination station)

Local TSAP (in CP) = remote TSAP (in destination station)

Fast introduction

## **8.7 Fast introduction**

#### **Overview**

At the first start-up respectively at an over all reset with an PowerON again, the Ethernet PG/OP channel and CP 343 do not have any IP address. These may only be reached via its MAC address. IP address parameters may be assigned to the corresponding component by means of the MAC addresses, which may be found on labels beneath the front flap with the sequence 1. address PG/OP channel and beneath address of the CP 343. The assignment takes place directly via the hardware configuration of the Siemens SIMATIC Manager.

For the configuration of the CP 343 for productive connections please follow the following approach: **Steps of configuration**

- $\blacksquare$  Assembly and commissioning
- Hardware configuration CPU
- $\blacksquare$  Configure connections
	- Communication connections
		- (Configuration via Siemens NetPro, communication via VIPA handling blocks)
		- Open communication
	- (Configuration and communication happens by standard handling blocks)
- Transfer of the complete project to CPU

*With the Siemens SIMATIC Manager the CPU 315-4NE23 from VIPA is to be configured as*

#### *CPU 317-2DP (6ES7 317-2AK14 V3.3).*

*The integrated PROFIBUS DP master (X3) is to be configured and connected via the sub module X2 (DP). The Ethernet PG/OP channel of the 315-4NE23 is always to be configured as 1. module after the really plugged modules at the standard bus as CP343-1 (343-1EX11) from Siemens.*

*The CP 343 of the CPU is always to be configured below the before configured PG/OP channel also as CP343-1 (343-1EX11).*
## **8.8 Commissioning and initialization**

**Assembly and commissioning**

- **1.** Install your System 300S with your CPU.
- **2.** Wire the system by connecting cables for voltage supply and signals
- **3.** Connect your CP 343 with Ethernet.
- **4.** Switch on the power supply.
	- $\Rightarrow$  After a short boot time, the CP is in idle. At the first commissioning res. after an overall reset of the CPU, the CP 343 and the Ethernet PG/OP channel have no IP address.

*Assign IP address parameters*

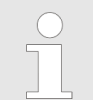

*Please regard this function is available with CP firmware version 1.7.4 and up.*

You get valid IP address parameters from your system administrator. The assignment of the IP address data happens online in the Siemens SIMATIC Manager starting with version V 5.3 & SP3 with the following proceeding:

- **1.** Start the Siemens SIMATIC Manager and set via *'Options* → Set PG/PC interface the access path to 'TCP/IP -> Network card ....'.
- **2.** Open with *'PLC*  $\rightarrow$  *Edit Ethernet Node n'* the dialog window with the same name.
- **3.** To get the stations and their MAC address, use the [Browse] button or type in the MAC Address. The Mac address may be found at the 2. label beneath the front flap of the CPU.
- **4.** Choose if necessary the known MAC address of the list of found stations.
- **5.** Either type in the IP configuration like IP address, subnet mask and gateway. Or your station is automatically provided with IP parameters by means of a DHCP server. Depending of the chosen option the DHCP server is to be supplied with MAC address, equipment name or client ID. The client ID is a numerical order of max. 63 characters. The following characters are allowed: "hyphen", 0-9, a-z, A-Z
- **6.** Confirm with [Assign IP configuration].

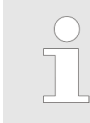

*Directly after the assignment the CP 343 is online reachable using the set IP address data.*

*Since the IP address data, which were assigned here, are deleted at PowerOFF, you have to take them to a project by means of the hardware configuration.*

Hardware configuration - CP 343

## **8.9 Hardware configuration - CP 343**

#### **Precondition**

The configuration of the CPU takes place at the Siemens *'hardware configurator'*. The hardware configurator is part of the Siemens SIMATIC Manager. It serves for project engineering. The modules, which may be configured here are listed in the hardware catalog. If necessary you have to update the hardware catalog with *'Options* è *Update Catalog'*.

For project engineering a thorough knowledge of the Siemens SIMATIC Manager and the Siemens hardware configurator is required.

## **Proceeding**

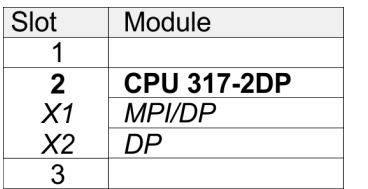

#### **Project engineering Ethernet PG/OP channel and CP 343**

With the Siemens SIMATIC Manager the following steps should be executed:

- **1.** Start the Siemens hardware configurator with a new project.
- **2.** Insert a profile rail from the hardware catalog.
- **3.** Place at *'Slot'* number 2 the Siemens CPU 317-2DP (6ES7 317-2AK14 V3.3).
- **4.** The integrated PROFIBUS DP master (jack X3) is to be configured and connected via the sub module *"X2 (DP)"*.
- **1.** Place for the internal Ethernet PG/OP channel always as 1. module below the really plugged modules a Siemens CP 343-1 (SIMATIC 300 \ CP 300 \ Industrial Ethernet \CP 343-1 \ 6GK7 343-1EX11 0XE0).
- **2.** Configure the integrated CP 343 of the CPU also as CP 343-1 (343-1EX11) but always below the before configured CP 343-1.

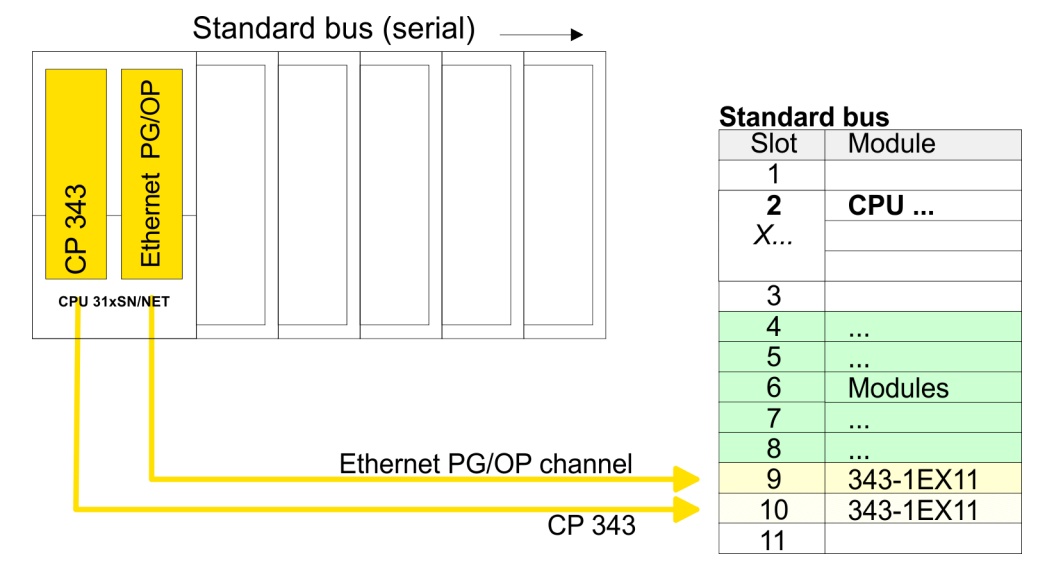

- **3.** Open the property window of the CP via double-click on the CP.
- **4.** Enter at *'General'* a device name. The device name must be unique at the Ethernet subnet.
- **5.** On [Properties] for the CP enter the IP address, subnet mask and gateway and select the wanted subnet.

## **8.9.1 Time-of-day synchronization**

#### **NTP method**

In the NTP mode (**N**etwork **T**ime **P**rotocol) the module sends as client time-of-day queries at regular intervals to all configured NTP servers within the sub net. You can define up to 4 NTP server. Based on the response from the servers, the most reliable and most exact time-of-day is determined. Here the time with the lowest *stratum* is used. *Stratum 0* is the time standard (atomic clock). *Stratum 1* are directly linked to this NTP server. Using the NTP method, clocks can be synchronized over subnet boundaries. The configuration of the NTP servers is carried out in the Siemens SIMATIC Manager via the CP, which is already configured.

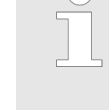

- *Please note that the integrated CP only supports the functions described in this manual, even if the Siemens CP used for the configuration offers further functions! Since NTP is not supported by the Siemens CP 343-1EX11, the Siemens CP 343-1EX21 must be used to configure the NTP method.*
- Slot Module 1  $\overline{2}$ **CPU 31...**  $X_{\cdot\cdot\cdot}$  $\overline{q}$ 343-1EX21  $10$ 11
- **1.** Configure the Siemens CP 343-1EX21 for the integrated Yaskawa CP 343.
- **2.** Open the properties dialog via double-click on the CP 343-1EX21.
- **3.** Select the tab *'Time-of-day synchronization'*.
- **4.** Activate the NTP method by enabling *'Activate NTP time-of-day synchronization'*.
- **5.** Click at [Add] and add the corresponding NTP server.
- **6.** Select your *'Time zone'*. In the NTP method, UTC (**U**niversal **T**ime **C**oordinated) is generally transmitted; this corresponds to GMT (Greenwich Mean Time). By configuring the local time zone, you can set a time offset to UTC.
- **7.** Close the dialog with [OK].
- **8.** Save and transfer your project to the CPU.
	- $\Rightarrow$  After transmission, the NTP time is requested by each configured time server and the best response for the time synchronization is used.

*Please note that although the time zone is evaluated, an automatic changeover from winter to summer time is not supported. Industrial systems with time-of-day synchronization should always be set in accordance to the winter time.*

*With the FC 61 you can determine the local time in the CPU. More information about the usage of this block may be found in the manual "SPEED7 Operation List" from Yaskawa.*

When used with the Siemens SIMATIC Manager, there are the following limitations:

- The parameter *'Time-of-day synchronization on the full minute'* is not supported.
- n The parameter *'Accept time-of-day from synchronized NTP servers'* is not supported.
- The parameter *'Forwarding time-of-day to station'* is not supported.

Configure connections > Siemens NetPro

## **8.10 Configure connections**

**8.10.1 Overview**

The project engineering of connections i.e. the "link-up" between stations happens in NetPro from Siemens. NetPro is a graphical user interface for the link-up of stations. A communication connection enables the program controlled communication between two participants at the Industrial Ethernet. The communication partners may here be part of the same project or - at multi projects - separated within related part projects. Communication connections to partners outside of a project are configured via the object "In unknown project" or via deputy objects like "Other stations" or Siemens "SIMATIC S5 Station". The communication is controlled by the user program with Yaskawa handling blocks. To use this blocks, configured communication connections are always necessary in the active station.

#### **Properties communication connection**

The following properties are characterizing a communication connection:

- $\blacksquare$  One station always executes an active connection establishment.
- Bi-directional data transfer (Send and receive on one connection)
- $\blacksquare$  Both participant have equal rights, i.e. every participant may initialize the send res. receive process event controlled.
- $\blacksquare$  Except of the UDP connection, at a communication connection the address of the communication partner is set via the project engineering. Here the connection is active established by one station.

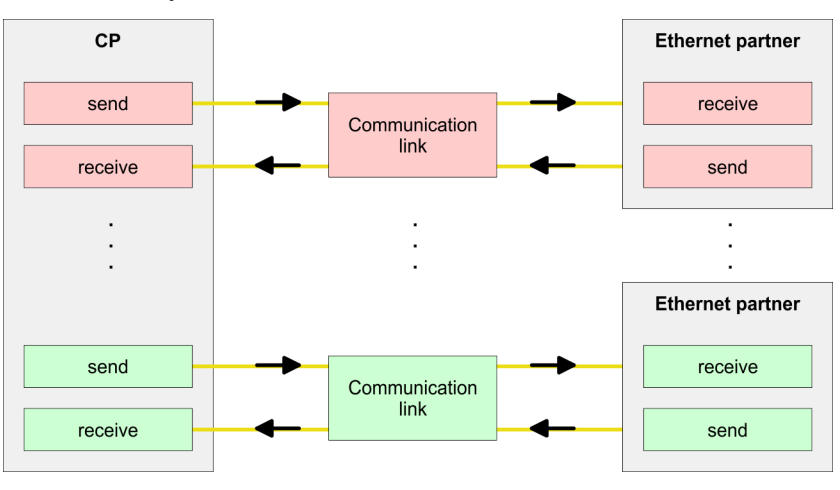

## **Requirements**

■ Siemens SIMATIC Manager V 5.3 SP3 or higher and SIMATIC NET are installed.  $\blacksquare$  With the hardware configuration the CP was assigned with IP address data by the properties.

*Every station outside of the recent project must be configured as replacement objects like e.g. Siemens "SIMATIC S5" or "other station" or with the object "In unknown project". When creating a connection you may also choose the partner type "unspecified" and set the required remote parameter directly in the connection dialog.*

## **8.10.2 Siemens NetPro**

#### **Work environment of NetPro**

For the project engineering of connections, a thorough knowledge with NetPro from Siemens is required! The following passage only describes the basic usage of NetPro. More detailed information about NetPro is to be found in the according online manual res. documentation. Start NetPro by clicking on a "net" in the Siemens SIMATIC Manager or on "connections" within the CPU.

Configure connections > Siemens NetPro

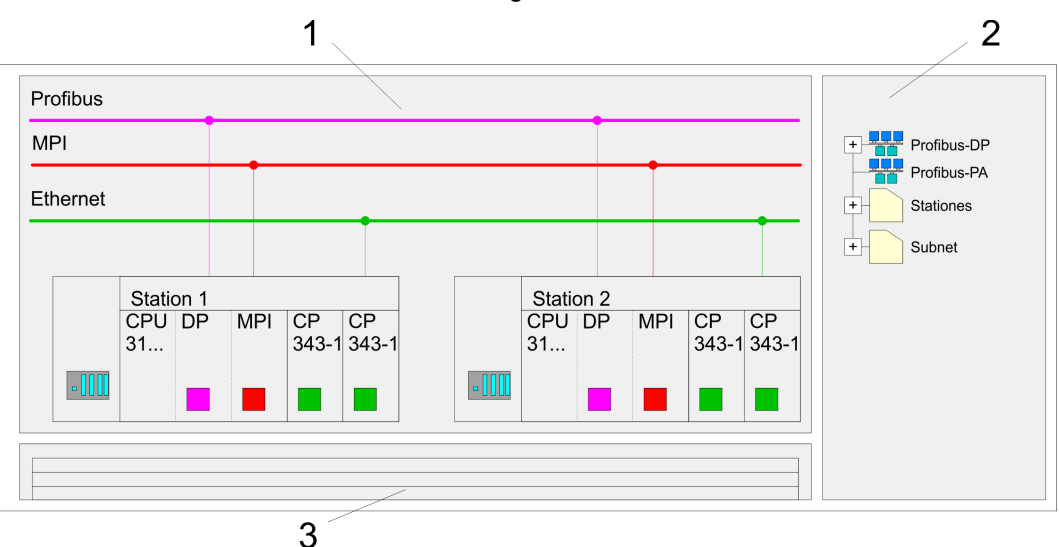

### The environment of NetPro has the following structure:

- 1 *Graphic net view:* All stations and networks are displayed in a graphic view. By clicking on the according component you may access and alter the concerning properties.
- 2 *Net objects:* This area displays all available net objects in a directory view. By dragging a wanted object to the net view you may include further net objects and open them in the hardware configurator.
- 3 *Connection table:* The connection table lists all connections in a table. This list is only shown when you highlighted a connectable module like e.g. a CPU. You may insert new connections into this table with the according command.

## **PLC stations**

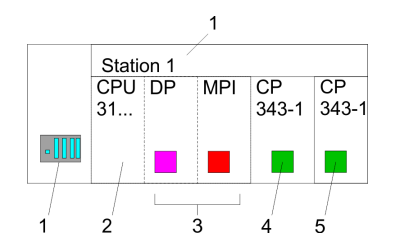

You receive the following graphical display for every PLC station and their component. By selecting the single components, the context menu offers you several functions:

- 1 *Station:* This includes a PLC station with rack, CPU and communication components. Via the context menu you may configure a station added from the net objects and its concerning components in the hardware configurator. After returning to NetPro, the new configured components are shown.
- 2 *CPU:* A click onto the CPU shows the connection table. The connection table shows all connections that are configured for the CPU.
- 3 *Internal communication components:* This shows the communication components that are available in your CPU. For the NET-CPU is configured as Siemens CPU, the internal components do not show the CP. Due to this, the internal CPs of the NET-CPU must be configured as external CPs behind the really plugged modules. The CPs are then also shown in NetPro as external CPs (4, 5) in the station.
- 4 *Ethernet PG/OP channel:* The internal Ethernet PG/OP channel must always be configured as external CP in the hardware configuration. This CP only serves the PG/OP communication. Configurable connections are not possible.
- 5 The internal CP 343 must always be configured as external 2. CP in the hardware configuration after the Ethernet PG/OP channel.

#### **Link up stations**

NetPro offers you the option to link-up the communicating stations. You may link-up the stations via the properties in the hardware configuration or graphically via NetPro. For this you point the mouse on the coloured net mark of the according CP and drag and drop it to the net you want to link. Now the CP is linked up to the wanted net by means of a line.

Configure connections > Siemens NetPro

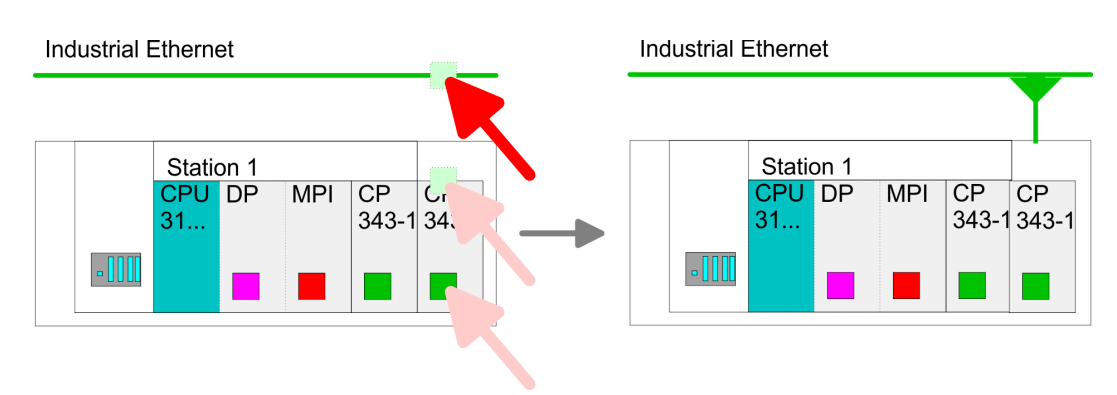

## **Projecting connections**

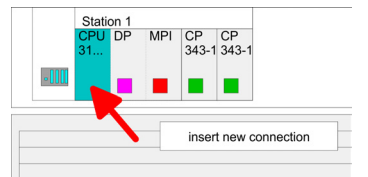

- **1.** For the project engineering of connections, open the connection list by selecting the according CPU. Open 'Context menu → Insert new connection':
	- Connection partner (partner station)
		- A dialog window opens where you may choose the *connection partner* and the *Connection type*.
	- $\blacksquare$  Specified connection partner
		- Each station configured in the Siemens SIMATIC manager is listed in the table of connection partner.
		- These stations are unique *specified* by an IP address and a subnet mask.
	- $\blacksquare$  Unspecified connection partner
		- Here the connection partner may exist in the current project or in an unknown project.
		- Connection jobs to an unknown project must be defined by an unique connection name, which is to be used in the projects of both stations.
		- Due to this allocation the connection remains *unspecified*.
	- $\blacksquare$  All broadcast stations
		- Exclusive at UDP connections you may send to every reachable participant.
		- The receipt of user data is not possible.
		- The broadcast participants are specified by one port and one broadcast address at sender and receiver.
		- Per default, broadcasts that are only serving the Ethernet communication, like e.g. ARP-Requests (Search MAC <> IP address), are received and accordingly processed.
		- For the identification of the broadcast participants within the net, you have to define a valid broadcast address as partner IP during project engineering of a broadcast connection.
		- Additionally to the broadcast address you have to set a common port for sender and receiver.
	- $\blacksquare$  All multicast stations
		- By selecting *'All Multicast stations'* you define that UDP telegrams have to be sent respectively received by all participants of a multicast group.
		- In contrast to broadcast here a reception is possible.
		- For the identification of the multicast participants within the net, you have to define one valid multicast group address and one port for sender and receiver. The maximum number of multicast circles, which are supported by the CP, is identical to the maximum number of connections.
	- Connection types

The following connection types are available for communication:

- *Siemens S7 connections*, *Send/Receive connections* (TCP, ISO-on-TCP and ISO transport) for secured data transfer of data blocks between two Ethernet stations.
- *UDP* for not secured data transfer of data blocks between two Ethernet stations.
- **2.** Select the connection partner and the type of connection and confirm with [OK].
	- $\Rightarrow$  If activated, a properties dialog for the according connection opens as link to your PLC user program.

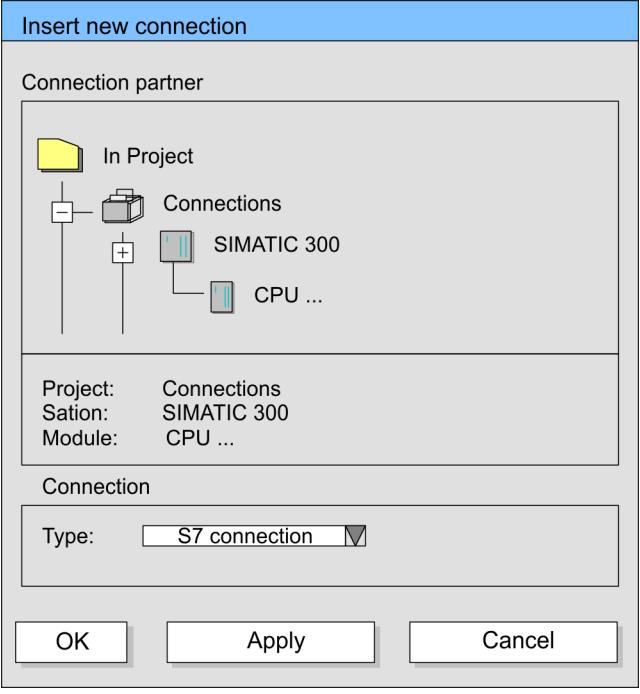

**3.** After every connection was configured by this way, you may "save and compile" your project and exit NetPro.

## **8.10.3 Connection type - S7**

**Siemens S7 connection**

- For data transfer with Siemens S7 connections the FB/SFB Yaskawa handling blocks are necessary; the deployment is described in the manual "Operation list" of your CPU.
- At Siemens S7 connections the communication connections are specified by a connection ID for each communication partner.
- $\blacksquare$  A connection is specified by the local and partner connection end point.
- At Siemens S7 connections the TSAPs must be congruent crosswise. The following parameters define a connection end point:

#### **The following parameters define a connection end point:**

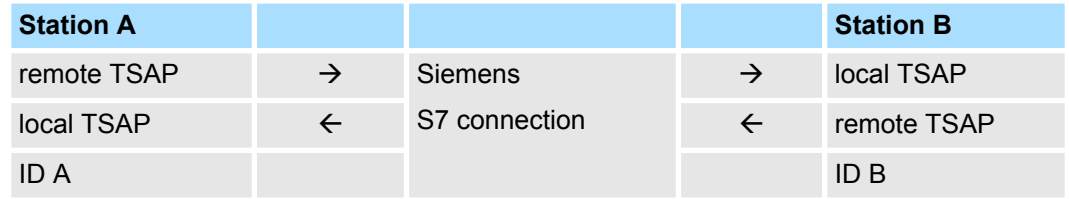

Configure connections > Connection type - S7

## **Combination options with deployment of the FB/SFB Yaskawa handling blocks**

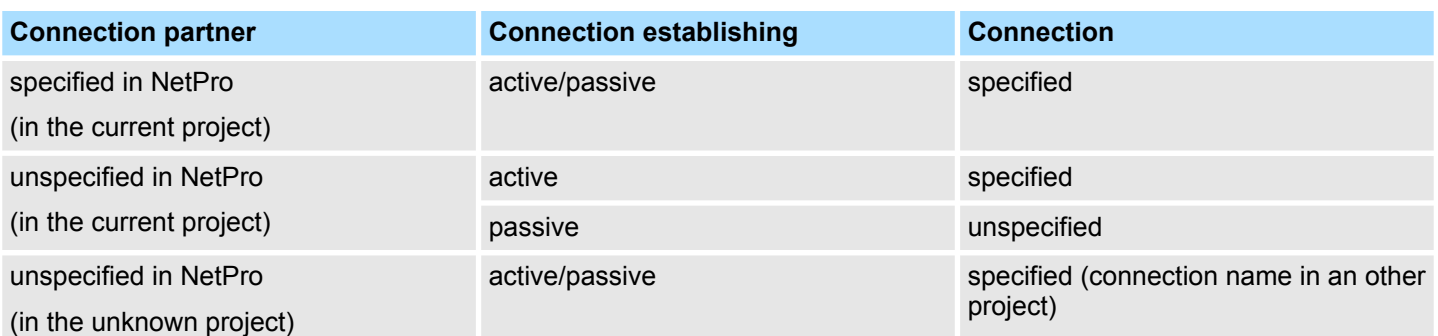

In the following every relevant parameter of a Siemens S7 connection is described:

■ *Local connection end point:* 

Here you may define how the connection is to be established. Since the Siemens SIMATIC Manager can identify the communication options by means of the end points, some options are already preset and may not be changed.

– *Establish an active connection:*

An established connection is precondition for data transfer. By activating the option Establish an active connection the local station establishes the connection. Please regard not every station is able to establish a connection. Here the job is to be made by the partner station.

– *One-way:*

If activated only one-way communication blocks like PUT and GET may be used for communication in the user program. Here the partner station acts as server, which neither may send active nor receive active

- **Block parameters** 
	- *Local ID:*

The ID is the link to your PLC program. The ID must be identical to the ID of the call interface of the FB/SFB Yaskawa handling block.

– *[Default]:*

As soon as you click at [Default], the ID is reset to system generated ID.

**n** *Connection path:* 

In this part of the dialog window the connection path between the local and the partner station may be set. Depending on the linking of the modules the possible interfaces for communication are listed in a selection field.

– *[Address details]:*

With this button a dialog window is opened, which shows address information about the local and partner station. The parameters may also be changed.

– *TSAP:*

With Siemens S7 connections a TSAP is automatically generated of the connection resource (one-way/two-way) and state of place (rack/slot respectively system internal ID at PC stations).

– *Connection resource:*

The connection resource is part of the TSAP of the local station respectively of the partner. Not every connection resource may be used for every connection type. Depending on the connection partner and the connection type the range of values is limited respectively the connection resource is fix specified.

**Siemens S7 connection - Communication functions** With the SPEED7 CPUs of Yaskawa there are two possibilities for the deployment of the communication functions:

- *Siemens S7-300 communication functions:* By integration of the function blocks FB 12 ... FB 15 from Yaskawa you may access the Siemens S7-300 communication functions.
- Siemens S7-400 communication functions: For the Siemens S7-400 communication functions the SFB 12 ... SFB 15 are to be used, which were integrated to the operating system of the CPU. Here copy the interface description of the SFBs from the standard library at system function block to the directory container, generate an instance data block for each call and call the SFB with the associated instance data block.

### **Function blocks**

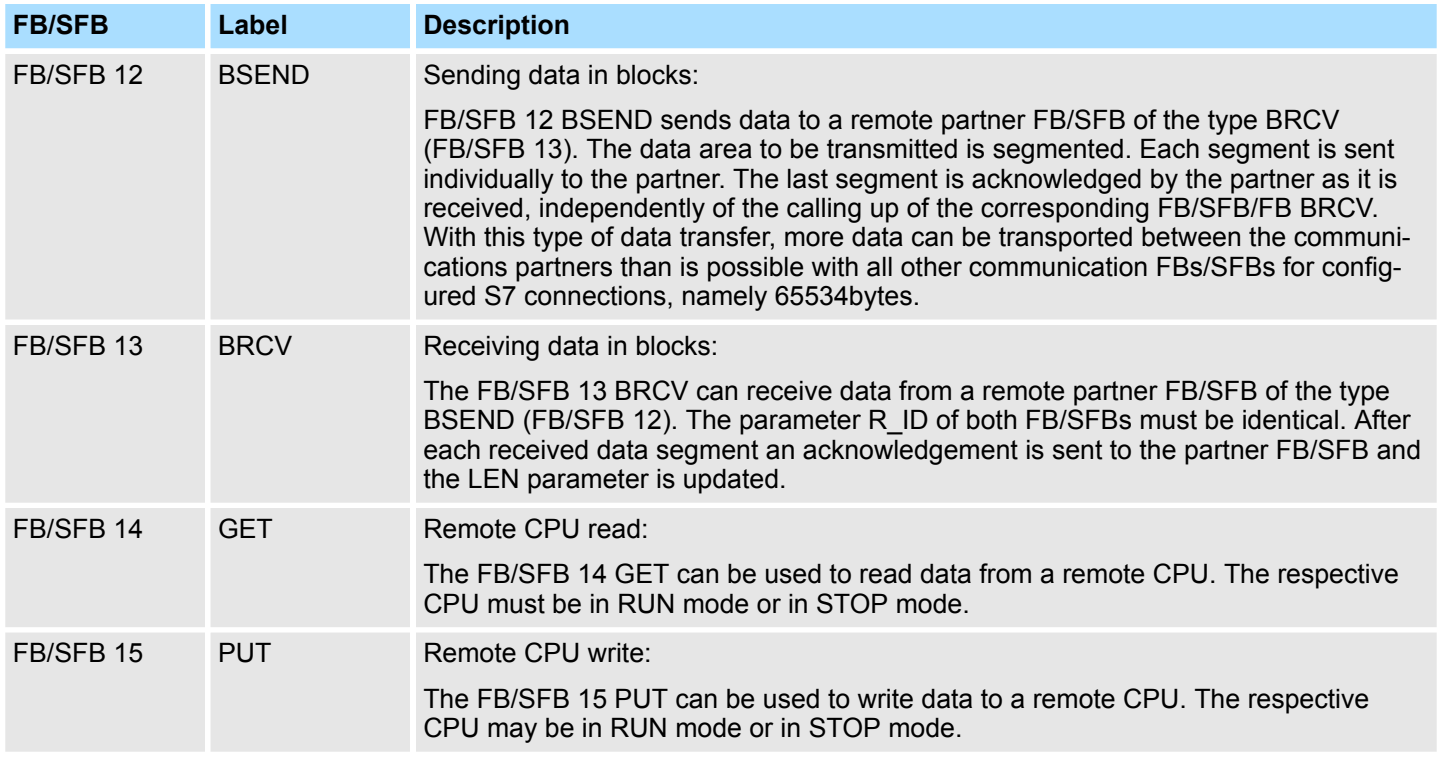

## **8.10.4 Connection type - Send/Receive**

At the PLC side for data transfer with these connections the VIPA handling blocks AG\_SEND (FC 5) and AG\_RECV (FC 6) are to be used. **Send/Receive connections**

Send/receive connections are the following connections:

- TCP (SEND-RECEIVE, FETCH-WRITE PASSIVE)
- ISO-on-TCP (SEND-RECEIVE, FETCH-WRITE PASSIVE)
- ISO-on-TCP (SEND-RECEIVE, FETCH-WRITE PASSIVE)
- UDP (SEND-RECEIVE)

## **The following parameters define a connection end point:**

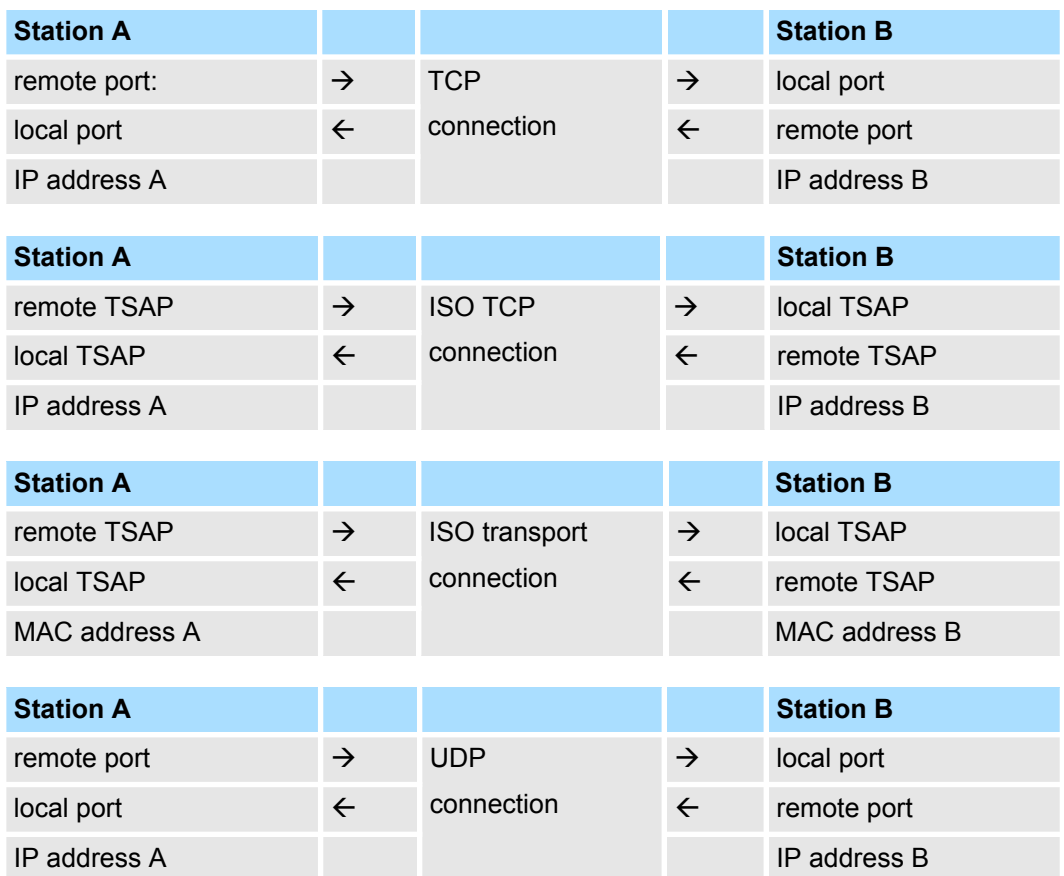

## **Combination options with the different operating modes**

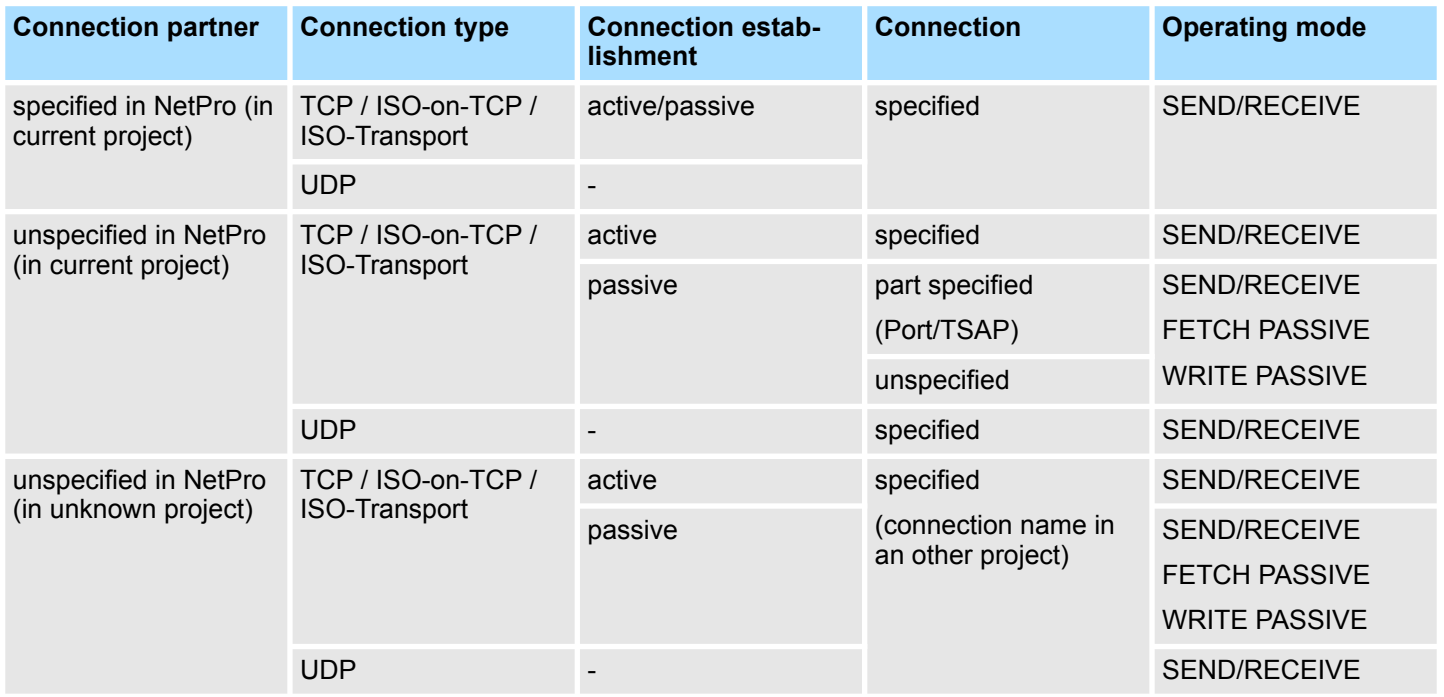

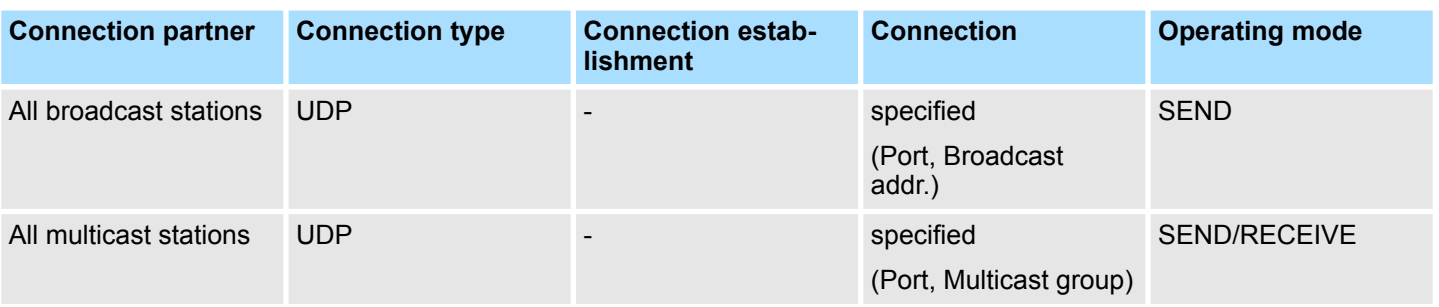

In the following each relevant parameters of the different connection types are described:

### n *General*

In this tab the general connection parameters are listed, which identify the local connection end point.

– *ID*

This entry is identical to the entry of the connection table. The value may always be changed. Please also regard to adjust the ID parameter of the call interface of the FC.

– *Name*

This field contains the name of the connection. The name is generated by the system and may be changed on every time.

– *Via CP [Route]*

Here is the CP listed, which should be used for connection. With the button [Route] the appropriate CP may be selected for communication. Do not select the 1. CP of the route for communication connections. The 1. CP is always the Ethernet PG/OP channel, which does not support configurable connections.

– *Active connection establishment* If activated the connection to the partner is active established by the local station. Here the partner is to be specified in the tab *'Addresses'*. At an unspecified connection the connection is passive established.

- **n** *Block parameters* 
	- Here the parameters *ID* and *LADDR* for your user program are shown. Both are parameters, which are to be preset if you use the FC 5 and FC 6 (AG\_SEND, AG RECEIVE). Please always use the VIPA FCs, which you may receive from VIPA.
- *Addresses*

The Addresses tab displays the relevant local and remote address information as proposed values. Depending on the kind of communication the address information may remain unspecified.

– *Port*

Ports respectively port addresses are defining the access point to the user application within the station/CPU. These must be unique. A port address should be within the range of 2000...65535.

– *TSAP*

ISO-on-TCP and ISO transport support TSAP lengths (**T**ransport **S**ervice **A**ccess **P**oint) of 1...16byte. You may enter the TSAP in ASCII or hexadecimal format. The calculation of the length happens automatically.

■ *Options* 

Depending on the specification of the connecting partner the following *operating modes* may be set respectively displayed:

SEND/RECEIVE

The SEND/RECEIVE interface allows the program-controlled communication to any partner station via a configured connection. Here the data transfer happens by a call from your user application. The FC5 and FC6 that are part of the VIPA block library are serving as interface. This enables your PLC to send messages depending on process events.

– FETCH/WRITE PASSIVE

With the help of FETCH/WRITE services partner systems have the direct access to memory areas of the CPU. These are "passive" communication connections that have to be configured. The connections are "actively" established by the connection partner.

FETCH PASSIVE (request data)

FETCH allows a partner system to request data.

– WRITE PASSIVE (write data)

- This allows a partner system to write data in the data area of the CPU.
- **n** *Overview*

Here every configured connections of this station and its partner are displayed. These data are information and may not be changed.

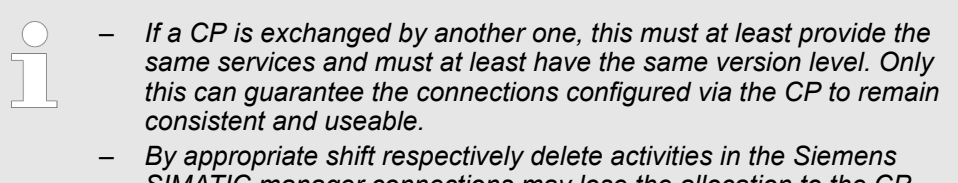

*SIMATIC manager connections may lose the allocation to the CP. These connections are marked with "!" at ID of the overview.*

## **8.10.4.1 FC 5 - AG\_SEND / FC 6 - AG\_RECV - CP 343 communication**

**Overview**

The two blocks serve the processing of the Ethernet-CP 343 connection commands on the side of the PLC. Including these blocks in the cycle block OB1 you may send and receive data cyclically.

Within these blocks, the SFCs 205 and 206 are called that are stored as special function blocks in the CPU.

> *Please regard that you may only use the SEND/RECV-FCs from VIPA in your user application for the communication with VIPA-CPs. At a change to VIPA-CPs in an already existing project, the present AG\_SEND / AG\_LSEND res. AG\_RECV / AG\_LRECV may be replaced by AG\_SEND res. AG\_RECV from VIPA without adjustment. Due to the fact that the CP automatically adjusts itself to the length of the data to transfer, the L variant of SEND res. RECV is not required for VIPA CPs.*

#### For the communication between CPU and Ethernet-CP 343, the following FCs are available: **Communication blocks**

#### AG\_SEND (FC 5)

This block transfers the user data from the data area given in *SEND* to the CP specified via *ID* and *LADDR*. As data area you may set a PA, bit memory or data block area. When the data area has been transferred without errors, "order ready without error" is returned.

AG\_RECV (FC 6)

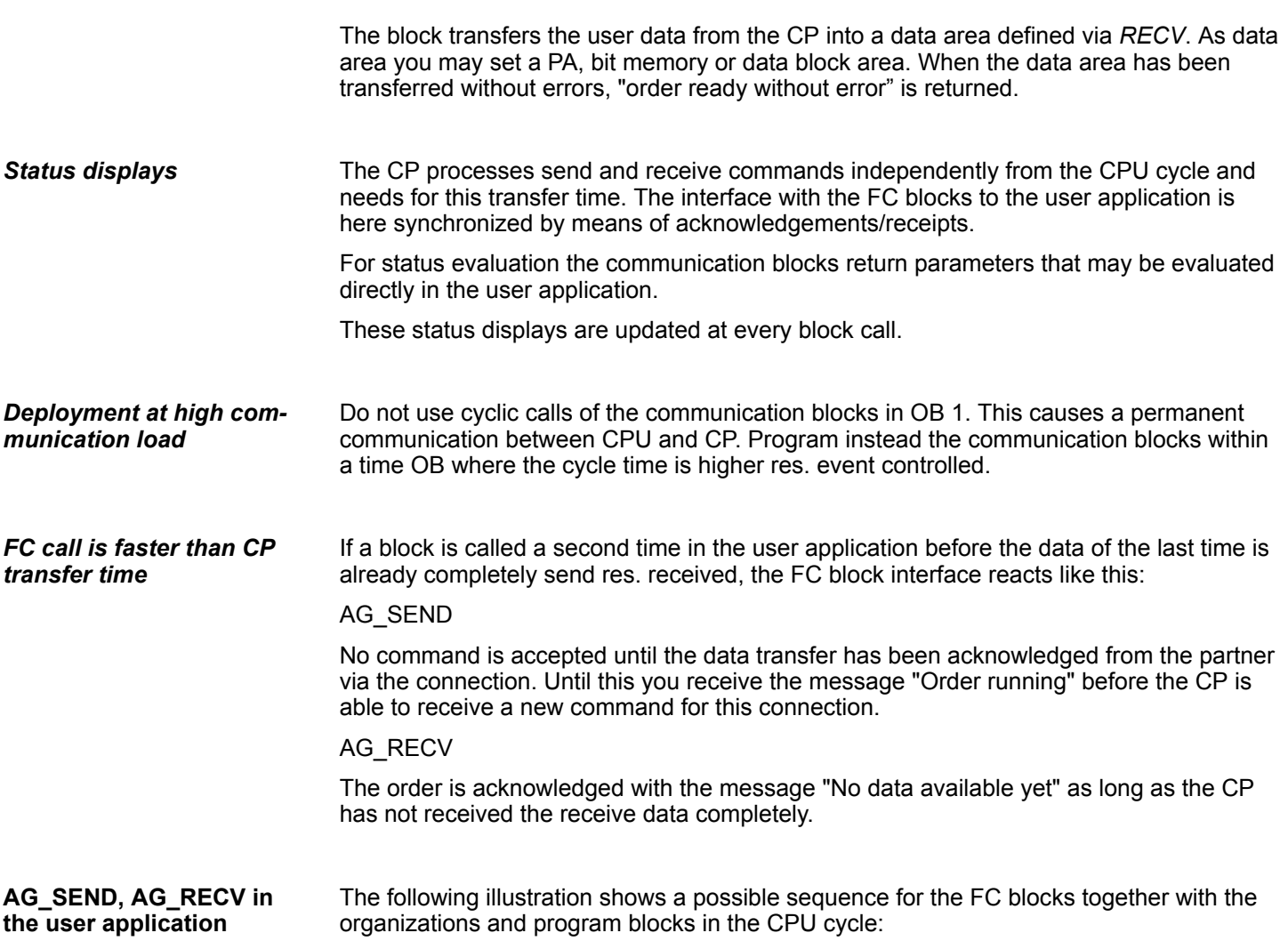

## **Deployment Ethernet communication - productive System 300S<sup>+</sup> System 300S<sup>+</sup>**

Configure connections > Connection type - Send/Receive

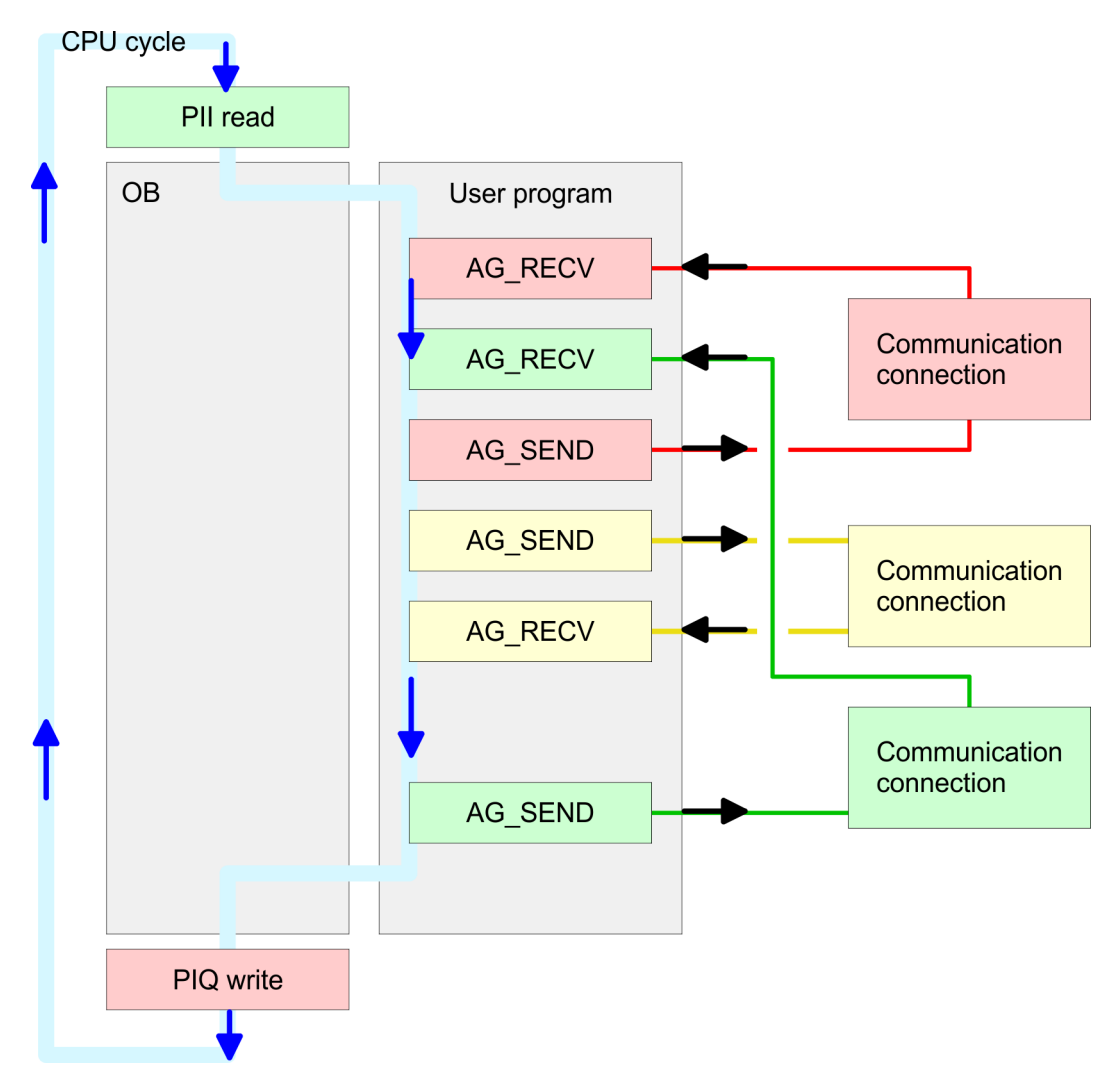

The FC blocks with concerning communication connection are summed up by colour. Here you may also see that your user application may consist of any number of blocks. This allows you to send or receive data (with AG\_SEND res. AG\_RECV) event or program driven at any wanted point within the CPU cycle. You may also call the blocks for **one** communication connection several times within one cycle.

By means of AG\_SEND the data to send are transferred from the CPU to an Ethernet CP 343. **AG\_SEND (FC 5)**

## *Parameters*

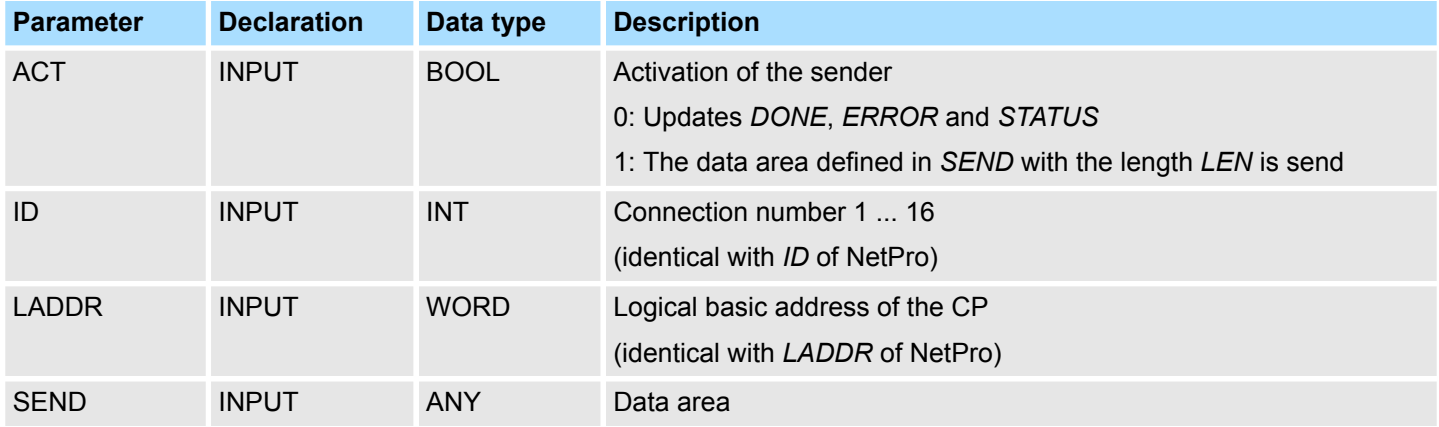

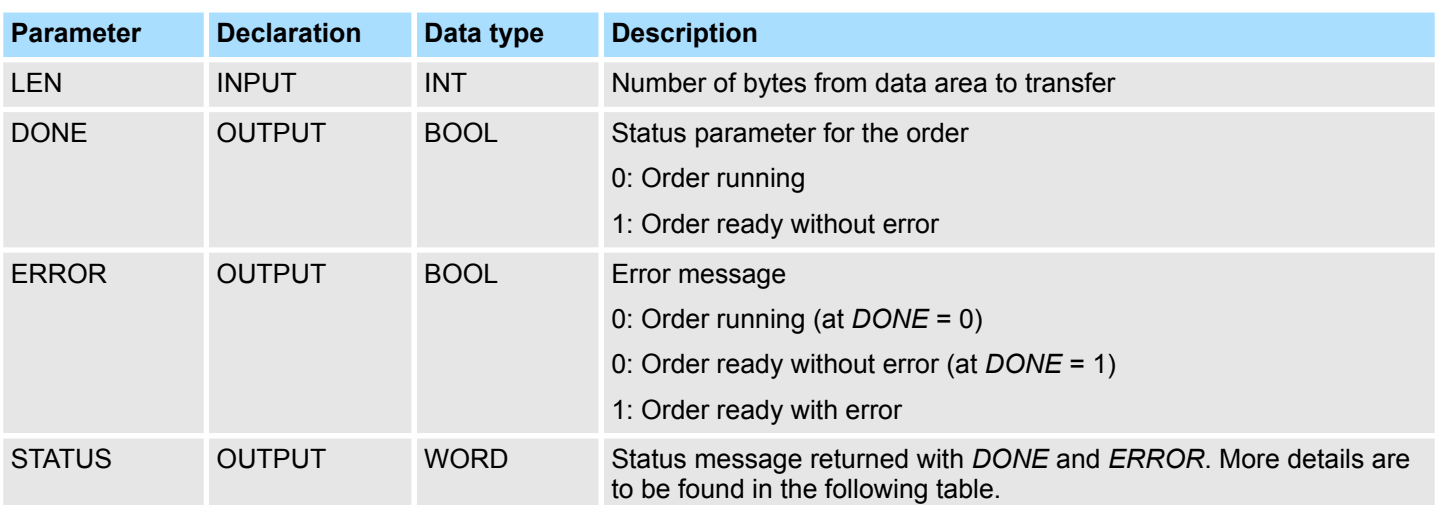

With the 1. call of AG\_RECV a receive buffer for the communication between CPU and an Ethernet CP 343 is established. From now on received data are automatically stored in this buffer. As soon as after calling AG\_RECV the return value of *NDR* = 1 is returned, valid data are present. **AG\_RECV (FC 6)**

> Since with a further call of AG\_RECV the receive buffer is established again for the receipt of new data, you have to save the previous received data.

#### *Parameters*

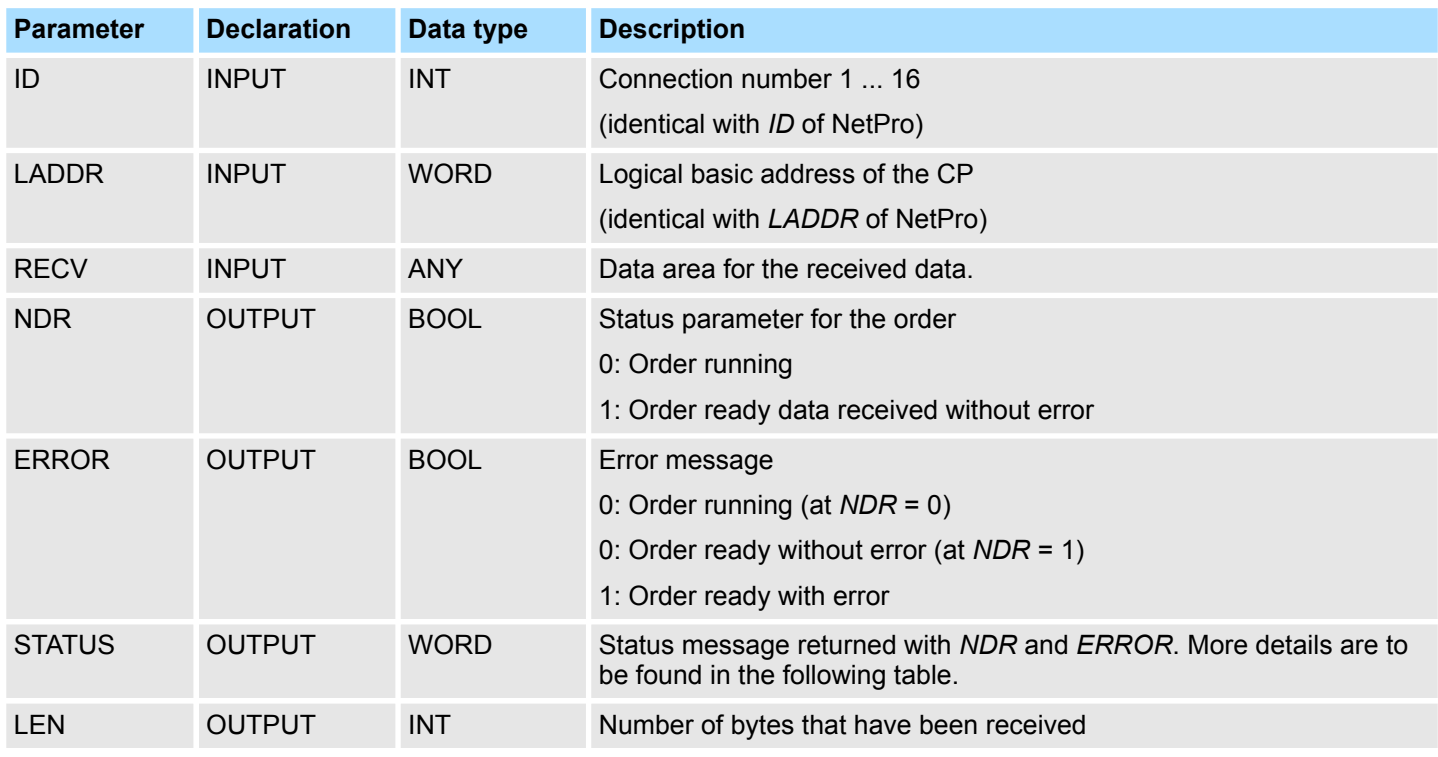

## **DONE, ERROR, STATUS**

The following table shows all messages that can be returned by the Ethernet CP 343 after a SEND res. RECV command.

A "-" means that this message is not available for the concerning SEND res. RECV command.

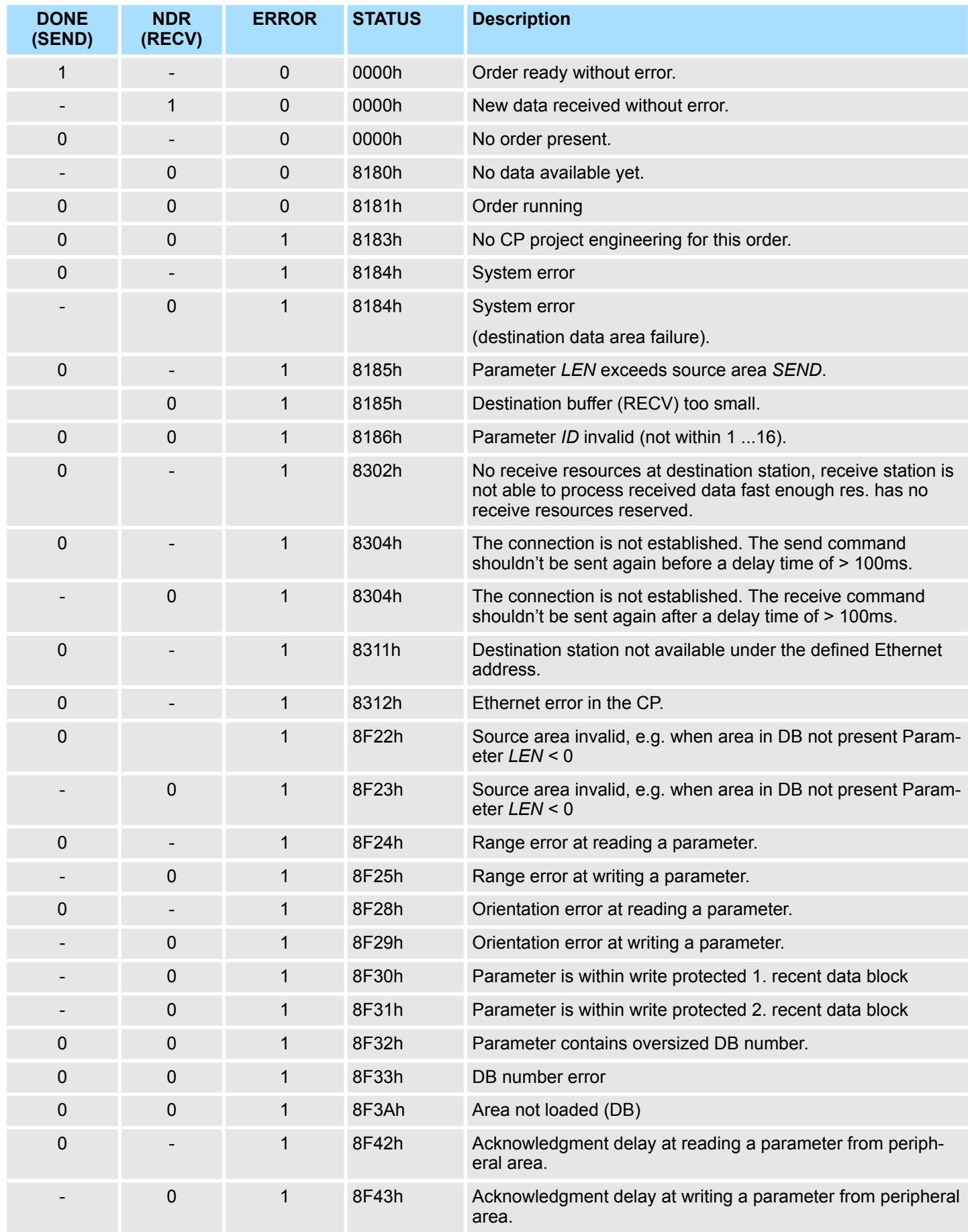

# System 300S<sup>+</sup> **Deployment Ethernet communication - productive**

Configure connections > Connection type - Send/Receive

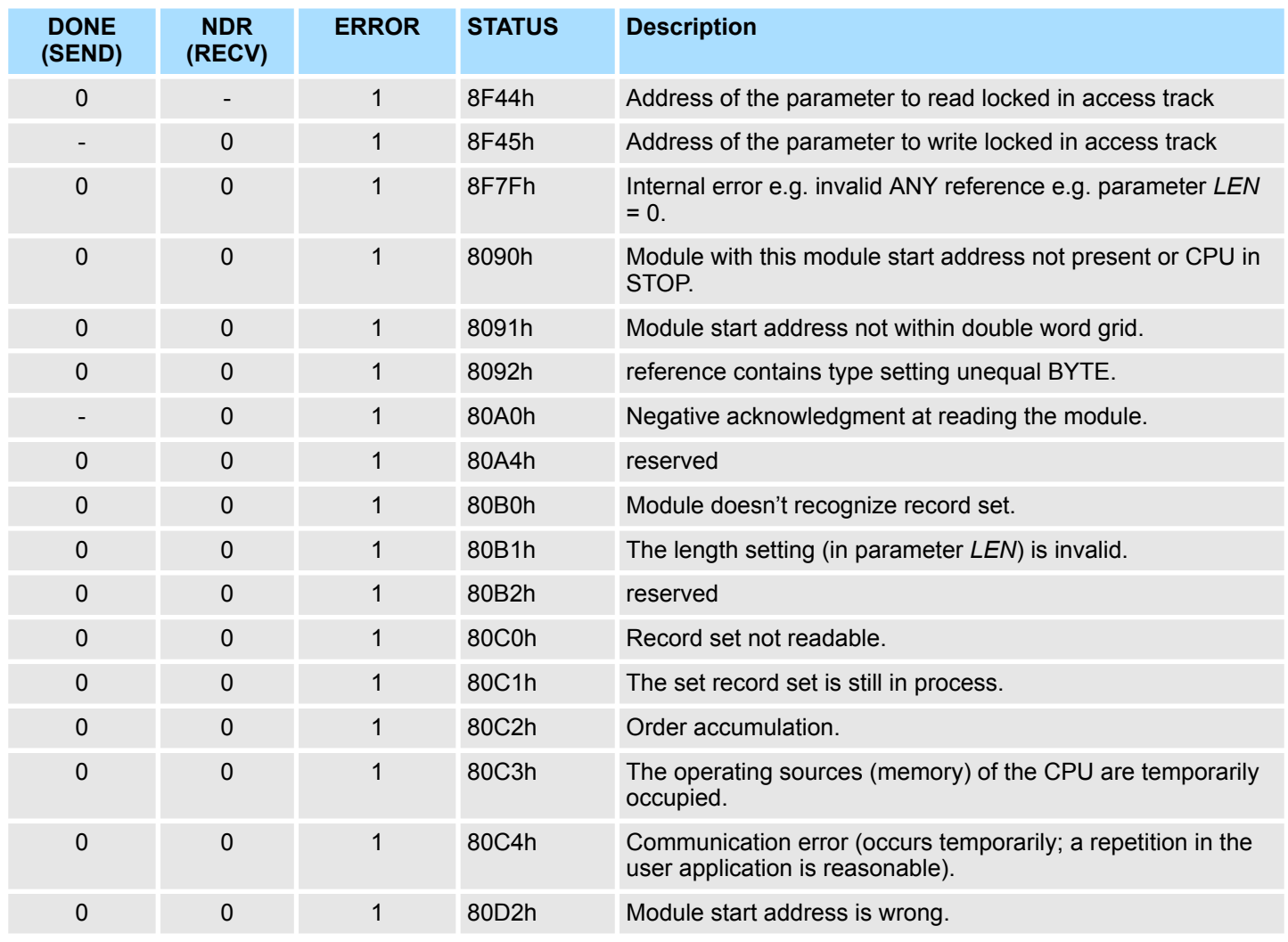

*Status parameter at reboot*

At a reboot of the CP, the output parameters are set as follows:

- $\Box$  DONE = 0
- $NDR = 0$
- $R = \text{ERROR} = 0$
- $\blacksquare$  STATUS = 8180h (at AG\_RECV) STATUS = 8181h (at AG\_SEND)

Configure Open Communication

## **8.11 Configure Open Communication**

**Connection-oriented protocols**

- $\blacksquare$  Connection-oriented protocols establish a (logical) connection to the communication partner before data transmission is started.
- $\blacksquare$  And if necessary they terminate the connection after the data transfer was finished.
- $\blacksquare$  Connection-oriented protocols are used for data transmission when reliable, guaranteed delivery is of particular importance.
- $\blacksquare$  In general, many logical connections can exist on one physical line.

The following connection-oriented protocols are supported with FBs for open communication via Industrial Ethernet:

- n *TCP/IP native according to RFC 793 (connection types 01h and 11h):*
	- During data transmission, no information about the length or about the start and end of a message is transmitted.
	- The receiver has no means of detecting where one message ends in the data stream and the next one begins.
	- The transfer is stream-oriented. For this reason, it is recommended that the data length of the FBs is identical for the sending and receiving station.
	- If the number of received data does not fit to the preset length you either will get not the whole data, or you will get data of the following job. The receive block copies as many bytes into the receive area as you have specified as length. After this, it will set NDR to TRUE and write RCVD\_LEN with the value of LEN. With each additional call, you will thus receive another block of sent data.
- *ISO on TCP according to RFC 1006:* 
	- During data transmission, information on the length and the end of the message is also transmitted.
	- The transfer is block-oriented
	- If you have specified the length of the data to be received greater than the length of the data to be sent, the receive block will copy the received data completely into the receive range. After this, it will set NDR to TRUE and write RCVD\_LEN with the length of the sent data.
	- If you have specified the length of the data to be received less than the length of the sent data, the receive block will not copy any data into the receive range but instead will supply the following error information: ERROR = 1, STATUS = 8088h.

#### **Connection-less protocol**

- $\blacksquare$  There is thus no establishment and termination of a connection with a remote partner.
- $\blacksquare$  Connection-less protocols transmit data with no acknowledge and with no reliable guaranteed delivery to the remote partner.

The following connection-oriented protocol is supported with FBs for open communication via Industrial Ethernet:

- *UDP according to RFC 768 (with connection type 13h):* 
	- In this case, when calling the sending block you have to specify the address parameters of the receiver (IP address and port number).
	- During data transmission, information on the length and the end of the message is also transmitted.
	- In order to be able to use the sending and receiving blocks first you have to configure the local communications access point at both sides.
	- With each new call of the sending block, you re-reference the remote partner by specifying its IP address and its port number.
	- If you have specified the length of the data to be received greater than the length of the data to be sent, the receive block will copy the received data completely into the receive range. After this, it will set NDR to TRUE and write RCVD\_LEN with the length of the sent data.
	- If you have specified the length of the data to be received less than the length of the sent data, the receive block will not copy any data into the receive range but instead will supply the following error information: ERROR = 1, STATUS = 8088h.

Configure Open Communication

#### **Handling blocks**

Those in the following listed UTDs and FBs serve for "open communication" with other Ethernet capable communication partners via your user program. These blocks are part of the Siemens SIMATIC Manager. You will find these in the "Standard Library" at "Communication Blocks". Please consider when using the blocks for open communication that the partner station does not have to be configured with these blocks. This can be configured with AG\_SEND / AG\_RECEIVE or IP\_CONFIG.

## **UDTs**

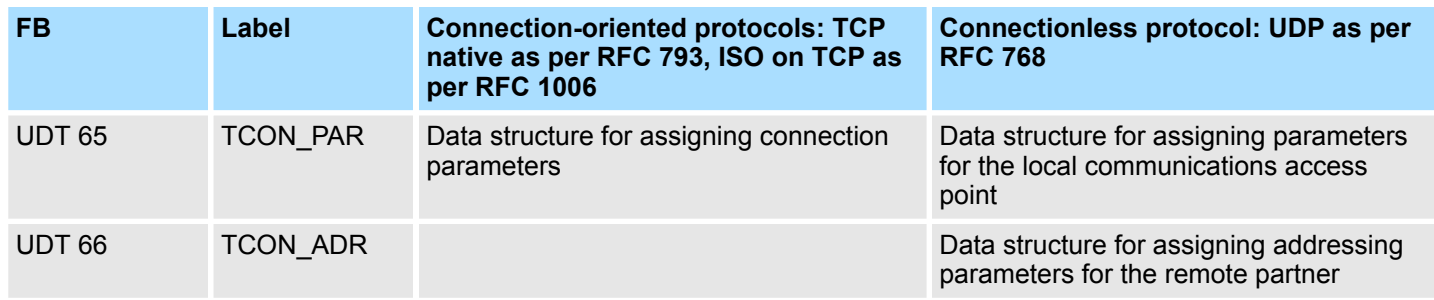

#### **FBs**

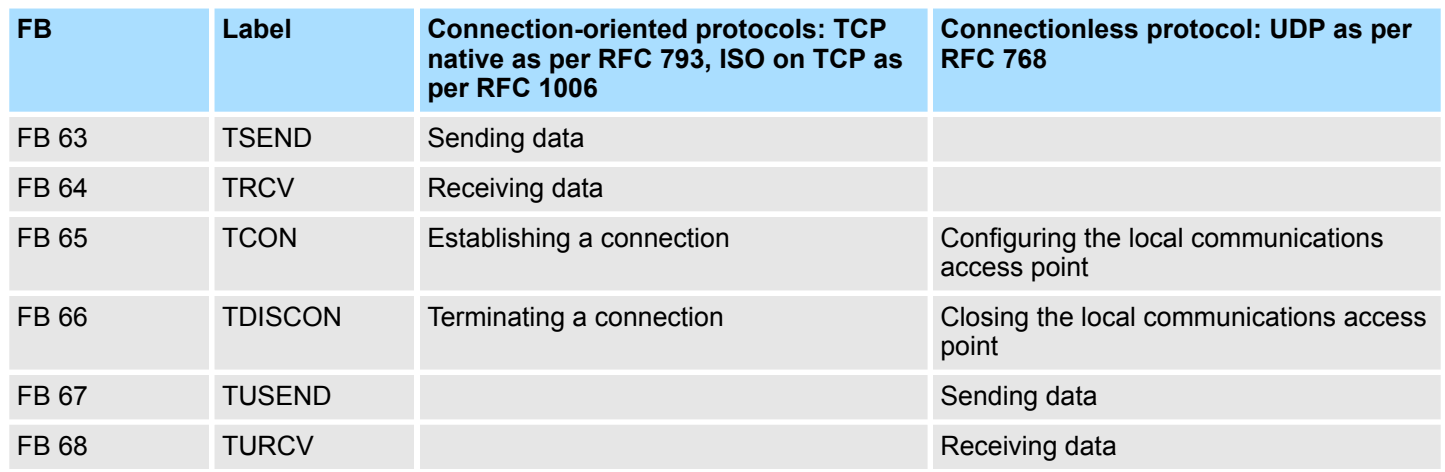

<span id="page-127-0"></span>NCM diagnostic - Help for error diagnostic

## **8.12 NCM diagnostic - Help for error diagnostic**

This page shall help you with the error diagnostics. The following check list shows a number of typical problems and their probable causes: **NCM diagnostics - Help for error diagnostics**

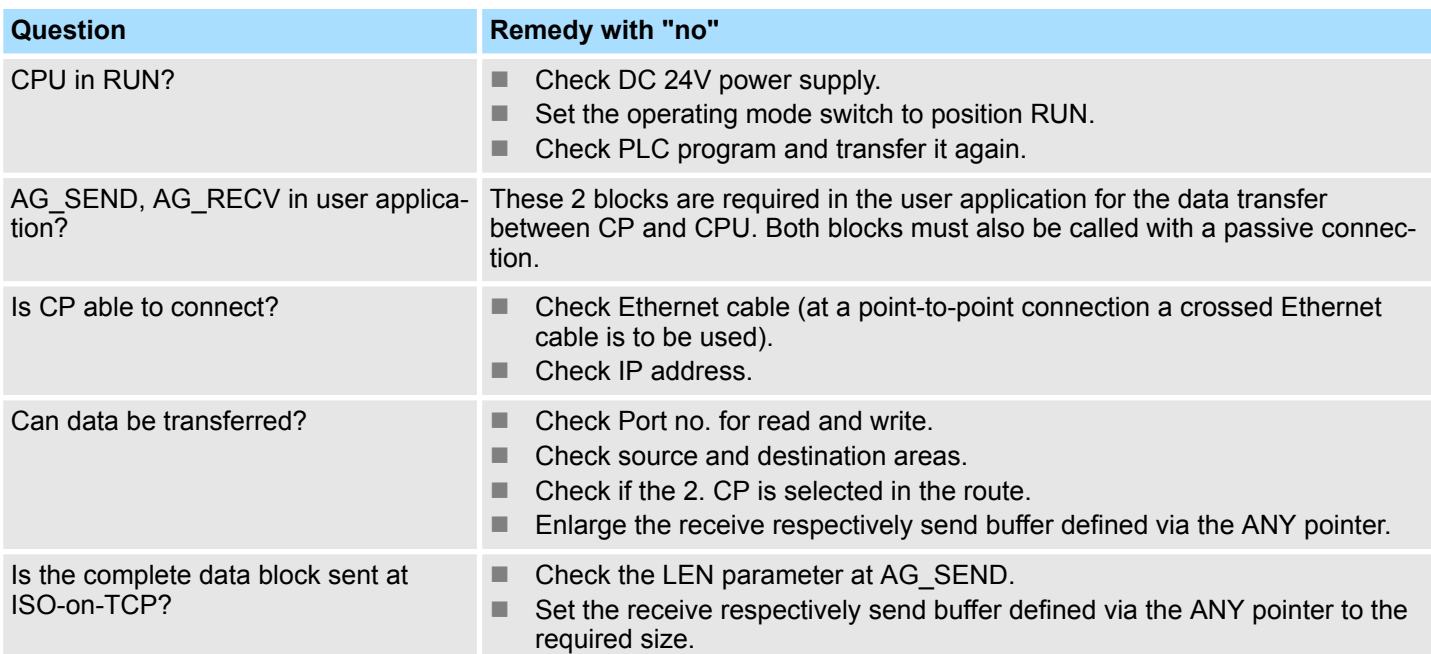

The CP supports the Siemens NCM diagnostic tool. The NCM diagnostic tool is part of the Siemens SIMATIC manager. This tool delivers information about the operating state of the communication functions of the online CPs dynamically. The following diagnostic functions are available: ■ Check operating state at Ethernet  $\blacksquare$  Read the diagnostic buffer of the CP ■ Diagnostics of connections The diagnostic tool is started by *'Windows-START menu* è *SIMATIC* è *... NCM S7*  $→$  Diagnostic'. **Siemens NCM S7 diagnostic Start NCM diagnostic**

NCM diagnostic - Help for error diagnostic

#### **Structure**

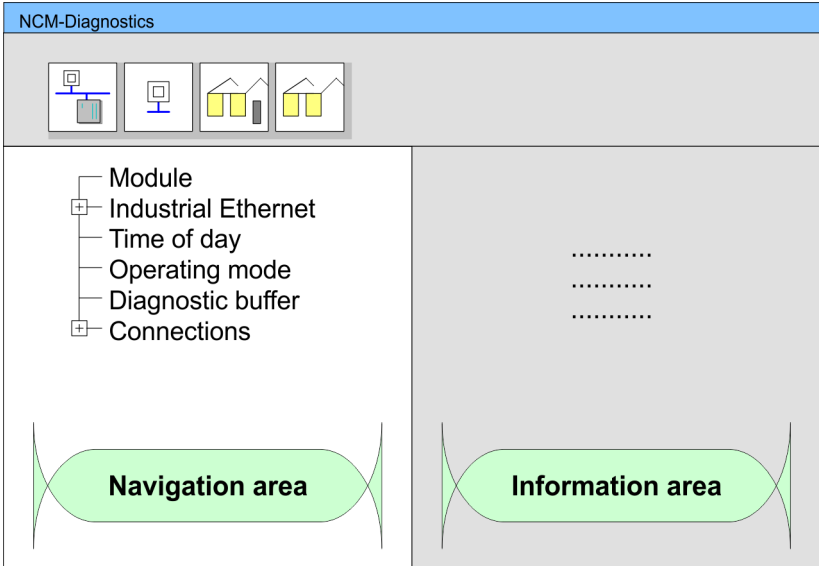

The working surface of the diagnostic tool has the following structure:

- The *'navigation area'* at the left side contains the hierarchical listed diagnostic objects. Depending on CP type and configured connections there is an adjusted object structure in the navigation area.
- The *'information area'* at the right side always shows the result of the navigation function you chose in the navigation area.

**No diagnostic without connection**

A diagnostic always requires an online connection to the CP you want to control. For this click at  $\blacksquare$  the symbol bar.

The following dialog window appears:

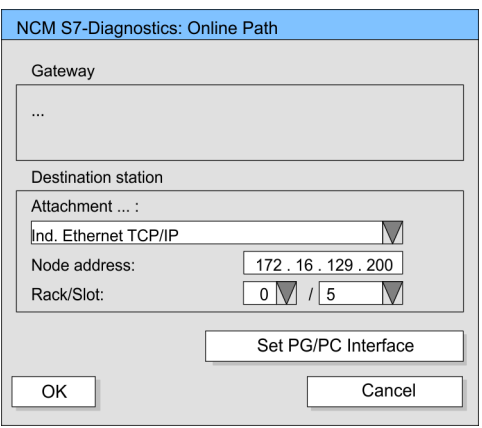

Set the following parameters at *'Destination station'*:

■ *Attachment ..:* 

Ind. Ethernet TCP/IP

■ *Node addr.:* 

Enter the IP address of the CP

■ *Rack/slot:* 

Enter the module rack and slot of the CP 343 that you've placed at the 2. slot. Set your PG/PC interface to "TCP/IP -> Network card .... ". Via [OK] you start the online diagnostic.

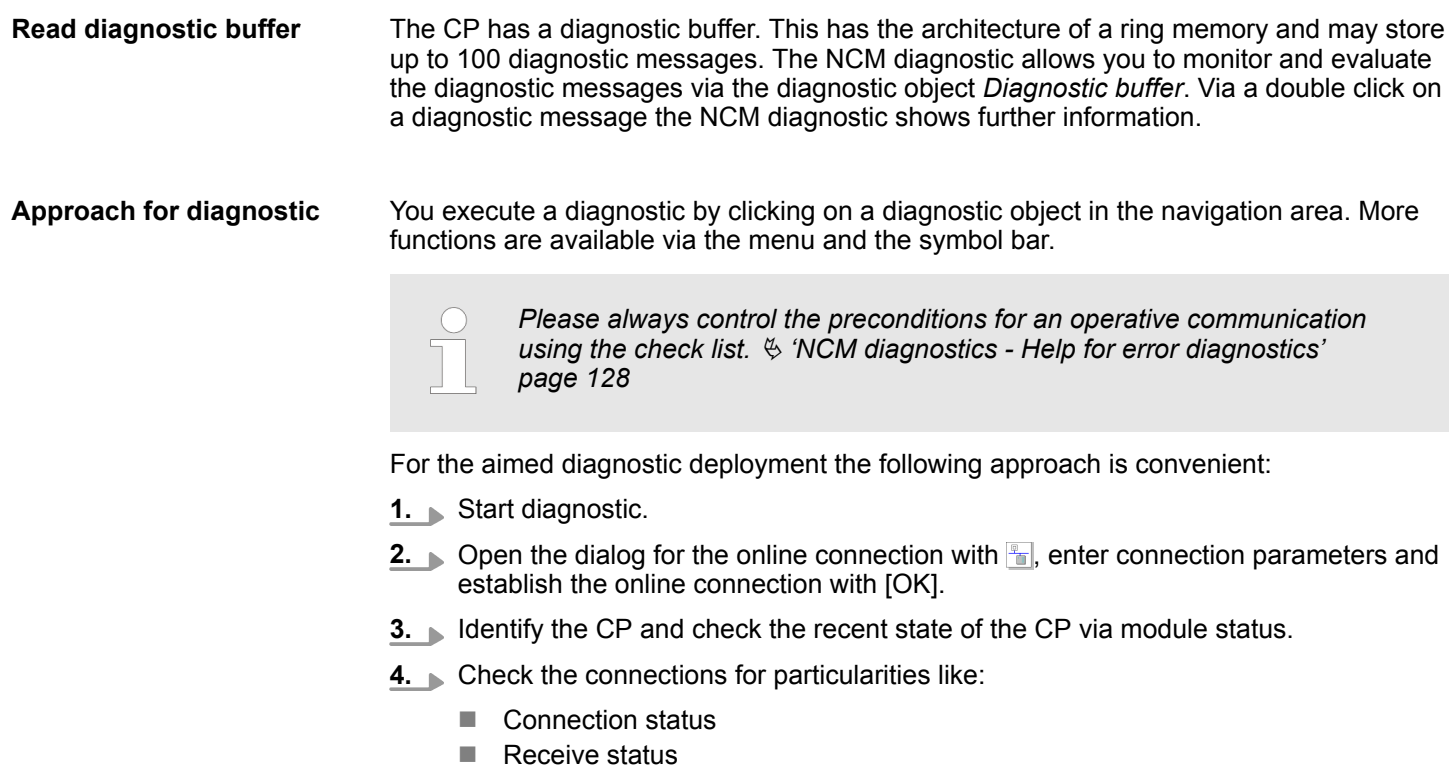

- $\blacksquare$  Send status
- **5.** Control and evaluate the diagnostic buffer of the CP via *'Diagnostic buffer'*.
- **6.** As needed, alter project engineering respectively programming and restart diagnostic.

## **8.13 Coupling to other systems**

**Overview**

The operating mode FETCH/WRITE supported at TCP res. ISO-on-TCP can be used for accesses of partner devices to the PLC system memory. To be able to use this access also for example for implementation in PC applications you have to know the telegram structure for orders. The specific headers for request and acknowledgement telegrams have per default a length of 16Byte and are described at the following pages.

#### **ORG format**

The organization format is the abbreviated description of a data source or a data destination in a PLC environment. The available ORG formats are listed in the following table. The ERW-identifier is used for the addressing of data blocks. In this case the data block number is entered into this identifier. The start address and quantity provide the address for the memory area and they are stored in HIGH-/LOW- format (Motorola-formatted addresses)

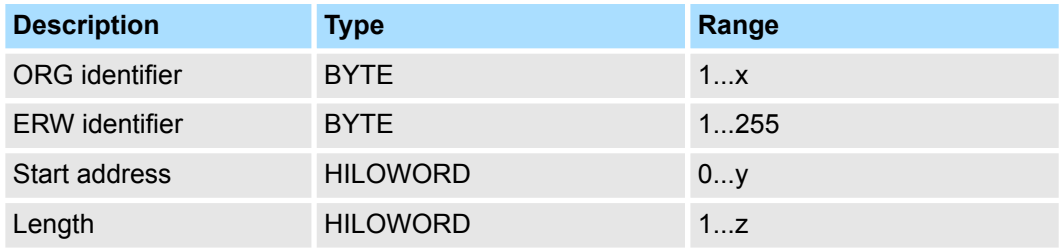

The following table contains a list of available ORG-formats. The "length" must not be entered as -1 (FFFFh).

## **ORG identifier 01h-04h**

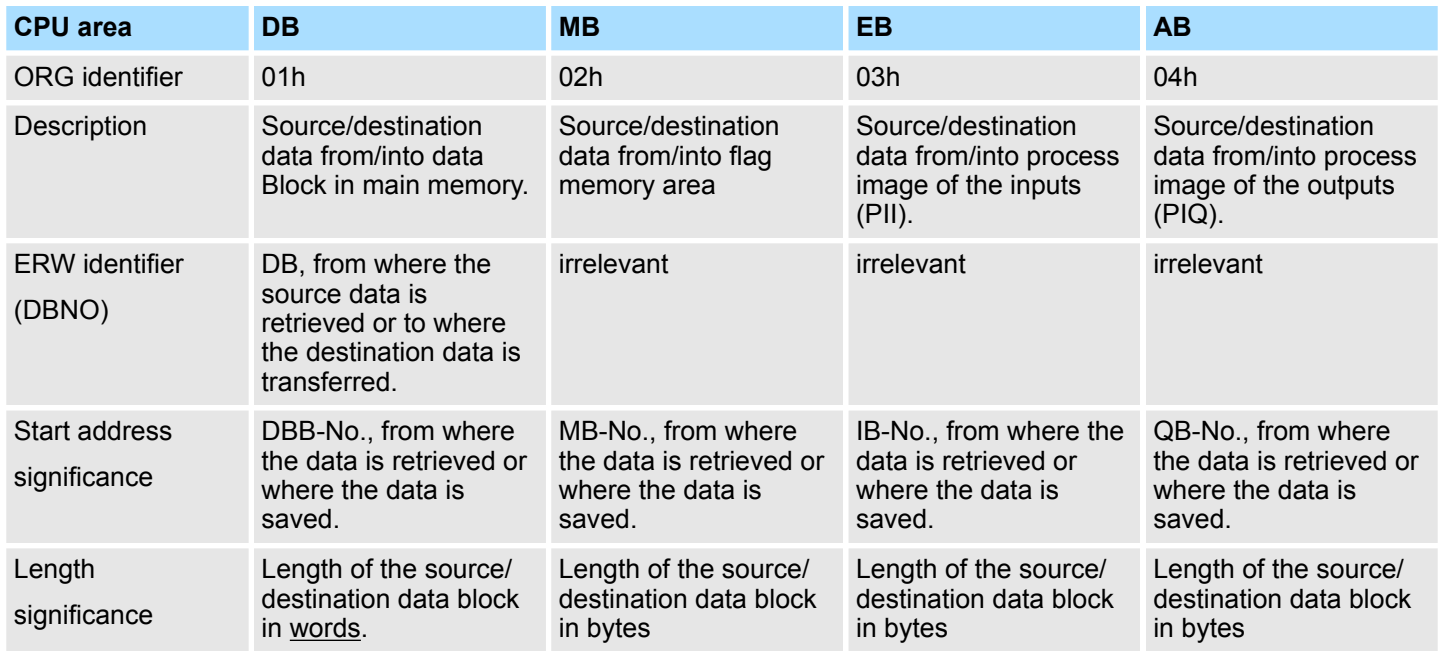

## **ORG identifier 05h-07h**

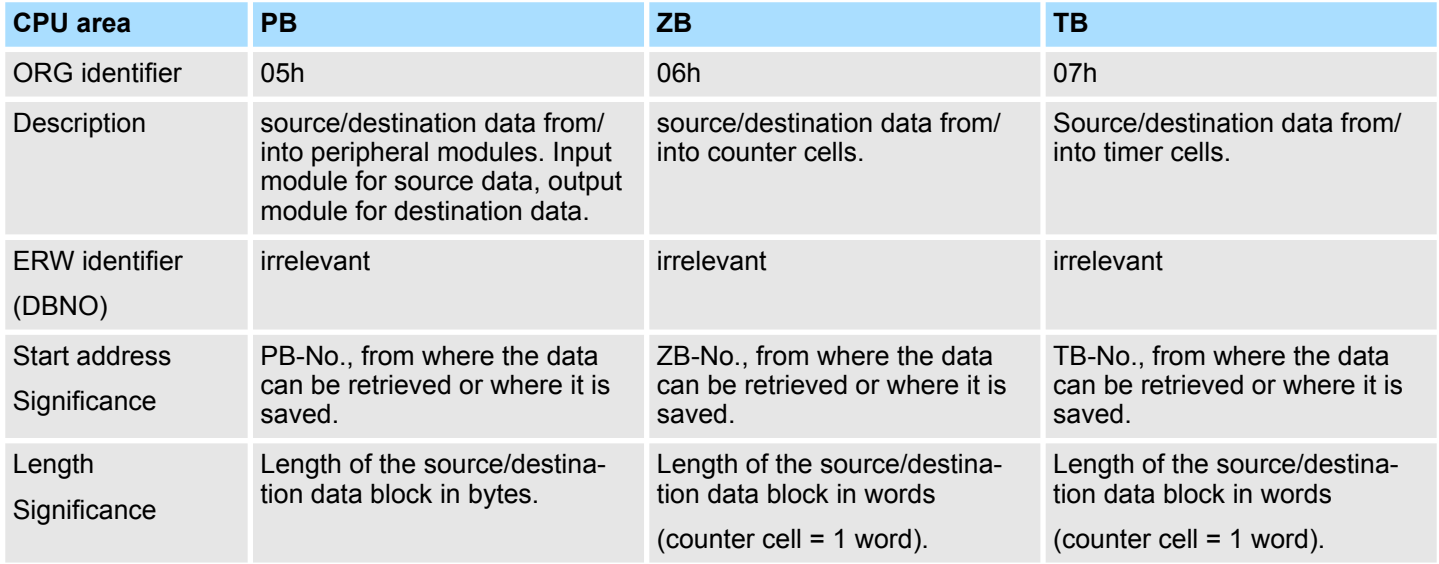

**Transfer of blocks with numbers >255**

## *ORG identifier 81h-FFh*

To transfer data blocks of the number range 256 ... 32768 you may use the ORG identifier 81h-FFh. For the setting of a DB No. >255 needs a length of one word, the DBNO<sub>new</sub> is assembled from the content of the ORG identifier and the DBNO. DBNO<sub>new</sub> is created as word as follows:

## **DBNOnew**

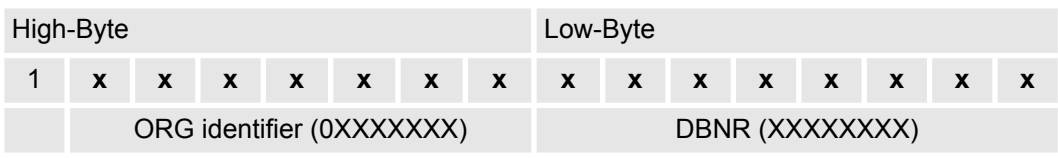

If the highest bit of the ORG identifier is set, the Low-Byte of  $DBNO<sub>new</sub>$  is defined via DBNO and the High-Byte of DBNO<sub>new</sub> via ORG identifier, where the highest bit of the ORG identifier is eliminated. The following formula illustrates this:

 $DBNO<sub>new</sub> = 256 x (ORG-identifier AND 7Fh) + DBNO$ 

For every FETCH and WRITE the CP generates PLC header for request and acknowledgment messages. Normally the length of these headers is 16Bytes and have the following structure: **Structure of PLC-Header**

## **WRITE**

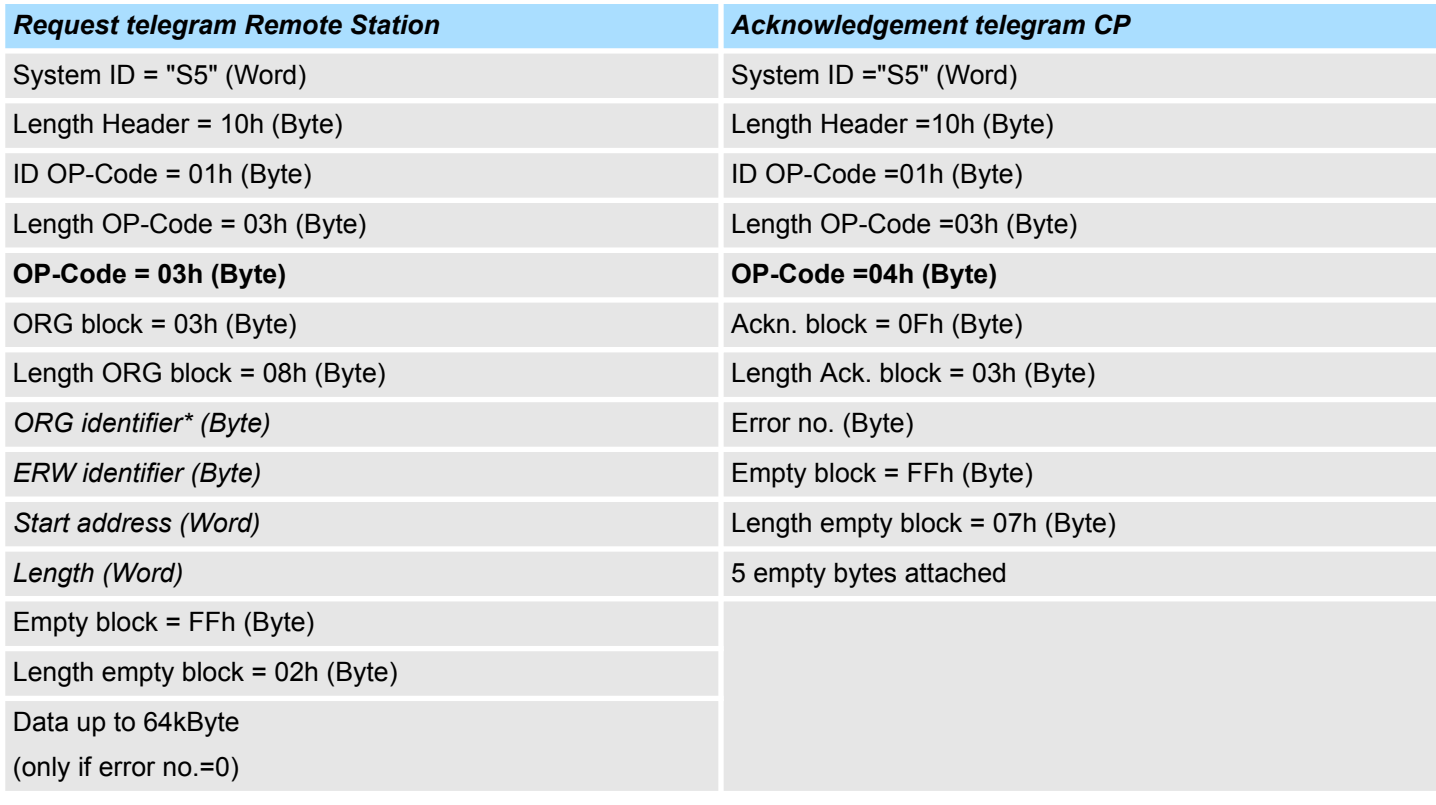

## **FETCH**

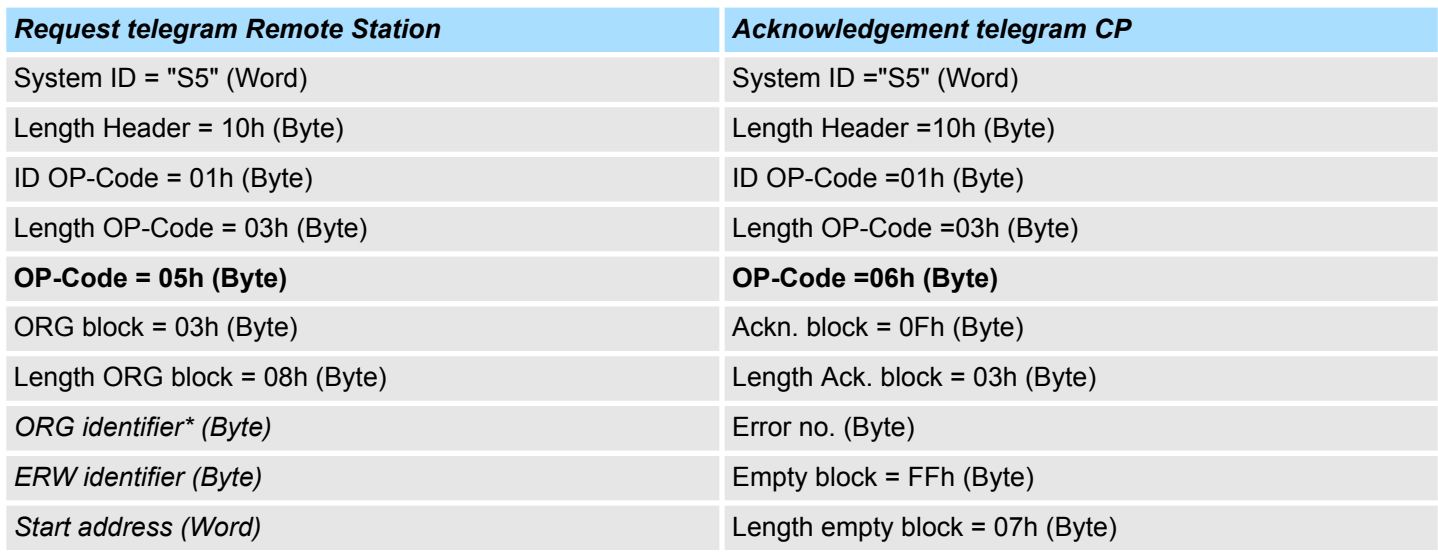

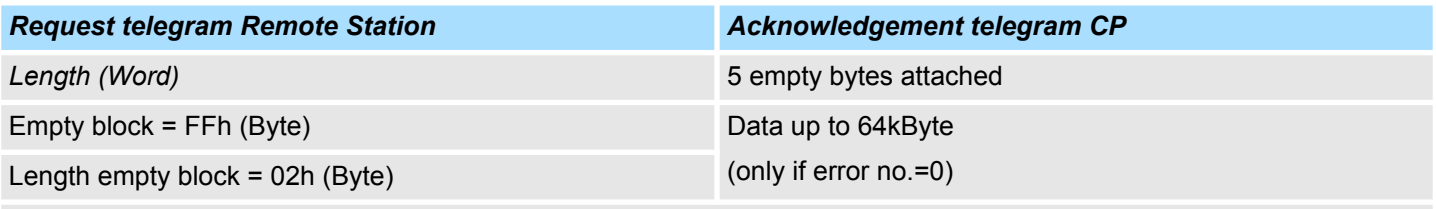

\*) More details to the data area is to be found at "ORG-Format" above.

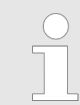

*Please regard that in opposite to Siemens-S5 systems, the block addressing of these CPUs takes the start address as byte number and the length as number of words.*

#### **Messages of error no.**

The following messages can be returned via *error no*.:

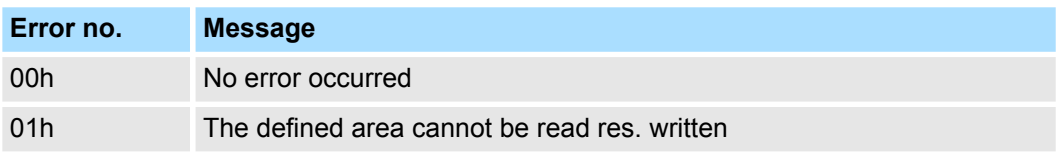

Installation

# **9 WinPLC7**

## **9.1 System conception**

#### **General**

WinPLC7 is a programming and simulation software from Yaskawa for every PLC programmable with Siemens STEP®7. This tool allows you to create user applications in FBD, LAD and STL. Besides of a comfortable programming environment, WinPLC7 has an integrated simulator that enables the simulation of your user application at the PC without additional hardware. This "Soft-PLC" is handled like a real PLC and offers the same error behavior and diagnostics options via diagnostics buffer, USTACK and BSTACK.

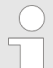

*Detailed information and programming samples may be found at the online help respectively in the online documentation of WinPLC7.*

**Alternatives**

There is also the possibility to use according configuration tools from Siemens instead of WinPLC7 from Yaskawa. Here the proceeding is part of this manual.

**System requirements**

- $\blacksquare$  Windows XP (SP3)
- $\blacksquare$  Windows Vista
- $\blacksquare$  Windows 7 (32 and 64 bit)
- $\blacksquare$  Windows 8 (32 and 64 bit)

**Source**

You may receive a *demo version* from Yaskawa. Without any activation with the *demo version* the CPUs 11x of the System 100V from Yaskawa may be configured. To configure the SPEED7 CPUs a license for the "profi" version is necessary. This may be online be received from Yaskawa and activated.

There are the following sources to get WinPLC7:

- **n** Online
	- At www.yaskawa.eu.com in the service area at Downloads a link to the current demo version and the updates of WinPLC7 may be found.
- n CD
	- SW211C1DD: WinPLC7 Single license, CD, with documentation in German
	- SW211C1ED: WinPLC7 Single license, CD, with documentation in English

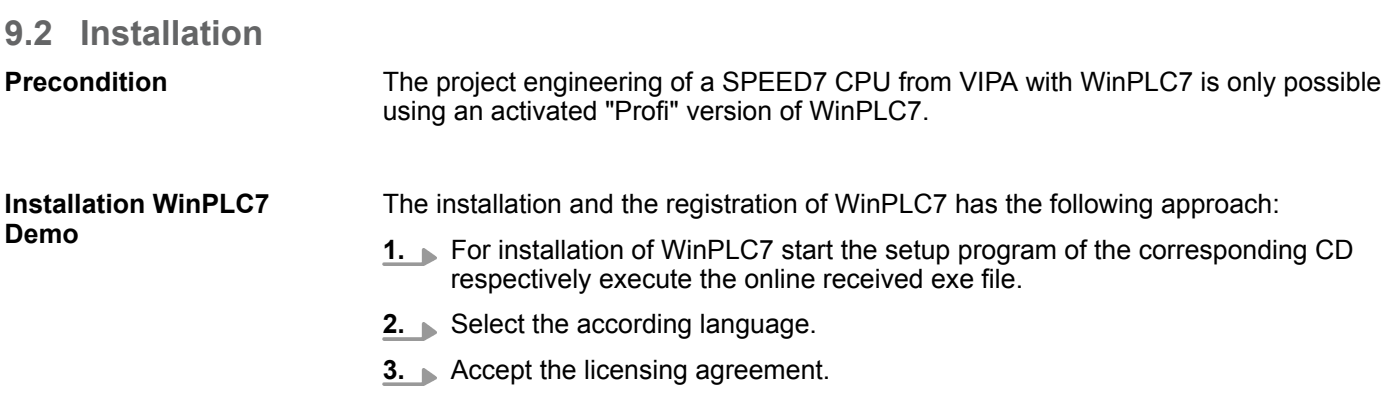

**4.** Set an installation directory and a group assignment and start the installation.

Example project engineering > Job definition

#### **Activation of the "Profi" version**

#### **1.** Start WinPLC7.

- ð A *'Demo'* dialog is shown
- 2. Click at [Activate Software].
	- $\Rightarrow$  The following dialog for activation is shown:

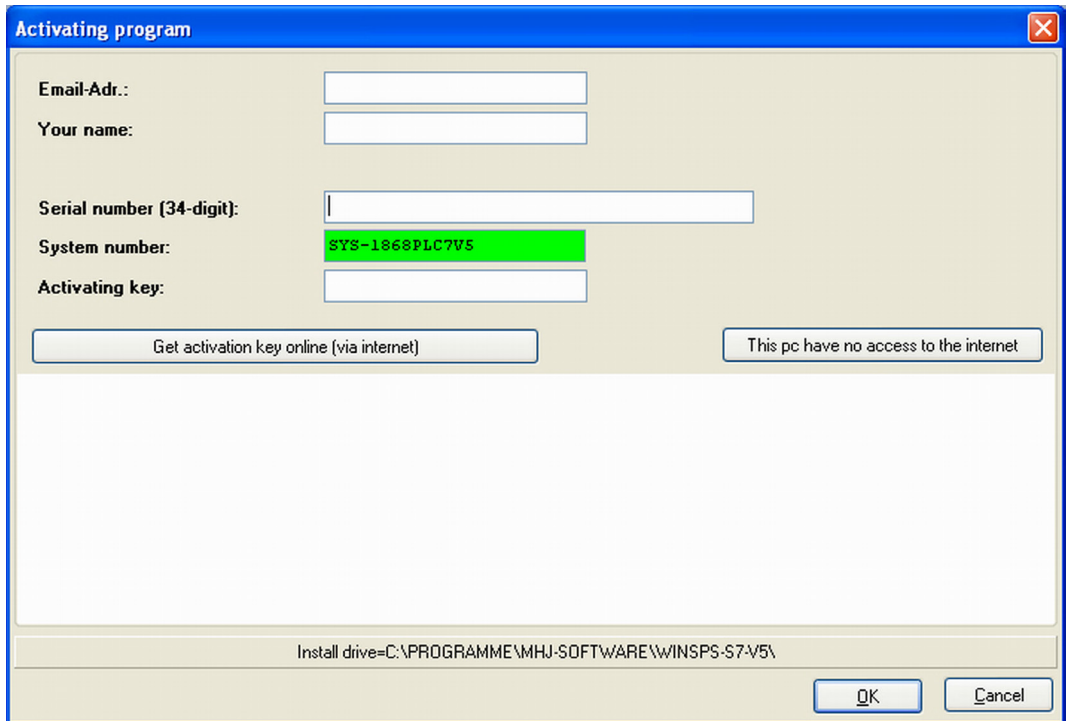

**3.** Fill in the following fields:

- **Email-Addr.**
- Nour Name
- Serial number

The serial number may be found on a label at the CD case of WinPLC7.

- **4.** If your computer is connected to Internet you may online request the Activation Key by [Get activation key via Internet]. Otherwise click at [This PC has no access to the Internet] and follow the instructions.
	- $\Rightarrow$  With successful registration the activation key is listed in the dialog window respectively is sent by email.
- **5.** Enter this at *'Activation code'* and click at [OK].
	- $\Rightarrow$  Now, WinPLC7 is activated as "Profi" version.

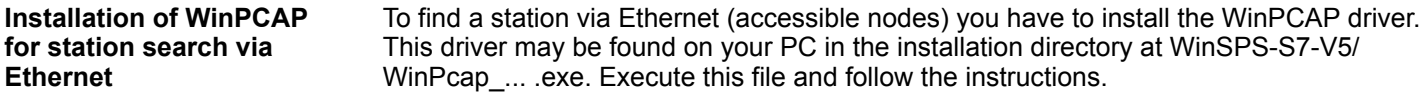

## **9.3 Example project engineering**

## **9.3.1 Job definition**

In the example a FC 1 is programmed, which is cyclically called by the OB 1. By setting of 2 comparison values (value1 and value2) during the FC call, an output of the PLC-System should be activated depending on the comparison result.

Here it should apply:

- $\blacksquare$  if value1 = value2 activate output Q 124.0
- $\blacksquare$  if value1 > value2 activate output Q 124.1
- $\blacksquare$  if value1 < value2 activate output Q 124.2

#### **Precondition**

- You have administrator rights for your PC.
- WinPLC7 is installed and activated as "Profi" version.
- One SPEED7 CPU and one digital output module are installed and cabled.
- The Ethernet PG/OP channel of the CPU is connected to your Ethernet network. Your CPU may be connected to your PC with an Ethernet cable either directly or via hub/ switch.
- WinPCap for station search via Ethernet is installed.
- $\blacksquare$  The power supply of the CPU and the I/O periphery are activated and the CPU is in STOP state.

### **9.3.2 Project engineering**

- **1.** Start WinPLC7 ("Profi" version)
- **2.** Create and open a new project with [Create a new solution].

#### **Hardware configuration**

**1.** For the call of the hardware configurator it is necessary to set WinPLC7 from the Simulator-Mode to the Offline-Mode. For this and the communication via Ethernet set "Target: TCP/IP Direct".

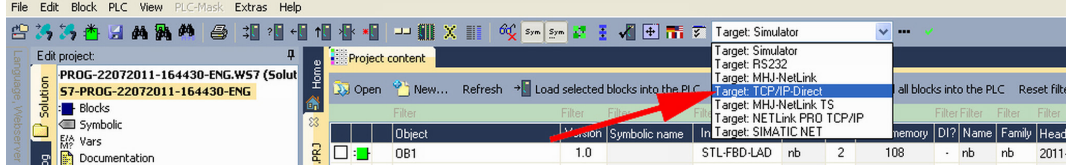

**2.** Double click to *'Hardware stations'* and here at *'Create new'*.

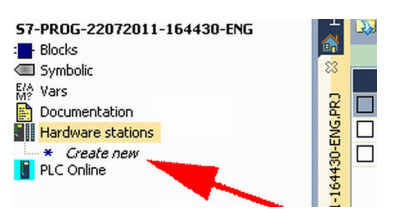

- **3.** Enter a station name. Please consider that the name does not contain any spaces.
- **4.** After the load animation choose in the register Select PLC-System the system "VIPA SPEED7" and click to [Create]. A new station is created.
- **5.** Save the empty station with *[Strg]*+*[S]*.
- **6.** By double click or drag&drop the according VIPA CPU in the hardware catalog at *'CPU SPEED7'* the CPU is inserted to your configuration.
- **7.** For output place a digital output module, assign the start address 124 and save the hardware configuration.

Establish online access via Ethernet PG/OP channel:

- **1.** Open the CPU-Properties, by double clicking to the CPU at slot 2 in the hardware configurator.
- **2.** Click to the button [Ethernet CP-Properties (PG/OP-channel)].
	- ð The dialog *'Properties CP343'* is opened.
- **3.** Chose the register *'Common Options'*.
- **4.** Click to [Properties Ethernet].
- **5.** Choose the subnet *'PG\_OP\_Ethernet'*.
- **6.** Enter a valid IP address-and a subnet mask. You may get this from your system administrator.
- **7.** Close every dialog window with [OK].
- **8.** Select, if not already done, *'Target: External TCP/IP direct'*.
- **9.** Open with *'Online*  $\rightarrow$  *Send configuration to the CPU'* a dialog with the same name.
- **10.** Click to [Accessible nodes]. Please regard to use this function it is necessary to install WinPCap before!
- 11. Choose your network card and click to [Determining accessible nodes].
	- $\Rightarrow$  After a waiting time every accessible station is listed. Here your CPU with IP 0.0.0.0 is listed, too. To check this the according MAC address is also listed. This MAC address may be found at a label beneath the front flap of the CPU.
- **12.** For the temporary setting of an IP address select you CPU and click to [Temporary setting of the IP parameters]. Please enter the same IP parameters, you configured in the CPU properties and click to [Write Parameters].
- **13.** Confirm the message concerning the overall reset of the CPU.
	- $\Rightarrow$  The IP parameters are transferred to the CPU and the list of accessible stations is refreshed.
- **14.** Select your CPU and click to [Confirm].
	- $\Rightarrow$  Now you are back in the dialog "Send configuration".

Transfer hardware configuration

- Choose your network card and click to [Send configuration].
	- $\Rightarrow$  After a short time a message is displayed concerning the transfer of the configuration is finished.

The hardware configuration is finished, now and the CPU may always be accessed by the IP parameters as well by means of WinPLC7.

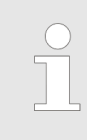

*Usually the online transfer of the hardware configuration happens within the hardware configurator. With 'File*

→ Save active station in the WinPL7 sub project' there is also the possi*bility to store the hardware configuration as a system file in WinPLC7 to transfer it from WinPLC7 to the CPU.*

The PLC programming happens by WinPLC7. Close the hardware configurator and return to your project in WinPLC7. The PLC program is to be created in the FC 1. **Programming of the FC 1**

**1.** In *'Project content'* choose 'New → FC'.

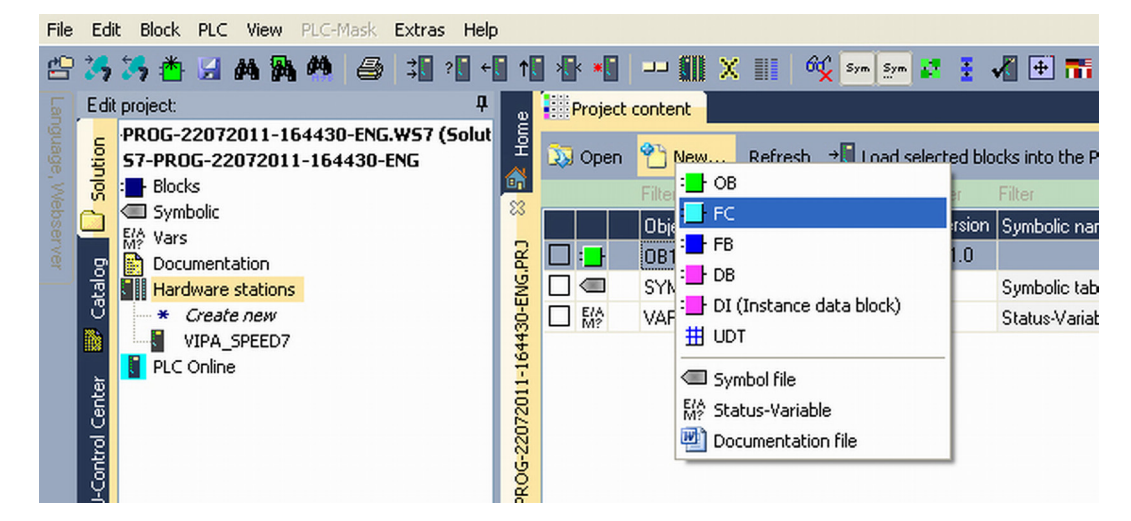

**2.** ► Enter "FC1" as block and confirm with [OK].

 $\Rightarrow$  The editor for FC 1 is called.

#### Creating parameters

In the upper part of the editor there is the parameter table. In this example the 2 integer values *value1* and *value2* are to be compared together. Since both values are read only by the function, these are to be defined as "in".

- **1.** Select the 'in  $\rightarrow$ ' row at the 'parameter table' and enter at the field 'Name' "value1". Press the *[Return]* key.
	- $\Rightarrow$  The cursor jumps to the column with the data type.
- **2.** The data type may either directly be entered or be selected from a list of available data types by pressing the *[Return]* key. Set the data type to INT and press the *[Return]* key.
	- ð Now the cursor jumps to the *'Comment'* column.
- **3.** Here enter "1. compare value" and press the *[Return]* key.
	- ð A new *'in* à*'* row is created and the cursor jumps to *'Name'*.
- **4.** Proceed for *value2* in the same way as described for *value1*.
- **5.** Save the block. A note that the interface of the block was changed may be acknowledged with [Yes].
	- $\Rightarrow$  The parameter table shows the following entries, now:

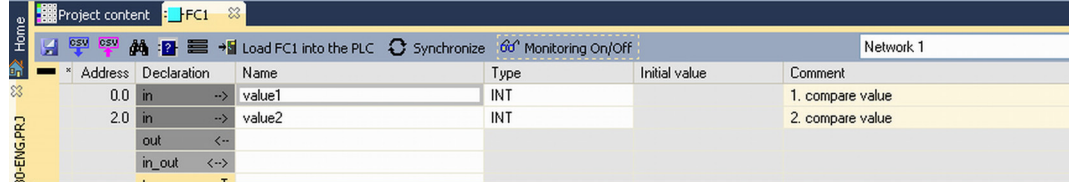

Enter the program

As requested in the job definition, the corresponding output is activated depending on the comparison of *value1* and *value2*. For each comparison operation a separate network is to be created.

**1.** The program is to be created as FBD (function block diagram). Here change to the FBD view by clicking at *'FBD'*.

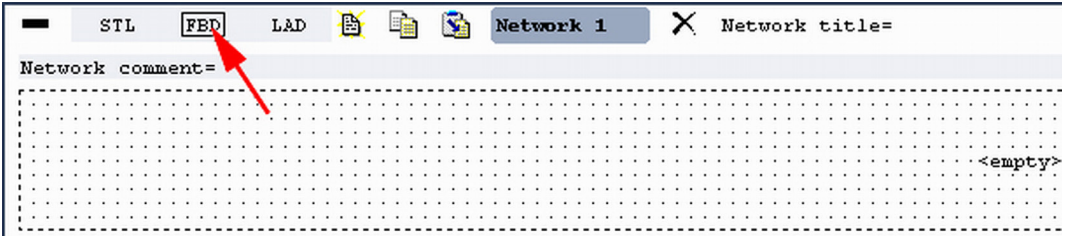

- **2.** Click to the input field designated as "<empty>". The available operations may be added to your project by drag&drop from the *hardware catalog* or by double click at them in the *hardware catalog*.
- **3.** Open in the *catalog* the category "Comparator" and add the operation*'CMP==I'* to your network.

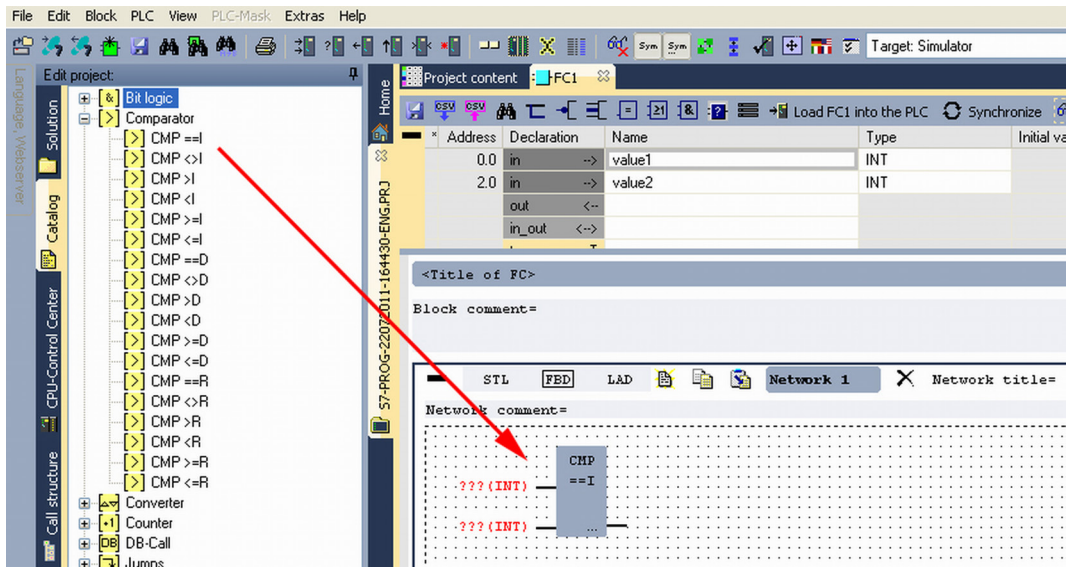

- **4.** Click to the input left above and insert *value1*. Since these are block parameters a selection list of block parameters may be viewed by entering "#".
- **5.** Type in "#" and press the *[Return]* key.
- **6.** Choose the corresponding parameter of the list and confirm it with the *[Return]* key.
- **7.** Proceed in the same way with the parameter *value2*.

The allocation to the corresponding output, here Q 124.0, takes place with the following proceeding:

**1.** Click to the output at the right side of the operator.

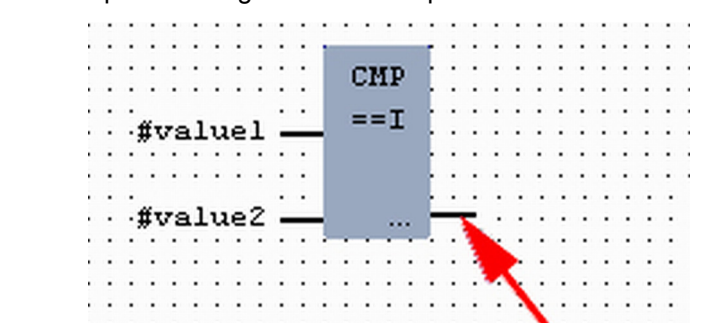

- **2.** Open in the *catalog* the category *'Bit logic'* and select the function *'--[=]'*. The inserting of *'--[=]'* corresponds to the WinPLC7 shortcut *[F7]*.
	- CMP  $=$  =  $\mathbf{I}$ #valuel  $012$ #value2
- **3.** Insert the output Q 124.0 by clicking to the operand.

 $\Rightarrow$  Network1 is finished, now.

Adding a new network

For further comparisons the operations "CMP>I" at Q 124.1 and "CMP<I" at Q 124.2 are necessary. Create a network for both operations with the following proceeding:

- **1.** Move your mouse at an arbitrary position on the editor window and press the right mouse key.
- **2.** Select at *'context menu → Insert new network'*.
	- $\Rightarrow$  A dialog field is opened to enter the position and number of the networks.
- **3.** Proceed as described for "Network 1".

- **4.** Save the FC 1 with *'File* è *Save content of focused window'* respectively press *[Strg]*+*[S]*.
	- $\Rightarrow$  After you have programmed the still missing networks, the FC 1 has the following structure:

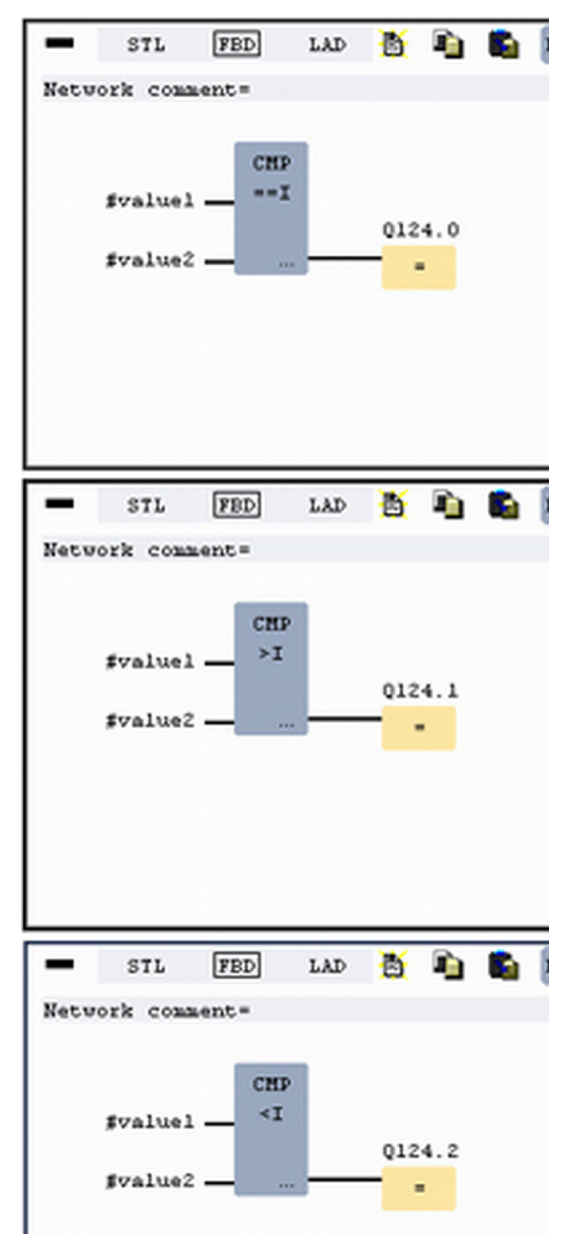

### **Creating the block OB 1**

The FC 1 is to be called from the cycle OB 1.

- **1.** Go to OB 1, which was automatically created with starting the project.
- 2. Go to *'Project content'* or to 'Solution' and open the OB 1 by a double click.
- **3.** Change to the STL view.

Example project engineering > Test the PLC program in the Simulator

- **4.** Type in "Call FC 1" and press the *[Return]* key.
	- $\Rightarrow$  The FC parameters are automatically displayed and the following parameters are assigned:

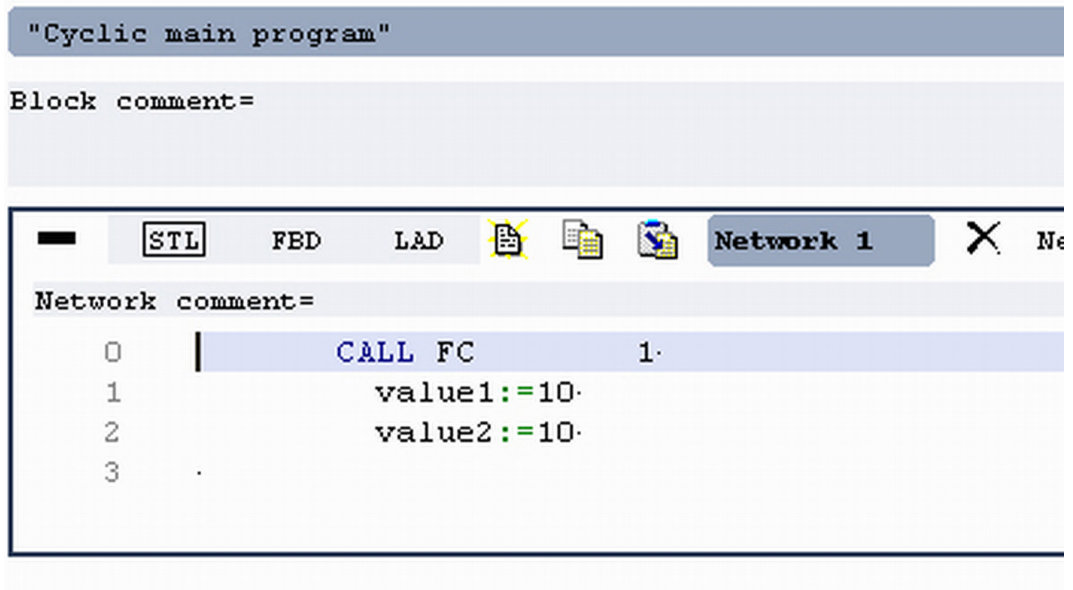

**5.** Save the OB 1 with **P** respectively press *[Strg]*+*[S]*.

## **9.3.3 Test the PLC program in the** *Simulator*

With WinPLC7 there is the possibility to test your project in a *Simulator*. **Proceeding**

**1.** Here select *'Target: Simulator'*.

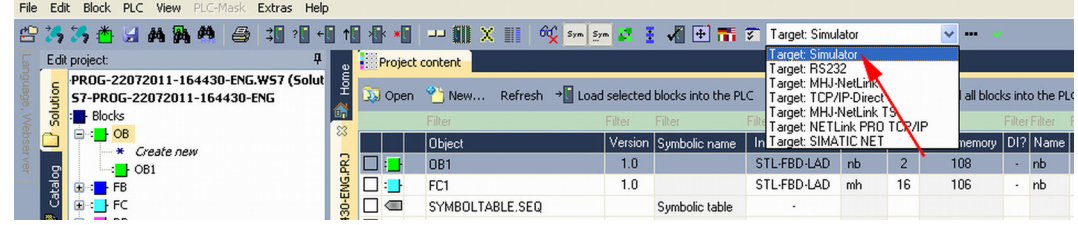

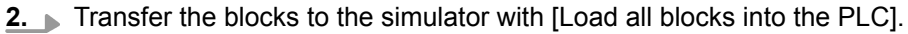

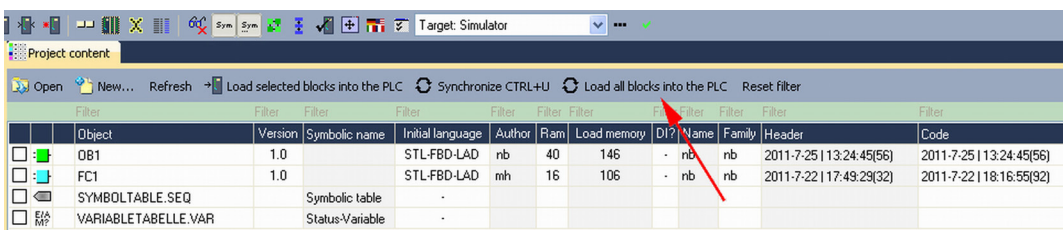

- **3.** Switch the CPU to RUN, by clicking at *'RUN'* in the *'CPU Control Center'* of *'Edit project'*.
	- $\Rightarrow$  The displayed state changes from STOP to RUN.
- **4.** To view the process image select *'View* → *Display process image window'* or click at  $\Box$ .
	- $\Rightarrow$  The various areas are displayed.
- **5.** Double click to the process image and enter at *'Line 2'* the address PQB 124. Confirm your input with [OK]. A value marked by red color corresponds to a logical "1".

Example project engineering > Transfer PLC program to CPU and its execution

- **6.** Open the OB 1.
- **7.** Change the value of one variable, save the OB 1 and transfer it to the simulator.
	- $\Rightarrow$  According to your settings the process image changes immediately. The status of your blocks may be displayed with *'Block* è *Monitoring On/Off'*.

**Visualization via PLC mask**

A further component of the simulator is the *PLC mask*. Here a CPU is graphically displayed, which may be expanded by digital and analog peripheral modules. As soon as the CPU of the simulator is switched to RUN state, inputs may be activated by mouse and outputs may be displayed.

- **1.** Open the *PLC mask* with *'view*  $\rightarrow$  *PLC mask'*.
	- $\Rightarrow$  A CPU is graphically displayed.
- **2.** Double-click to the output module, open its properties dialog and enter the Module address 124.
- **3.** Switch the operating mode switch to RUN by means of the mouse.
- is Box Ht Will Html<br>冷污香味的<mark>两种</mark> 马 坦 **ALCOHOLOGIERS** C. Synchronize 60° al software PL Name<br>
081 EV CL<br>
081\_SCAN<br>
081\_PRIOR<br>
081\_08\_NL |<br>|ming event], Bits 4-7 = 1 (Event class<br>|scan 1 of OB 1), 3 (Scan 2-n of OB 1) BYTE<br>BYTE<br>Putt Priority of 1 is lowest)<br>| (Priority of 1 is lowest)<br>| (Organization block 1, OB1)  $\overline{\text{STL}}$ **B C S** Network 1 X Network title  $\overline{r}$ LAD  $\begin{array}{c|c|c|c} \hline \text{c} & \text{E1} & \text{R} \\ \hline \text{c} & \text{E2} & \text{R} \\ \hline \text{c} & \text{R} & \text{R} \\ \hline \text{c} & \text{R} & \text{R} \\ \hline \end{array}$ end of the block i318<br>255 kB<br>: 0 kB (0.17%)  $\boxed{?}$  $\Gamma$  sto
- $\Rightarrow$  Your program is executed and displayed in the simulator, now.

## **9.3.4 Transfer PLC program to CPU and its execution**

## **Proceeding**

**1.** For transfer to the CPU set the transfer mode to "Target: TCP/IP-Direct".

- **2.** If there are more network adapters in your PC, the network adapter may be selected via *'Extras*  $\rightarrow$  Select network adapter'.
- **3.** For presetting the Ethernet data click to [...] and click to [Accessible nodes].

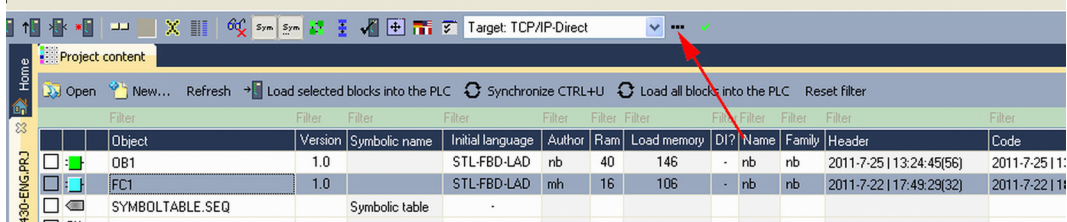

- **4.** Click at [Determining accessible nodes].
	- $\Rightarrow$  After a waiting time every accessible station is listed.

Example project engineering > Transfer PLC program to CPU and its execution

- **5.** Choose your CPU, which was provided with TCP/IP address parameters during the hardware configuration and click to [Confirm].
- **6.** Close the dialog *'Ethernet properties'* with [OK].
- **7. ■** Transfer your project to your CPU with *'PLC →* Send all blocks'.
- **8.** Switch your CPU to RUN state.
- **9.** Open the OB 1 by double click.
- **10.** Change the value of one variable, save the OB 1 and transfer it to the CPU.
	- $\Rightarrow$  According to your settings the process image changes immediately. The status of your blocks may be displayed with *'Block* è *Monitoring On/Off'*.
# **10 Configuration with TIA Portal**

# **10.1 TIA Portal - Work environment**

### **10.1.1 General**

#### **General**

In this chapter the project engineering of the Yaskawa CPU in the Siemens TIA Portal is shown. Here only the basic usage of the Siemens TIA Portal together with a Yaskawa CPU is shown. Please note that software changes can not always be considered and it may thus be deviations to the description. TIA means **T**otally **i**ntegrated **A**utomation from Siemens. Here your Yaskawa PLCs may be configured and linked. For diagnostics online tools are available.

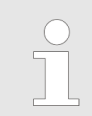

*Information about the Siemens TIA Portal can be found in the online help respectively in the according online documentation.*

### **Starting the TIA Portal**

To start the Siemens TIA Portal with Windows select *'Start* è *Programs*  $\rightarrow$  **Siemens Automation**  $\rightarrow$  TIA ...<sup>9</sup>

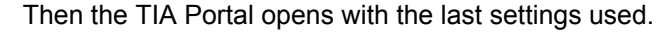

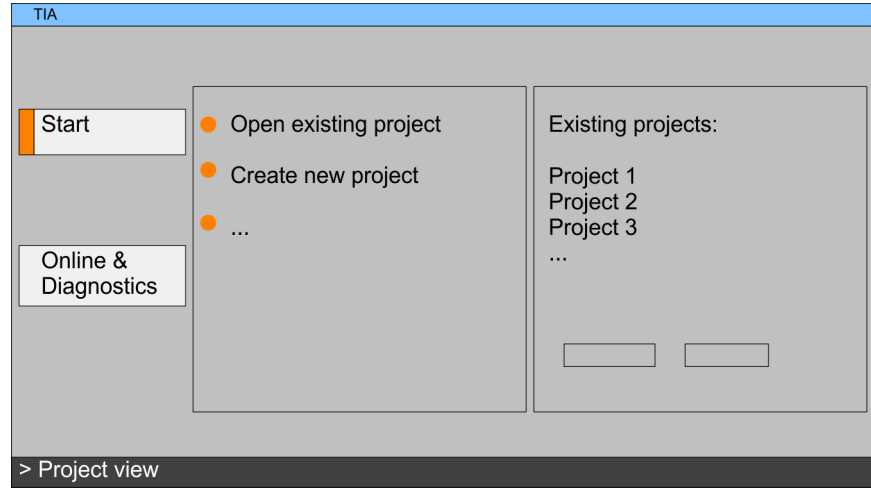

With the menu *'Project*  $\rightarrow$  *Exit'* in the *'Project view'* you may exit the TIA Portal. Here there is the possibility to save changes of your project before. **Exiting the TIA Portal**

TIA Portal - Work environment > Work environment of the TIA Portal

#### **10.1.2 Work environment of the TIA Portal**

Basically, the TIA Portal has the following 2 views. With the button on the left below you can switch between these views:

The *'Portal view'* provides a "task oriented" view of the tools for processing your project. Here you have direct access to the tools for a task. If necessary, a change to the Project view takes place automatically for the selected task. **Portal view**

The *'Project view'* is a "structured" view to all constituent parts of your project. **Project view**

*Areas of the Project view*

The Project view is divided into the following areas:

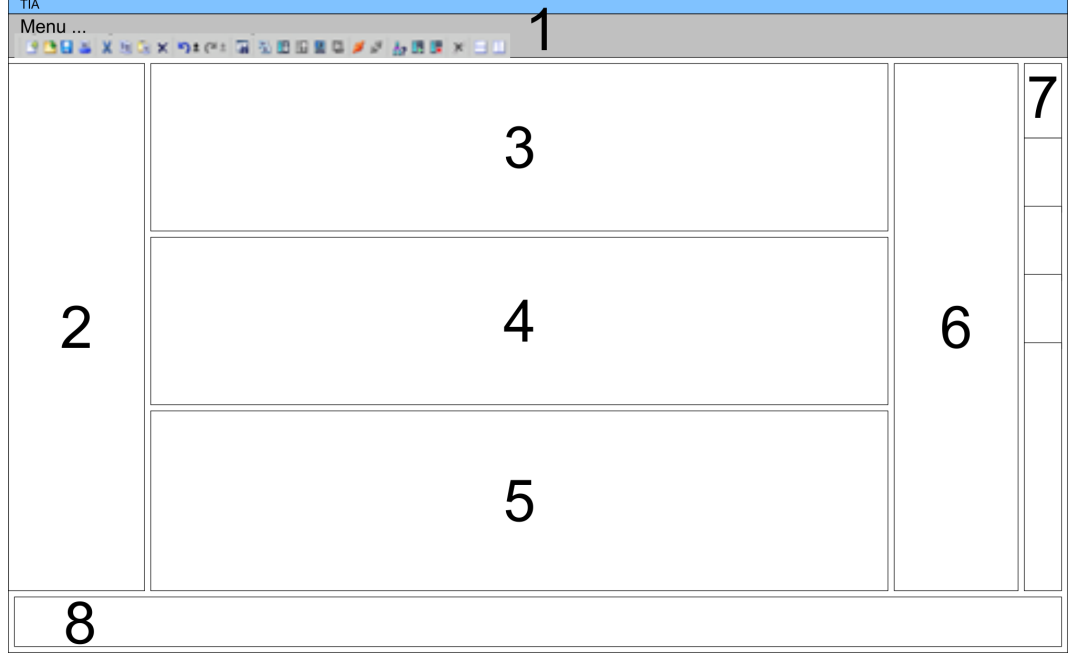

- 1 Menu bar with toolbars
- 2 Project tree with Details view<br>3 Project area
- Project area
- 4 Device overview of the project respectively area for block programming<br>5 Properties dialog of a device (parameter) respectively information area
- 5 Properties dialog of a device (parameter) respectively information area<br>6 Hardware catalog and tools
- 6 Hardware catalog and tools<br>7 "Task-Cards" to select hardy
- 7 "Task-Cards" to select hardware catalog, tasks and libraries
- Jump to Portal or Project view

# **10.2 TIA Portal - Hardware configuration - CPU**

**Configuration Siemens CPU**

With the Siemens TIA Portal the CPU 315-4NE23 from VIPA is to be configured as CPU 317-2DP (6ES7 317-2AK14 V3.3) from Siemens.

- **1.** Start the Siemens TIA Portal.
- **2.** Create a new project in the *Portal view* with *'Create new project'*.
- **3.** Switch to the *Project view*.
- **4.** Click in the *Project tree* at *'Add new device'*.
- **5.** Select the following CPU in the input dialog:
	- SIMATIC S7-300 > CPU 317-2DP (6ES7 317-2AK14 V3.3)
		- $\Rightarrow$  The CPU is inserted with a profile rail.

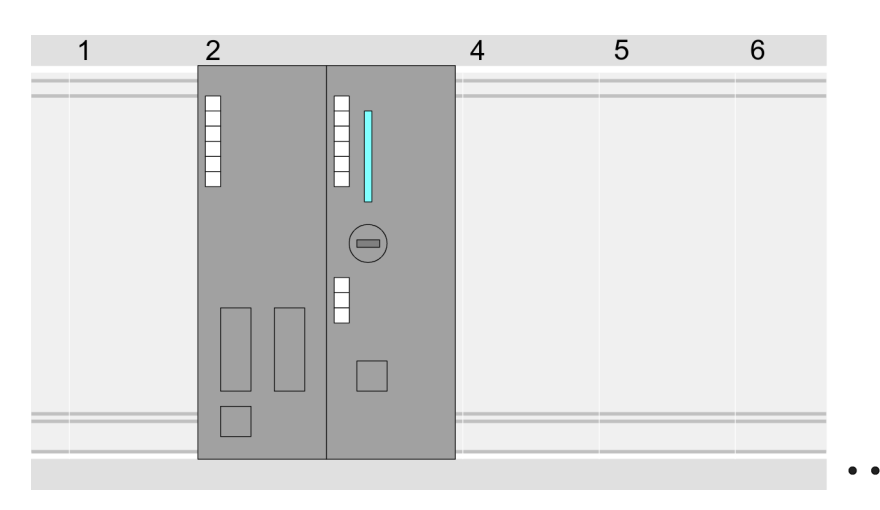

Device overview:

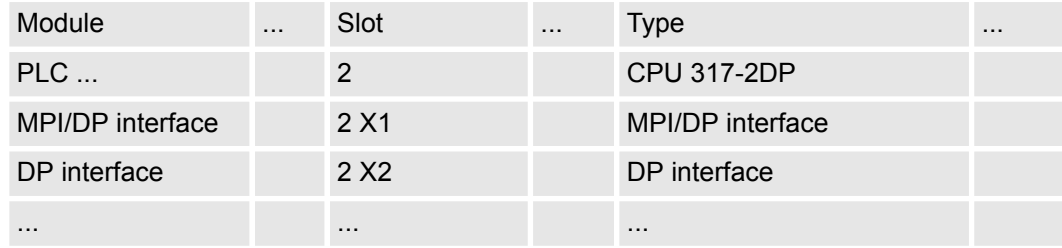

#### **Setting standard CPU parameters**

Since the CPU from VIPA is configured as Siemens CPU, so the setting of the parameters takes place via the Siemens CPU. For parametrization click in the *Project area*respectively in the *Device overview* at the CPU part. Then the parameters of the CPU part are shown in the *Properties dialog*. Here you can make your parameter settings. Ä *[Chap. 5.8.2 'Parameters CPU' page 43](#page-42-0)*

TIA Portal - Hardware configuration - I/O modules

# **10.3 TIA Portal - Hardware configuration - I/O modules**

#### **Hardware configuration of the modules**

After the hardware configuration of the CPU place the System 300 modules at the bus in the plugged sequence. For this drag&drop the according module from the Hardware catalog to the according position of the profile rail in the *Project area* or in the *Device overview*

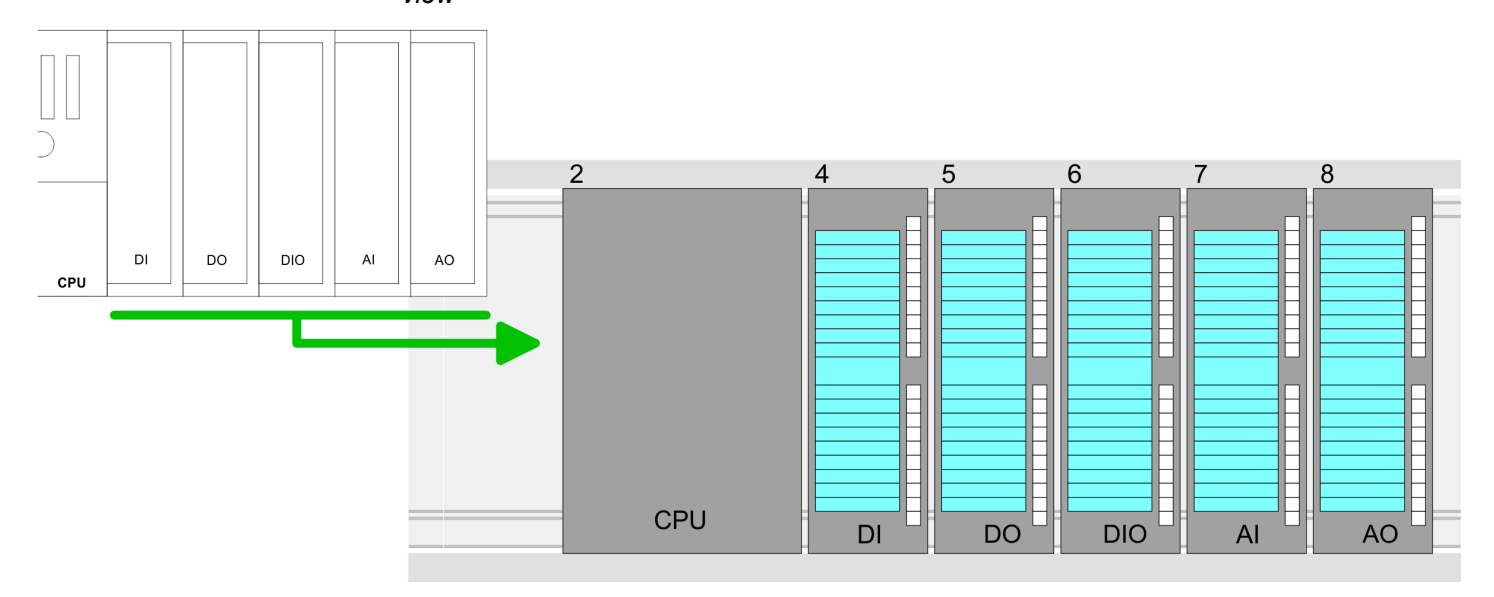

#### **Device overview**

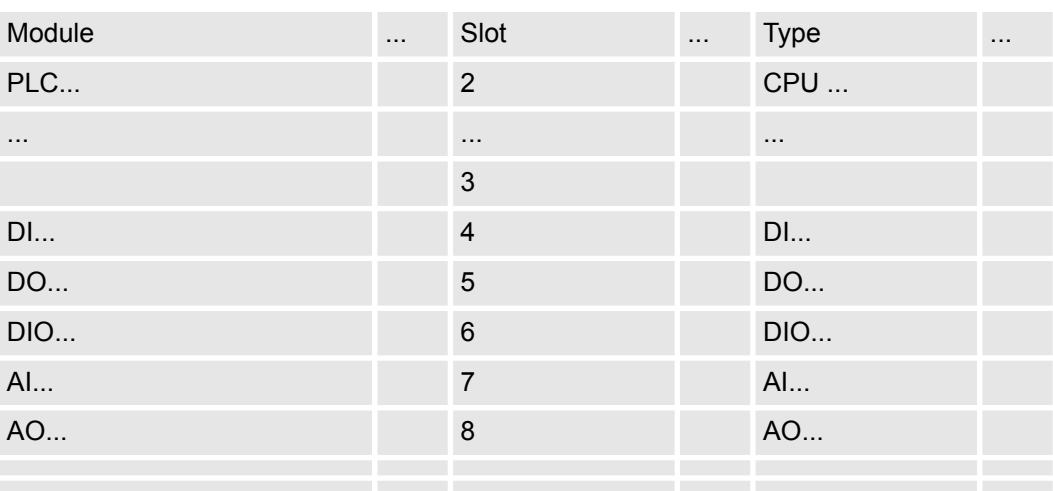

#### **Parametrization**

For parametrization click in the *Project area* respectively in the *Device overview* on the module you want to parameterize. The parameters of the module appear in the Properties dialog. Here you can make your parameter settings.

# **10.4 TIA Portal - Hardware configuration - Ethernet PG/OP channel**

**Overview**

The CPU has an integrated Ethernet PG/OP channel. This channel allows you to program and remote control your CPU.

- $\blacksquare$  The Ethernet PG/OP channel also gives you access to the internal web page that contains information about firmware version, connected I/O devices, current cycle times etc.
- $\blacksquare$  At the first commissioning respectively after a factory reset the Ethernet PG/OP channel has no IP address.
- For online access to the CPU via the Ethernet PG/OP channel, valid IP address parameters have to be assigned to this. This is called "initialization".
- This can be done with the Siemens TIA Portal.

**1.** Install your System 300S with your CPU. **2.** Wire the system by connecting cables for voltage supply and signals. **Assembly and commissioning**

- **3.** Connect the Ethernet jack of the Ethernet PG/OP channel to Ethernet.
- **4.** Switch on the power supply.
	- $\Rightarrow$  After a short boot time the CP is ready for communication. He possibly has no IP address data and requires an initialization.

#### The initialization via the Online functions takes place with the following proceeding: **"Initialization" via Online functions**

Determine the current Ethernet (MAC) address of your Ethernet PG/OP channel. This can be found as 1. address under the front flap of the CPU on a sticker on the left side.

You get valid IP address parameters from your system administrator. The assignment of the IP address data happens online in the Siemens TIA Portal with the following pro-

#### *Assign IP address parameters*

- ceeding: **1.** Start the Siemens TIA Portal.
- **2.** Switch to the *'Project view'*.
- **3.** Click in the *'Project tree'* at *'Online access'* and choose here by a doubleclick your
	- network card, which is connected to the Ethernet PG/OP channel.
- **4.** To get the stations and their MAC address, use the *'Accessible device'*. The MAC address can be found at the 1. label beneath the front flap of the CPU.
- **5.** Choose from the list the module with the known MAC address (Onboard PG/OP [MAC address]) and open with "Online & Diagnostics" the diagnostics dialog in the Project area.
- **6.** Navigate to *Functions > Assign IP address*. Type in the IP configuration like IP address, subnet mask and gateway.

*Take IP address parame-*

*ters in project*

TIA Portal - Hardware configuration - Ethernet PG/OP channel

- **7.** Confirm with [Assign IP configuration].
	- $\Rightarrow$  Directly after the assignment the Ethernet PG/OP channel is online reachable using the set IP address data. The value remains as long as it is reassigned, it is overwritten by a hardware configuration or an factory reset is executed.

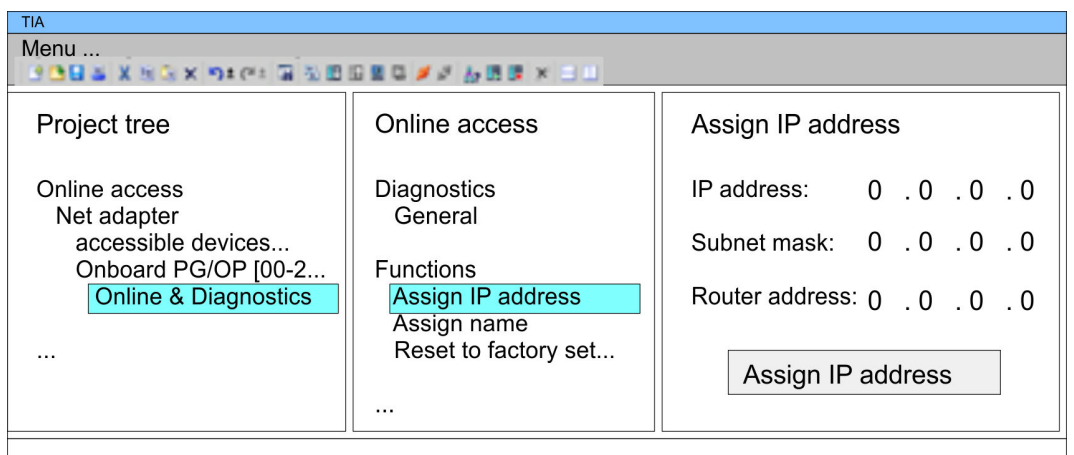

*Due to the system you may get a message that the IP address could not be assigned. This message can be ignored.*

- 1. **Den your project.** 
	- **2.** If not already done, configure in the *'Device configuration'* a Siemens CPU 317-2DP (6ES7 317-2AK14 V3.3).
	- **3.** Configure the System 300 modules.
	- **4.** For the Ethernet PG/OP channel you have to configure a Siemens CP 343-1 (6GK7 343-1EX11 0XE0) always as last module after the really plugged modules.
	- **5.** Open the "Property" dialog by clicking on the CP 343-1EX11 and enter for the CP at "Properties" at "Ethernet address" the IP address data, which you have assigned before.
	- **6.** Transfer your project.

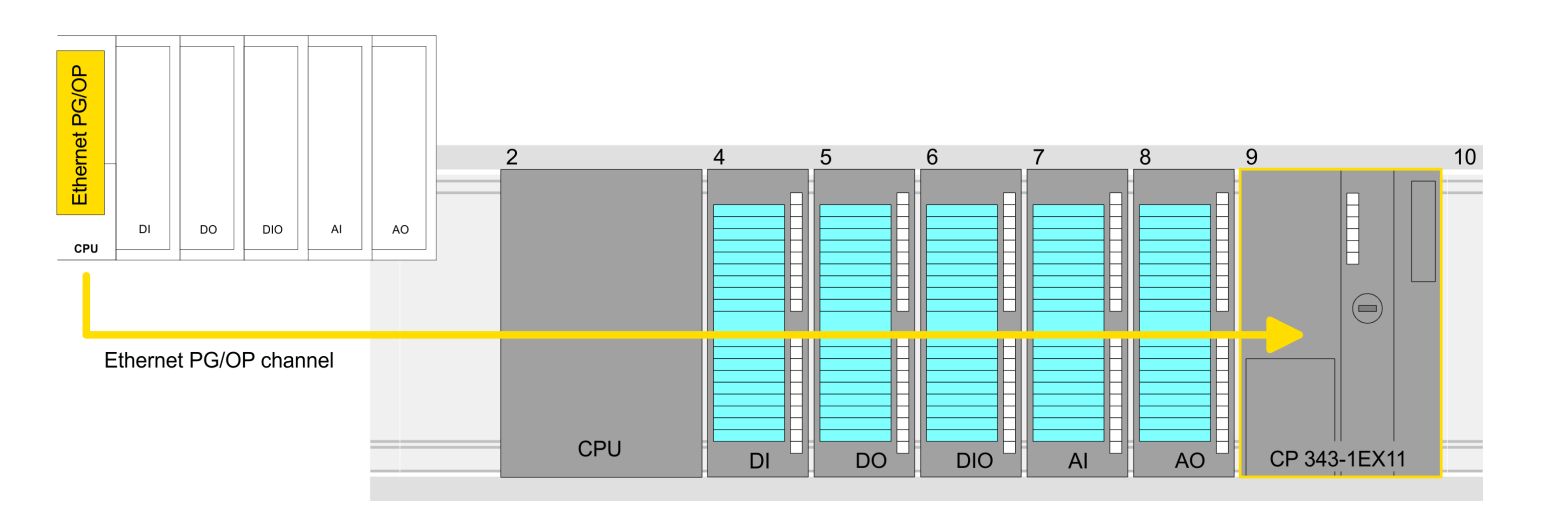

TIA Portal - Setting VIPA specific CPU parameters

#### **Device overview:**

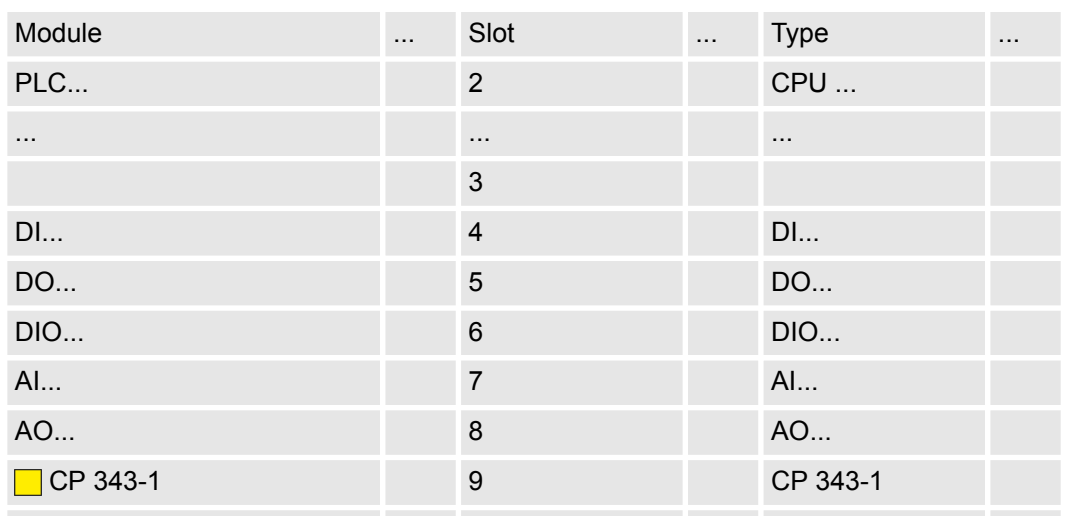

### **10.5 TIA Portal - Setting VIPA specific CPU parameters**

#### **Requirements**

Since the VIPA specific CPU parameters may be set, the installation of the SPEEDBUS.GSD from VIPA in the hardware catalog is necessary. The CPU may be configured in a PROFIBUS master system and the appropriate parameters may be set after installation.

#### **Installation of the SPEEDBUS.GSD**

The GSD (Geräte-Stamm-Datei) is online available in the following language versions. Further language versions are available on inquires:

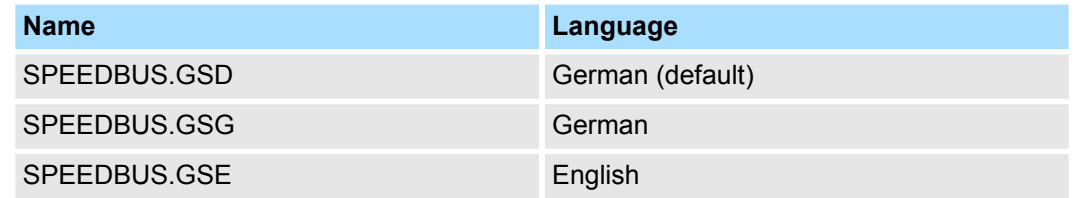

The GSD files may be found at www.yaskawa.eu.com at the service area.

The integration of the SPEEDBUS.GSD takes place with the following proceeding:

- 1. Go to the service area of www.yaskawa.eu.com.
- **2.** ⊾Load from the download area at *'Config files → PROFIBUS'* the according file for your System 300S.
- **3.** Extract the file to your work directory.
- **4.** Start the hardware configurator from Siemens.

**5.** Close every project.

- **6.** Select *'Options* è *Install new GSD-file'*.
- **7.** Navigate to the directory VIPA\_System\_300S and select **SPEEDBUS.GSD** an.
	- $\Rightarrow$  The SPEED7 CPUs and modules of the System 300S from Yaskawa may now be found in the hardware catalog at PROFIBUS-DP / Additional field devices / I/O / VIPA\_SPEEDBUS.

TIA Portal - Setting VIPA specific CPU parameters

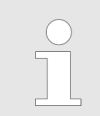

*Thus, the VIPA components can be displayed, you have to deactivate the "Filter" of the hardware catalog.*

#### **Proceeding**

The embedding of the CPU 315-4NE23 happens by means of a virtual PROFIBUS master system with the following approach:

- **1.** Start the Siemens TIA Portal.
- **2. ► Configure in the Device configuration the according Siemens CPU.**
- **3.** Configure your System 300 modules.
- **4.** Configure your Ethernet PG/OP channel always as last module after the really plugged modules.
- **5.** Configure always as last module a Siemens DP master CP 342-5 (342-5DA02 V5.0). Connect and parameterize it at operation mode "DP-Master".

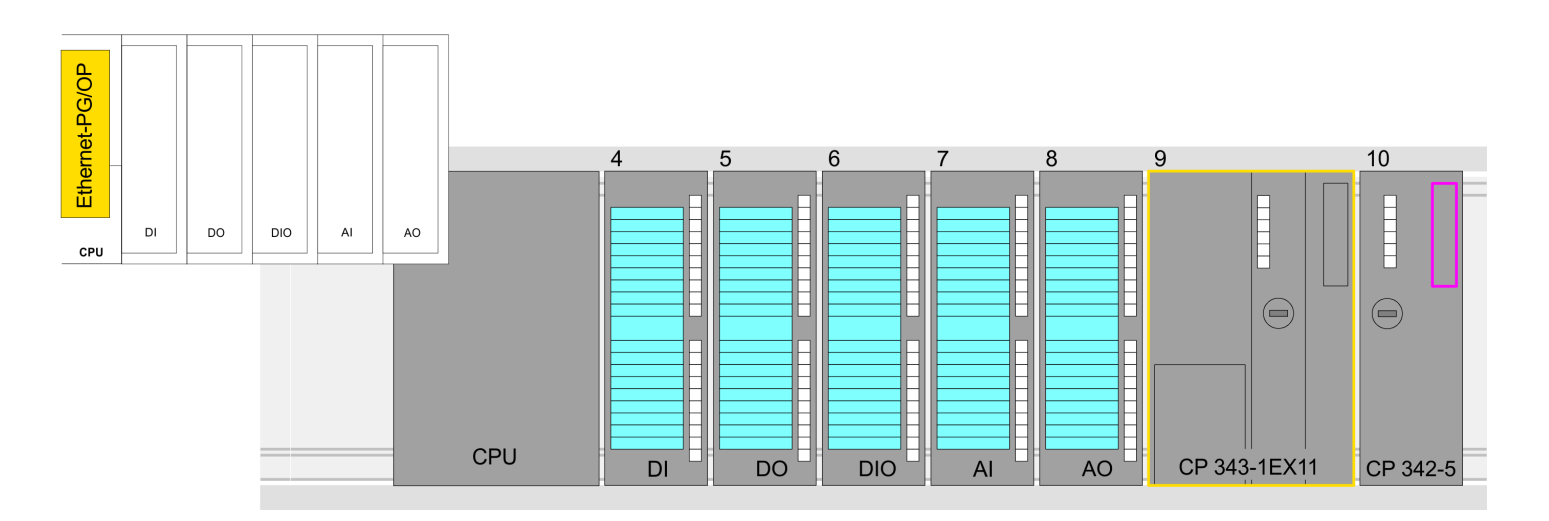

#### **Device overview**

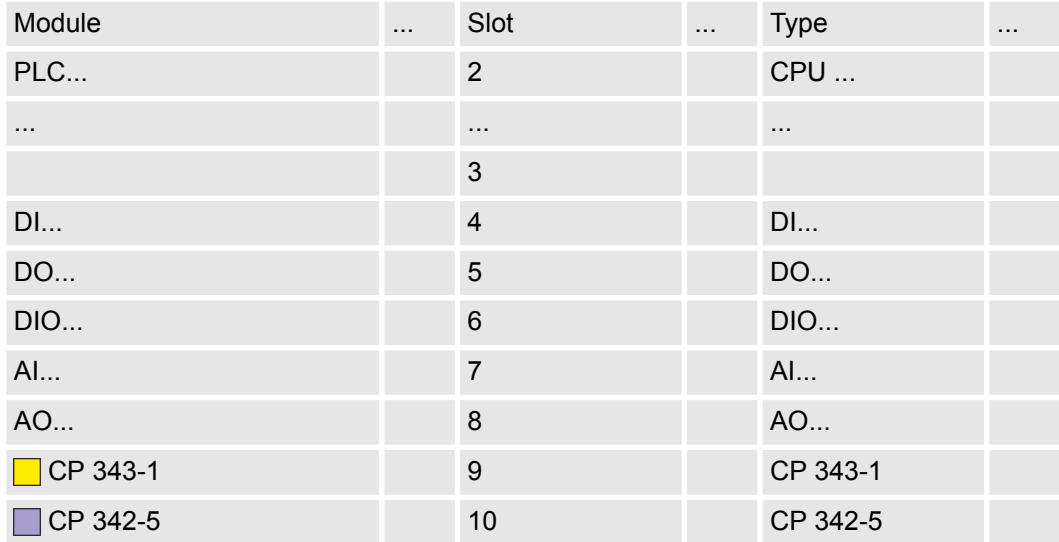

TIA Portal - Setting VIPA specific CPU parameters

*Thus, the VIPA components can be displayed, you have to deactivate the "Filter" of the hardware catalog.*

#### **Connect VIPA\_SPEEDbus**

- **1.** Switch in the *Project area* to *Network view*.
- **2.** Connect the slave system "VIPA\_SPEEDbus". After installing the SPEEDBUS.GSD this may be found in the hardware catalog at: *Other field devices > PROFIBUS DP > I/O > VIPA GmbH > VIPA\_SPEEDbus.*
- **3.** Set for the SPEEDbus slave system the PROFIBUS address 100.

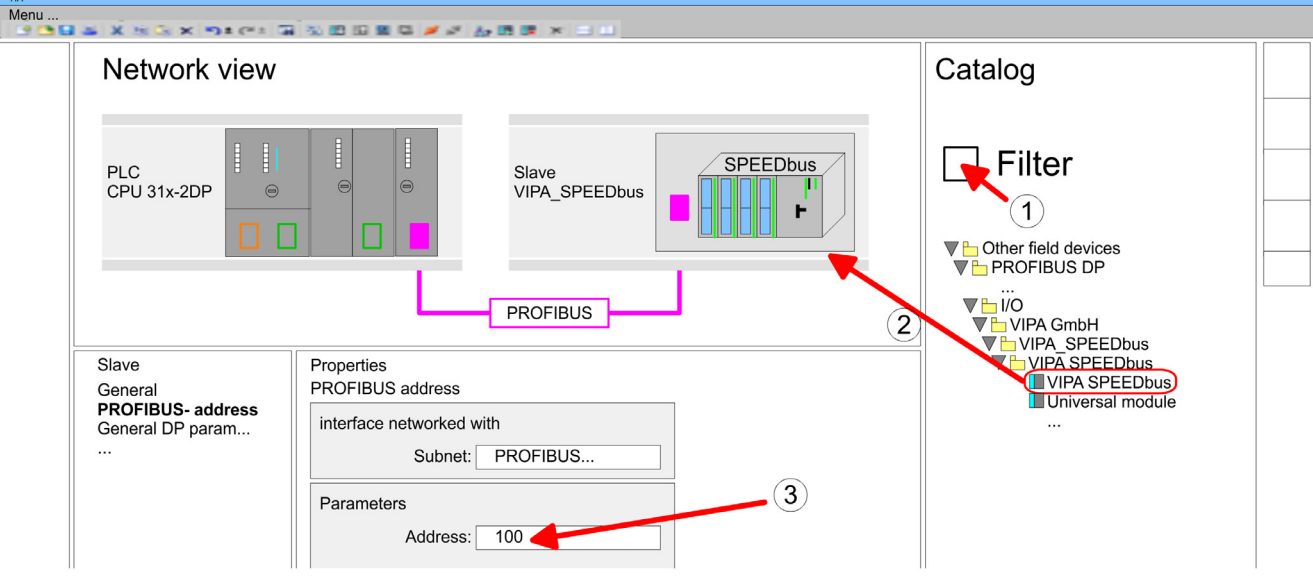

- **4.** Click at the slave system and open the *'Device overview'* in the *Project area*.
- **5.** ► Configure at slot 1 the VIPA CPU 315-4NE23 of the hardware catalog from VIPA\_SPEEDbus.
- **6.** By double clicking the placed CPU 315-4NE23 the properties dialog of the CPU is showed.

#### **Device overview**

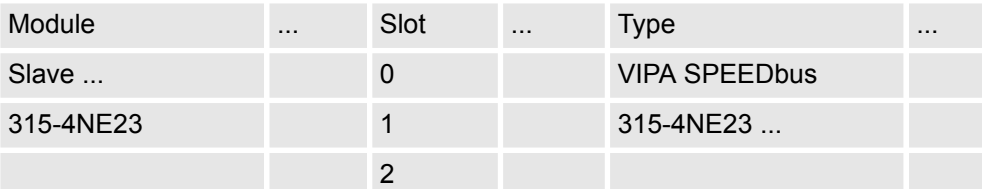

 $\Rightarrow$  As soon as the project is transferred together with the PLC user program to the CPU, the parameters will be taken after start-up.

TIA Portal - Yaskawa-Include library

# **10.6 TIA Portal - Yaskawa-Include library**

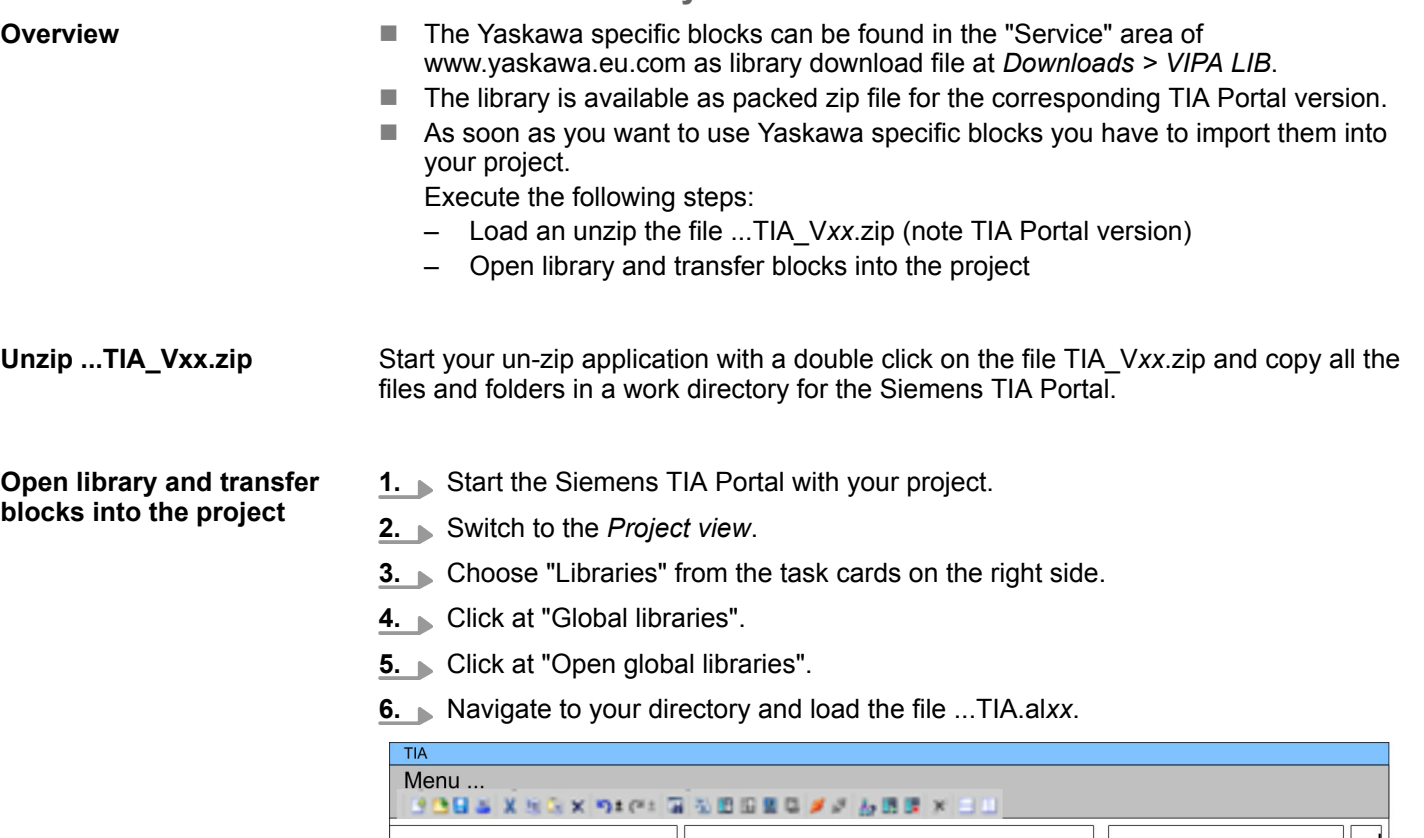

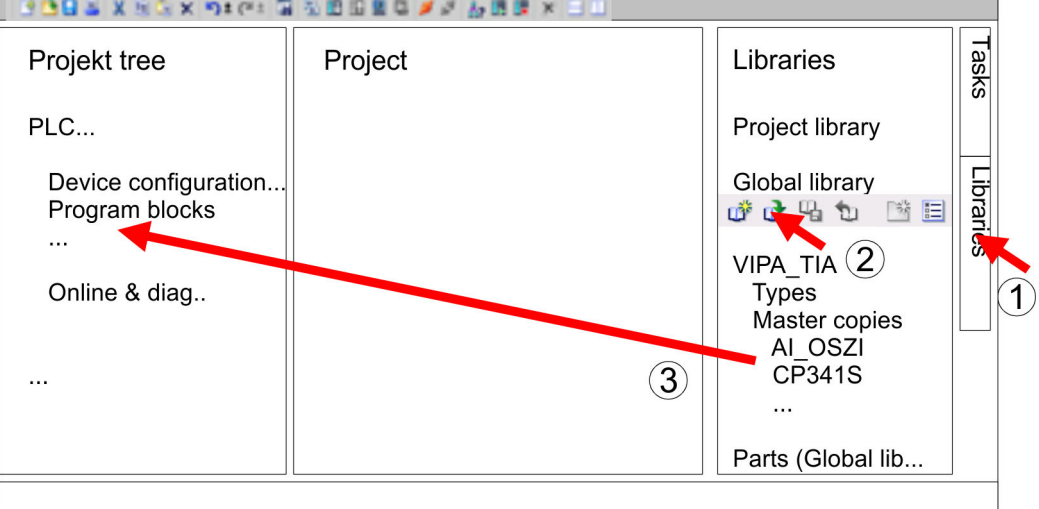

**7.** Copy the necessary blocks from the library into the "Program blocks" of the *Project tree* of your project. Now you have access to the Yaskawa specific blocks via your user application.

### **10.7 TIA Portal - Project transfer**

# **Overview**

There are the following possibilities for project transfer into the CPU:

- **n** Transfer via MPI
- $\blacksquare$  Transfer via Ethernet
- $\blacksquare$  Transfer via memory card

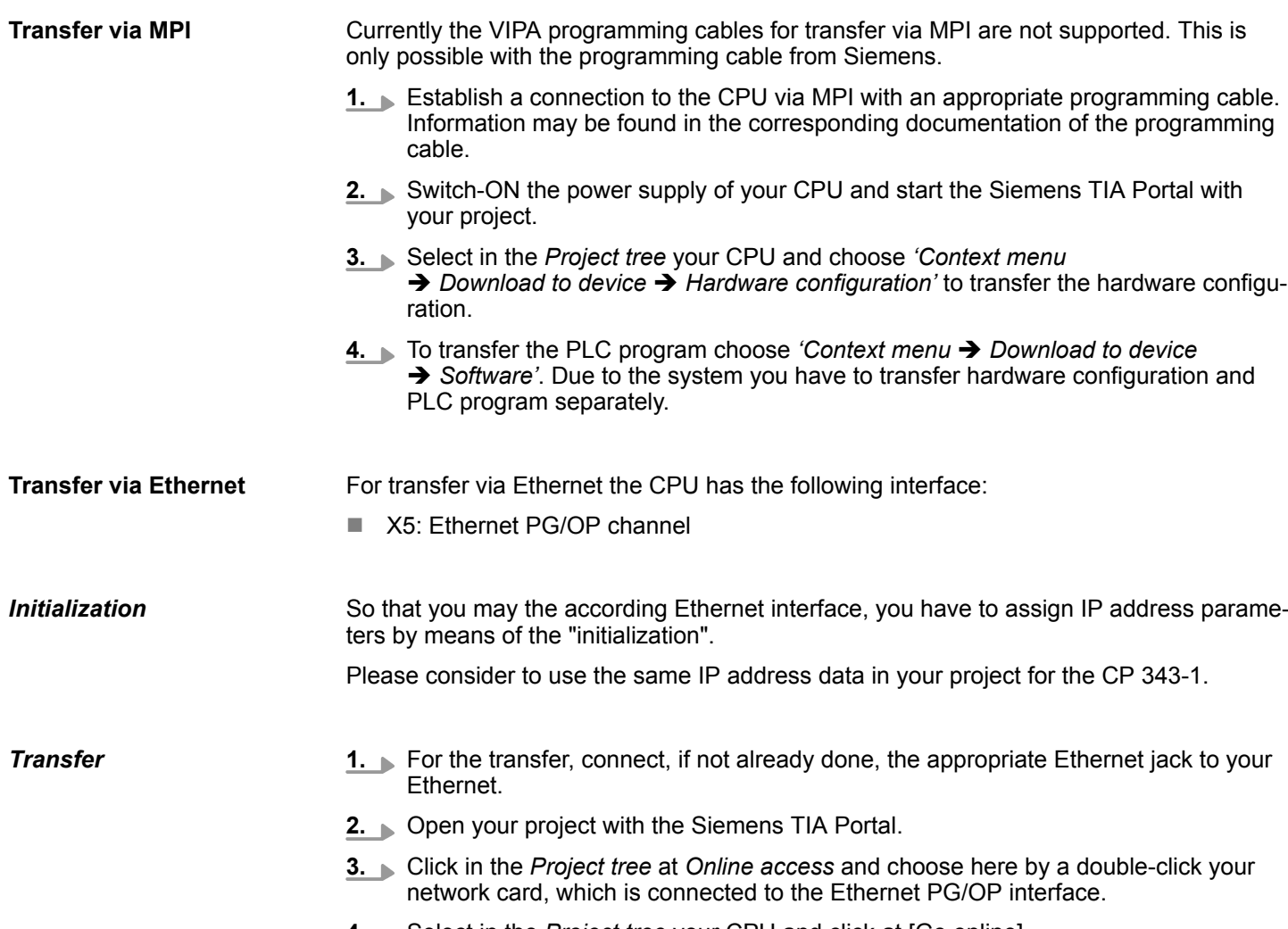

- **4.** Select in the *Project tree* your CPU and click at [Go online].
- **5.** Set the access path by selecting "PN/IE" as type of interface, your network card and the according subnet. Then a net scan is established and the corresponding station is listed.
- **6.** Establish with [Connect] a connection.
- **7. ■** Click to *'Online* → *Download to device'*.
	- $\Rightarrow$  The according block is compiled and by a request transferred to the target device. Provided that no new hardware configuration is transferred to the CPU, the entered Ethernet connection is permanently stored in the project as transfer channel.

TIA Portal - Project transfer

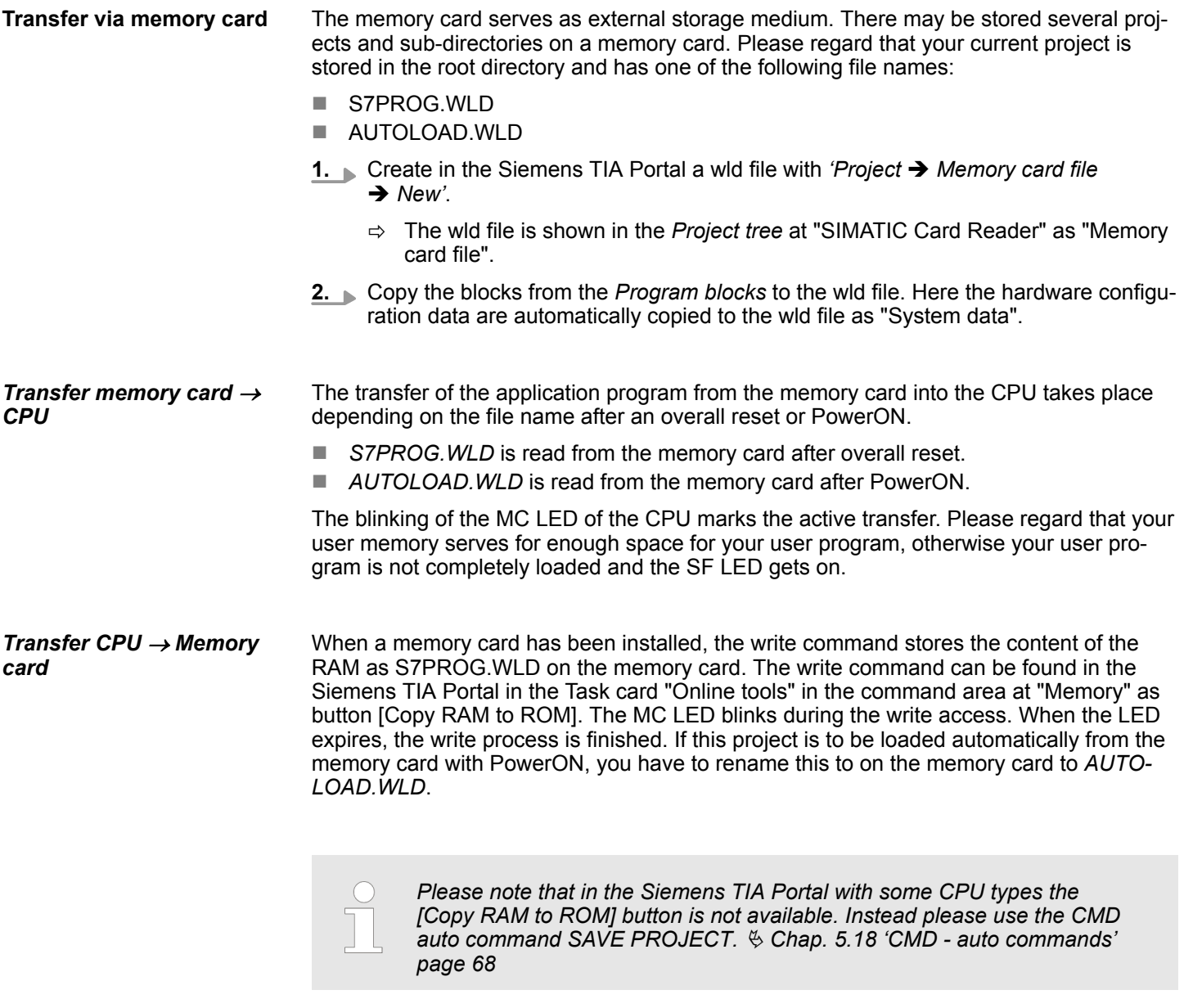

*Checking the transfer operation*

After accessing the memory card you can find a diagnostics entry in the CPU. To monitor the diagnostics entries, you select *Online & Diagnostics* in the Siemens TIA Portal. Here you can access the "Diagnostics buffer". Ä *[Chap. 5.19 'Diagnostic entries' page 70](#page-69-0)*

**Appendix**

# **Content**

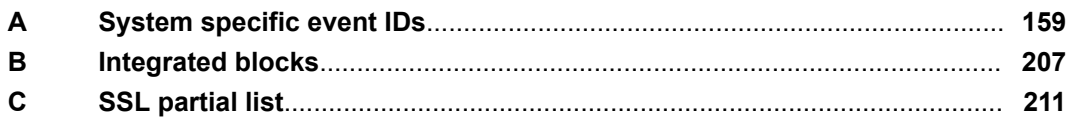

# <span id="page-158-0"></span>**A System specific event IDs**

**Event IDs**

Ä *[Chap. 5.19 'Diagnostic entries' page 70](#page-69-0)*

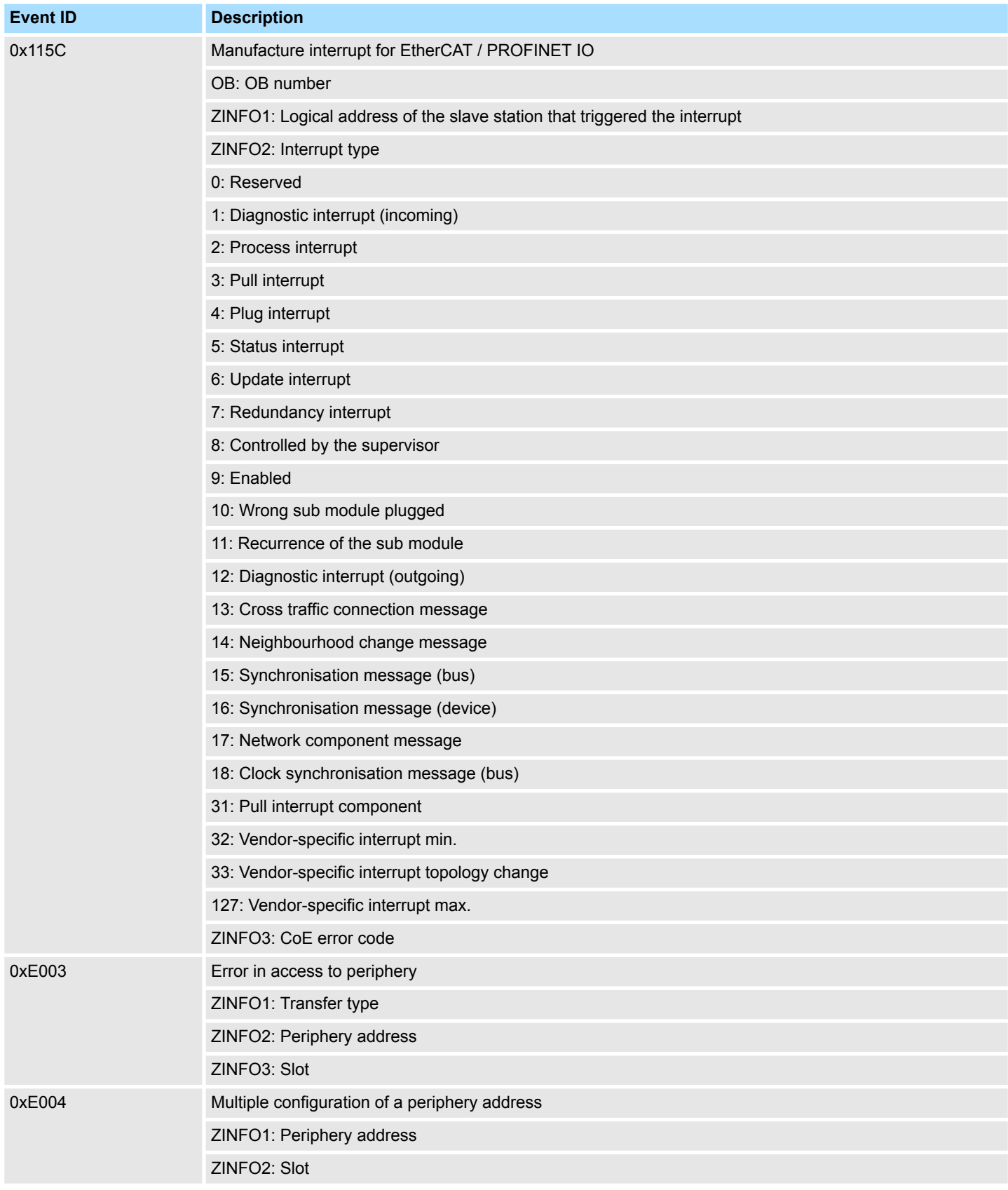

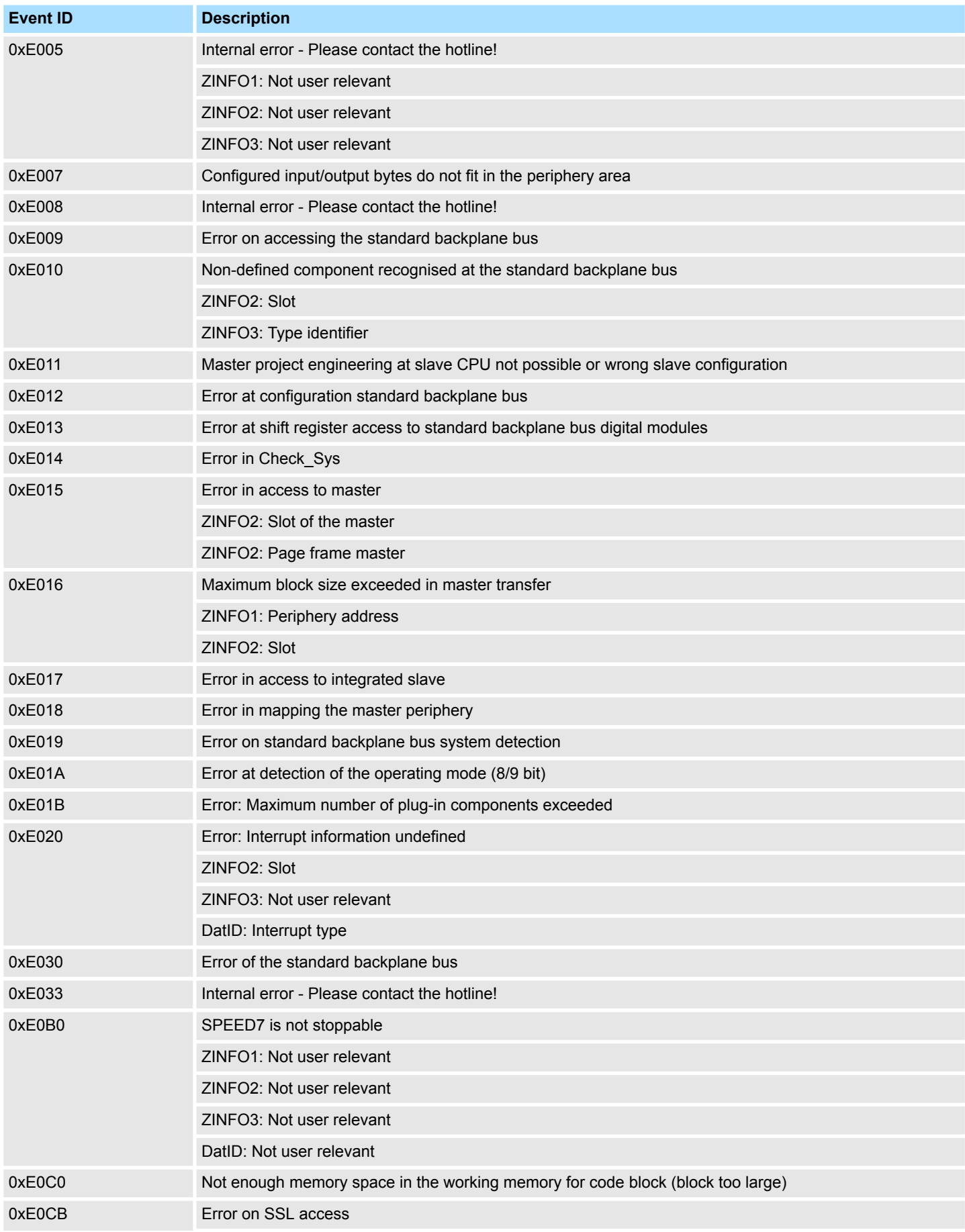

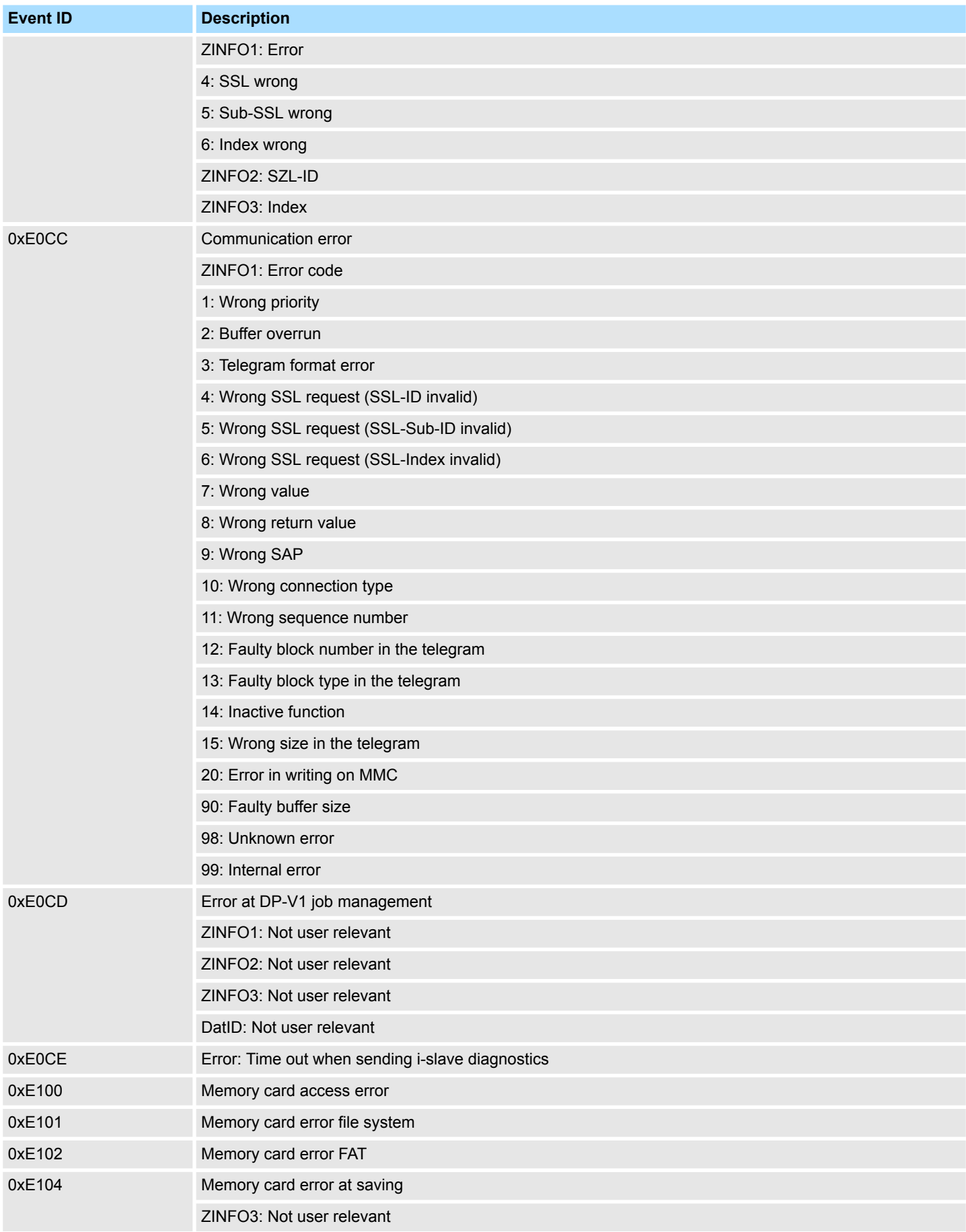

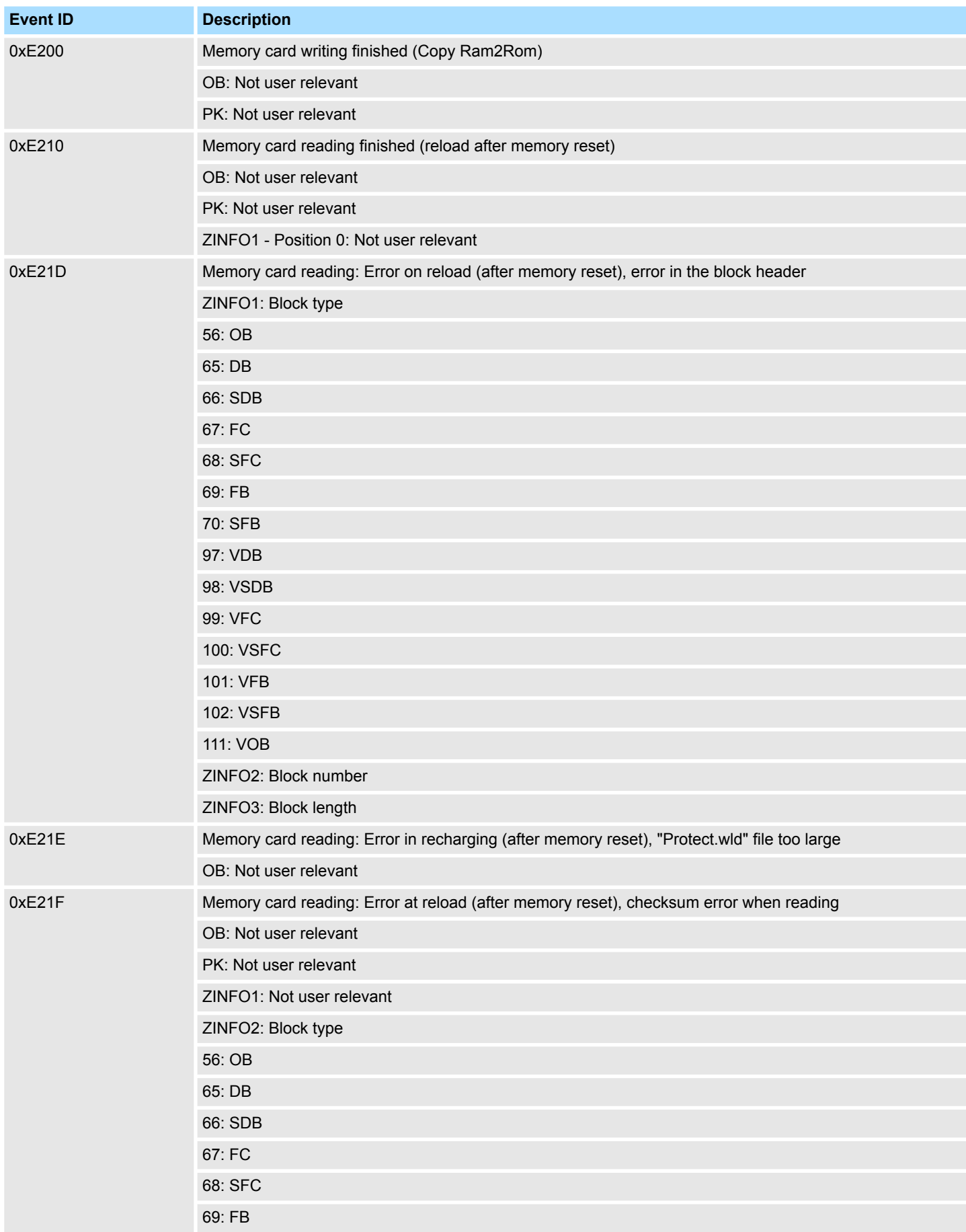

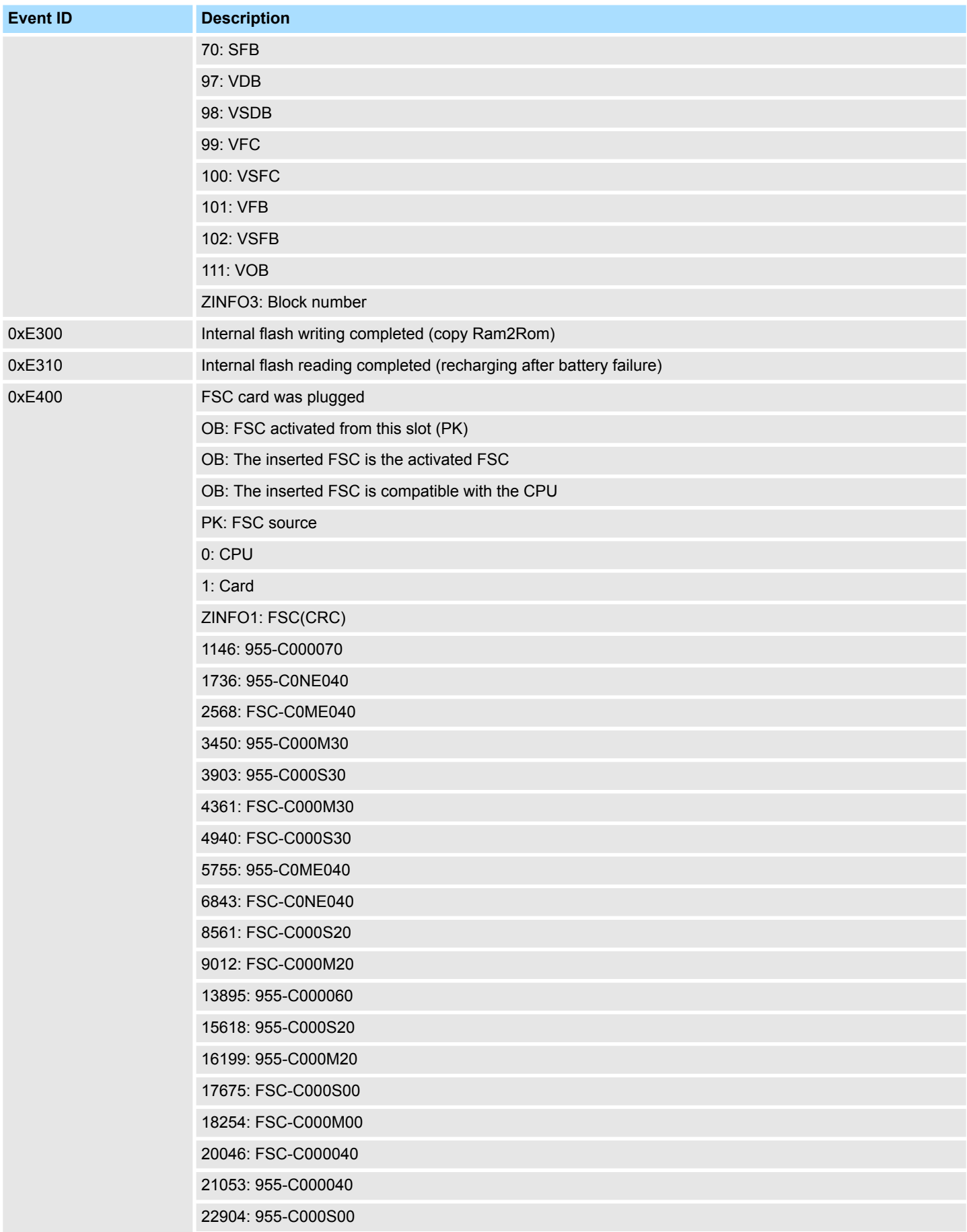

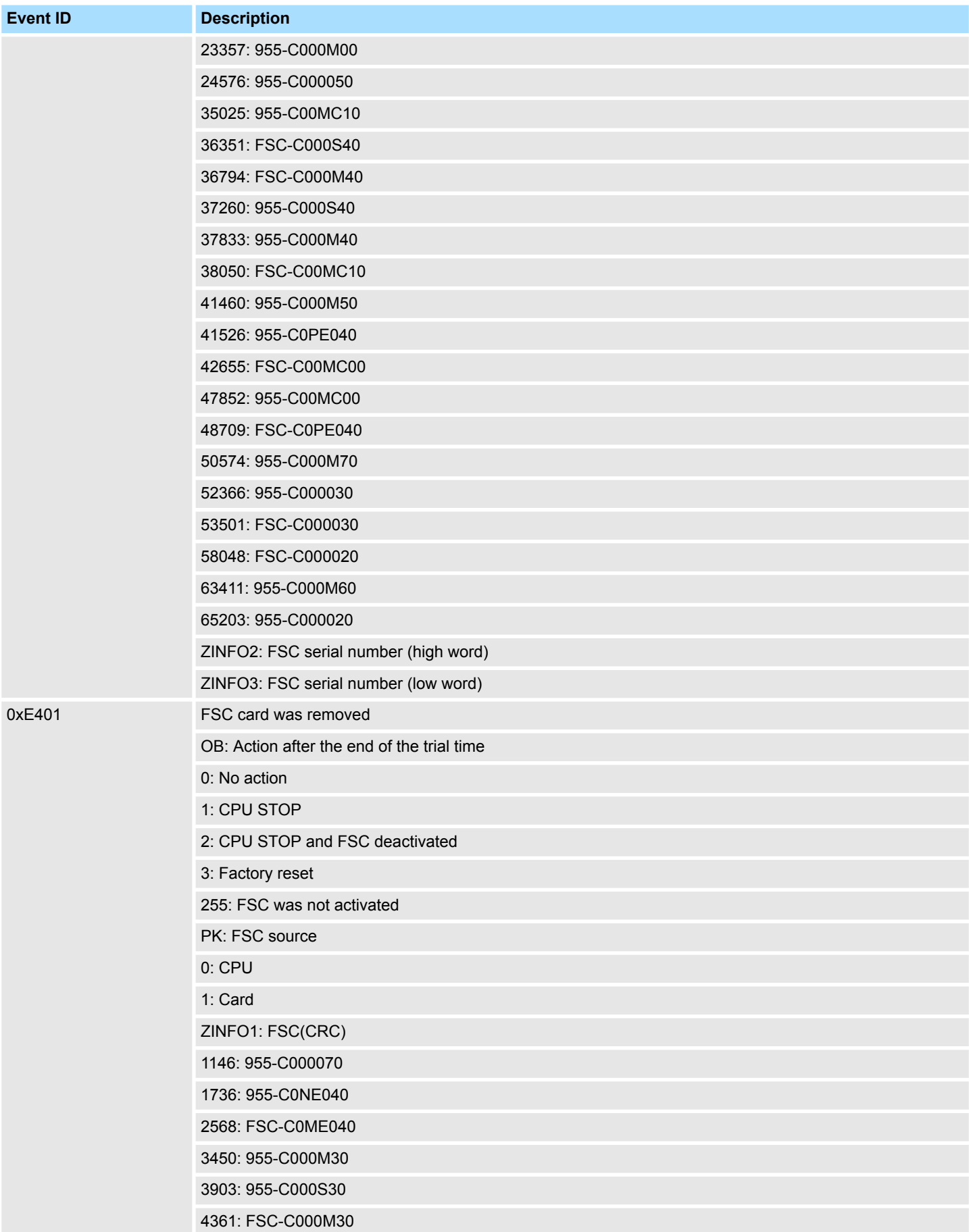

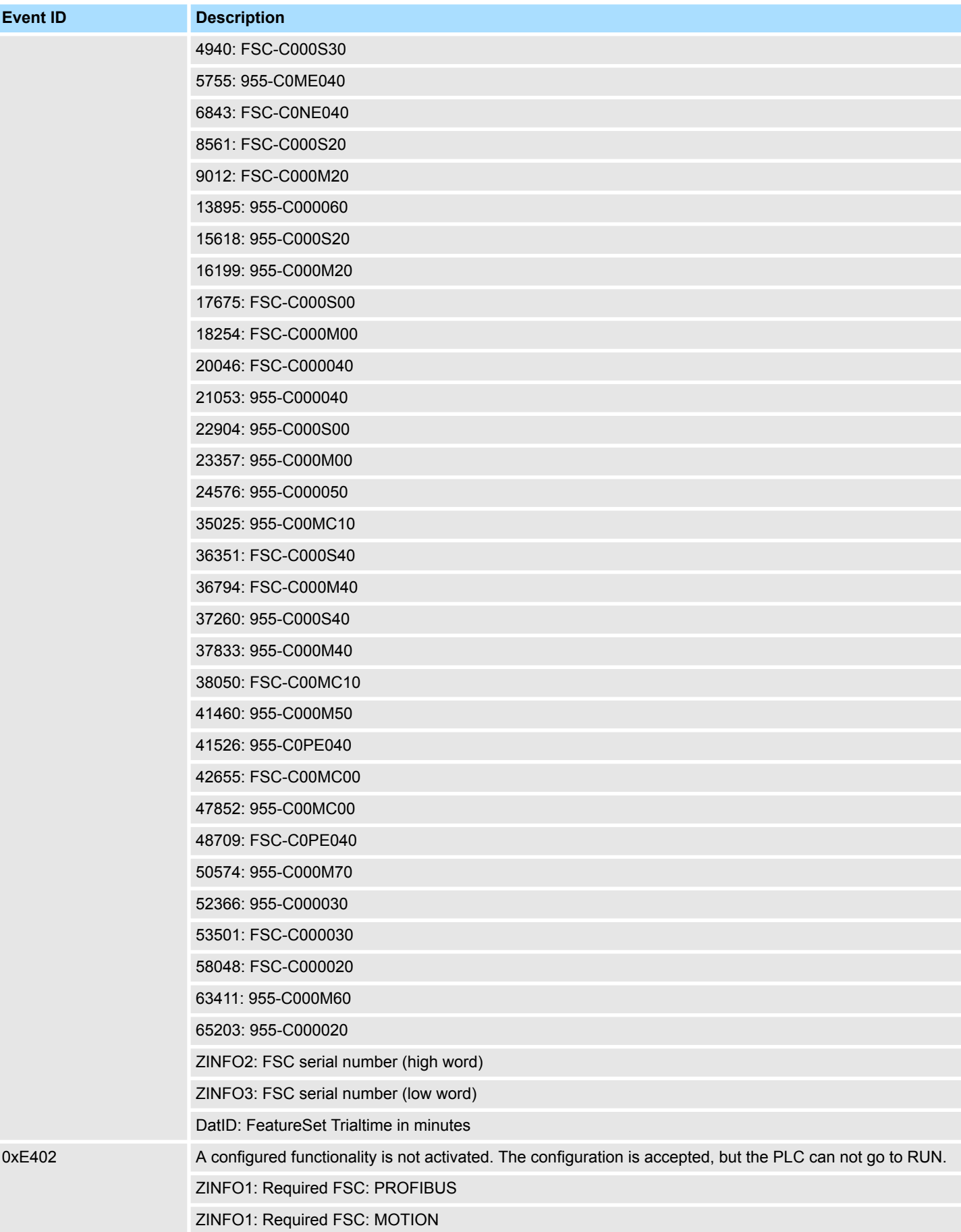

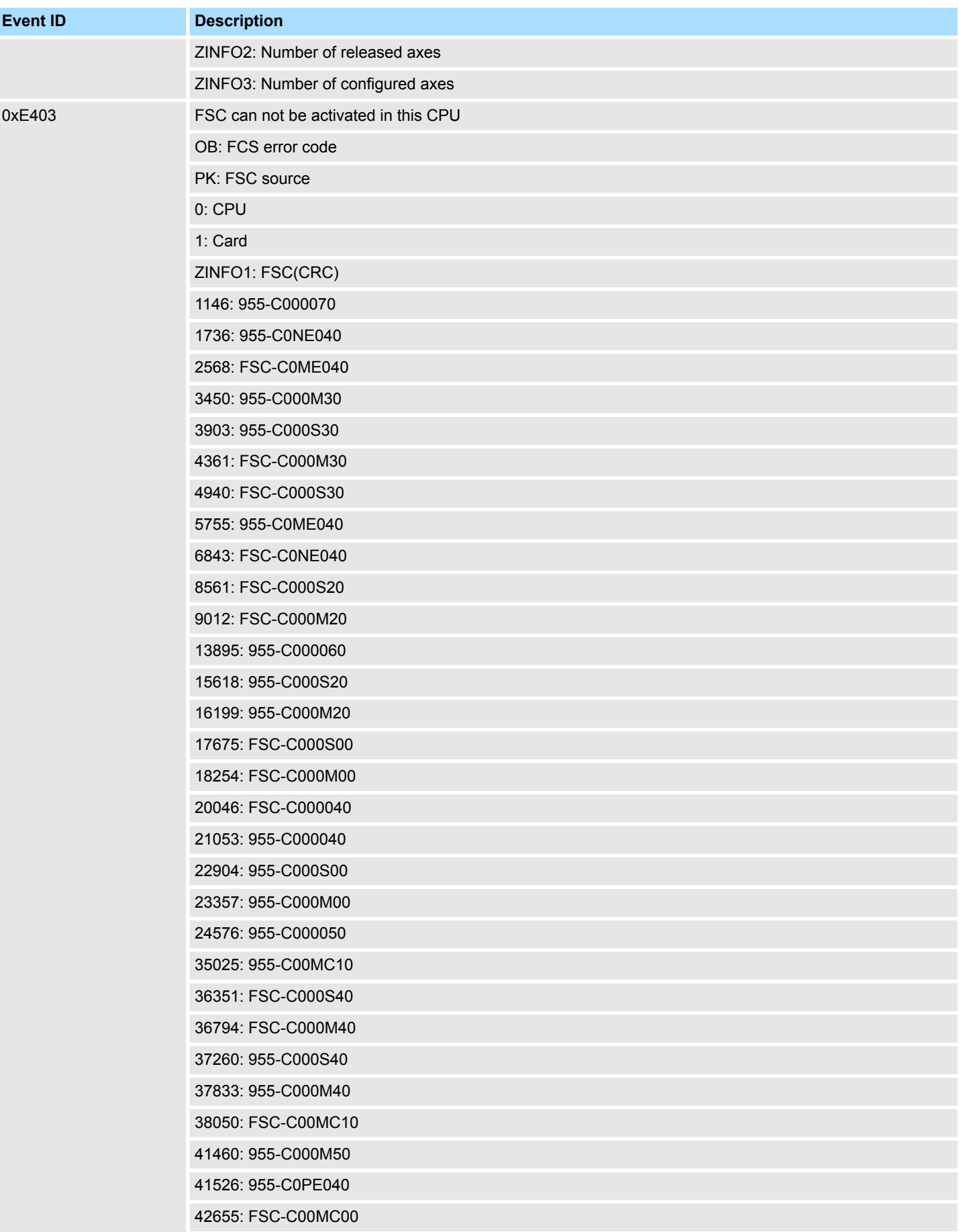

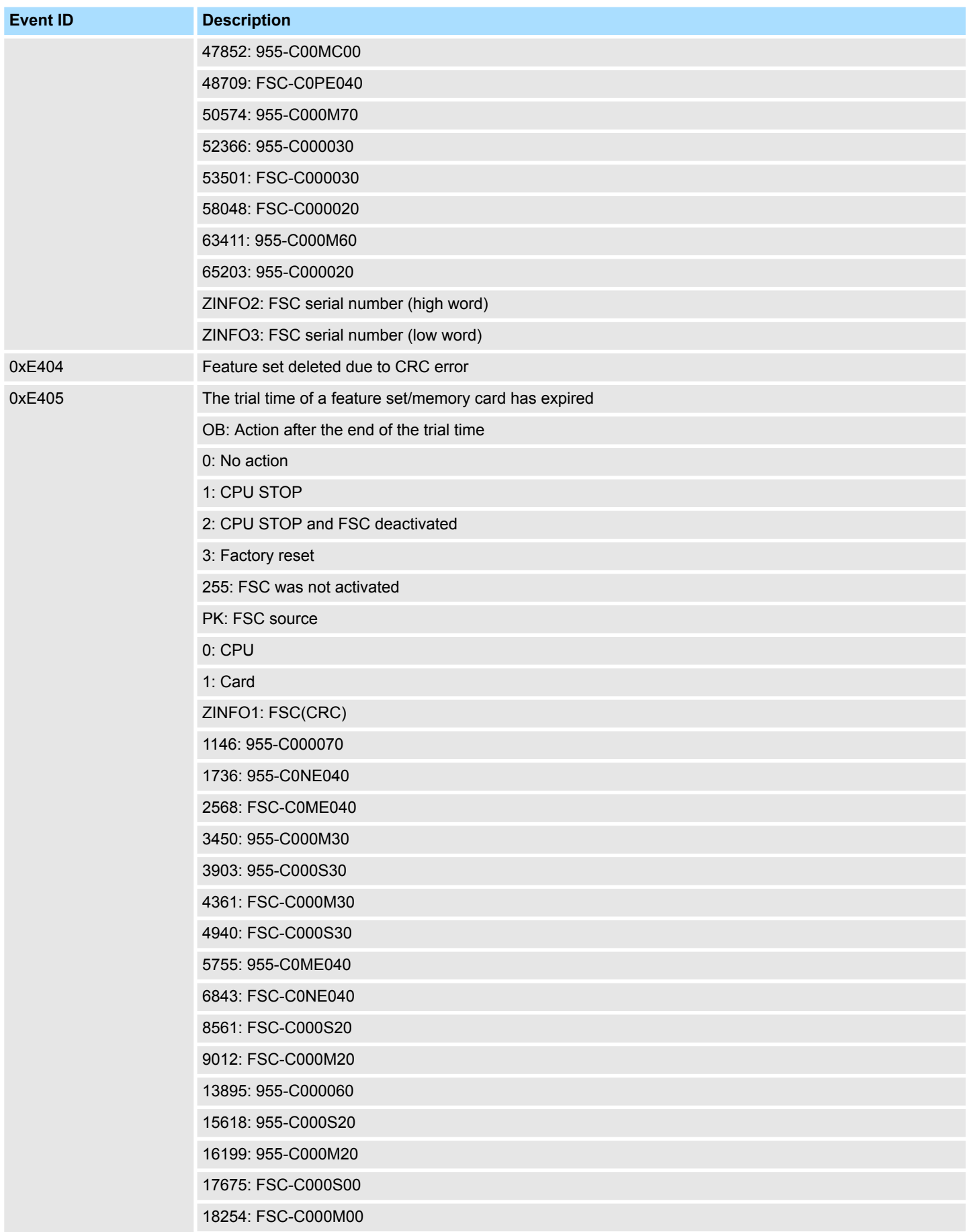

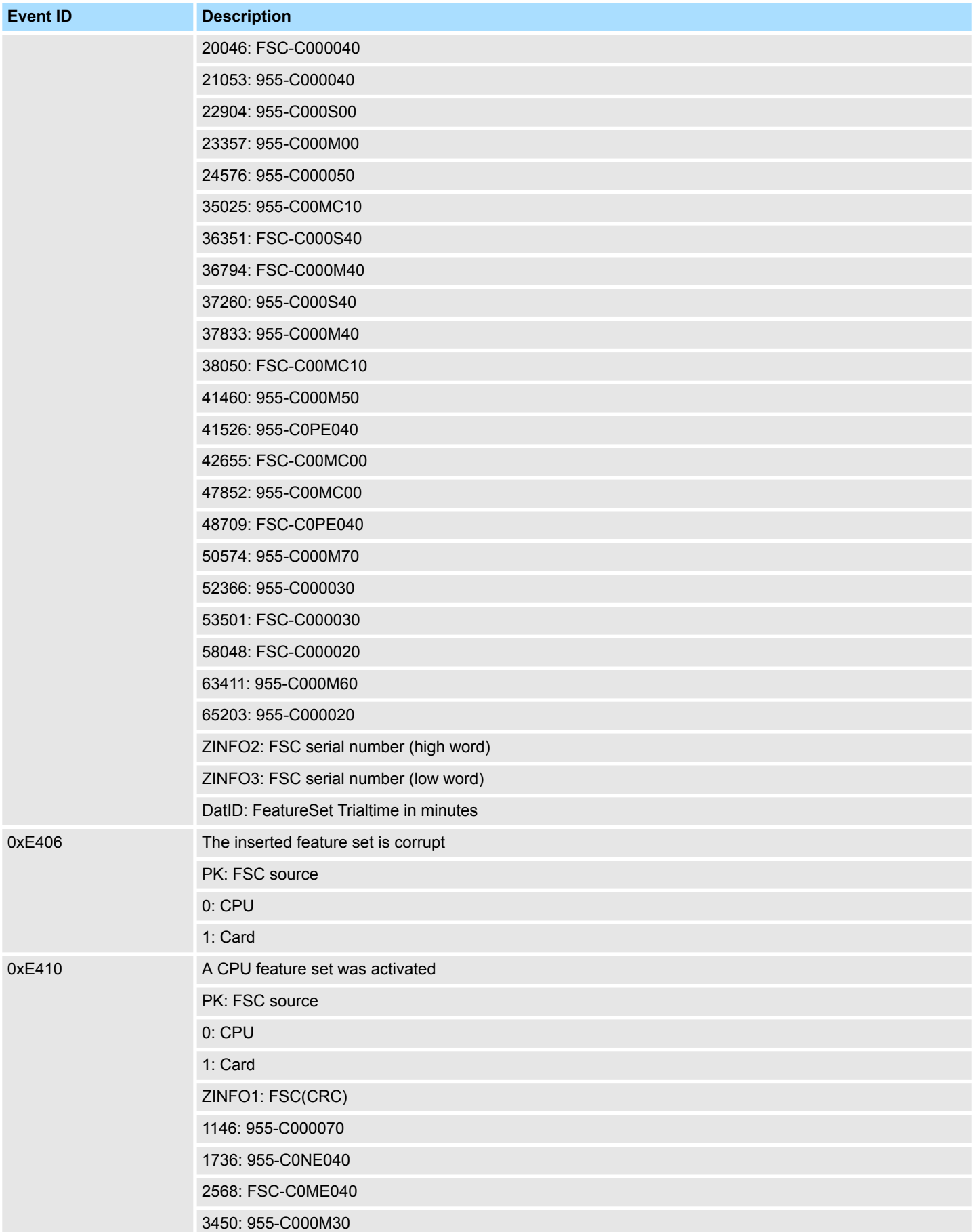

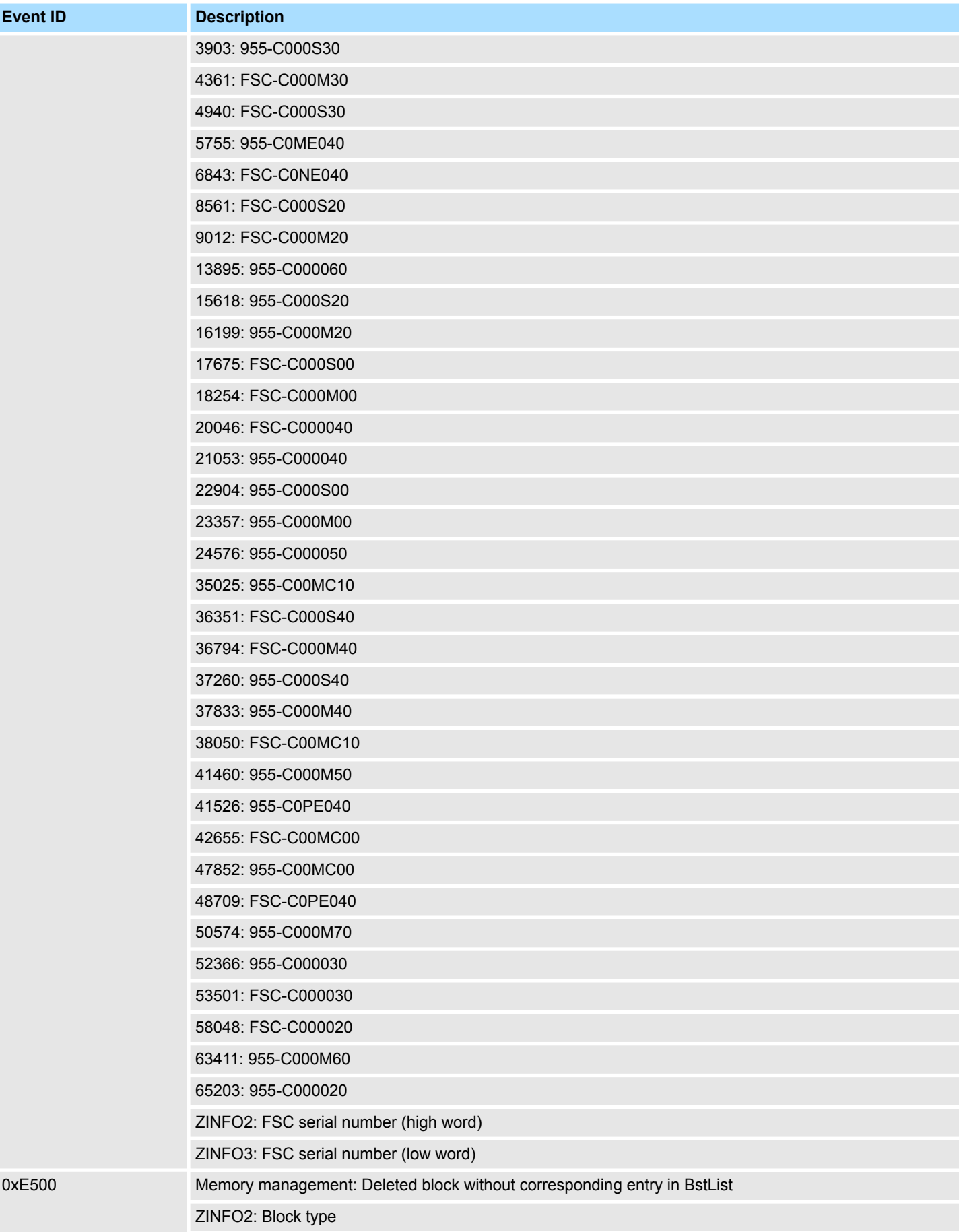

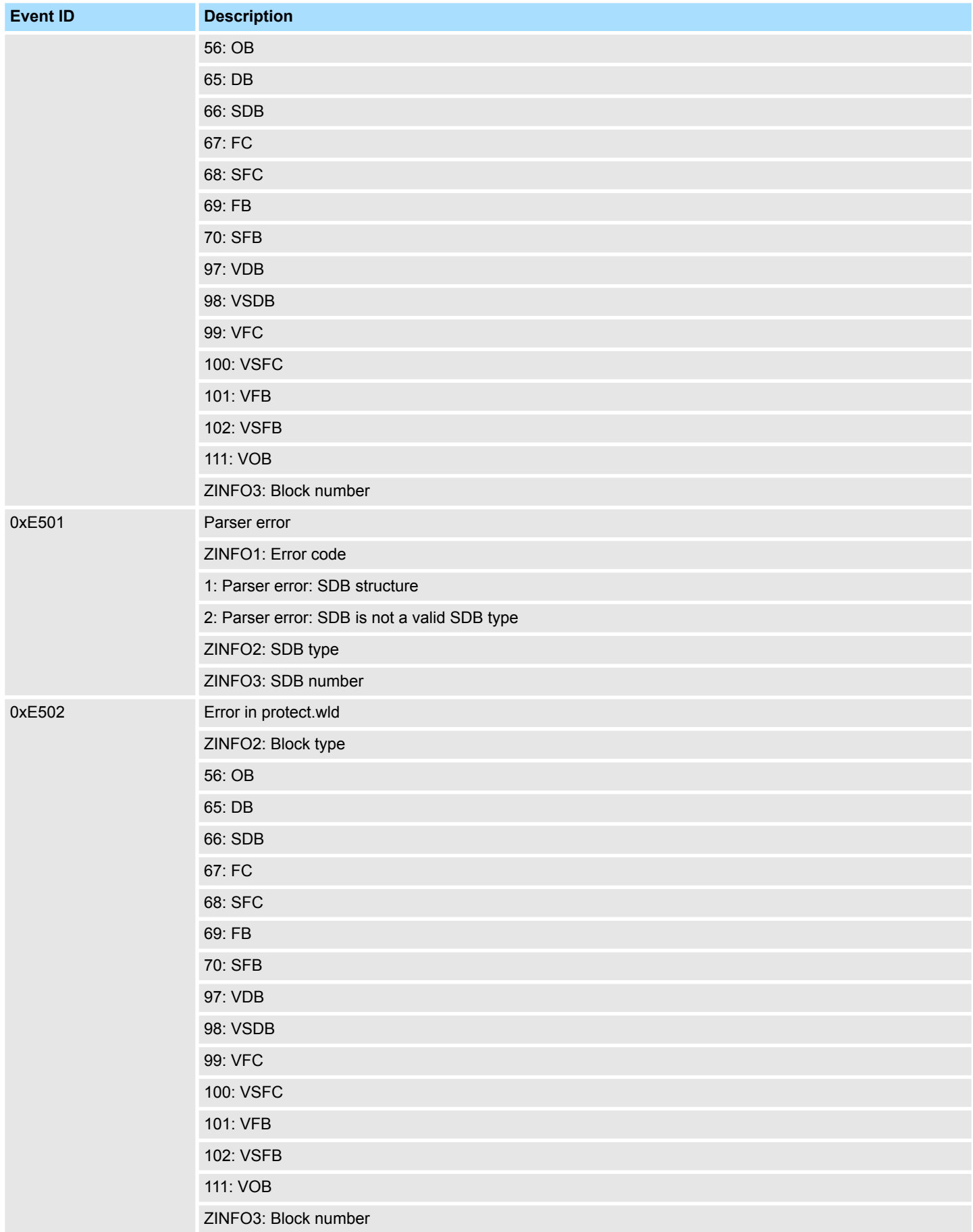

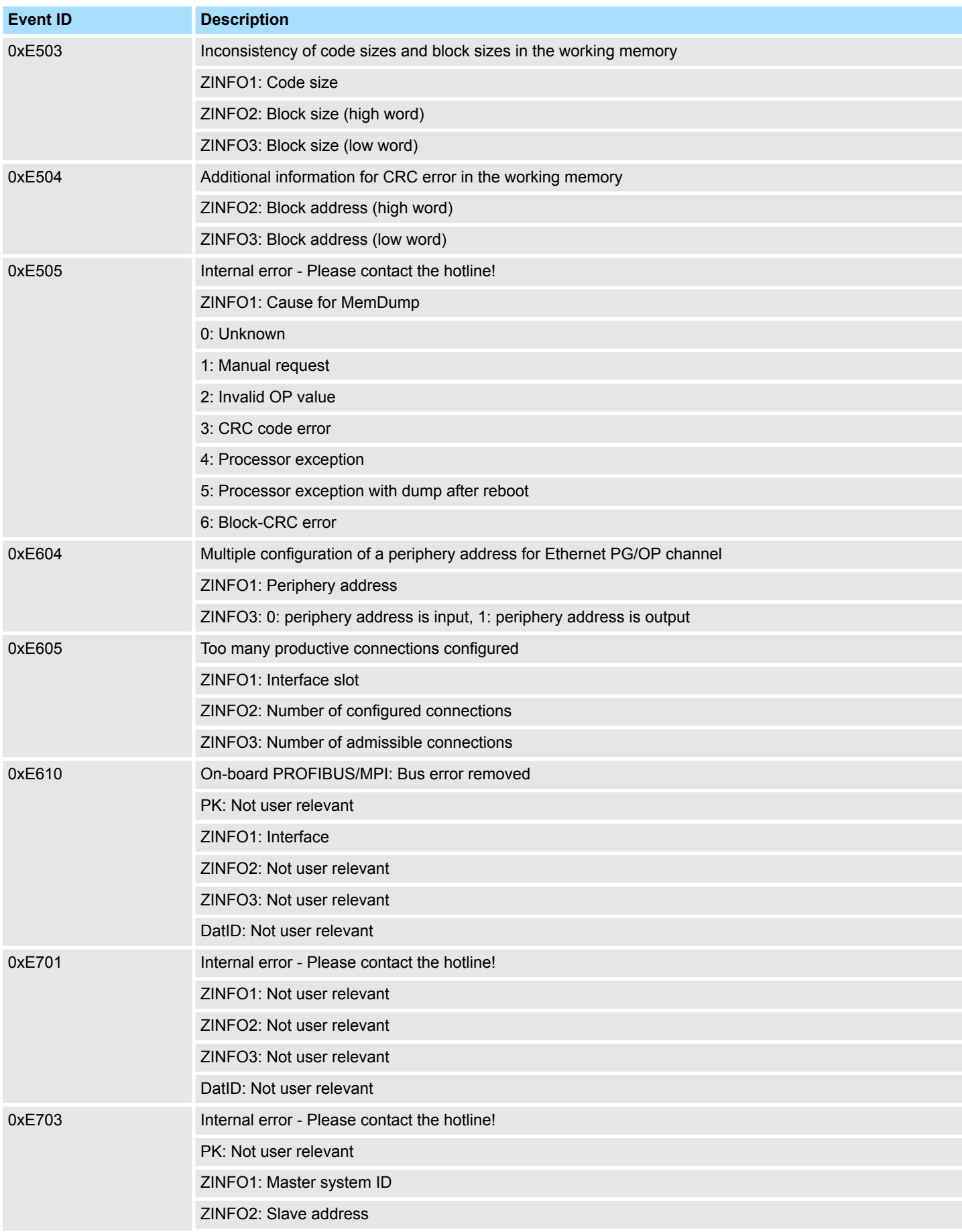

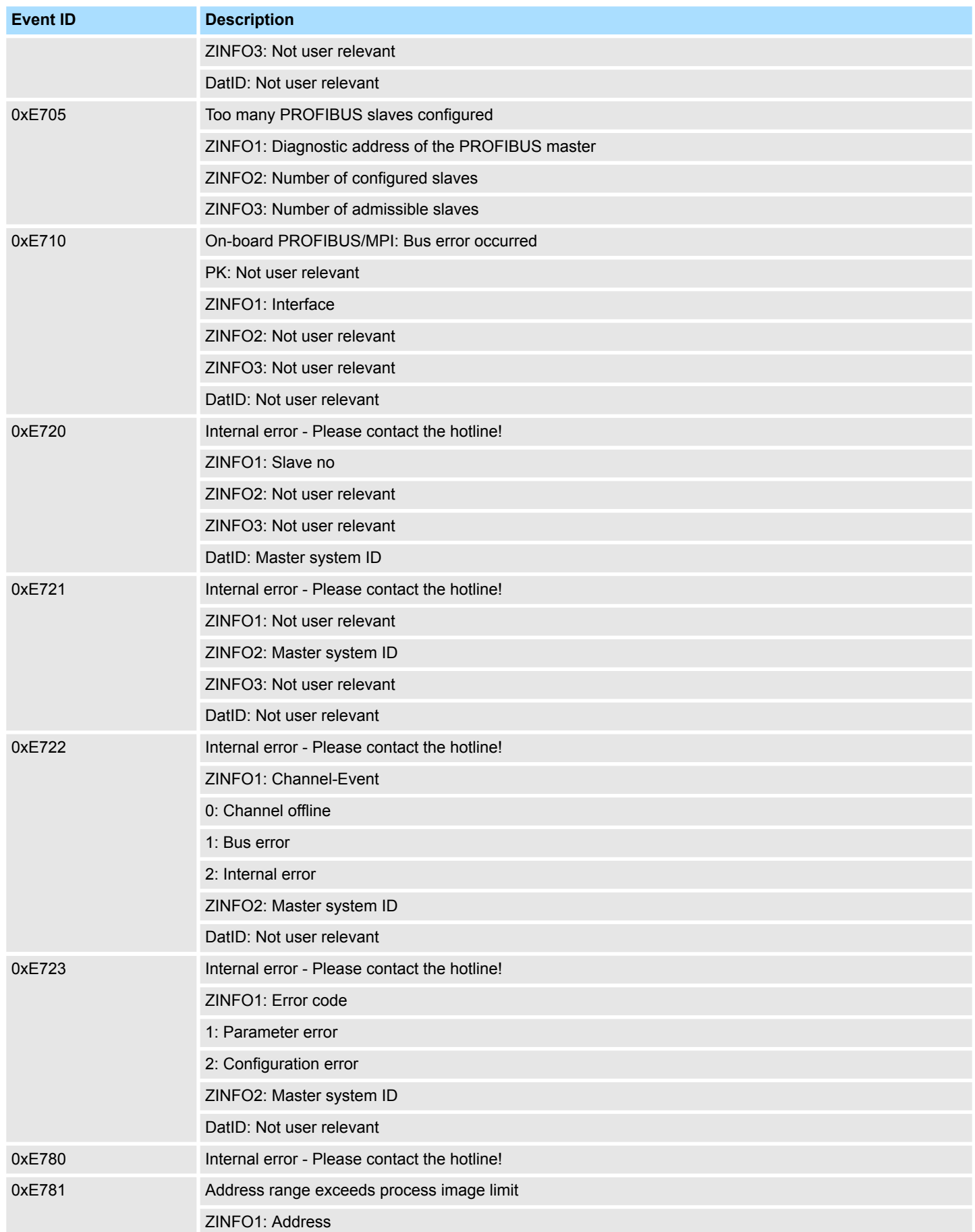

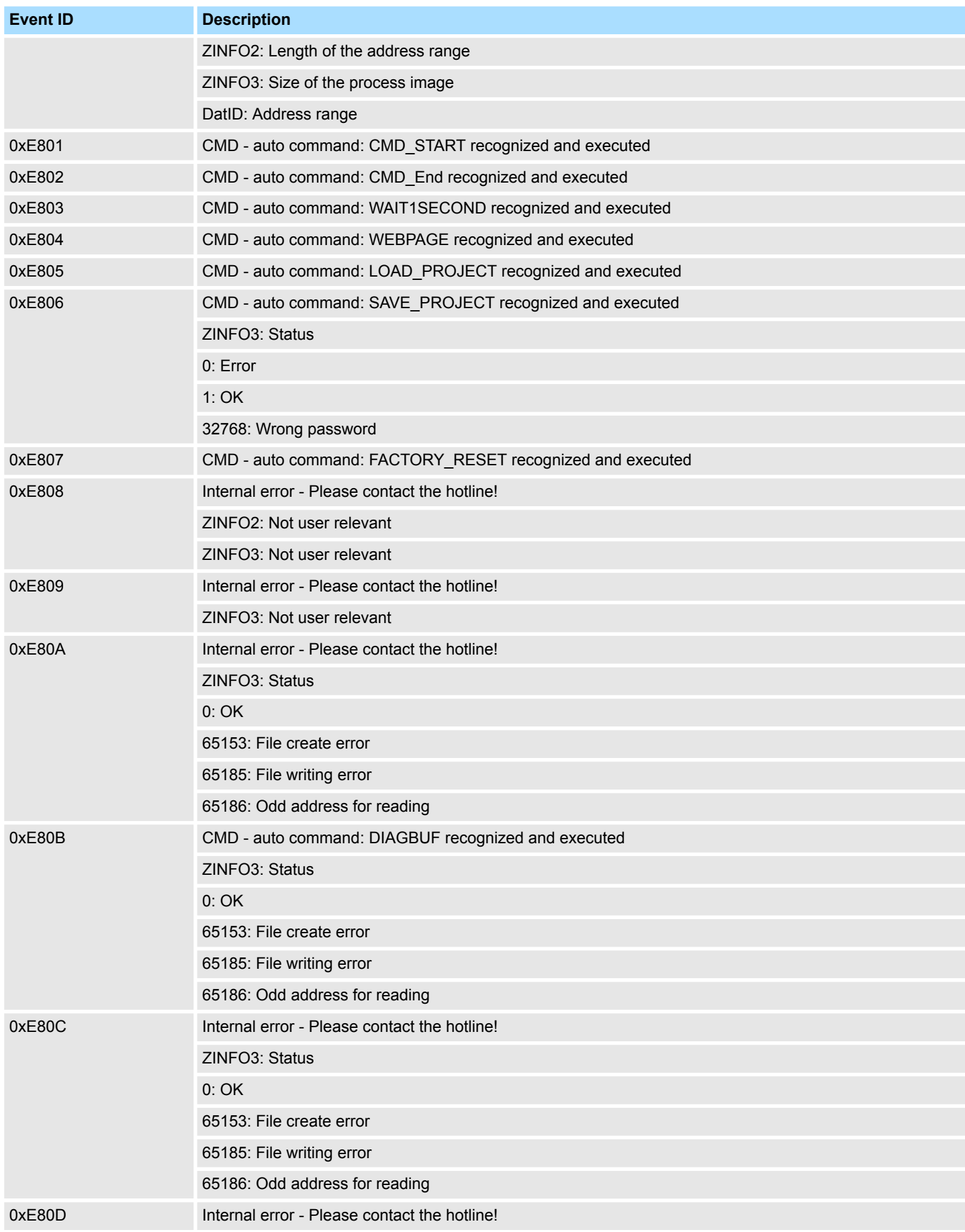

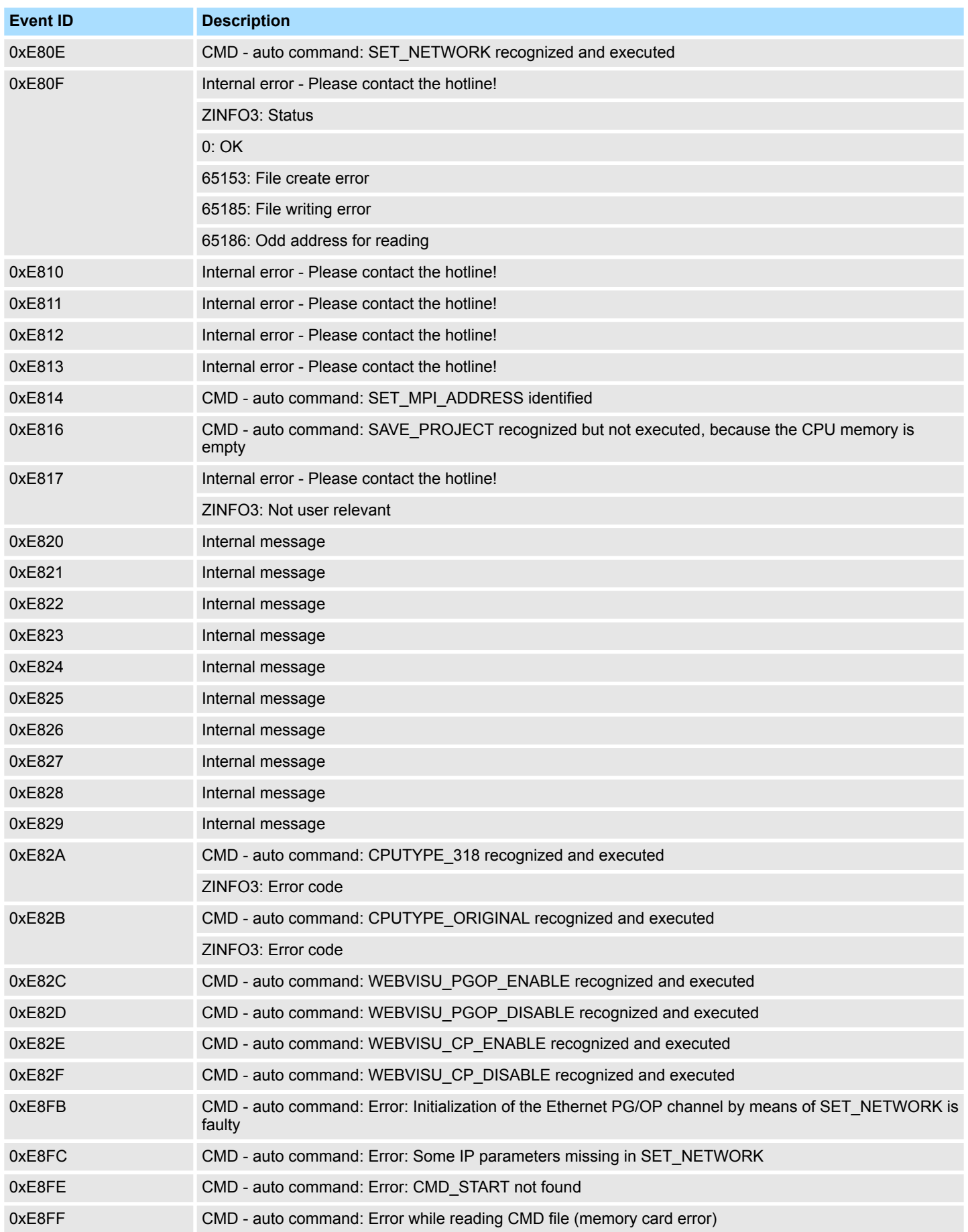

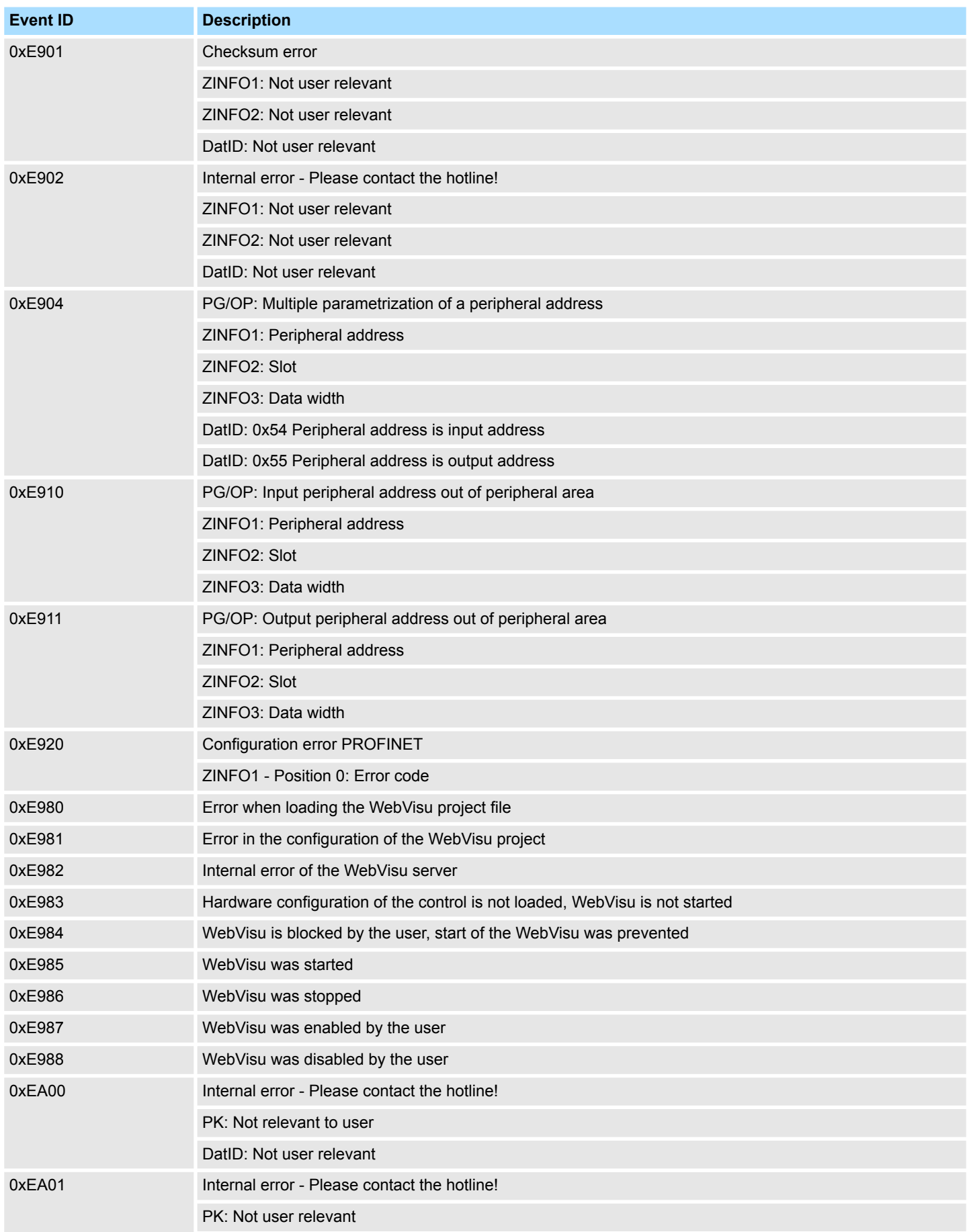

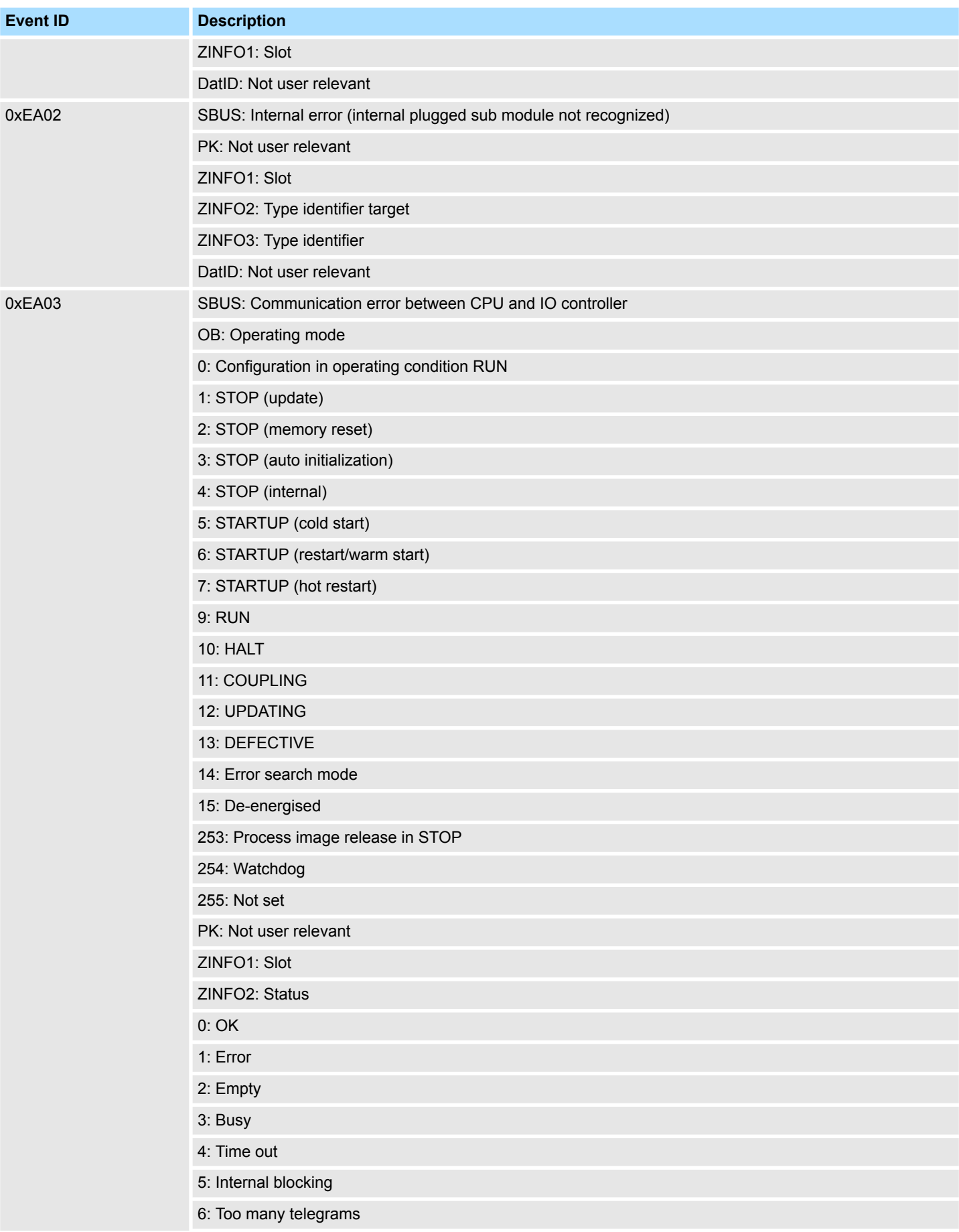

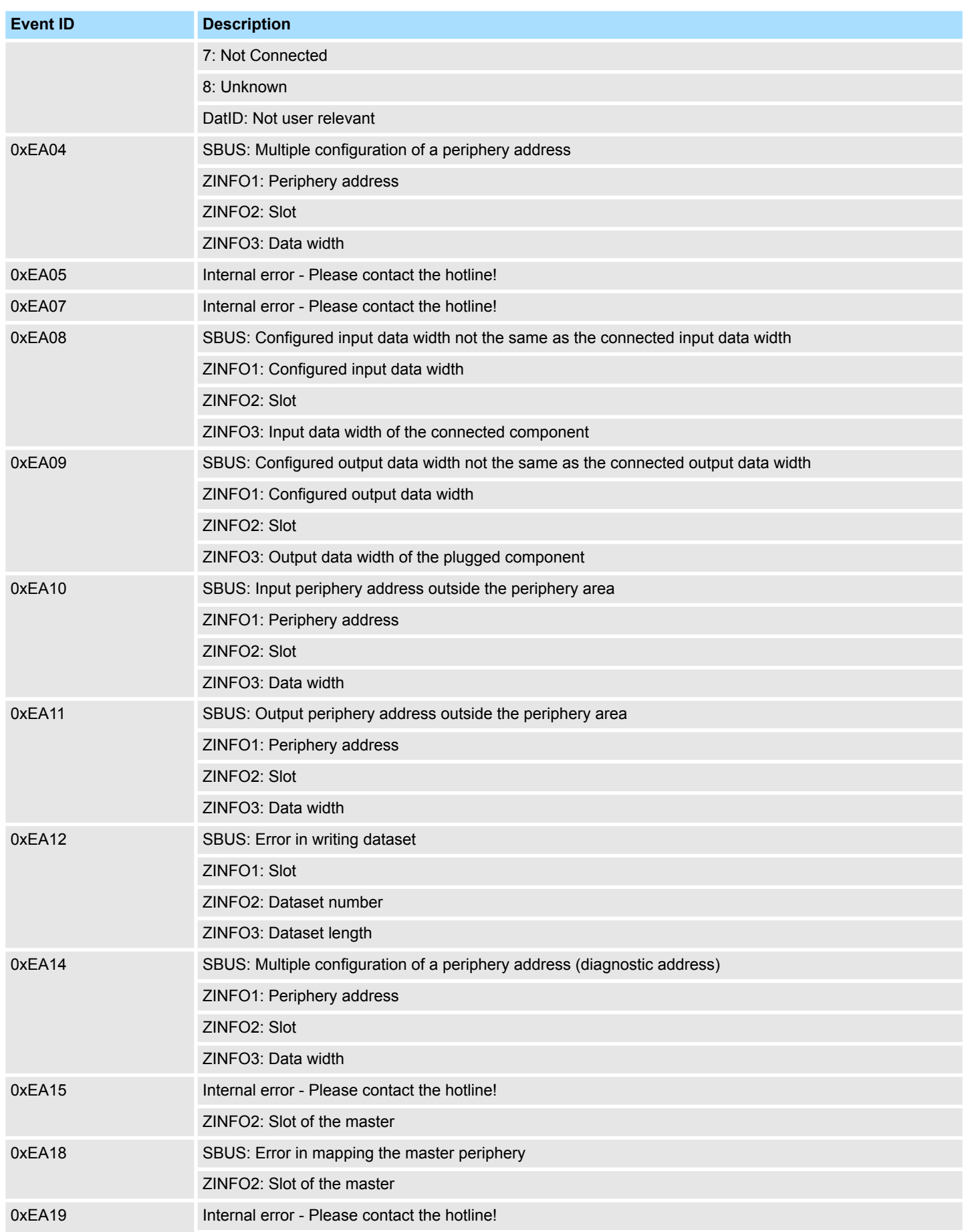

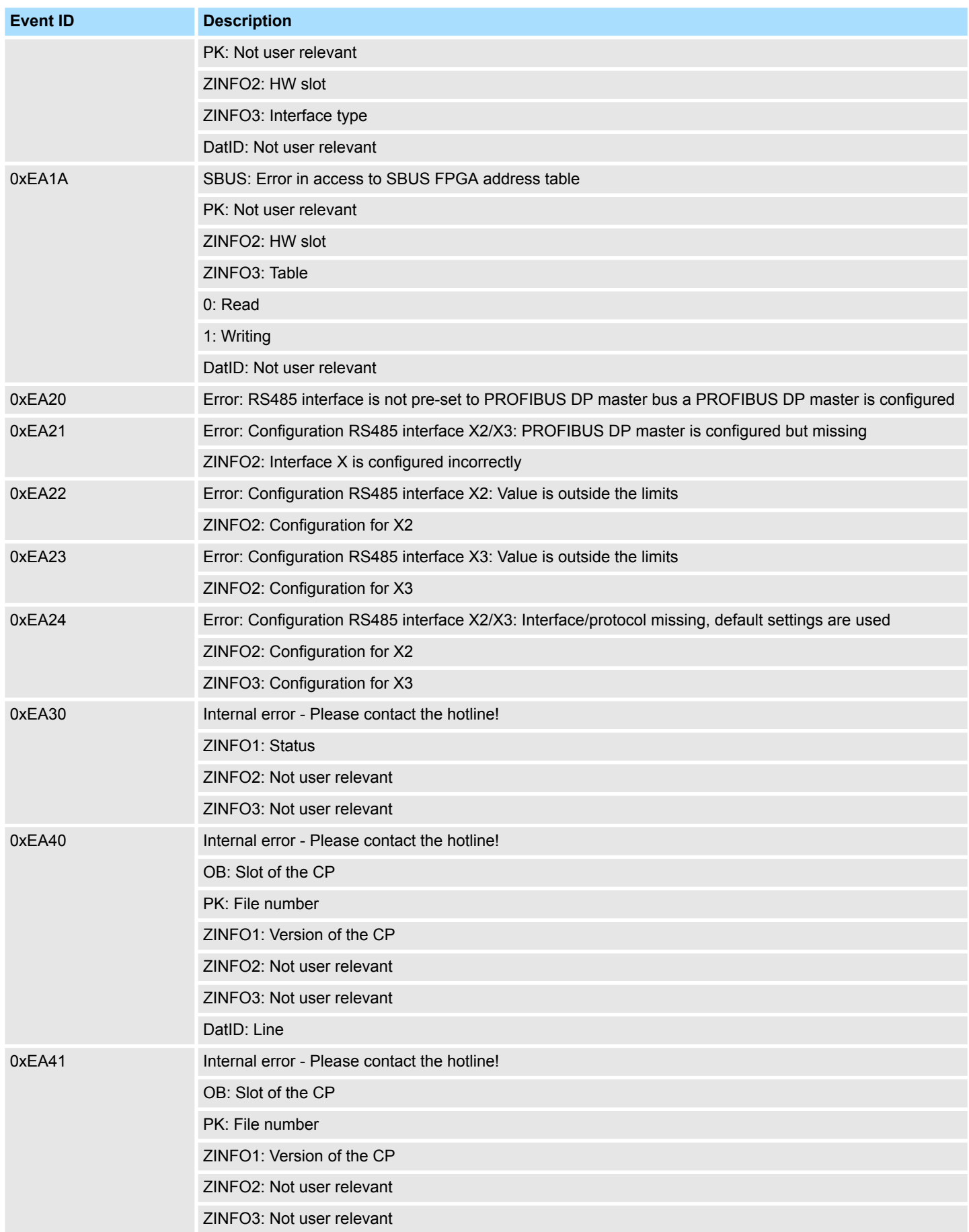

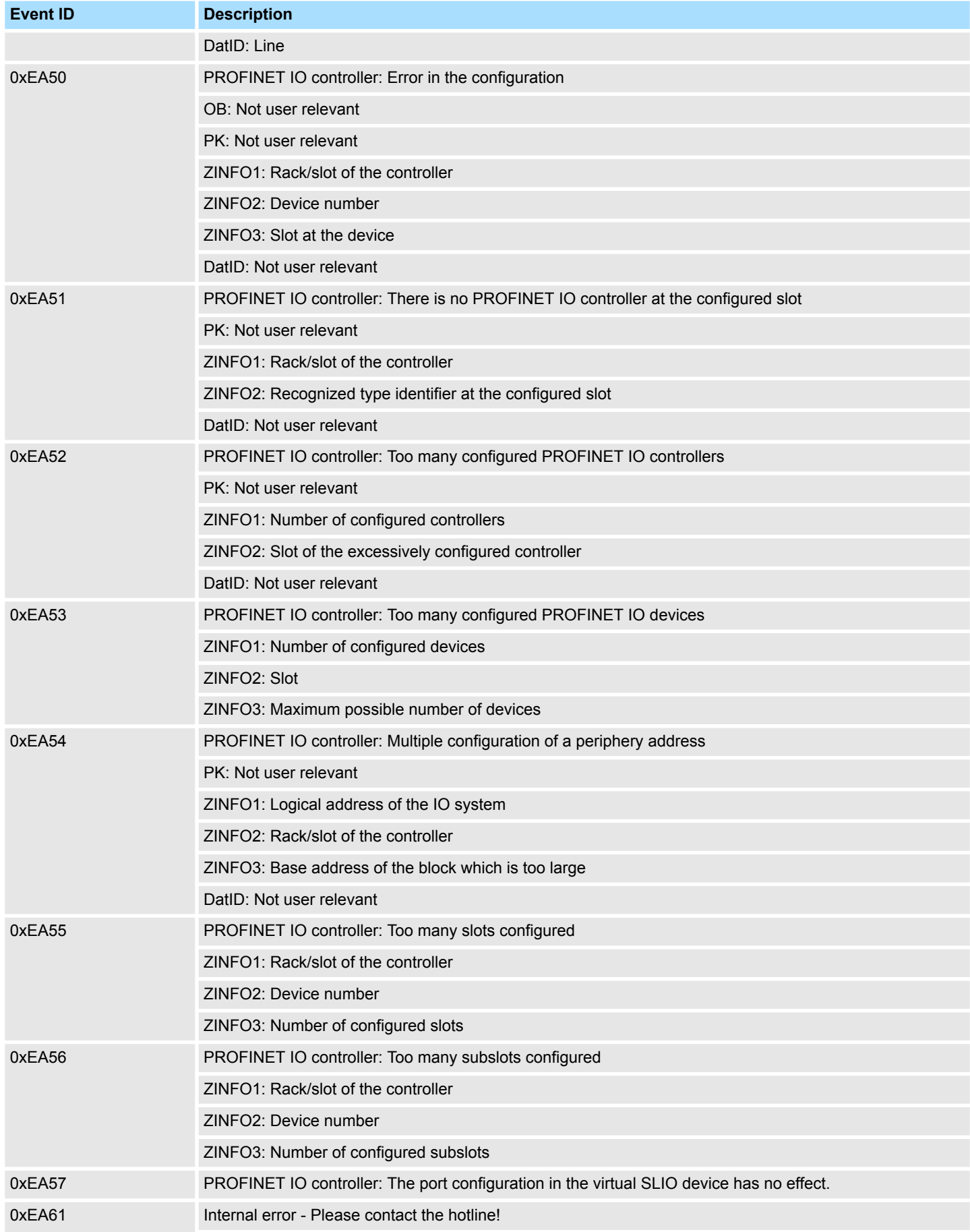

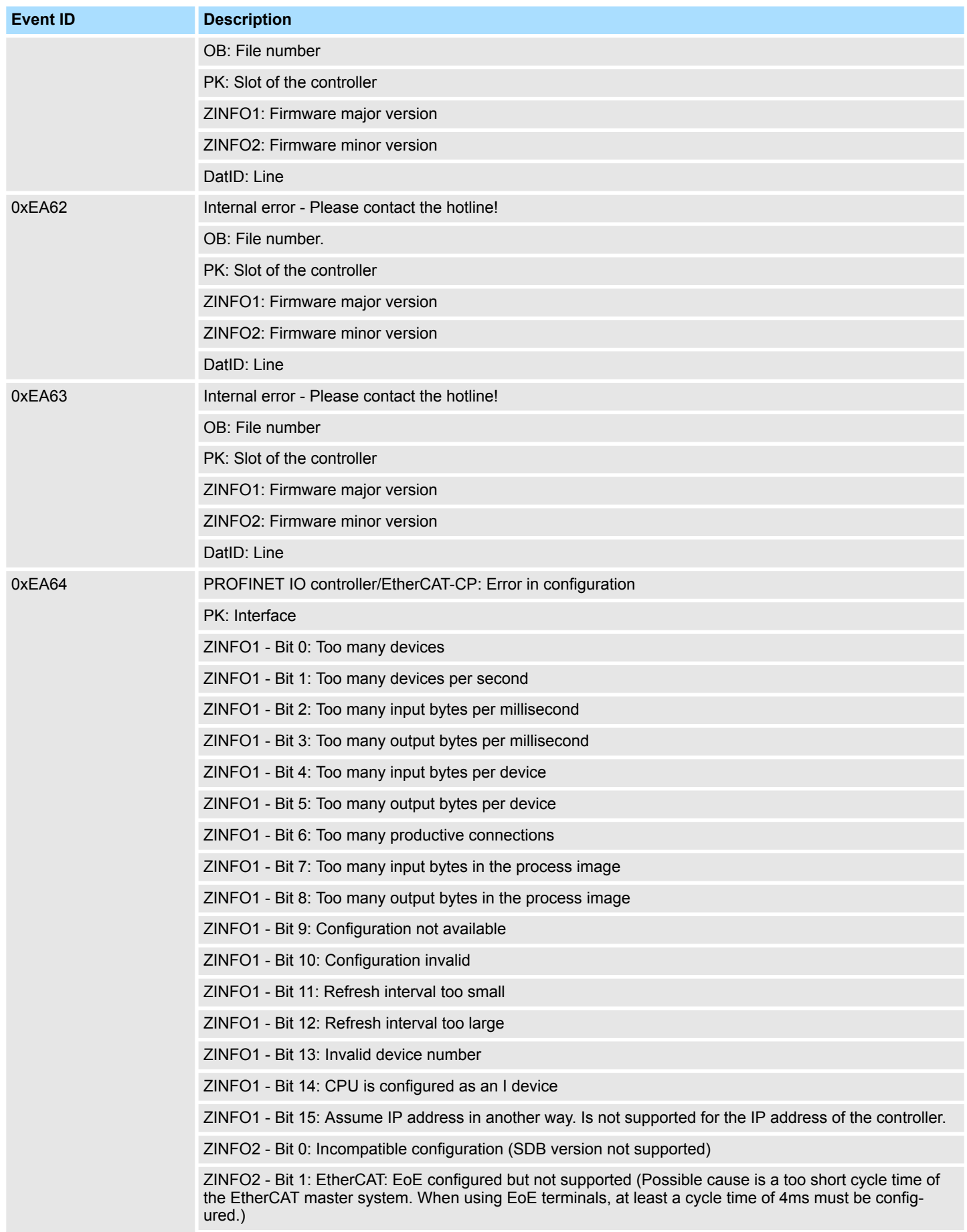
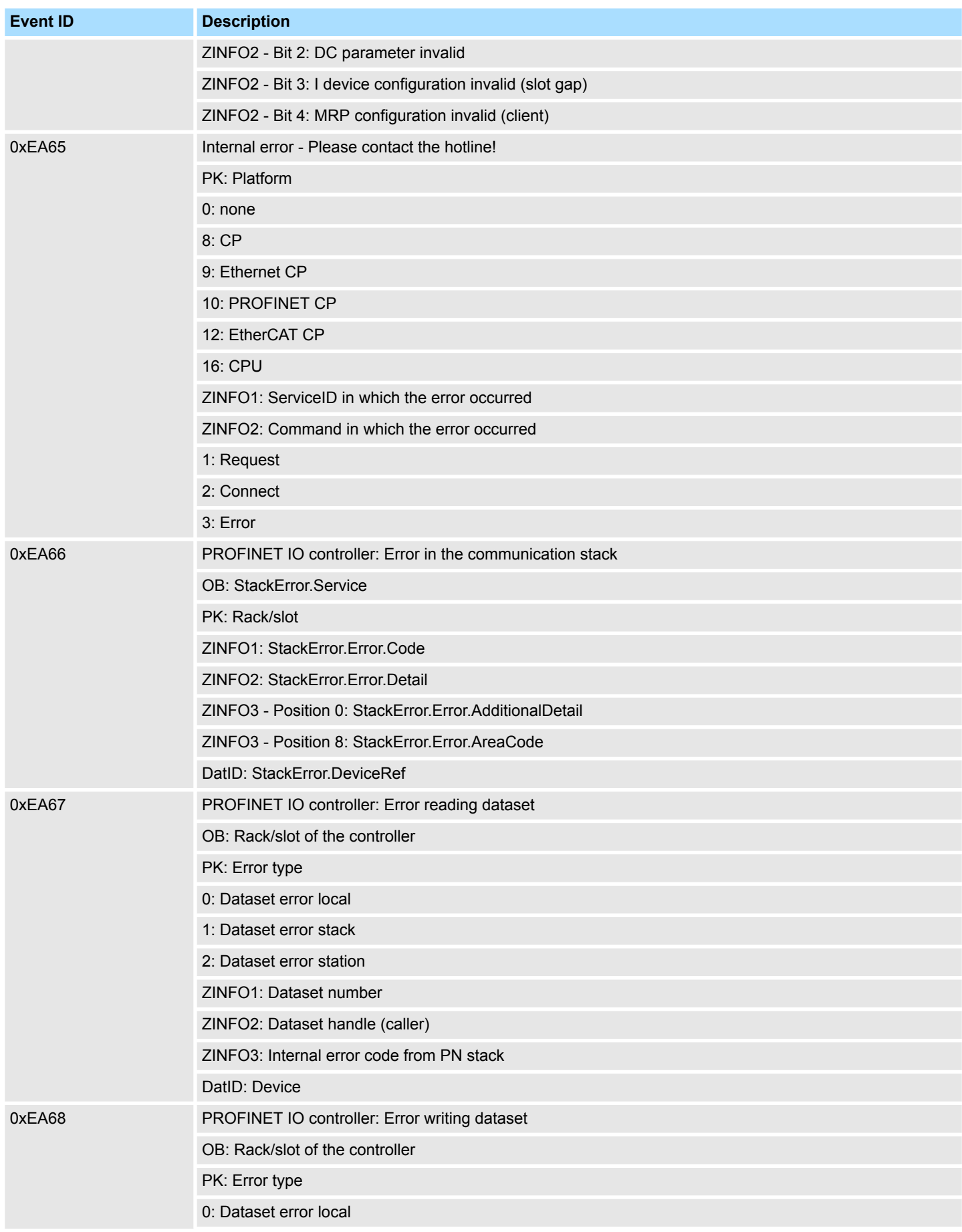

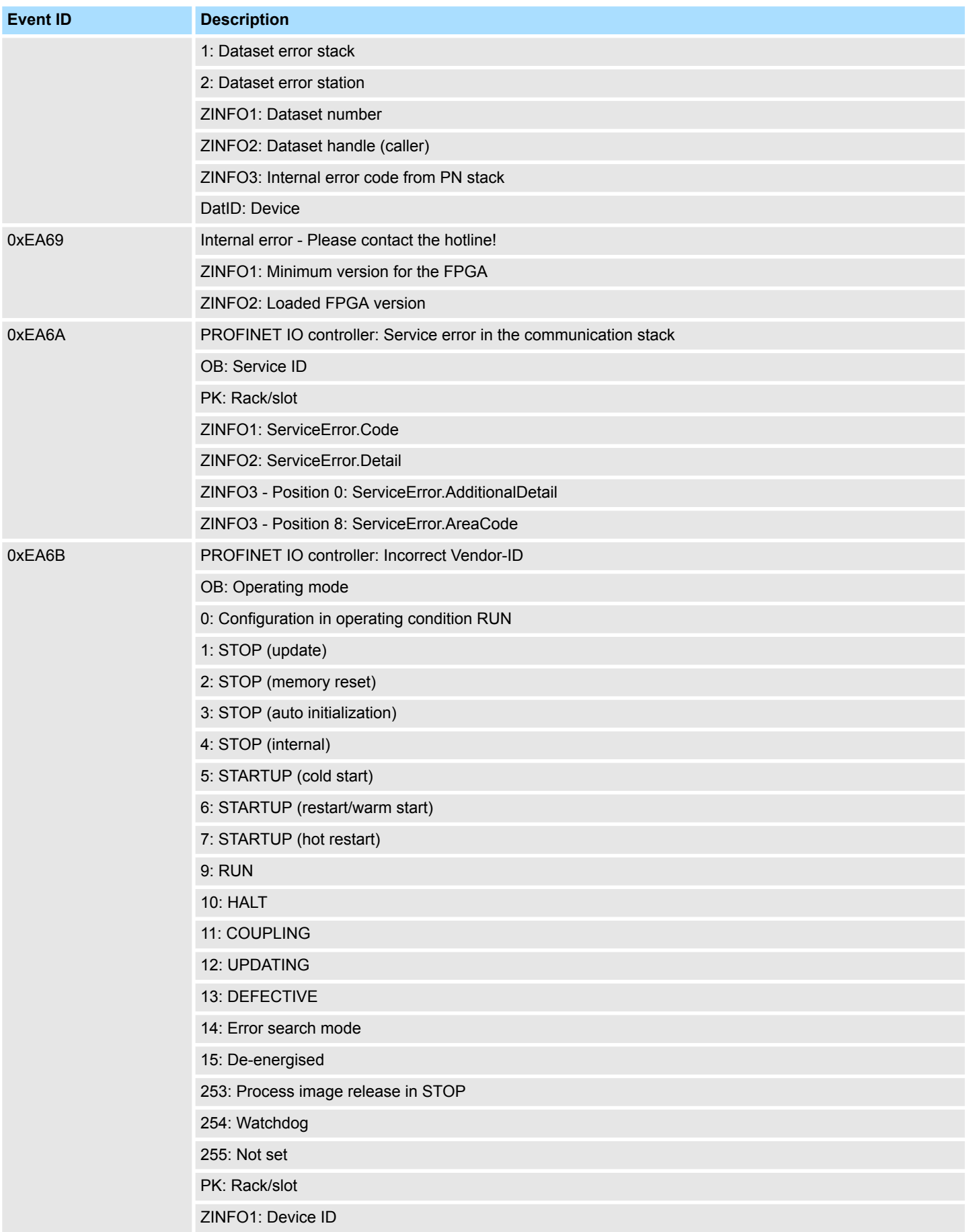

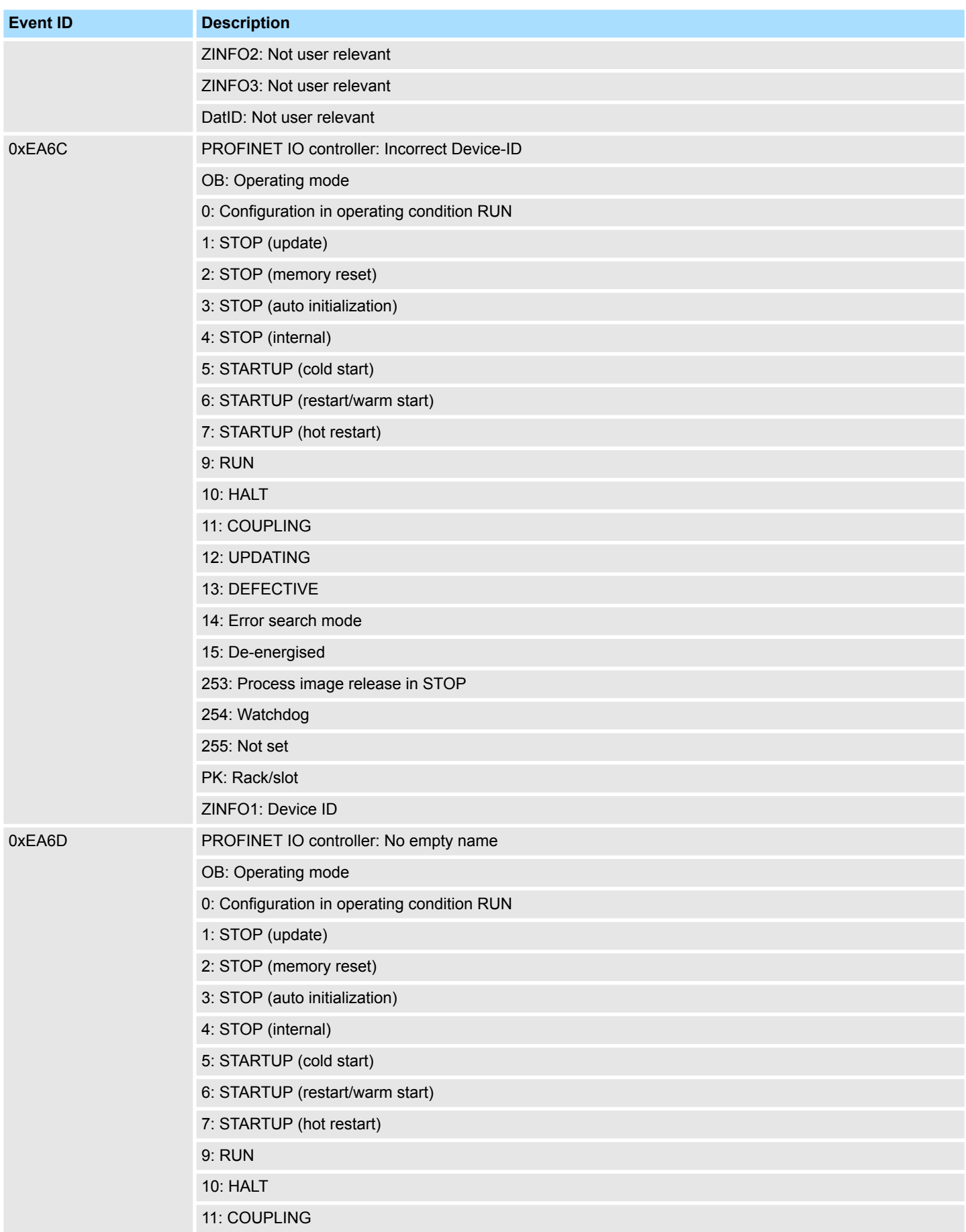

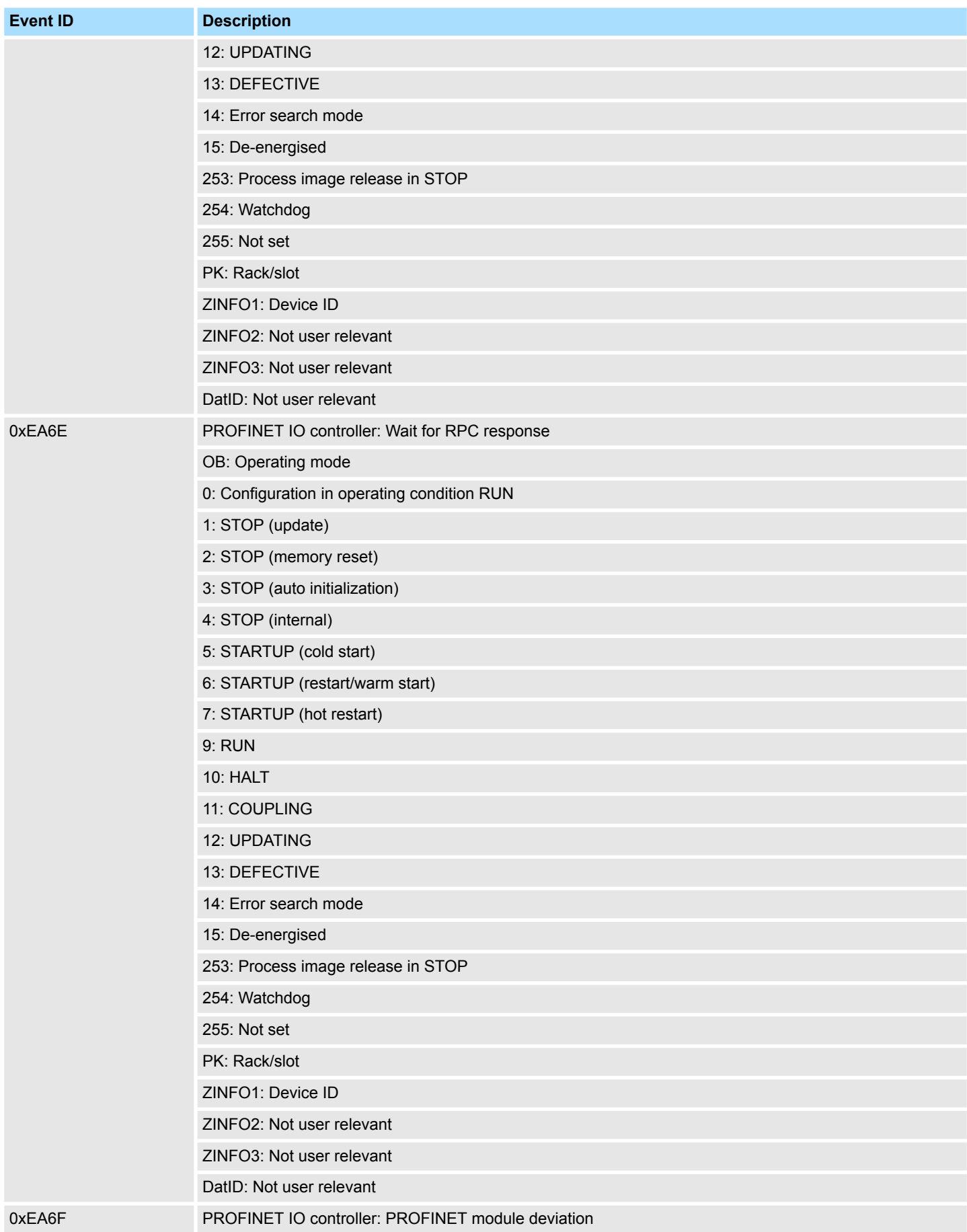

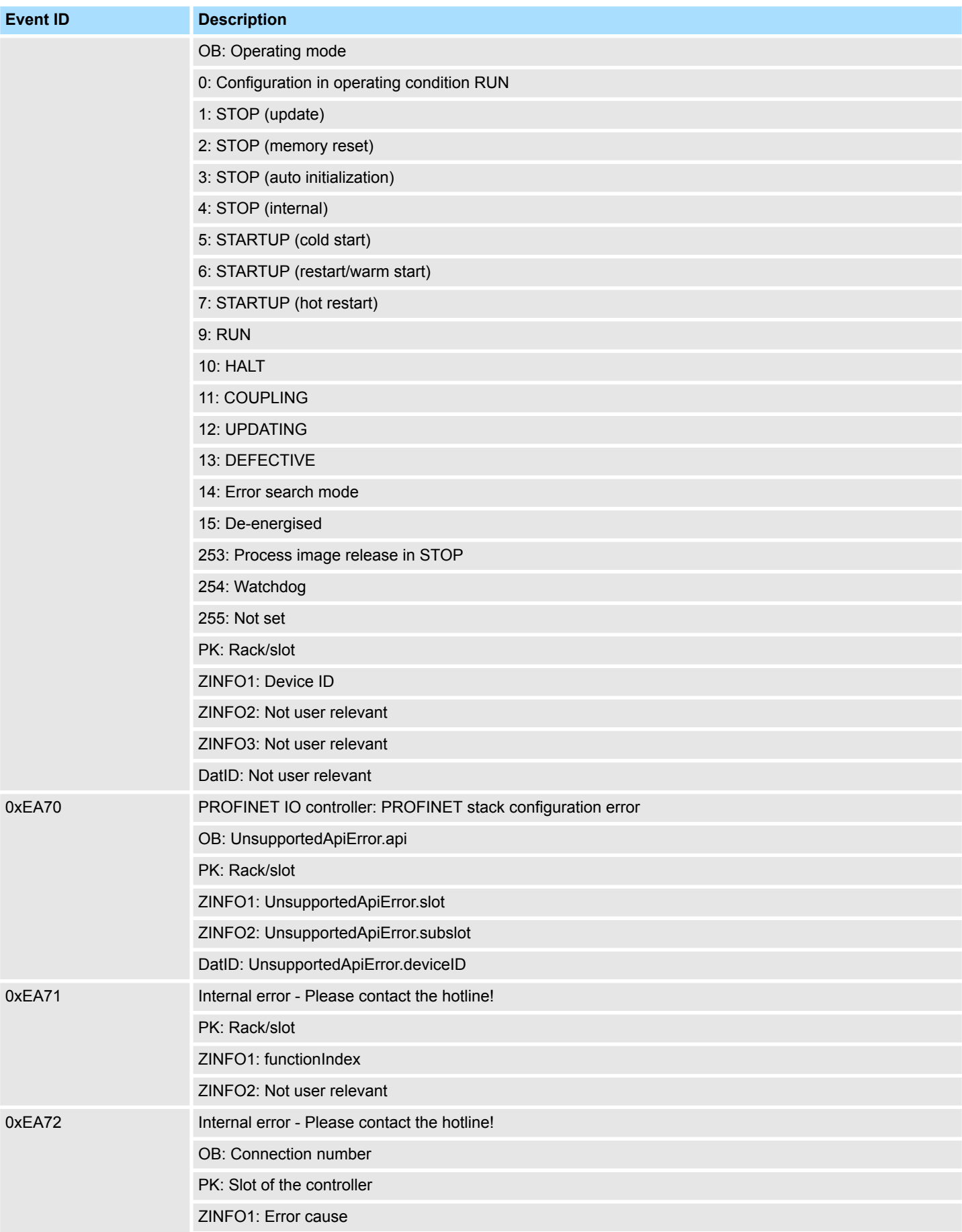

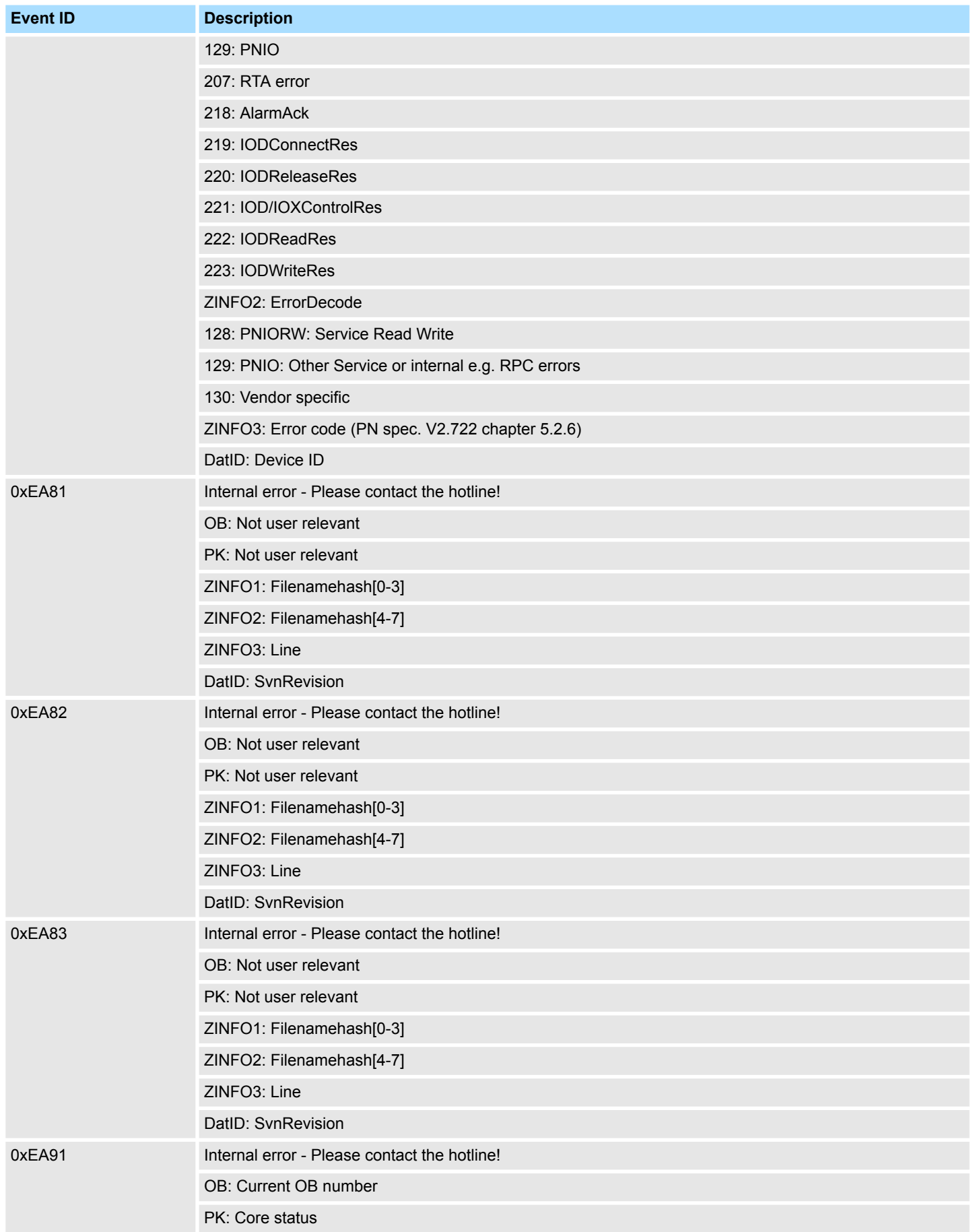

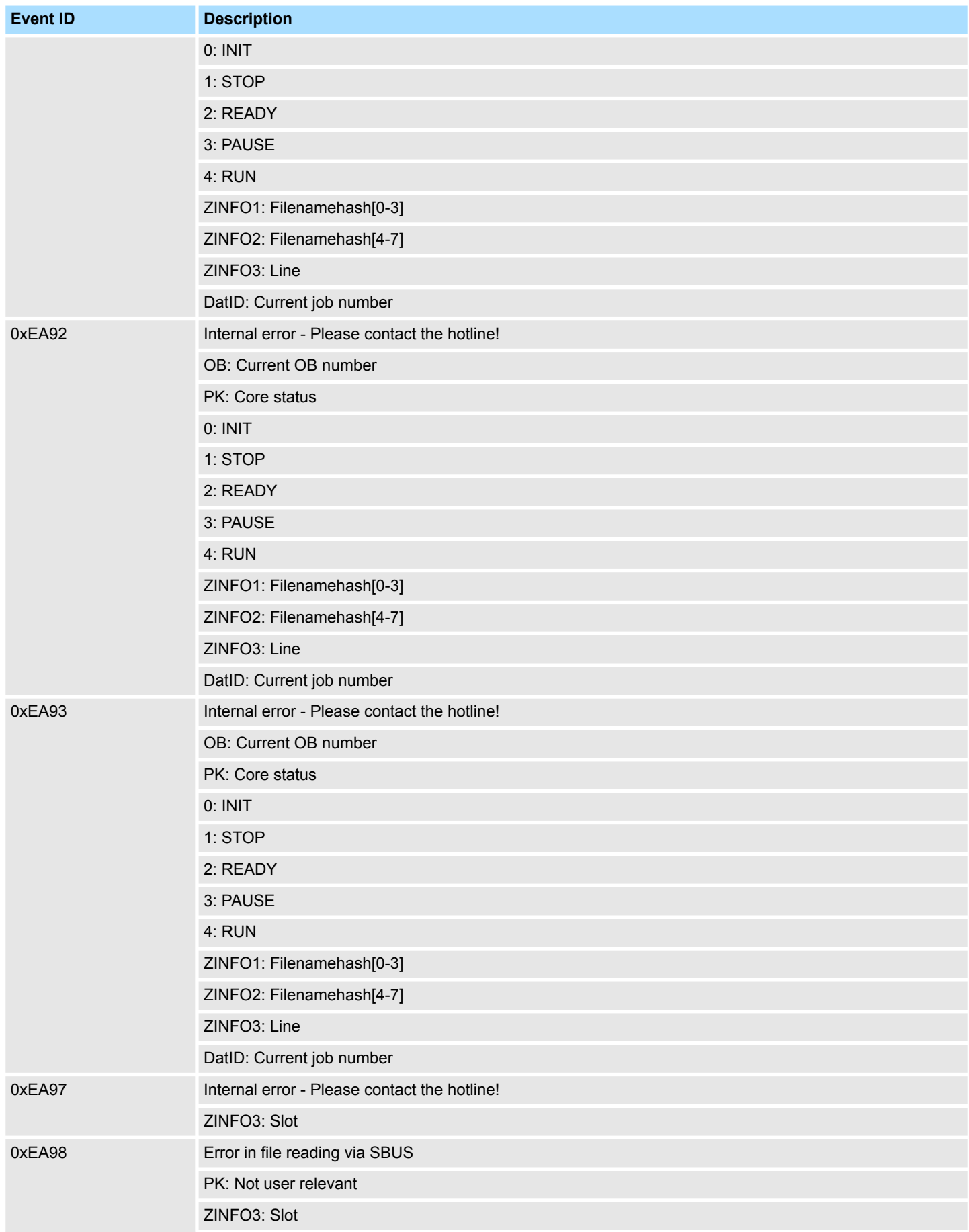

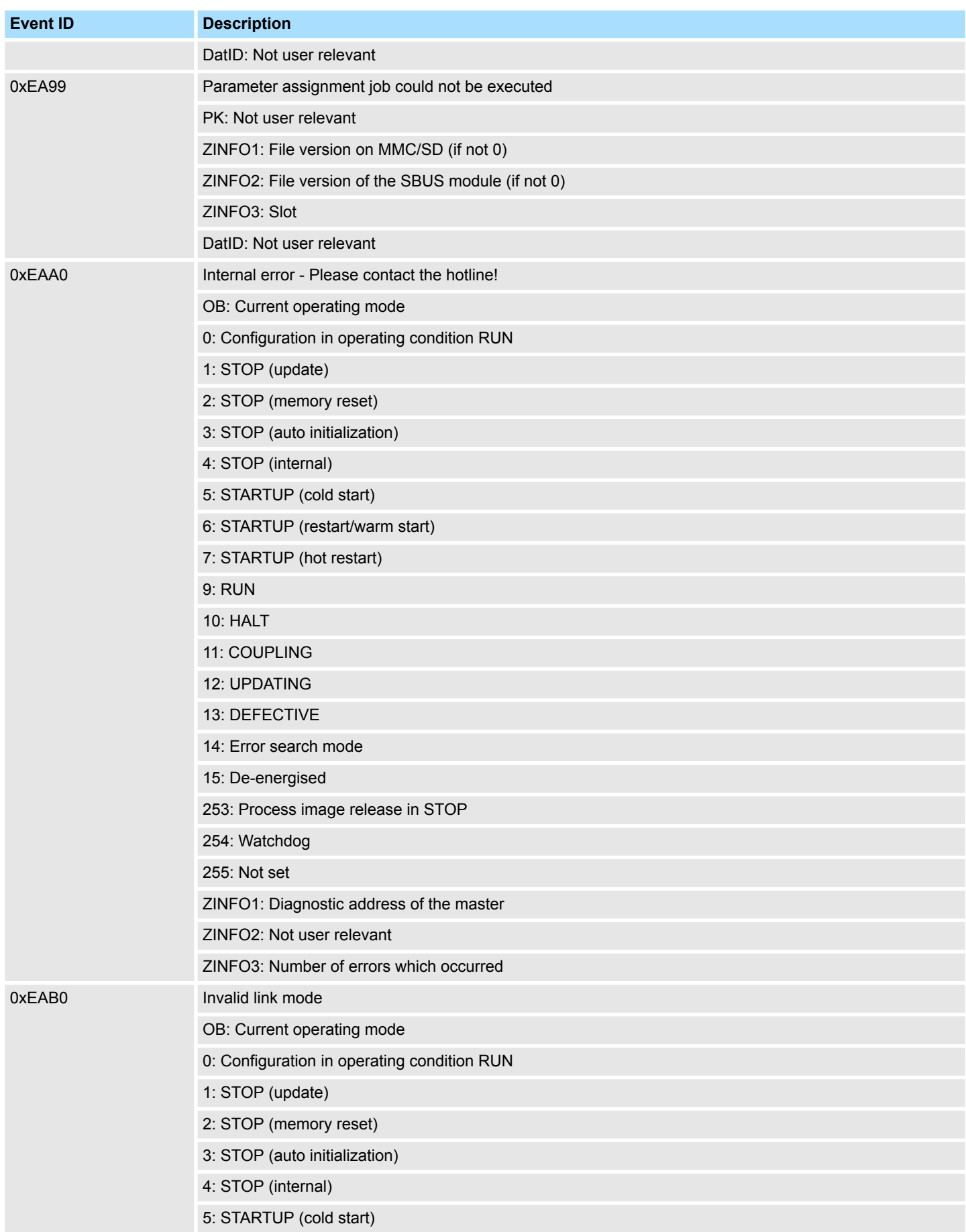

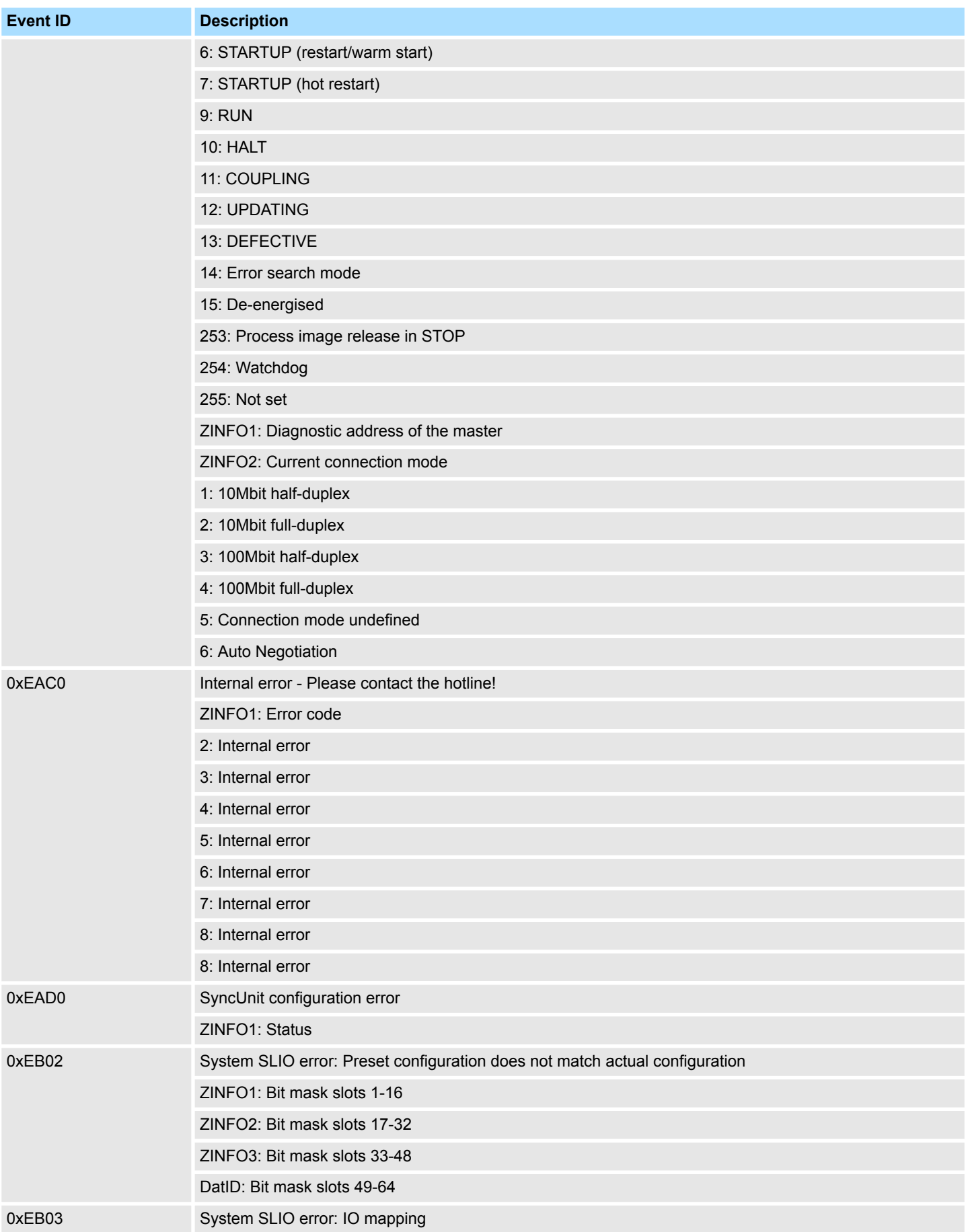

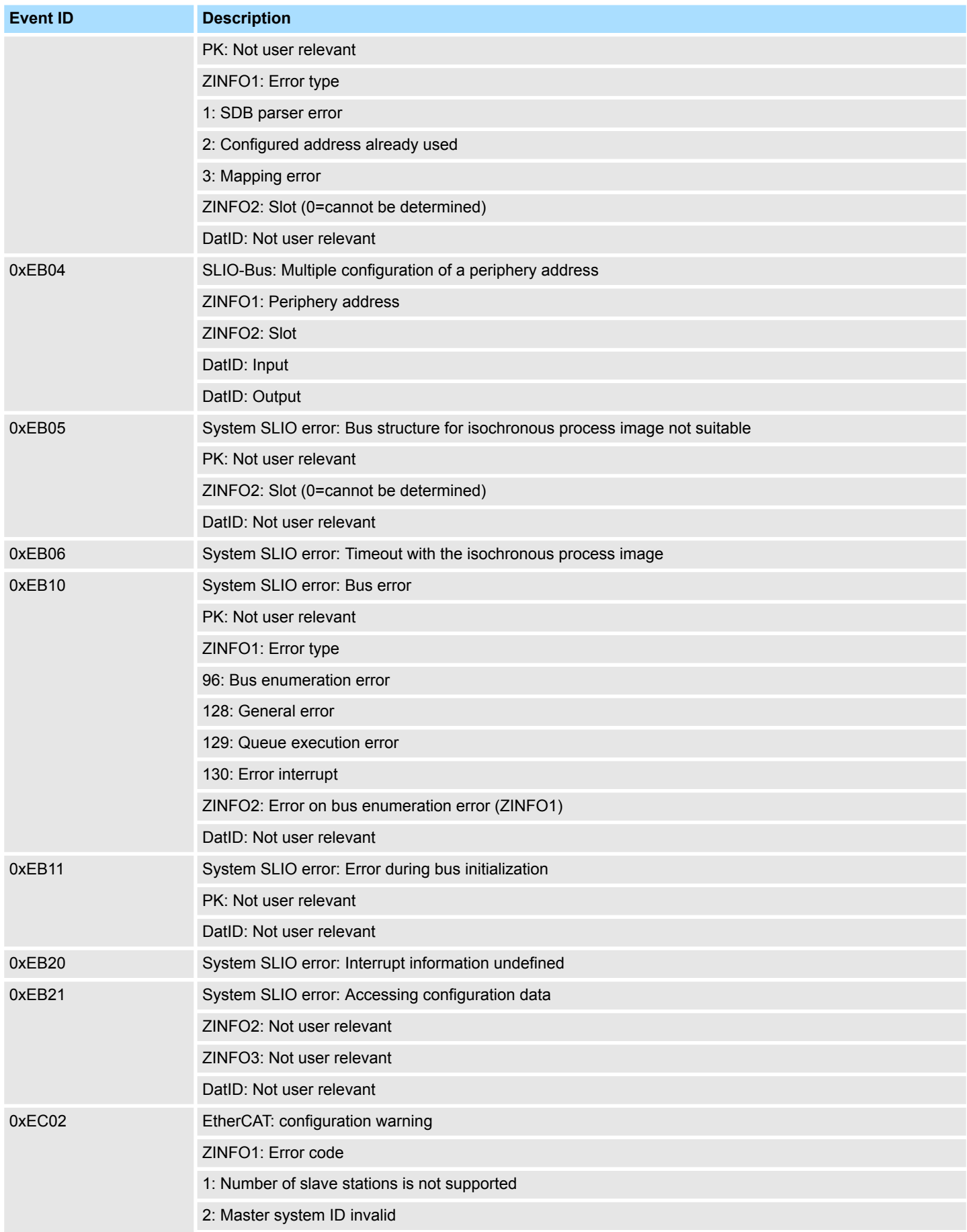

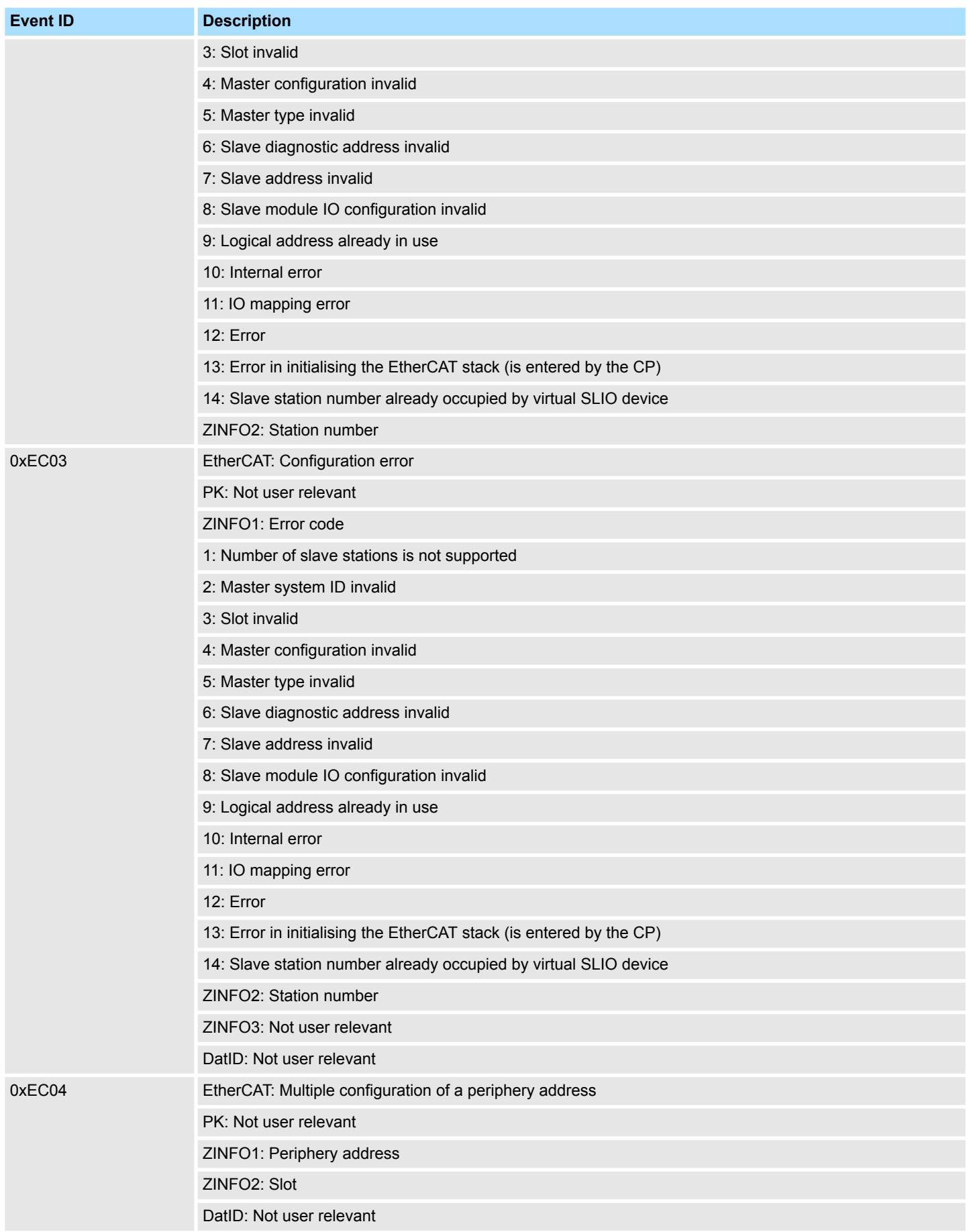

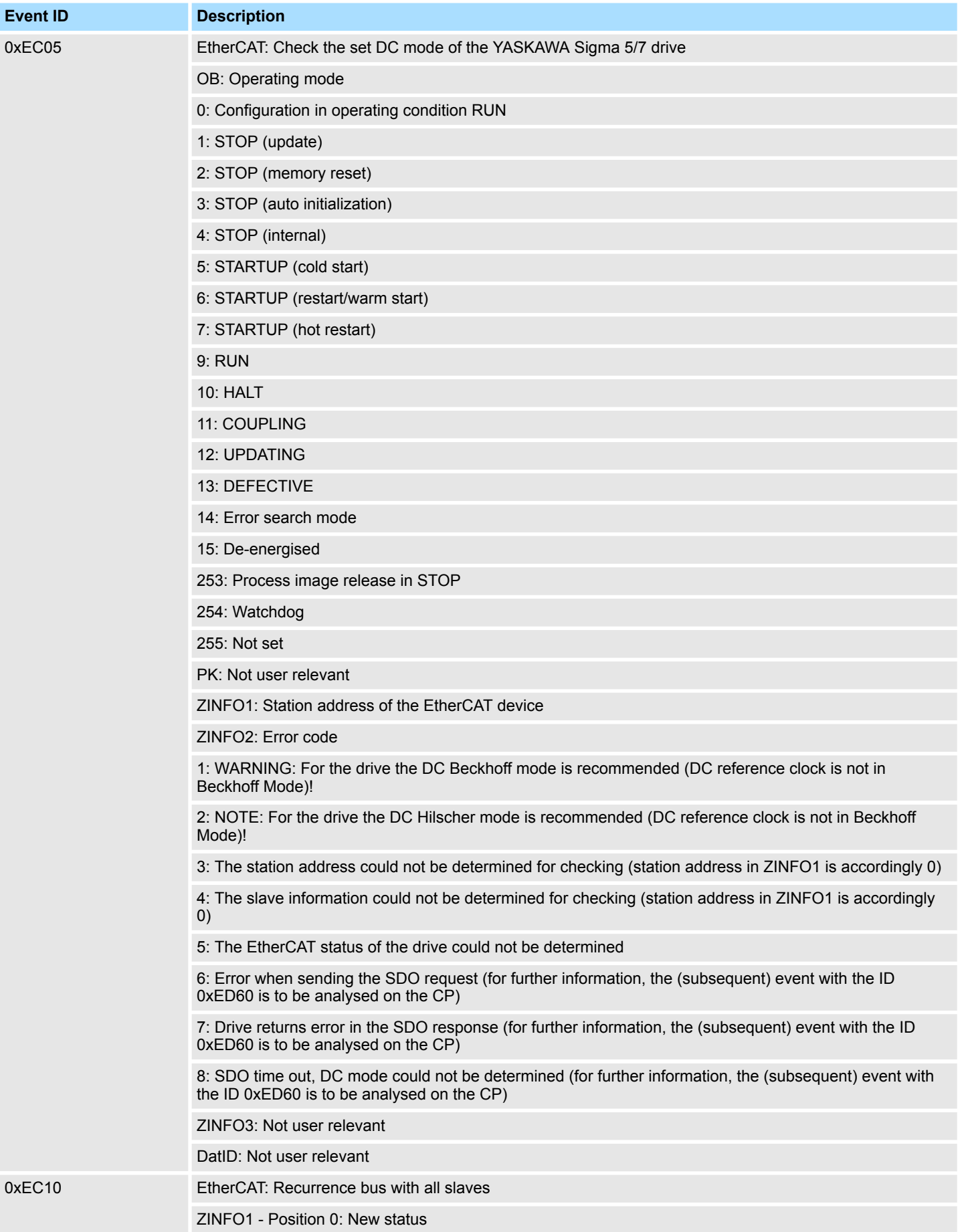

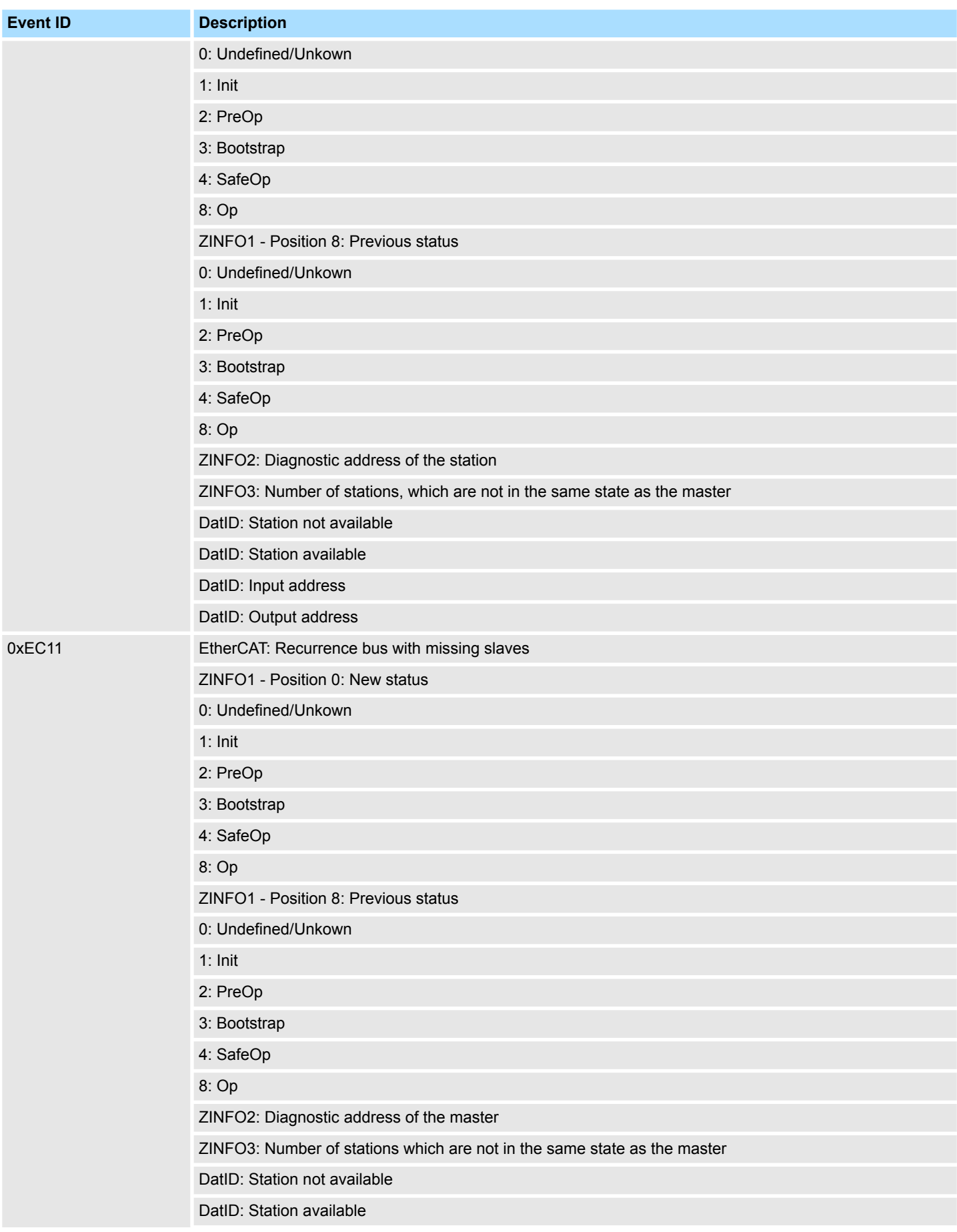

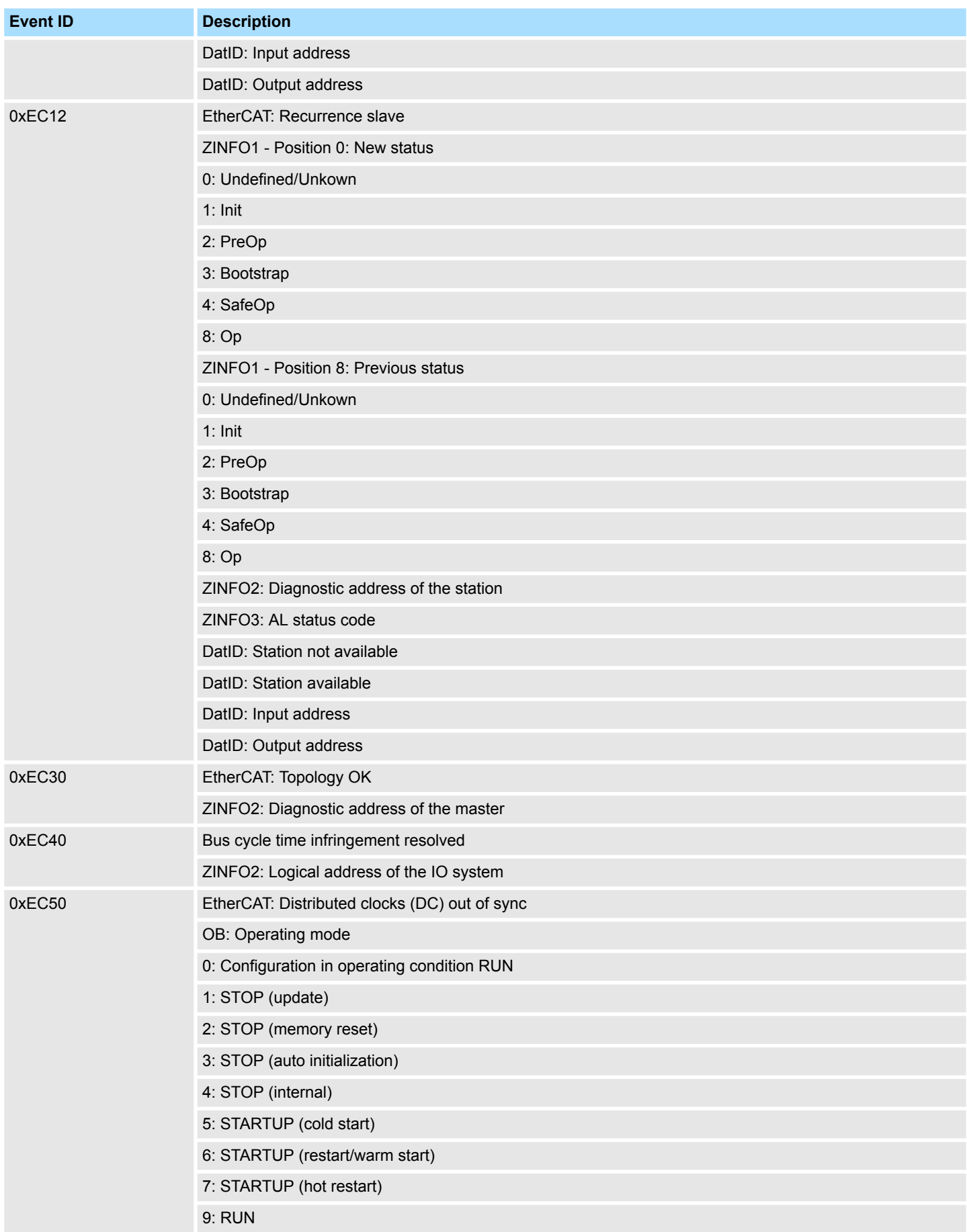

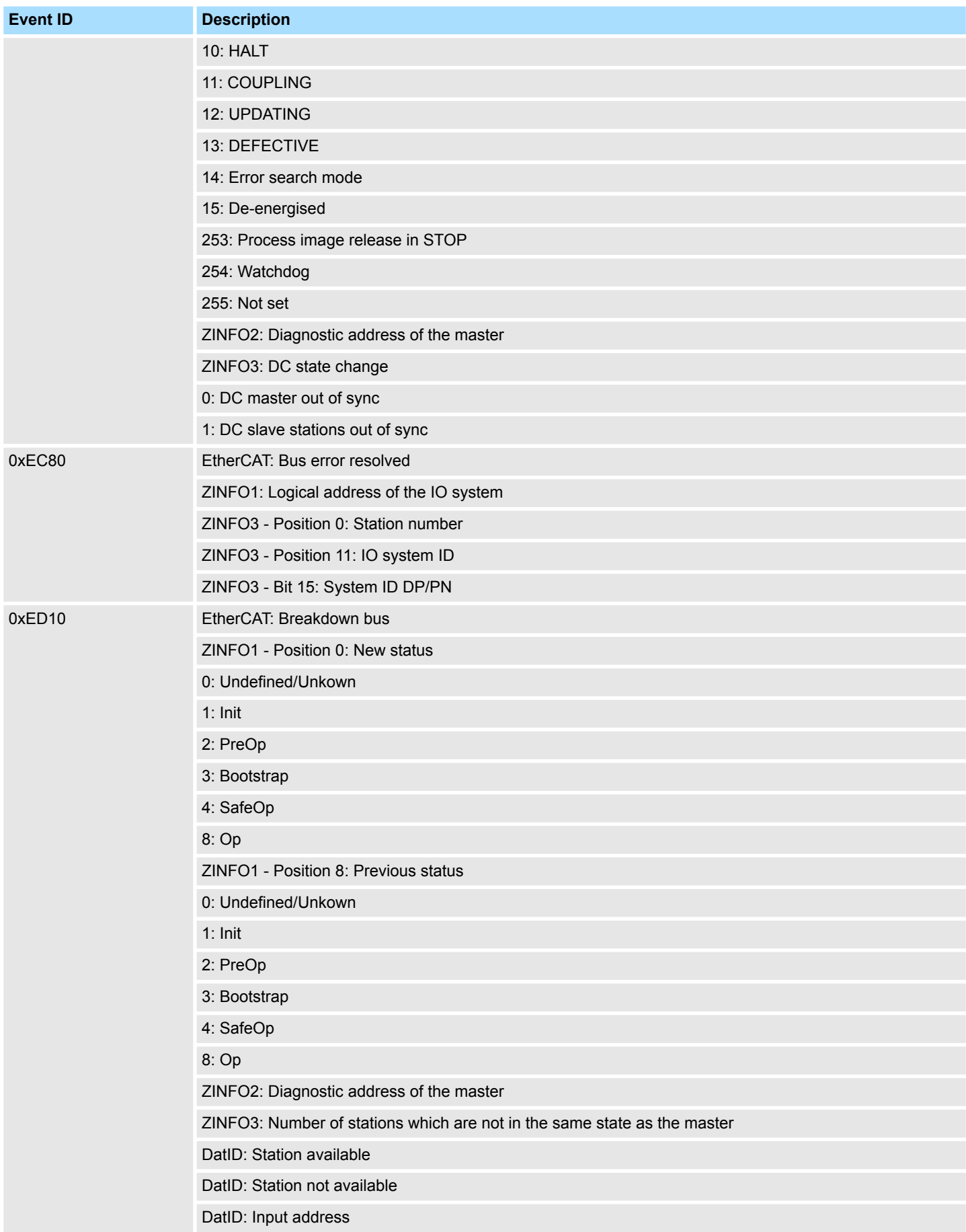

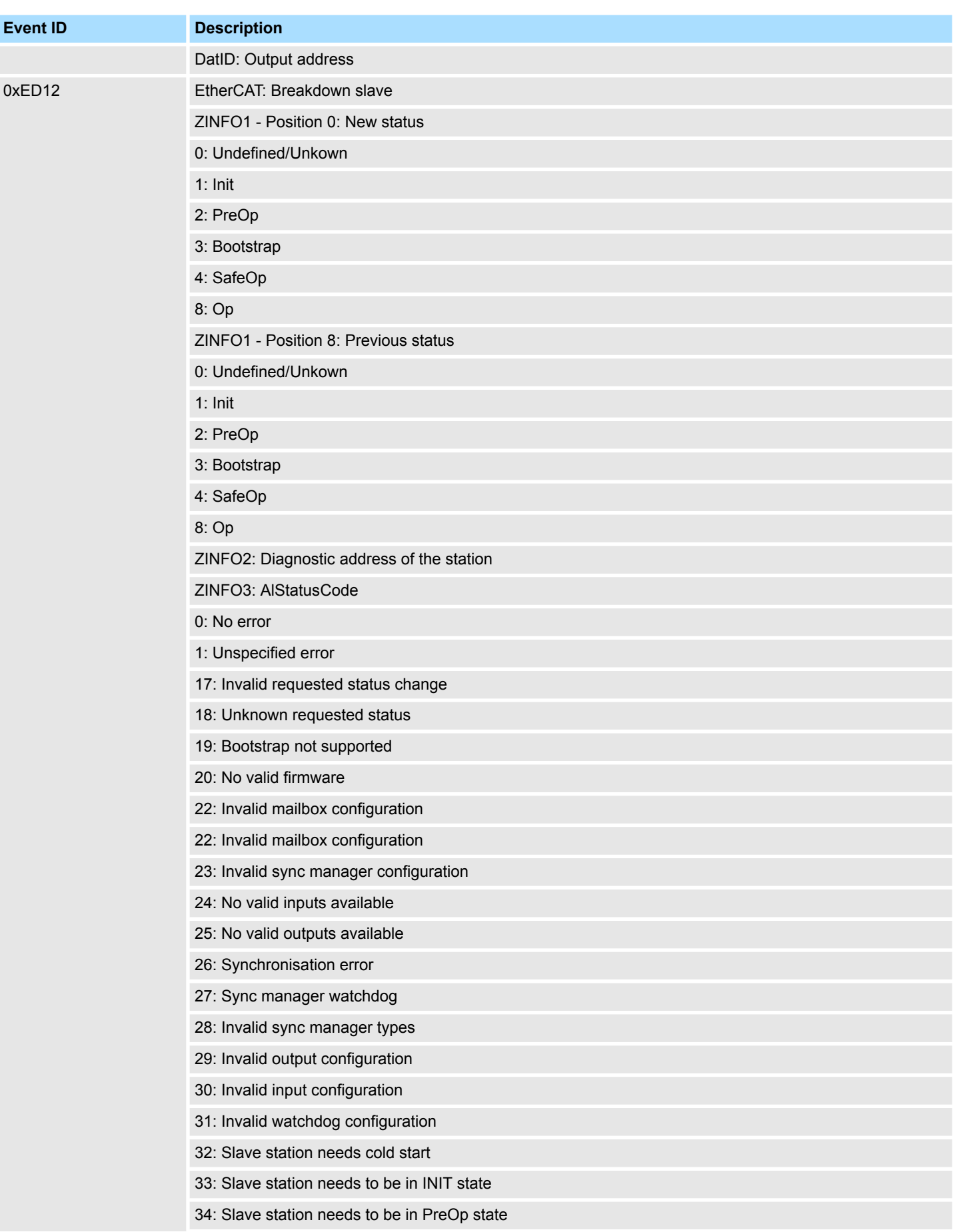

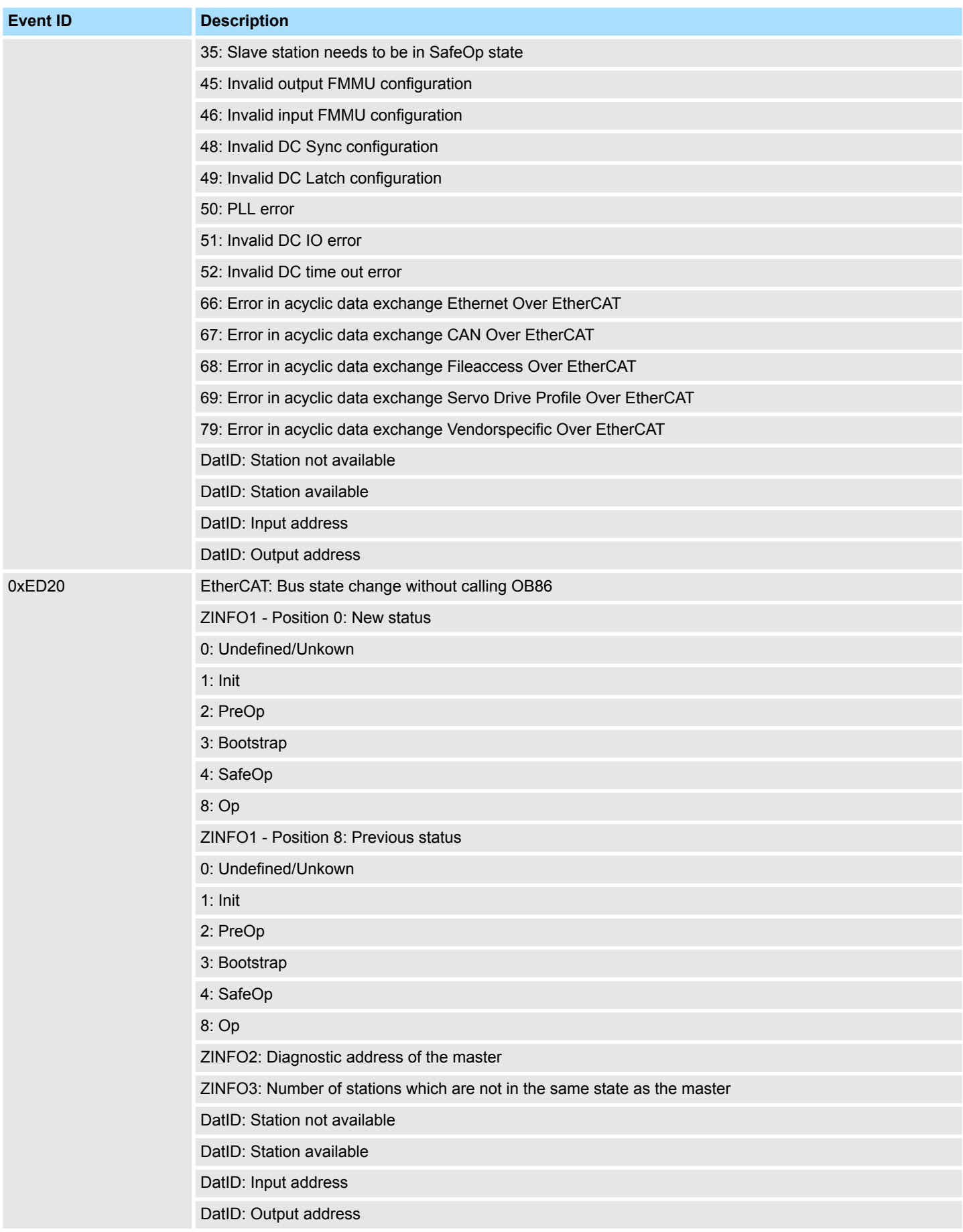

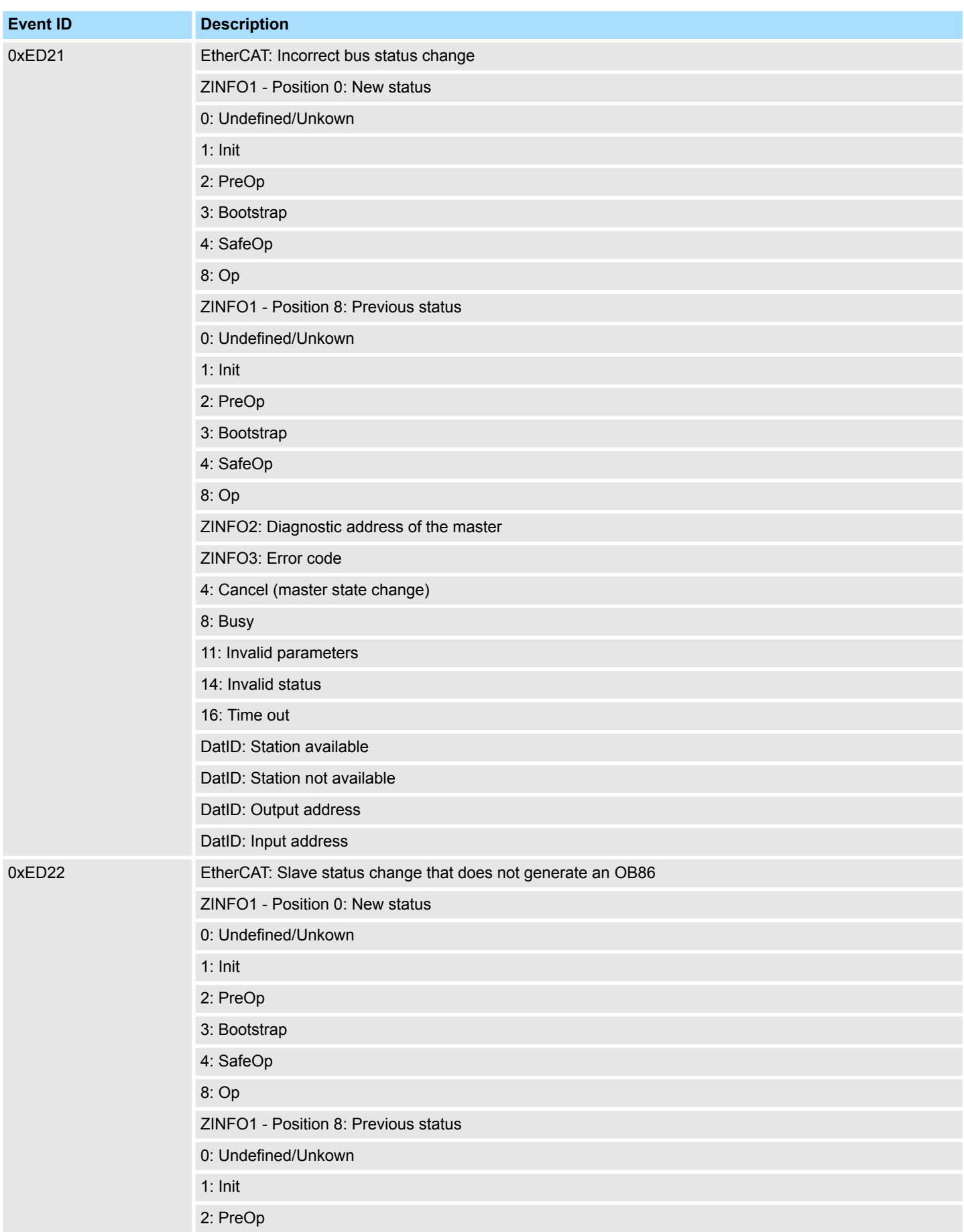

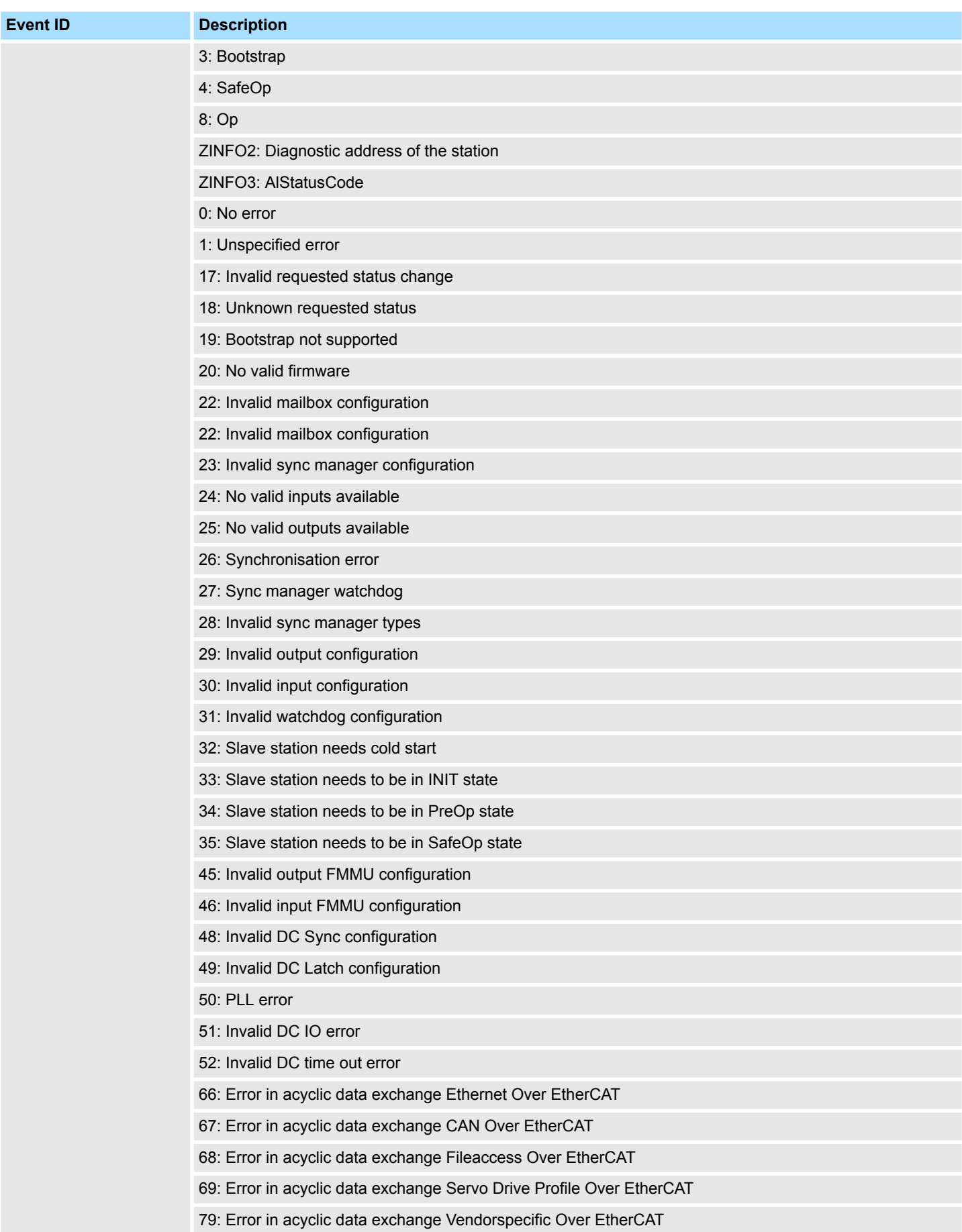

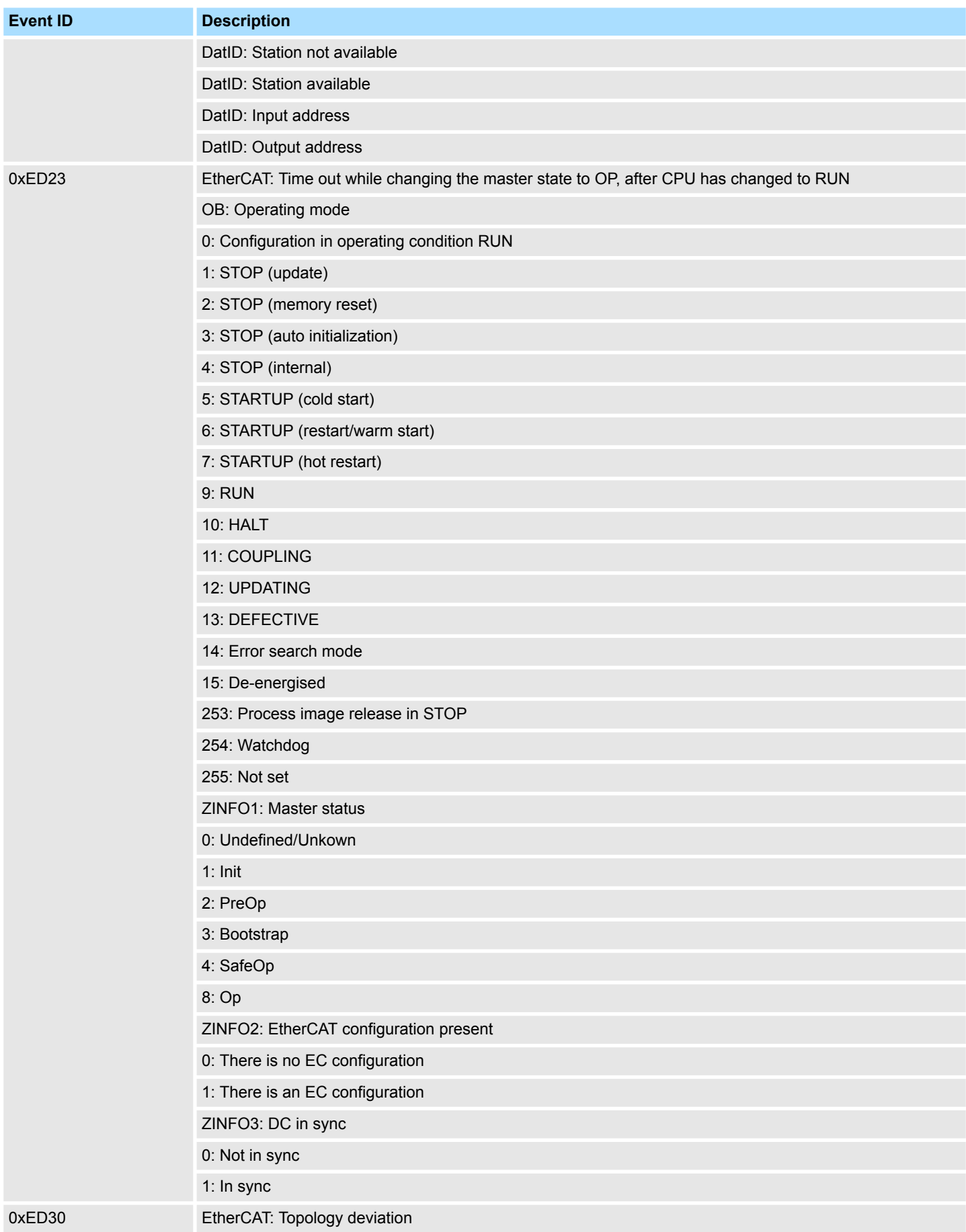

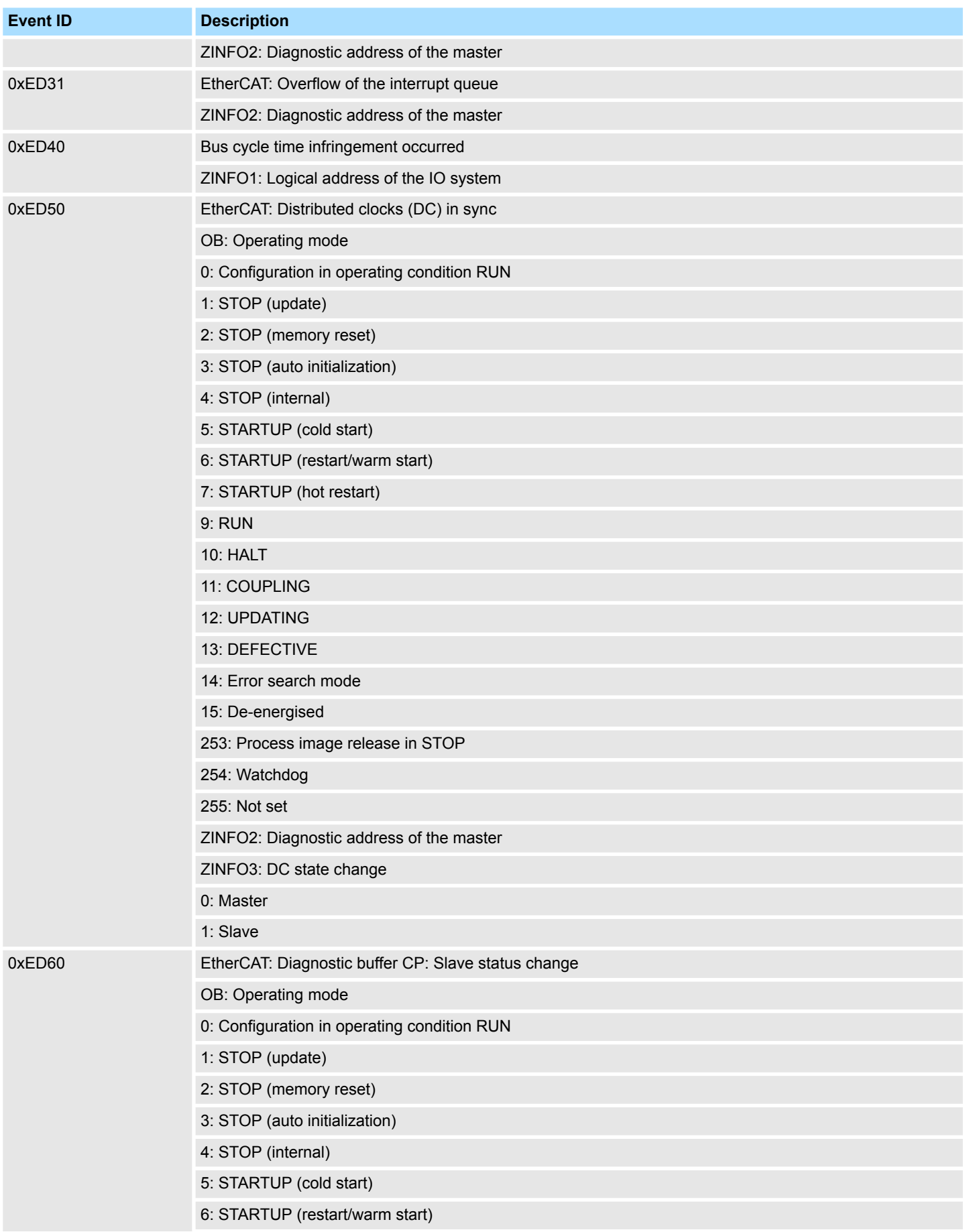

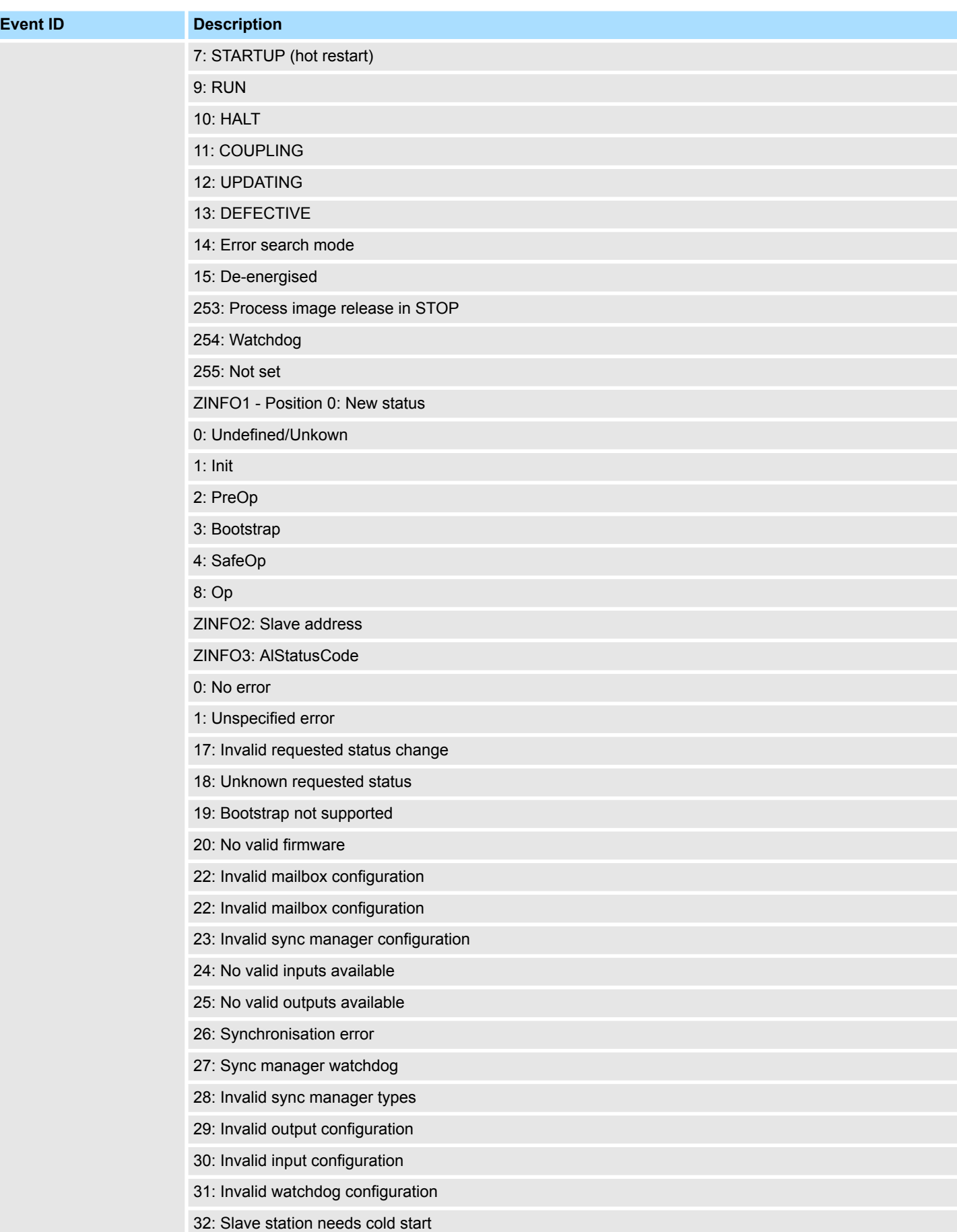

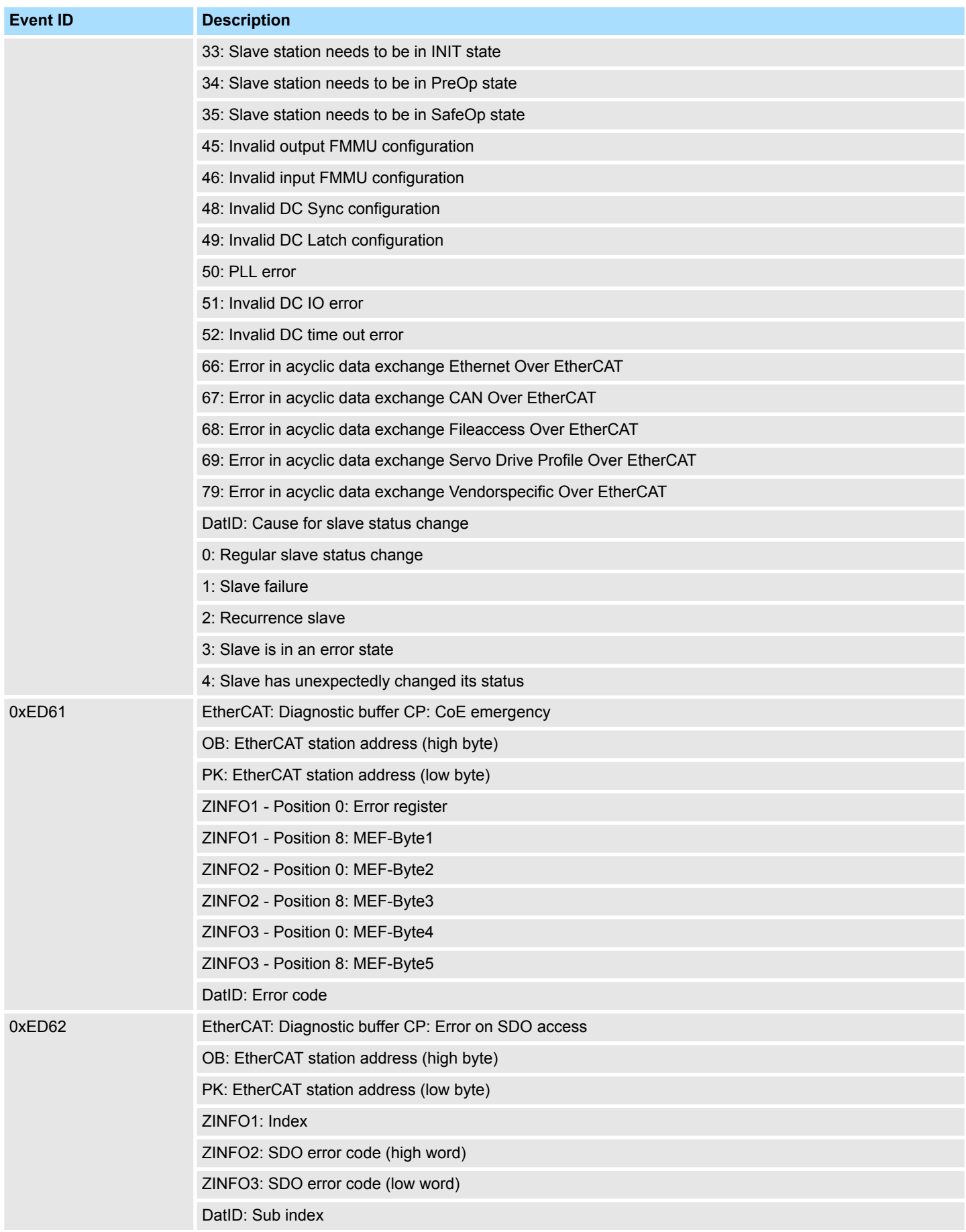

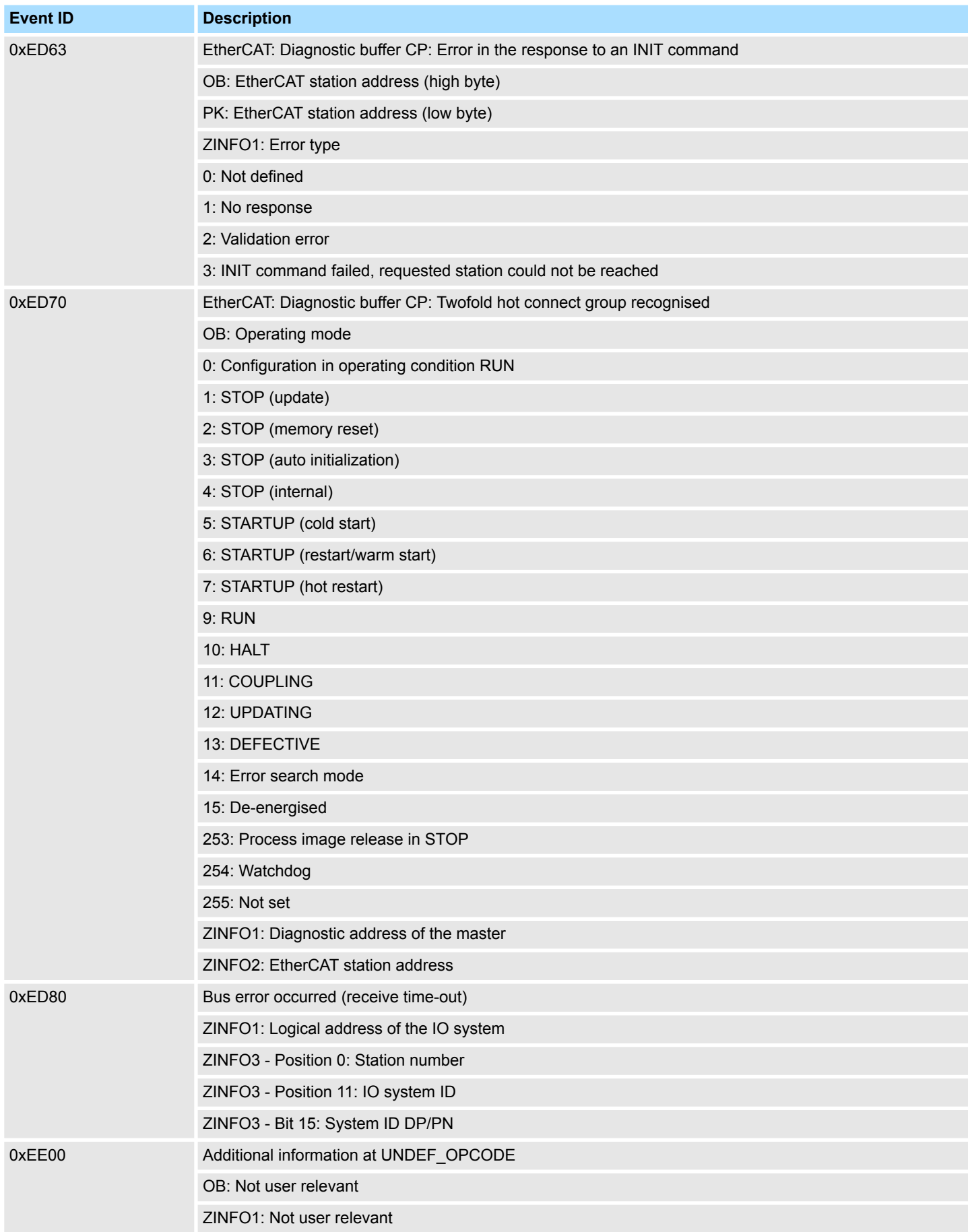

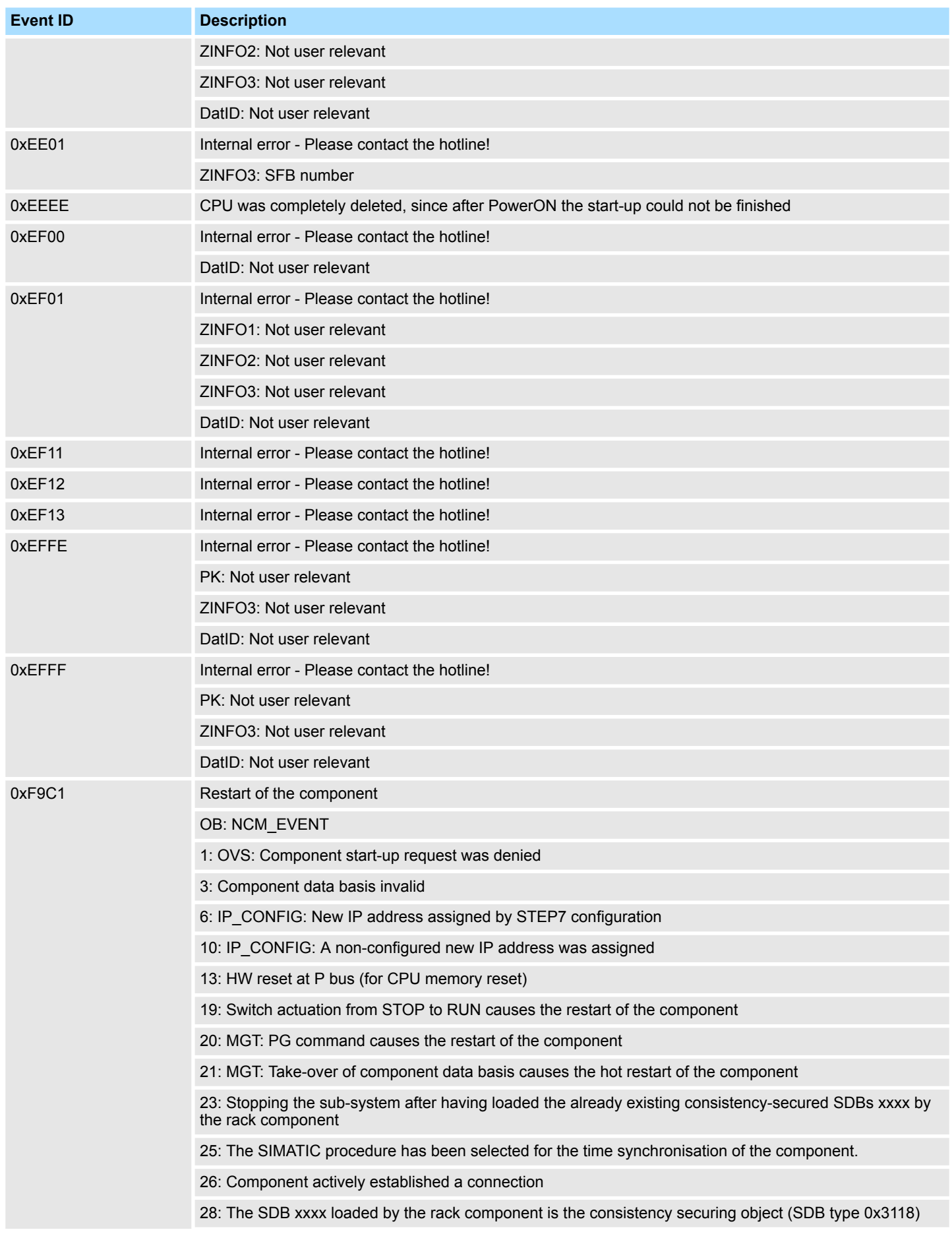

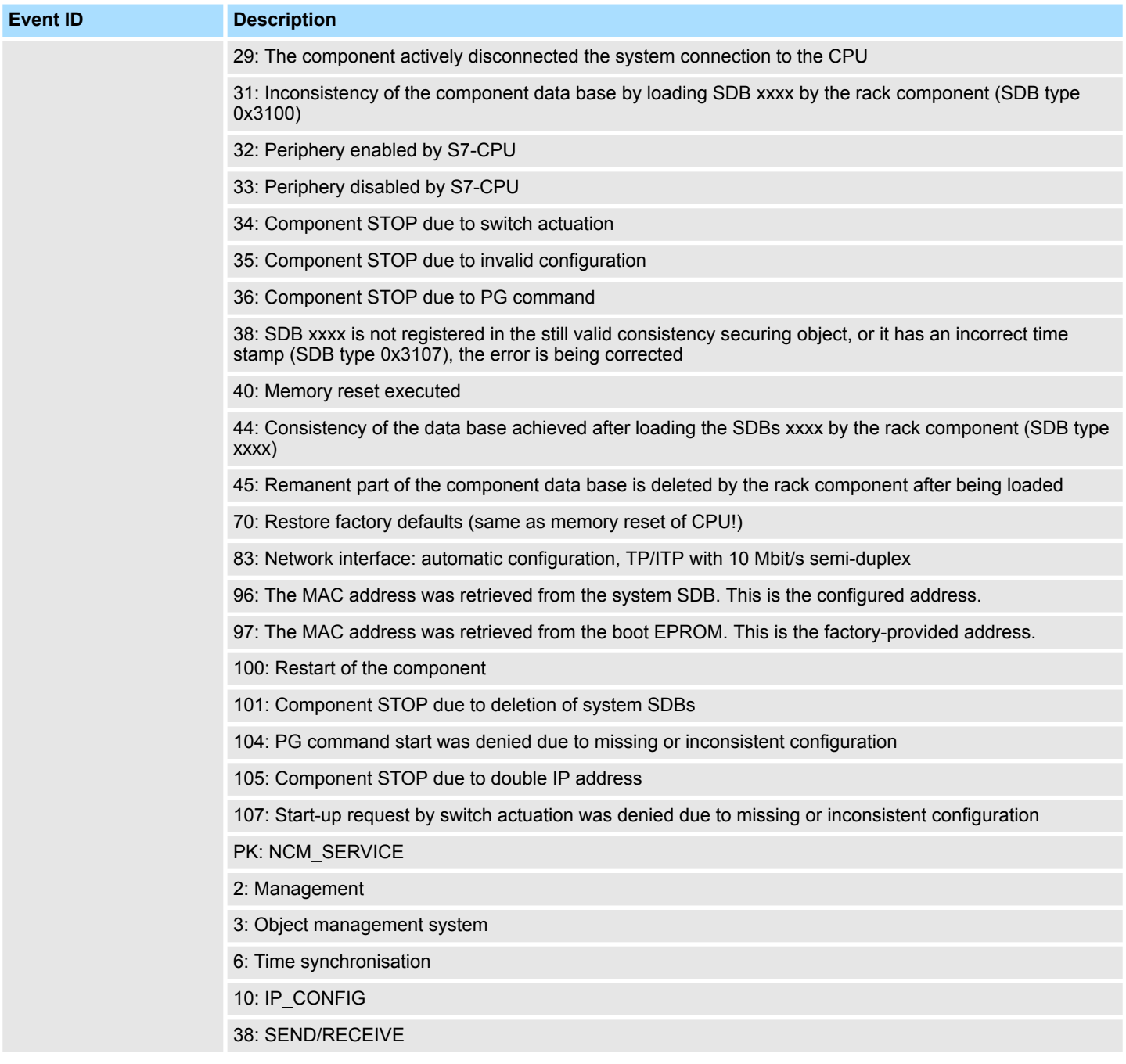

## **B Integrated blocks**

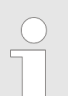

*More information about this may be found in the manual "SPEED7 Operation List" from Yaskawa.*

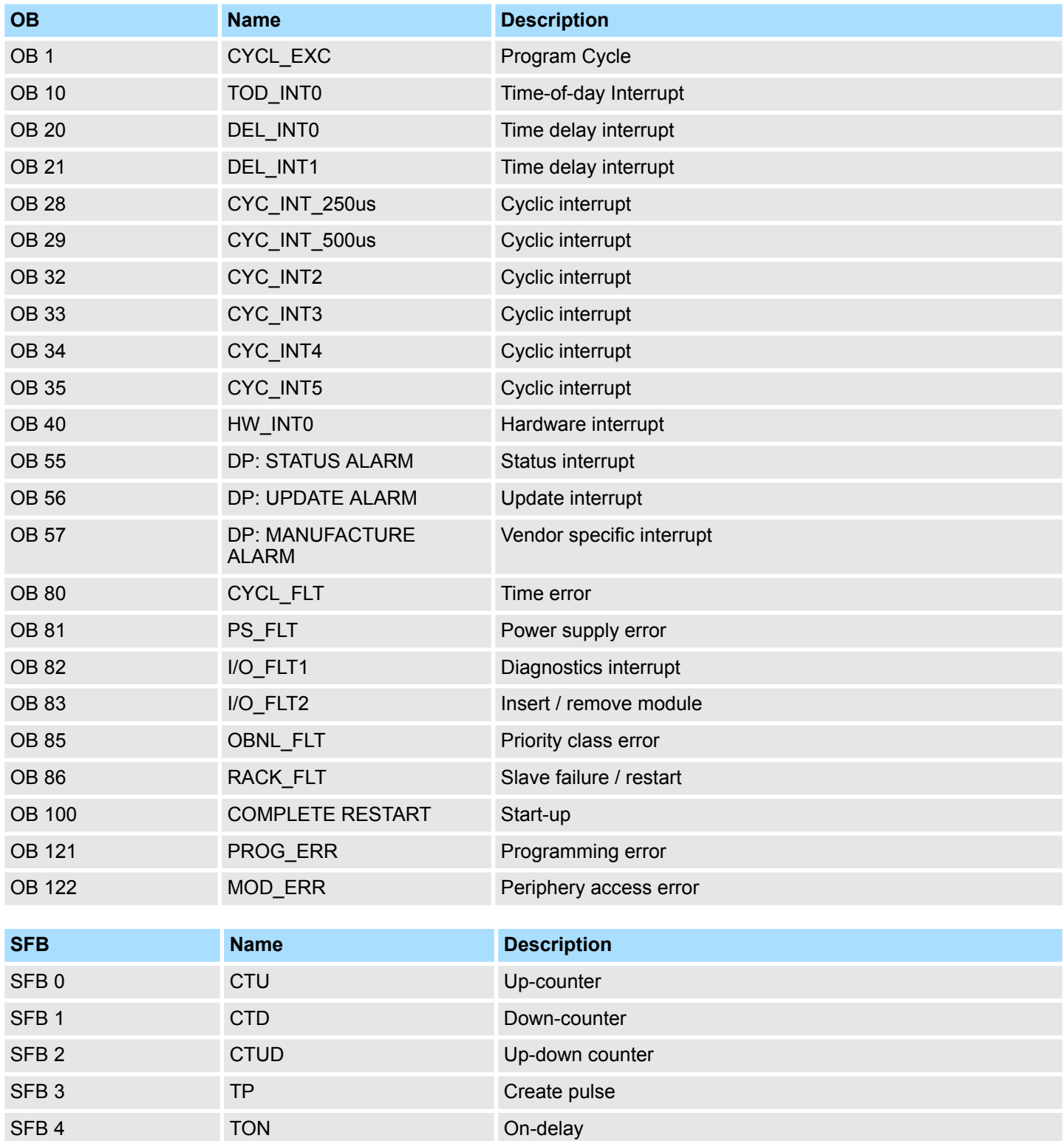

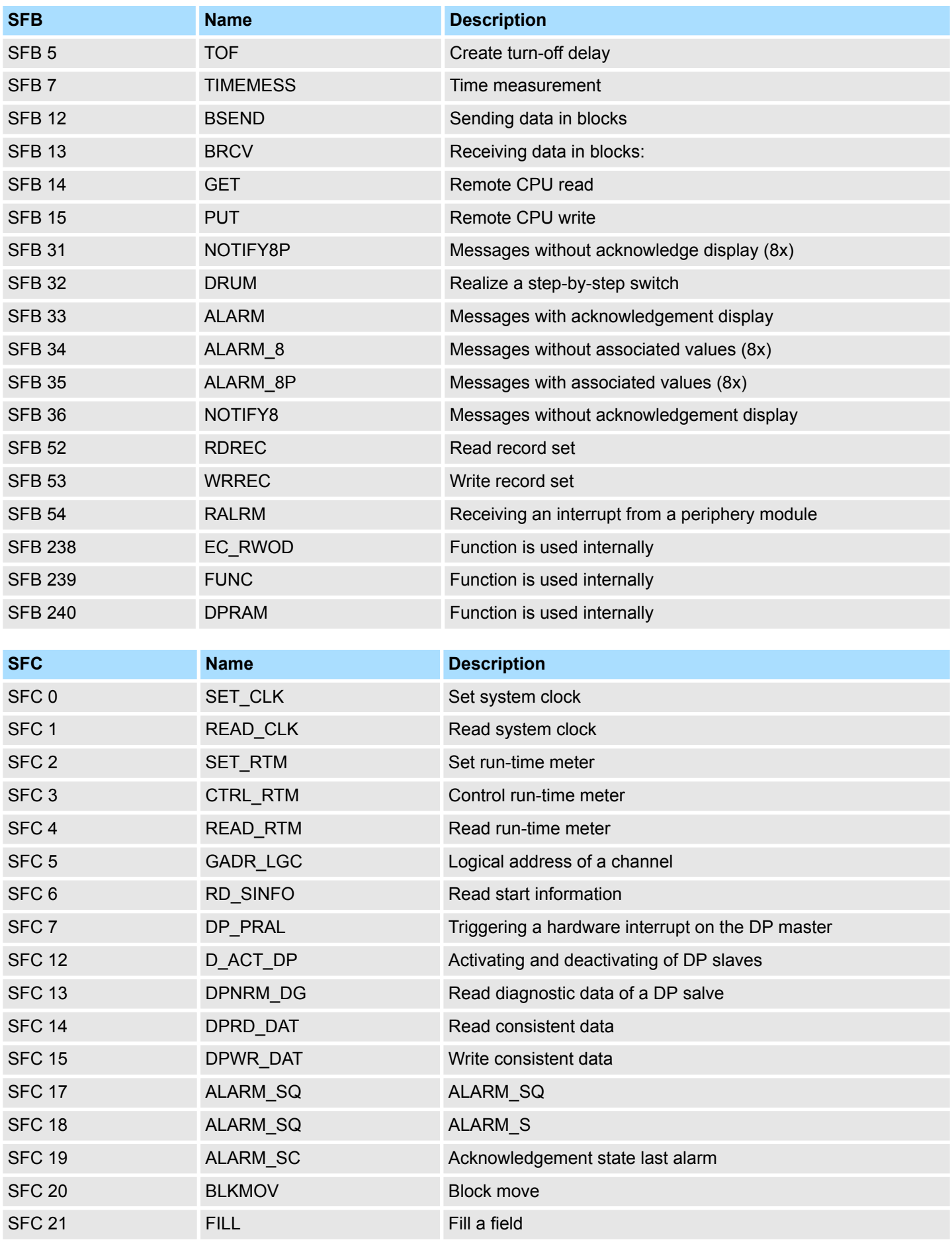

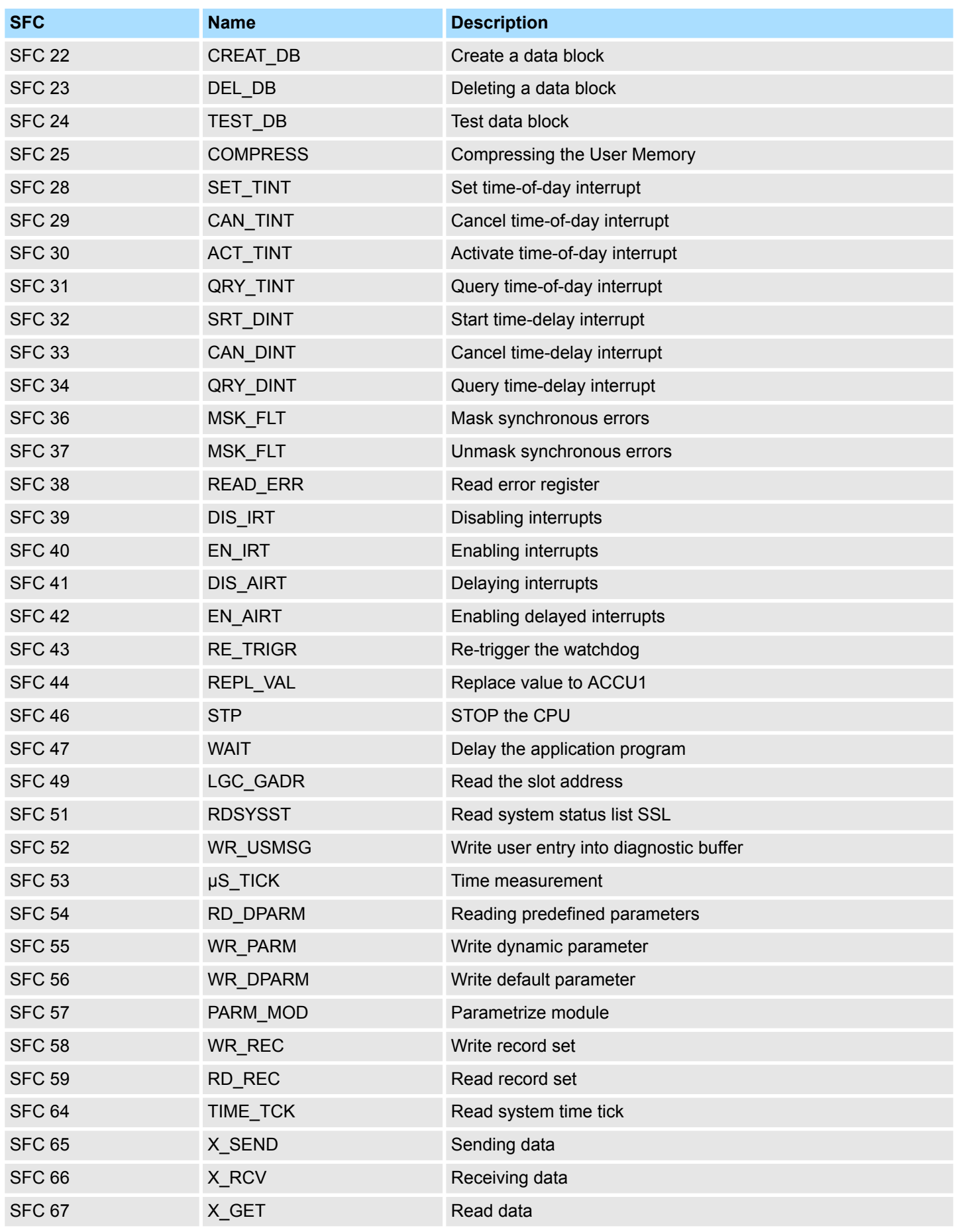

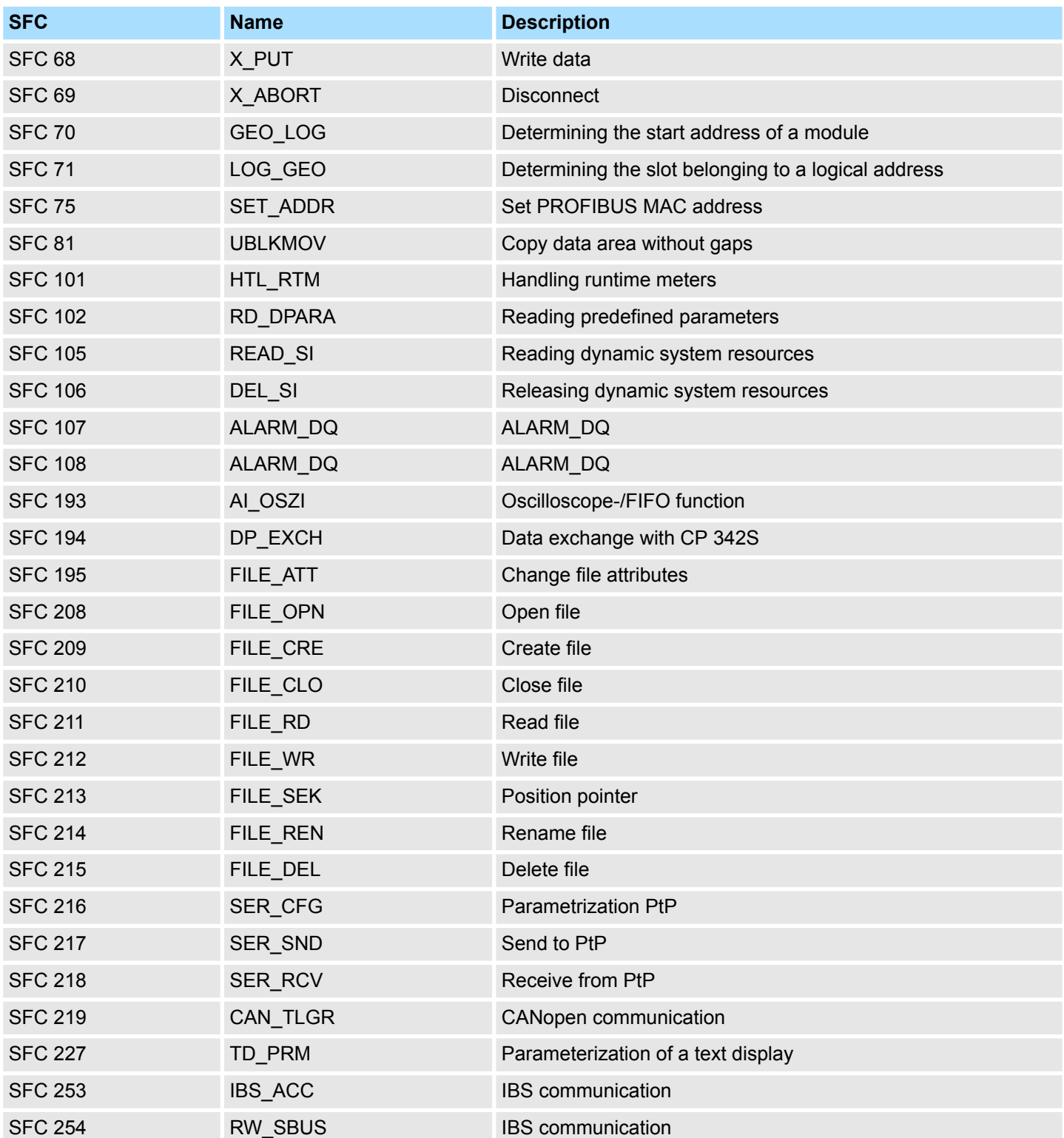

## **C SSL partial list**

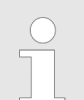

*More information about this may be found in the manual "SPEED7 Operation List" from Yaskawa.*

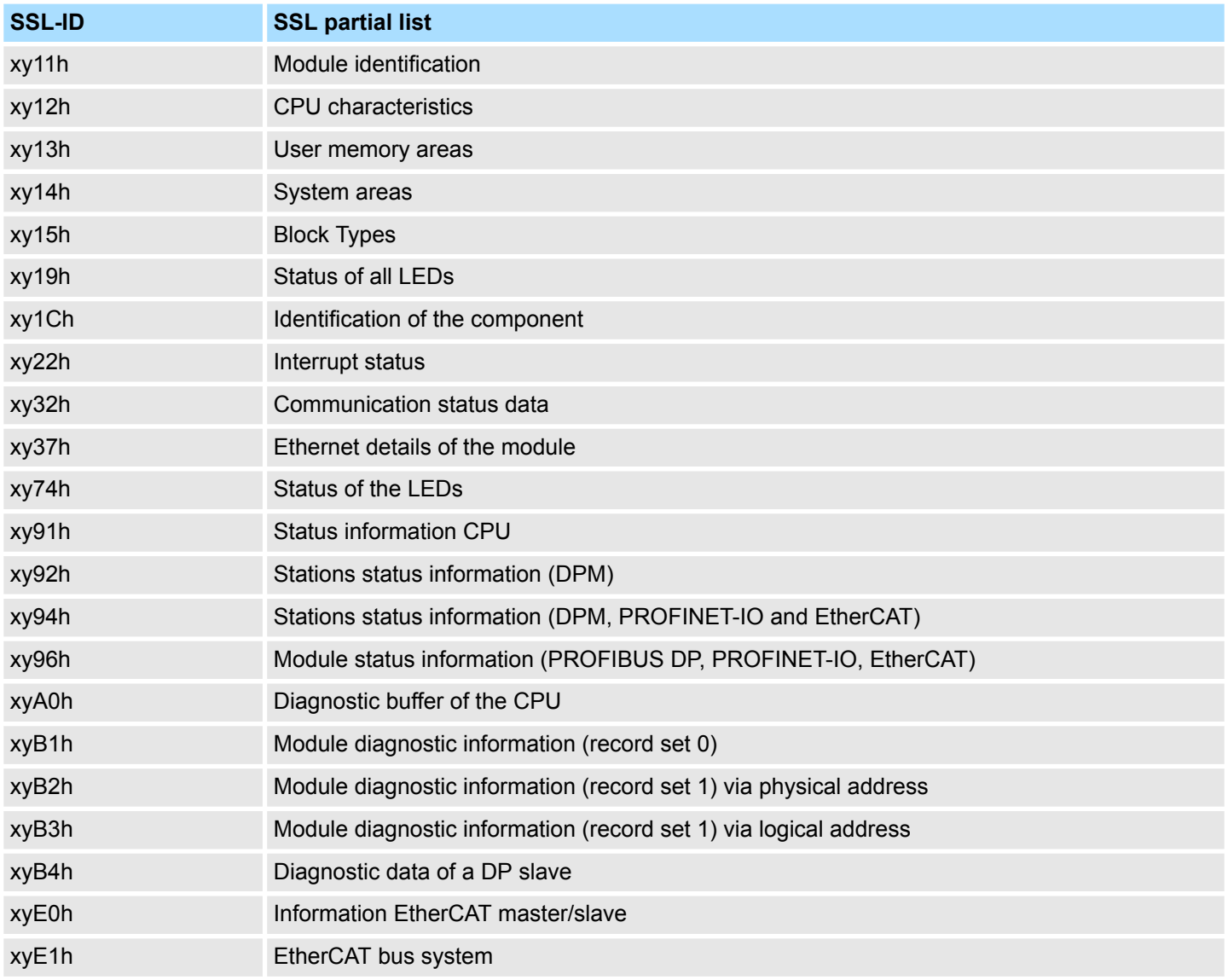